# **MANUAL**

**IO-Link master ICE3-8IOL-G65L-V1D ICE3-8IOL-K45P-RJ45 ICE3-8IOL-K45S-RJ45 ICE3-8IOL1-G65L-V1D**

**Fieldbus Module with PROFINET IO, Modbus/TCP and IO-Link**

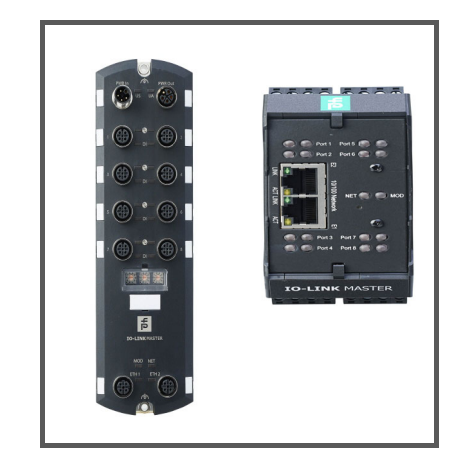

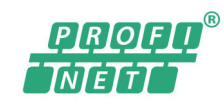

**O** IO-Link

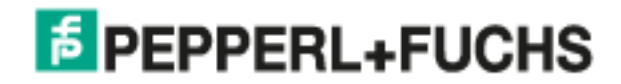

With regard to the supply of products, the current issue of the following document is applicable: The General Terms of Delivery for Products and Services of the Electrical Industry, published by the Central Association of the Electrical Industry (Zentralverband Elektrotechnik und Elektroindustrie (ZVEI) e.V.) in its most recent version as well as the supplementary clause: "Expanded reservation of proprietorship".

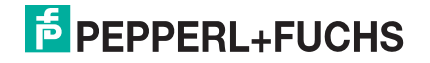

## <span id="page-2-0"></span>**Table of Contents**

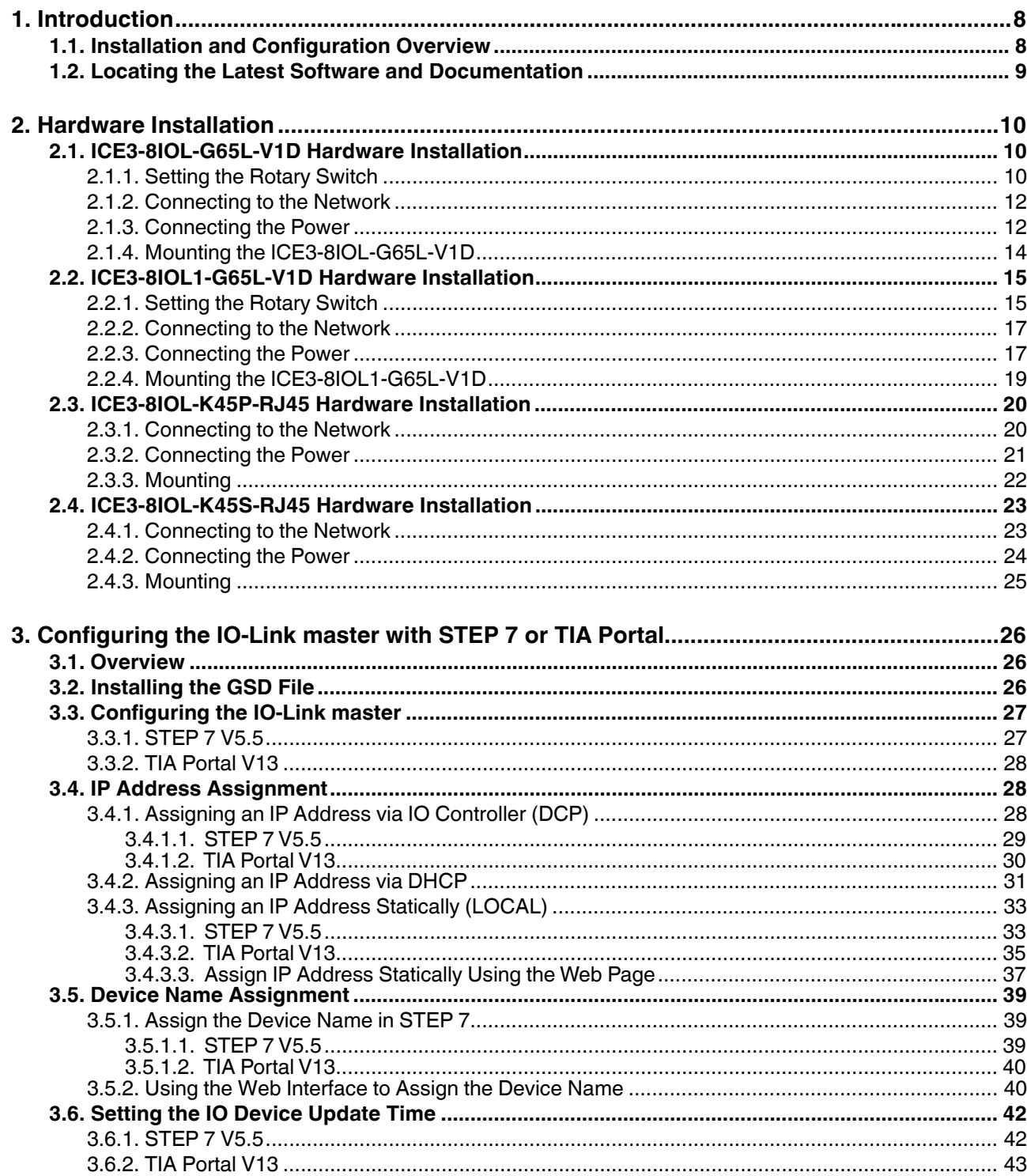

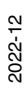

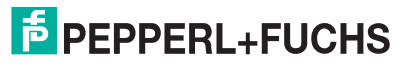

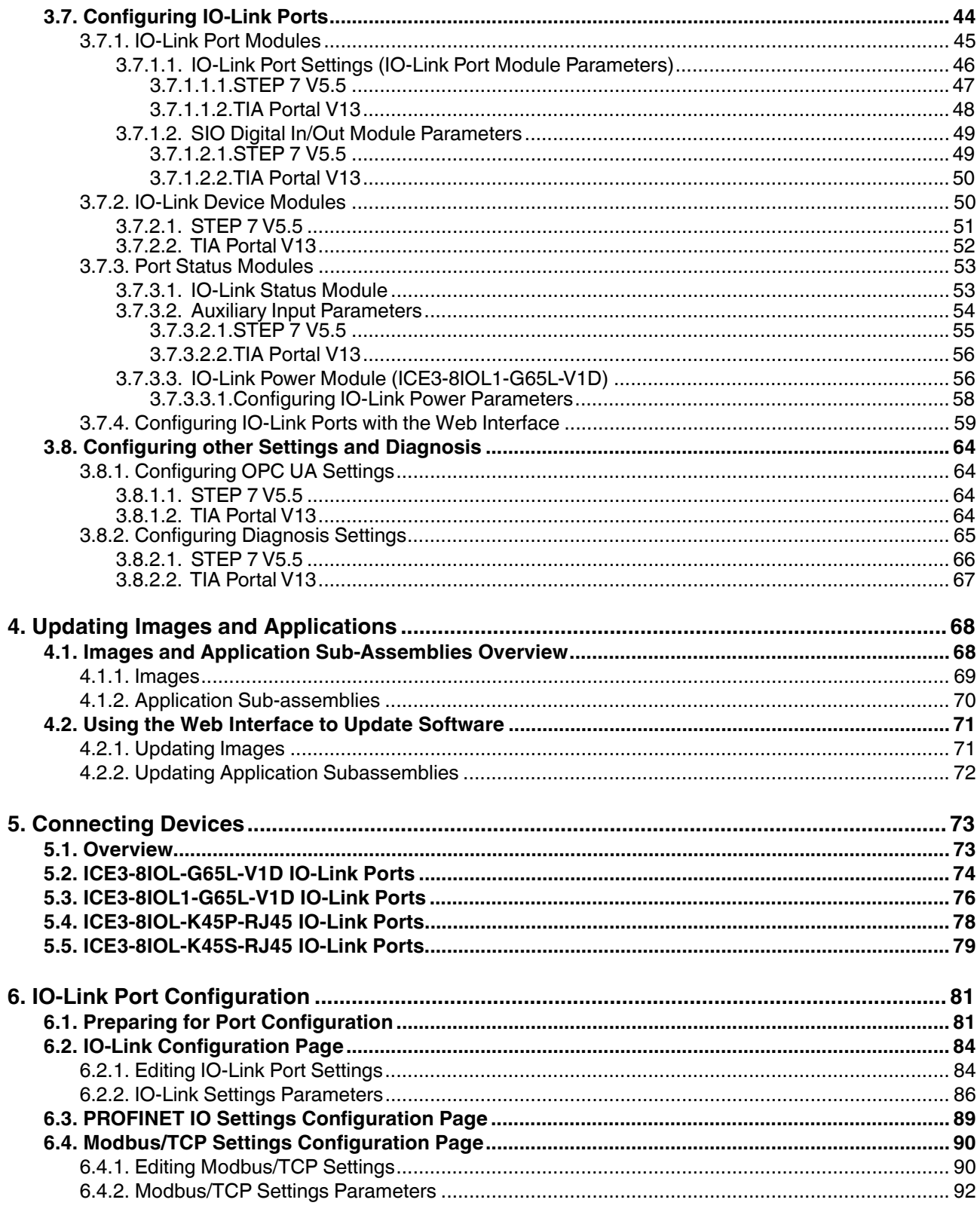

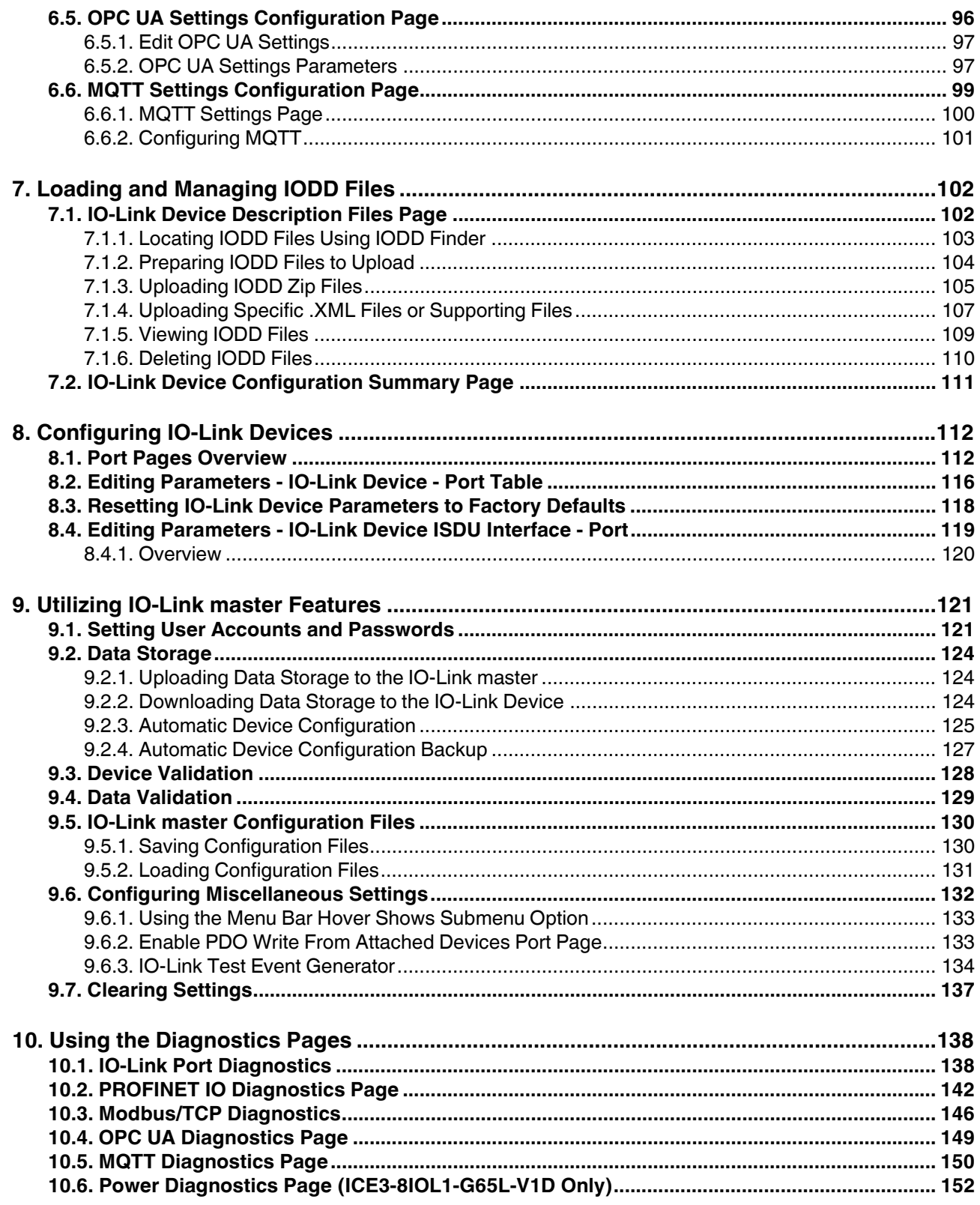

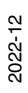

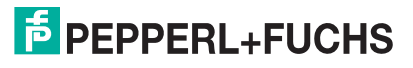

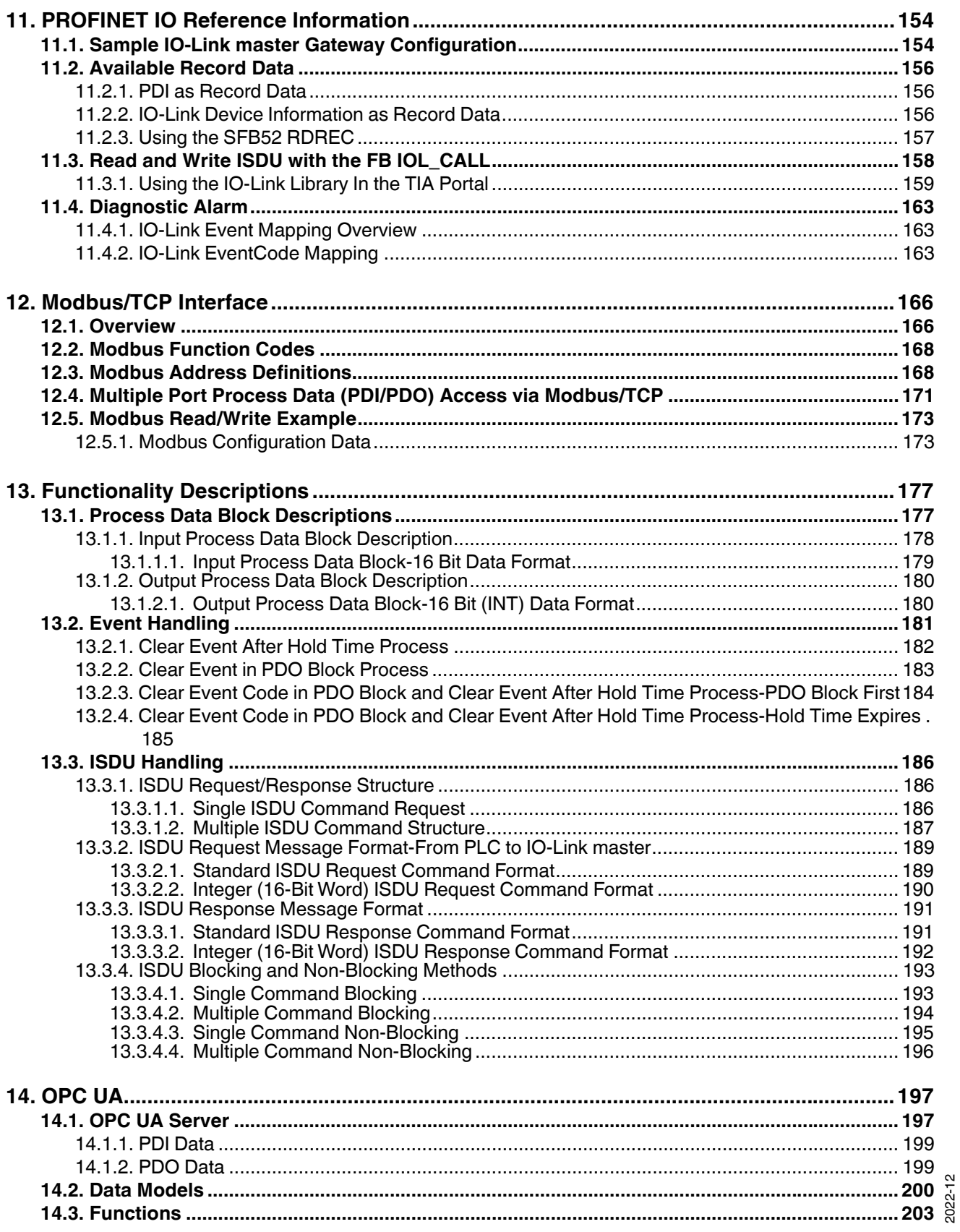

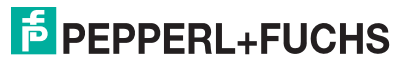

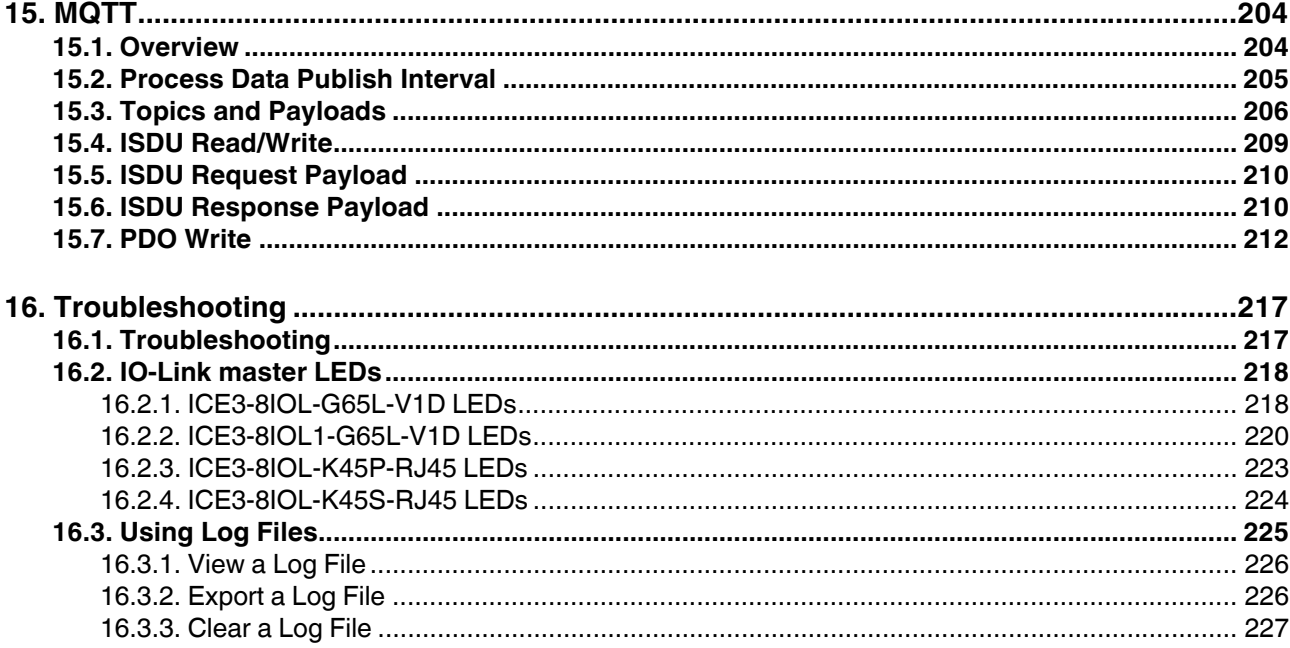

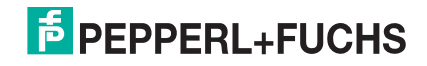

## <span id="page-7-0"></span>**1. Introduction**

This document provides installation, configuration, and embedded web interface information for the Pepperl+Fuchs IO-Link master. In addition, it includes detailed information about PROFINET IO and Modbus/ TCP.

The web interface provides a platform so that you can easily configure, review diagnostic pages, and access advanced features, such as the ability to:

- Upload the latest IO-Link master images or applications
- Set up user accounts with different user levels and passwords
- Load IODD files and configure IO-Link device parameters
- Implement manual or automatic data storage (upload or download)
- Implement device and/or data validation

### <span id="page-7-1"></span>**1.1. Installation and Configuration Overview**

The IO-Link master installation includes the following procedures.

- 1. Connect the power and Ethernet cable ([Page 10](#page-9-3)). *Note: ICE3-8IOL-G65L-V1D or ICE3-8IOL1-G65L-V1D: If desired you can use the rotary switch to set the IP address ([Page 15\)](#page-14-2).*
- 2. Download, unzip, and upload the GSD file for the IO-Link master. [\(Page 26\)](#page-25-3)
- 3. Insert the IO-Link master in the PROFINET IO system. ([Page 27\)](#page-26-2)
- 4. Configure the IP address for the IO-Link master. [\(Page 28\)](#page-27-3)
- 5. Assign the PROFINET Device Name. [\(Page 39\)](#page-38-3)
- 6. Set the IO Device Update Time. ([Page 42\)](#page-41-2)
- 7. Configure the IO-Link ports. ([Page 81](#page-80-2))
	- a. Configure IO-Link port modules.
	- b. Configure port status modules.
	- c. If desired, configure data storage, automatic or manual upload or download.
	- d. If desired, configure device validation and data validation.
	- e. Use the Diagnostic pages to monitor or troubleshoot your devices.
- 8. If applicable, use the web interface to configuration pages for the following:
	- Modbus/TCP ([Page 90](#page-89-2))
	- OPC UA ([Page 96\)](#page-95-1)
	- MQTT ([Page 99](#page-98-1))
- 9. Refer to *[PROFINET IO Reference Information](#page-154-2)* on Page 154 to complete configuration after attaching the IO-Link devices.

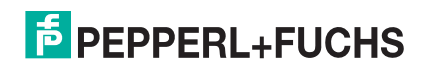

### <span id="page-8-0"></span>**1.2. Locating the Latest Software and Documentation**

Go to the Pepperl + Fuchs web site at: **https://www.pepperl-fuchs.com** to locate the latest utilities and documentation for your product. model

For information about images and updating the IO-Link master, see *[Updating Images and Applications](#page-67-2)* on Page [68.](#page-67-2)

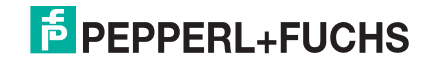

## <span id="page-9-3"></span><span id="page-9-0"></span>**2. Hardware Installation**

Use the appropriate hardware installation for your IO-Link master model:

- *[ICE3-8IOL-G65L-V1D Hardware Installation](#page-9-1)* on Page 10
- *[ICE3-8IOL1-G65L-V1D Hardware Installation](#page-14-0)* on Page 15
- *[ICE3-8IOL-K45P-RJ45 Hardware Installation](#page-19-0)* on Page 20
- *[ICE3-8IOL-K45S-RJ45 Hardware Installation](#page-22-0)* on Page 23
- *Note: Refer to [Connecting Devices on Page 73](#page-72-2) for information about connecting IO-Link or digital devices to the ports after you program the network information using the next chapter.*

### <span id="page-9-1"></span>**2.1. ICE3-8IOL-G65L-V1D Hardware Installation**

Use the following subsections to install the hardware and verify operation.

- *[Setting the Rotary Switch](#page-9-2)*
- *[Connecting to the Network](#page-11-0)* on Page 12
- *[Connecting the Power](#page-11-1)* on Page 12
- *[Mounting the ICE3-8IOL-G65L-V1D](#page-13-0)* on Page 14
- *Note: Refer to [ICE3-8IOL-G65L-V1D IO-Link Ports on Page 74](#page-73-1) for information about connecting IO-Link or digital devices to the ports after you program the network information using the next chapter.*

### <span id="page-9-2"></span>**2.1.1. Setting the Rotary Switch**

You can use the rotary switches under the configuration window on the IO-Link master to set the lower 3-digits (8 bits) of the static IP address.

*Note: Optionally, you can leave the rotary switch set to the default and use the web interface or PortVision DX to set the network address.* 

If the rotary switches are set to a non-default position, the upper 9-digits (24 bits) of the IP address are then taken from the static network address. The switches only take effect during startup, but the current position is always shown on the **SUPPORT** page.

Using the rotary switches to set the IP address may be useful in the following situations:

- A permanent method to assign IP addresses while setting machines for a special application where a PC or laptop is not available.
- A temporary method to assign IP addresses to several IO-Link masters so that they do not have duplicate addresses to make setting the IP addresses using software easier. After using PortVision DX or the web page to change the IP address, reset the rotary switches back to 000.
- An emergency method to return the IO-Link master back to factory defaults, so that software can be used to program the appropriate IP address, and then return the switches back to 000.

*Note: If you set the network address using the rotary switches, the Rotary Switch setting overrides the network settings in the web interface when the IO-Link master is initially powered on or after cycling the power.*

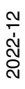

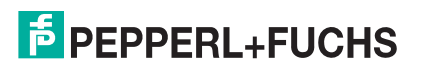

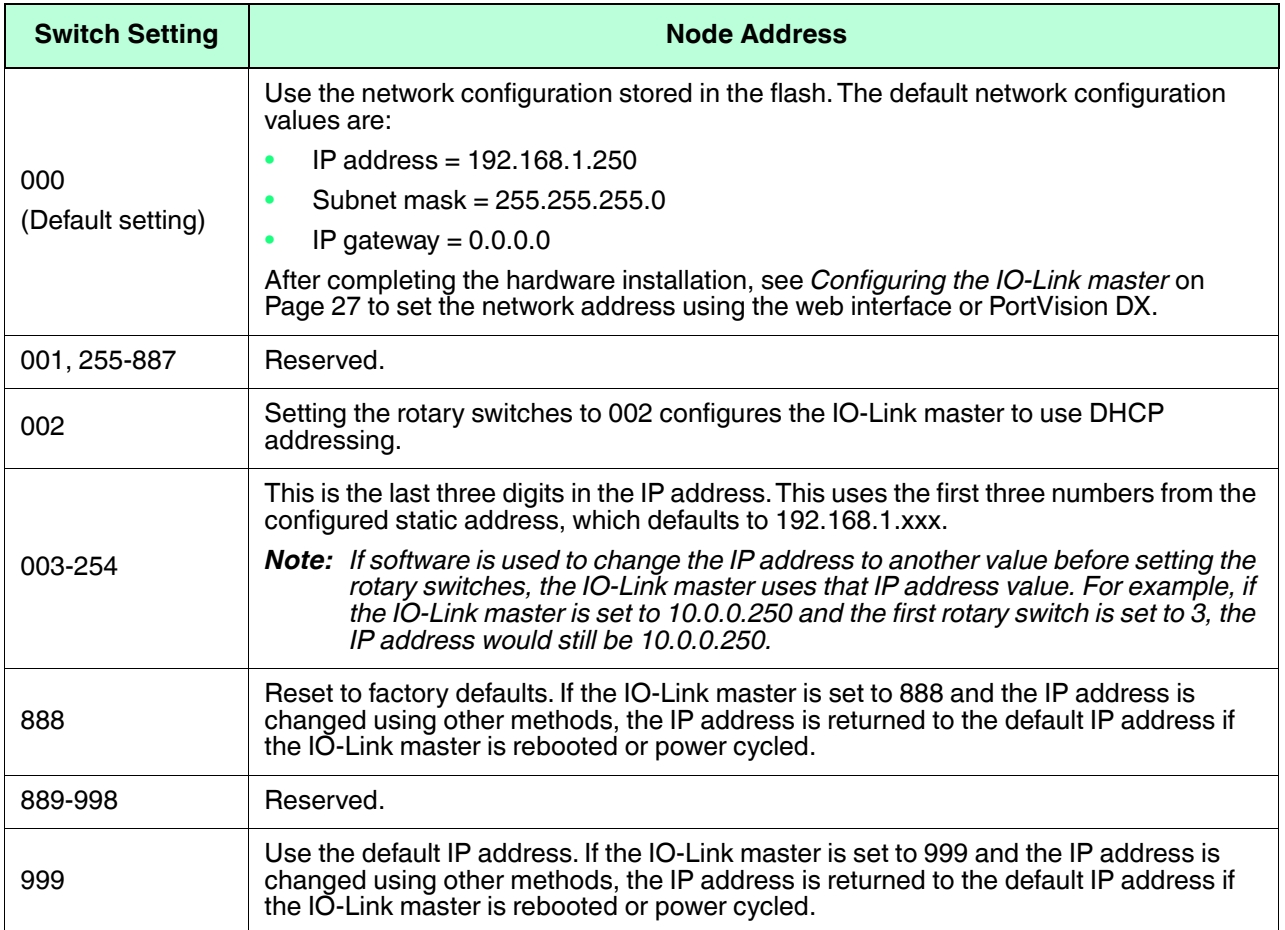

Use the following steps if you want to change the default rotary switch settings.

- 1. Gently pop open the window using a small flathead screwdriver.
- 2. Gently swing open the switch window from the top to the bottom, allowing it to pivot on the hinge on the bottom of the window.
- 3. Turn each dial to the appropriate position using a small flathead screwdriver.

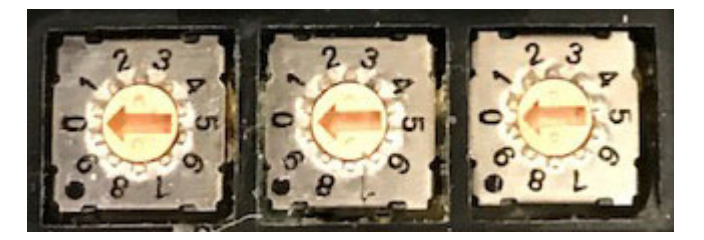

*The default setting is 000 as shown above.* 

*The arrow points to the switch location. 0 is located at the 9:00 position. Turn the dial to the appropriate setting.*

4. Close the window and make sure that it snaps shut tightly.

*Note: Failure to close the configuration window properly may compromise IP67 integrity.*

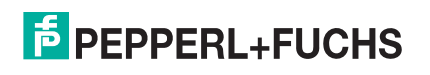

### <span id="page-11-0"></span>**2.1.2. Connecting to the Network**

The IO-Link master provides two Fast Ethernet (10/100BASE-TX) M12, 4-pin female Dcoded connectors.

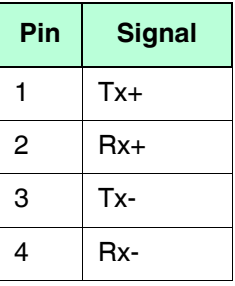

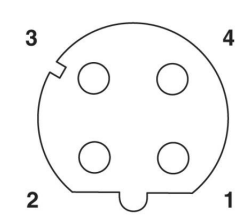

You can use this procedure to connect the IO-Link master to the network.

- 1. Securely connect one end of a shielded twisted-pair (Cat 5 or higher) M12 Ethernet cable to either Ethernet port.
- 2. Connect the other end of the cable to the network.
- 3. Optionally, use the other Ethernet port to daisy-chain to another Ethernet device.
- 4. If you did not connect both Ethernet ports, make sure that the unused port is covered with a connector cap to keep dust and liquids from getting in the connector.
- *Note: Ethernet ports must have an approved cable or protective cover attached to the connector to guarantee IP67 integrity.*

### <span id="page-11-1"></span>**2.1.3. Connecting the Power**

*web site.* 

The ICE3-8IOL-G65L-V1D provides M12 (5-poles) L-coded input and output power connectors. Use a 24VDC power supply capable of the total output current required.

*Note: Power connectors must have an approved cable or protective* 

*cover attached to the port guarantee to IP67 compliance. If you require cables or protective covers, see the Pepperl+Fuchs* 

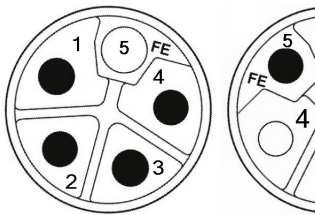

Power Input

Power Output/ **Actuator Power** 

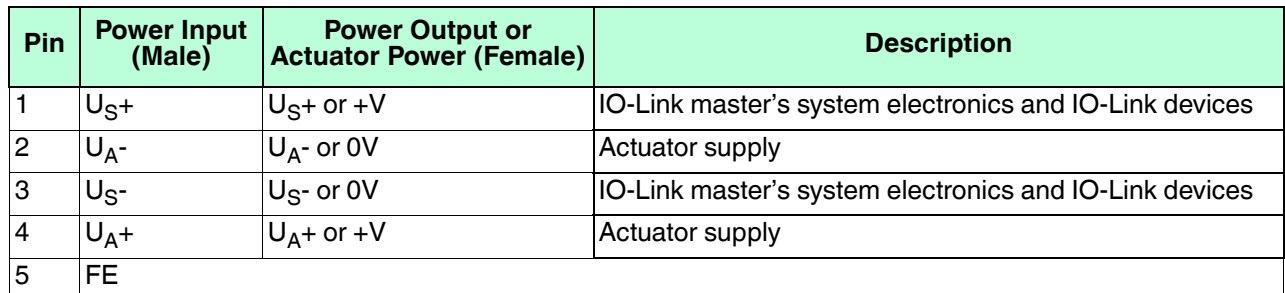

*Note: The IO-Link master requires a UL listed power supply with an output rating of 24VDC.*

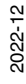

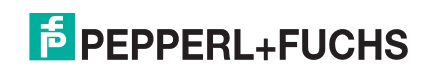

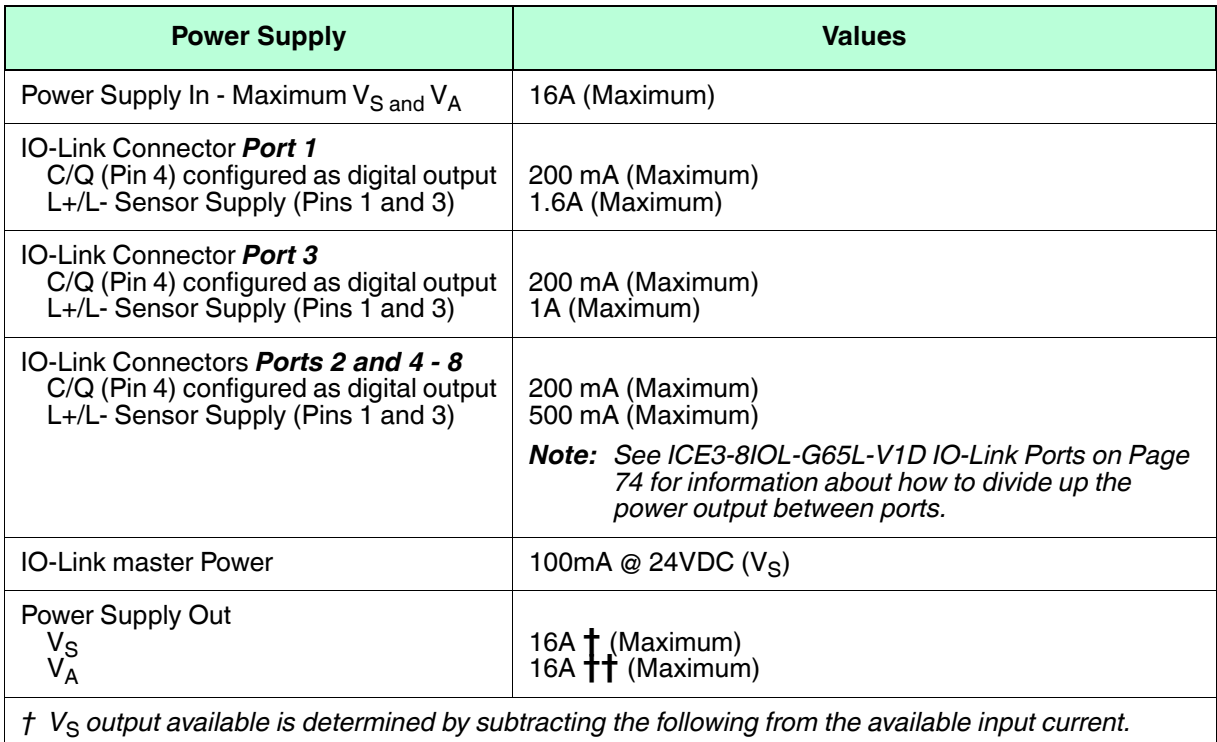

- IO-Link master module electronics current.
- Total L+/L- current for all IO-Link ports.
- Total C/Q current for all IO-Link ports.
- $\uparrow\uparrow V_A$  output available is the same as the available  $V_A$  input current.

You can use the following procedure to connect the IO-Link master to a power supply.

- *Note: Power should be disconnected from the power supply before connecting it to the IO-Link master. Otherwise, your screwdriver blade can inadvertently short your power supply terminal connections to the grounded enclosure.*
- 1. Securely attach the power cable between the male power connector (**PWR In**) and the power supply.
- 2. Either attach a power cable between the female power connector and another device to which you want to provide power or securely attach a connector cap to prevent dust or liquids from getting into the connector. Contact your Customer Sales Representative if you need to order connector caps for the ICE3-8IOL-G65L-V1D.
- 3. Apply the power and verify that the following LEDs are lit indicating that you are ready to attach your IO-Link or digital I/O devices.
	- a. The **US** LED lights.
	- b. The **ETH1/ETH2** LED lights on the connected port.
	- c. The **MOD** and **NET** LEDs are lit.
	- d. The IO-Link LEDs  $\bigotimes$  flash (if no IO-Link device attached) or are lit if an IO-Link device is attached.
	- *Note: It takes approximately 25 seconds after power up for the IO-Link master to be ready for operation.*
	- e. If a PLC is connected, the **NET** LED is lit and green.

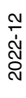

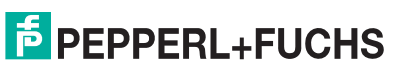

If the LEDs indicate that you are ready to go to the next installation step:

- Program the IP address using PortVision DX or the web interface. Refer to *[Configuring the IO-Link master](#page-26-2)* [on Page 27](#page-26-2) for configuring the network information.
- If using the rotary switches to set the IP address, then you are ready to attach devices using *[Connecting](#page-72-2)  Devices* [on Page 73.](#page-72-2)

If the LEDs do not meet the above conditions, you can refer to *[ICE3-8IOL1-G65L-V1D LEDs](#page-208-1)* on Page 220 in the *[Troubleshooting](#page-205-2)* chapter for more information.

### <span id="page-13-0"></span>**2.1.4. Mounting the ICE3-8IOL-G65L-V1D**

Use the following procedure to mount the IO-Link master. You can mount the IO-Link master on a mounting panel or a machine.

- 1. Verify that the mounting surface is level (flat) to prevent mechanical stress to the IO-Link master.
- 2. Attach the IO-Link master to the surface with two 6mm screws and washers, torque down to 8Nm.

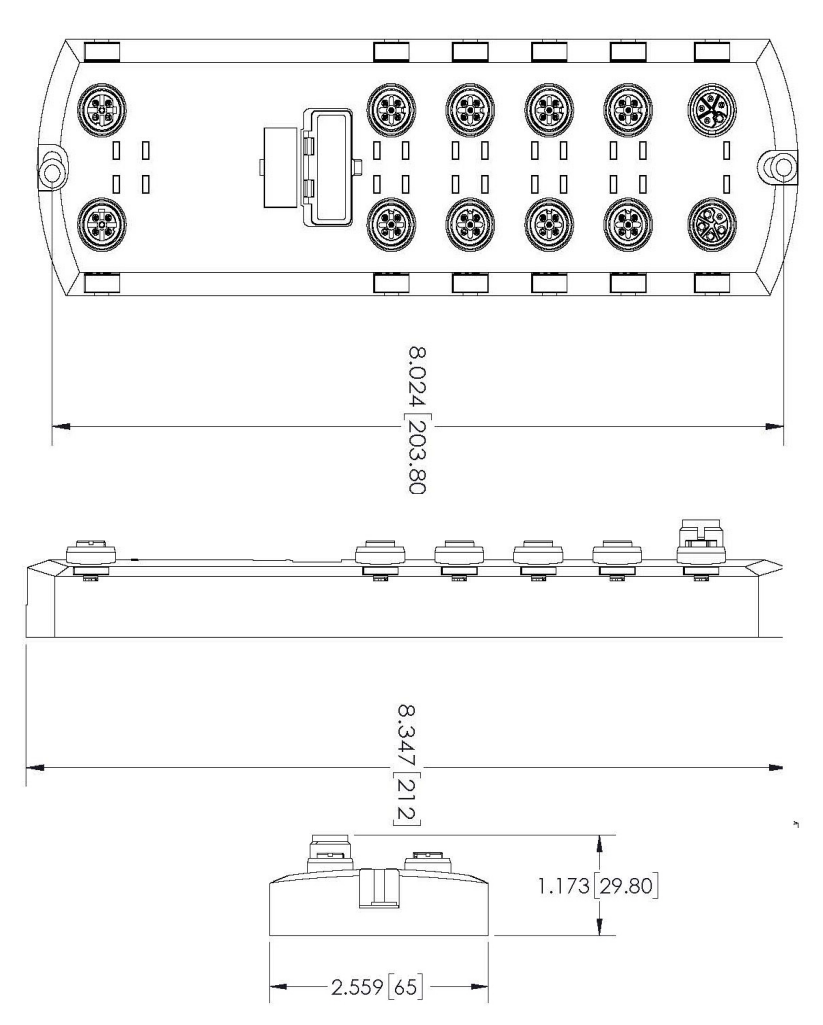

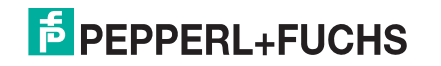

### <span id="page-14-0"></span>**2.2. ICE3-8IOL1-G65L-V1D Hardware Installation**

Use the following subsections to install the hardware and verify operation.

- *[Setting the Rotary Switch](#page-14-1)*
- *[Connecting to the Network](#page-16-0)* on Page 17
- *[Connecting the Power](#page-16-1)* on Page 17
- *[Mounting the ICE3-8IOL1-G65L-V1D](#page-18-0)* on Page 19

*Note: Refer to [ICE3-8IOL1-G65L-V1D IO-Link Ports on Page 76](#page-75-1) for information about connecting IO-Link or digital devices to the ports after you program the network information using the next chapter.*

### <span id="page-14-2"></span><span id="page-14-1"></span>**2.2.1. Setting the Rotary Switch**

You can use the rotary switches under the configuration window on the IO-Link master to set the lower 3-digits (8 bits) of the static IP address.

*Note: Optionally, you can leave the rotary switch set to the default and use the web interface or PortVision DX to set the network address.* 

If the rotary switches are set to a non-default position, the upper 9-digits (24 bits) of the IP address are then taken from the static network address. The switches only take effect during startup, but the current position is always shown on the **SUPPORT** page.

Using the rotary switches to set the IP address may be useful in the following situations:

- A permanent method to assign IP addresses while setting machines for a special application where a PC or laptop is not available.
- A temporary method to assign IP addresses to several IO-Link masters so that they do not have duplicate addresses to make setting the IP addresses using software easier. After using PortVision DX or the web page to change the IP address, reset the rotary switches back to 000.
- An emergency method to return the IO-Link master back to factory defaults, so that software can be used to program the appropriate IP address, and then return the switches back to 000.
- *Note: If you set the network address using the rotary switches, the Rotary Switch setting overrides the network settings in the web interface when the IO-Link master is initially powered on or after cycling the power.*

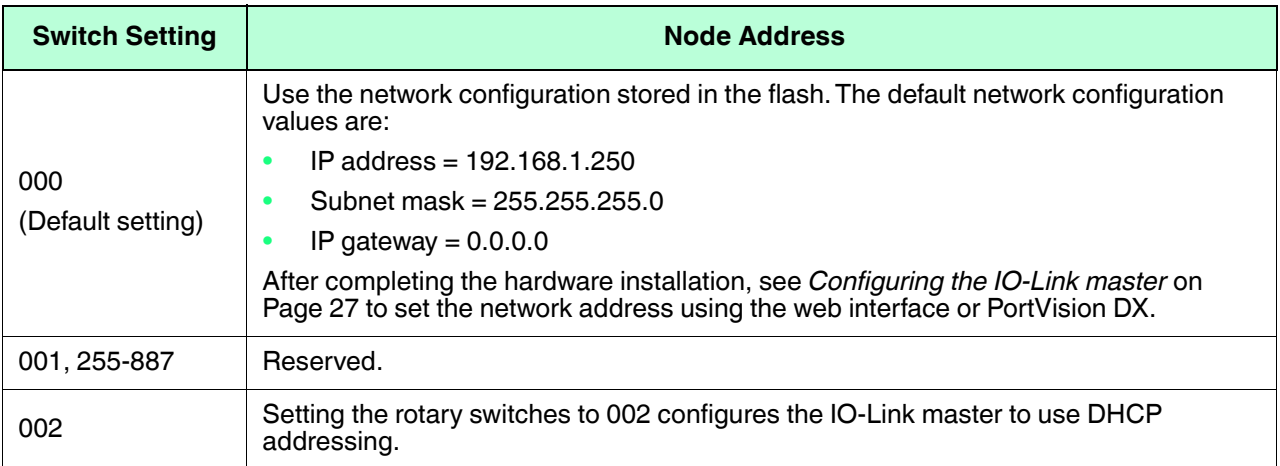

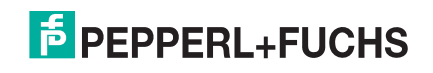

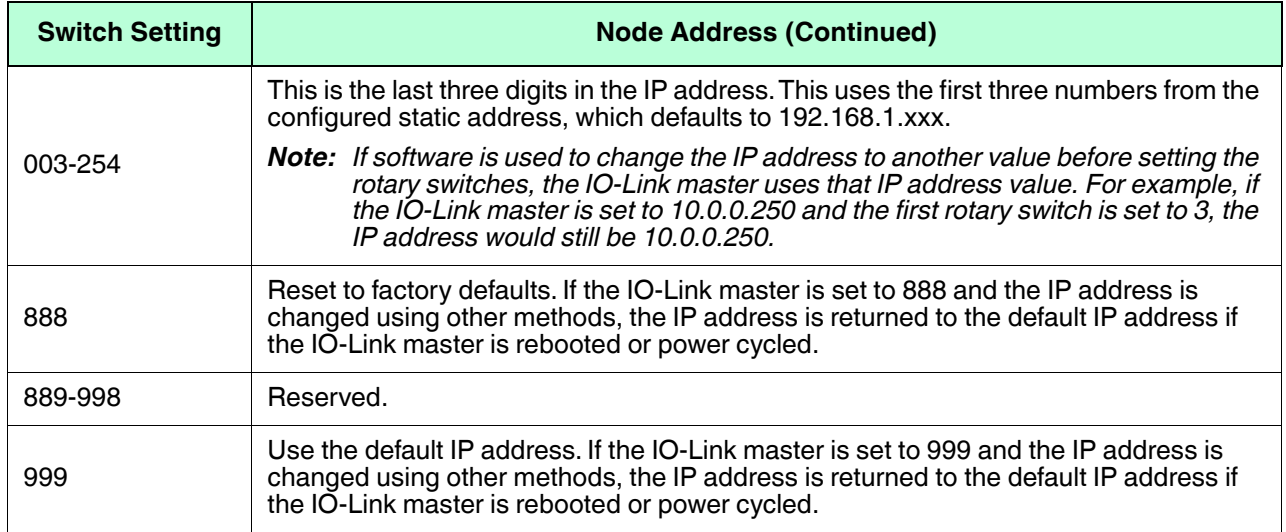

Use the following steps if you want to change the default rotary switch settings.

- 1. Gently pop open the window using a small flathead screwdriver.
- 2. Gently swing open the switch window from the top to the bottom, allowing it to pivot on the hinge on the bottom of the window.
- 3. Turn each dial to the appropriate position using a small flathead screwdriver.

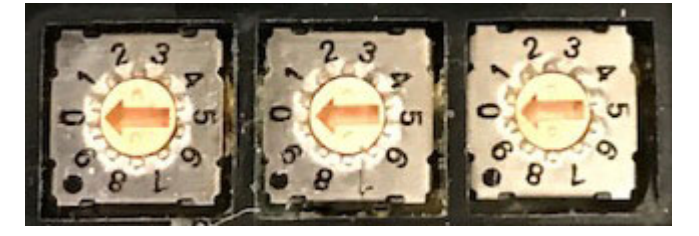

*The default setting is 000 as shown above. The arrow points to the switch location. 0 is located at the 9:00 position. Turn the dial to the appropriate setting.*

4. Close the window and make sure that it snaps shut tightly.

*Note: Failure to close the configuration window properly may compromise IP67 integrity.*

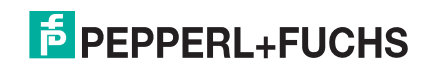

### <span id="page-16-0"></span>**2.2.2. Connecting to the Network**

The IO-Link master provides two Fast Ethernet (10/100BASE-TX) M12, 4-pin female Dcoded connectors.

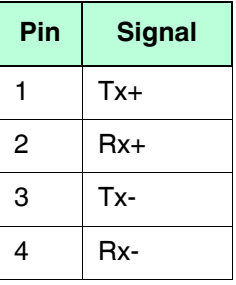

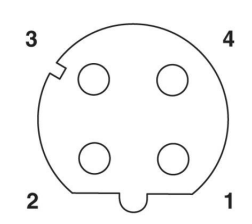

You can use this procedure to connect the IO-Link master to the network.

- 1. Securely connect one end of a shielded twisted-pair (Cat 5 or higher) M12 Ethernet cable to either Ethernet port.
- 2. Connect the other end of the cable to the network.
- 3. Optionally, use the other Ethernet port to daisy-chain to another Ethernet device.
- 4. If you did not connect both Ethernet ports, make sure that the unused port is covered with a connector cap to keep dust and liquids from getting in the connector.
- *Note: Ethernet ports must have an approved cable or protective cover attached to the connector to guarantee IP67 integrity.*

### <span id="page-16-1"></span>**2.2.3. Connecting the Power**

*web site.* 

The ICE3-8IOL1-G65L-V1D provides M12 (5-poles) L-coded input and output power connectors. Use a 24VDC power supply capable of the total output current required.

*Note: Power connectors must have an approved cable or protective* 

*cover attached to the port guarantee to IP67 compliance. If you require cables or protective covers, see the Pepperl+Fuchs* 

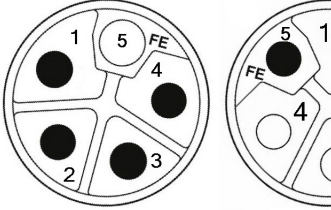

Power Input

Power Output/ **Actuator Power** 

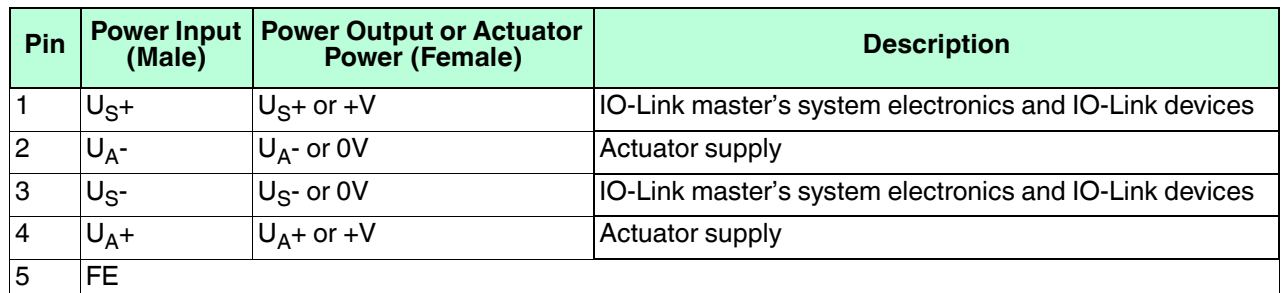

*Note: The IO-Link master requires a UL listed power supply with an output rating of 24VDC.*

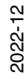

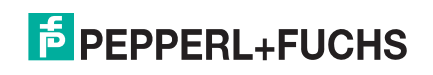

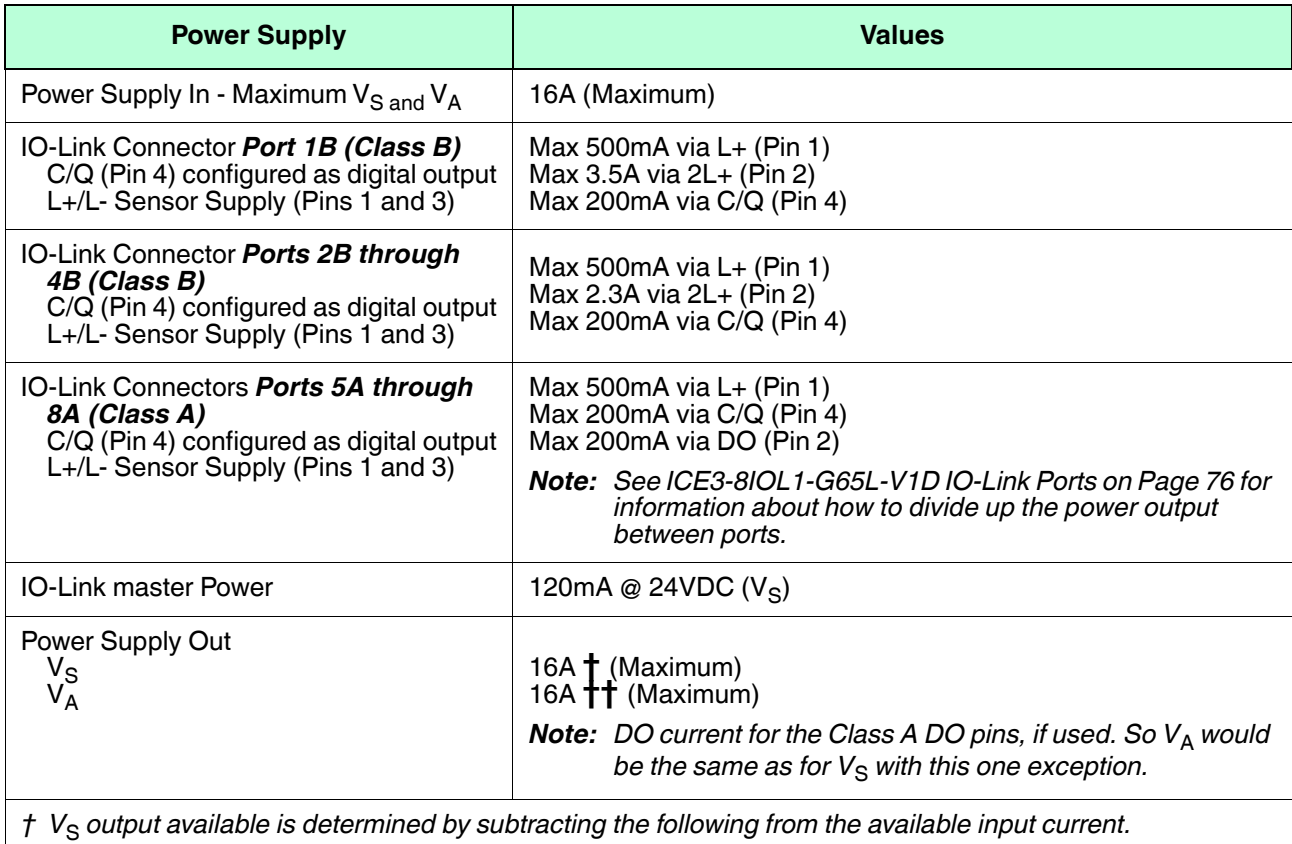

- IO-Link master module electronics current.
- Total L+/L- current for all IO-Link ports.
- Total C/Q current for all IO-Link ports.

 $\frac{f}{f}$   $V_A$  output available is the same as the available  $V_A$  input current.

You can use the following procedure to connect the IO-Link master to a power supply.

- *Note: Power should be disconnected from the power supply before connecting it to the IO-Link master. Otherwise, your screwdriver blade can inadvertently short your power supply terminal connections to the grounded enclosure.*
- 1. Securely attach the power cable between the male power connector (**PWR In**) and the power supply.
- 2. Either attach a power cable between the female power connector and another device to which you want to provide power or securely attach a connector cap to prevent dust or liquids from getting into the connector. Contact your Customer Sales Representative if you need to order connector caps for the ICE3-8IOL1- G65L-V1D.
- 3. Apply the power and verify that the following LEDs are lit indicating that you are ready to attach your IO-Link or digital I/O devices.
	- a. The **US** LED lights.

*Note: If the power supply applies power to Pin 2, the UA LED also lights green.*

- b. The **ETH1/ETH2** LED lights on the connected port.
- c. The **MOD** and **NET** LEDs are lit.

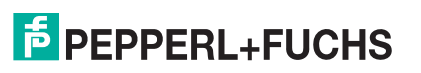

- d. The IO-Link LEDs  $\bigotimes$  flash (if no IO-Link device attached) or are lit if an IO-Link device is attached. *Note: It takes approximately 25 seconds after power up for the IO-Link master to be ready for operation.*
- e. If a PLC is connected, the **NET** LED is lit and green.

If the LEDs indicate that you are ready to go to the next installation step:

- Program the IP address using PortVision DX or the web interface. Refer to *[Configuring the IO-Link master](#page-26-2)* [on Page 27](#page-26-2) for configuring the network information.
- If using the rotary switches to set the IP address, then you are ready to attach devices using *[Connecting](#page-72-2)  Devices* [on Page 73.](#page-72-2)

If the LEDs do not meet the above conditions, you can refer to *[ICE3-8IOL1-G65L-V1D LEDs](#page-208-1)* on Page 220 in the *[Troubleshooting](#page-205-2)* chapter for more information.

#### <span id="page-18-0"></span>**2.2.4. Mounting the ICE3-8IOL1-G65L-V1D**

Use the following procedure to mount the IO-Link master. You can mount the IO-Link master on a mounting panel or a machine.

- 1. Verify that the mounting surface is level (flat) to prevent mechanical stress to the IO-Link master.
- 2. Attach the IO-Link master to the surface with two 6mm screws and washers, torque down to 8Nm.

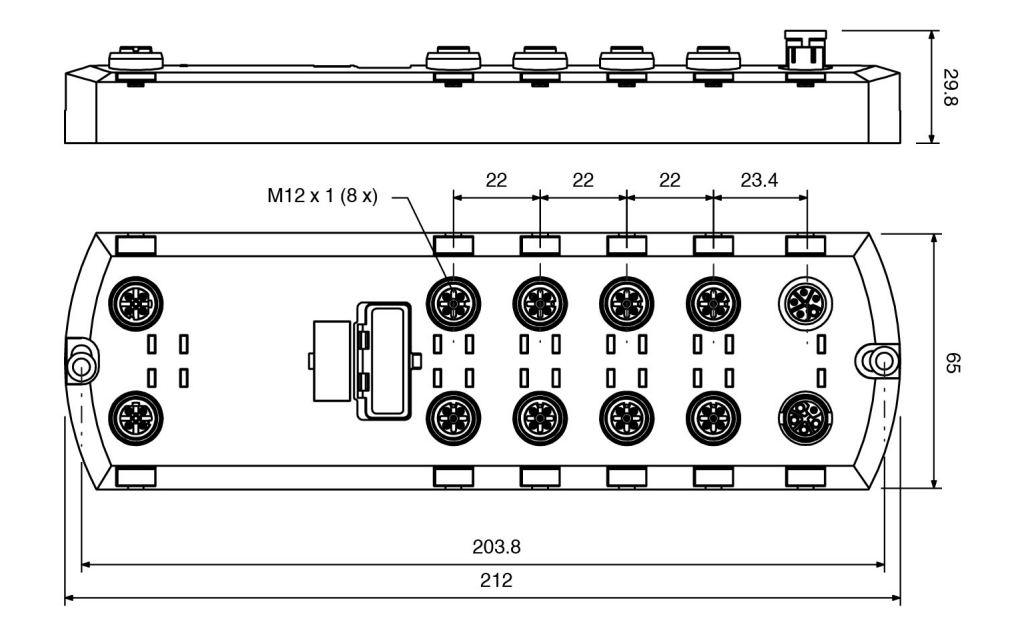

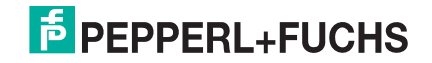

### <span id="page-19-0"></span>**2.3. ICE3-8IOL-K45P-RJ45 Hardware Installation**

Use the following information to install the hardware for the ICE3-8IOL-K45P-RJ45.

- *[Connecting to the Network](#page-19-1)* on Page 20
- *[Connecting the Power](#page-20-0)* on Page 21
- *Mounting* [on Page 22](#page-21-0)

*Note: The ICE3-8IOL-K45P-RJ45 must be installed in a suitable fire, electrical, mechanical enclosure.*

Depending on your preference you can connect the ICE3-8IOL-K45P-RJ45 using several methods:

- First mount the ICE3-8IOL-K45P-RJ45 and connect the power with it attached to the DIN rail.
- Remove the connector with a small flat screwdriver, connect the power, and insert the connector into the receptacle.
- *Note: Refer to [ICE3-8IOL-K45P-RJ45 IO-Link Ports on Page 78](#page-77-1) for information about connecting IO-Link or digital devices to the ports after you program the network information using the next chapter.*

### <span id="page-19-1"></span>**2.3.1. Connecting to the Network**

The IO-Link master provides two Fast Ethernet (10/100BASE-TX) standard RJ45 connectors.

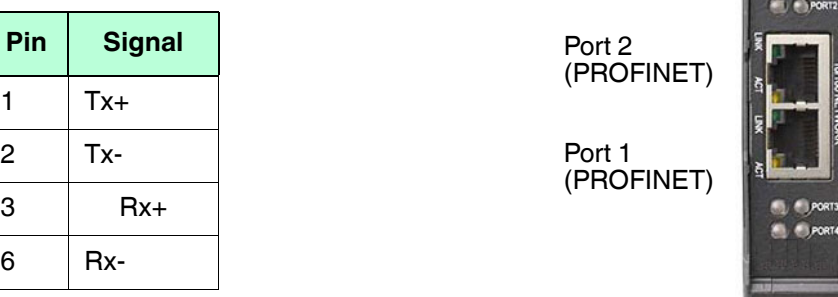

You can use this procedure to connect the IO-Link master to the network or IO controller.

- 1. Securely connect one end of the RJ45 Ethernet cable to either Ethernet port.
- 2. Connect the other end to the network or an IO controller.
- 3. Optionally, use the other Ethernet port to daisy-chain to another Ethernet device.
- *Note: If you do not connect the IO-Link master to an IO controller, an IO controller needs to be connected to the network for PROFINET IO configuration.*

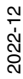

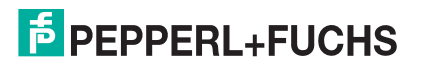

C)  $\mathbf{m} \bigcirc \mathbf{m}$  $\bullet$ 

 $MS = 1.16$ 

@ IO-Link

### <span id="page-20-0"></span>**2.3.2. Connecting the Power**

The ICE3-8IOL-K45P-RJ45 provides redundant power input with a single pluggable connector on the top of the IO-Link master. The power plug is keyed for your safety so that it cannot be inserted into an IO-Link port using the headers and plugs keyed as supplied.

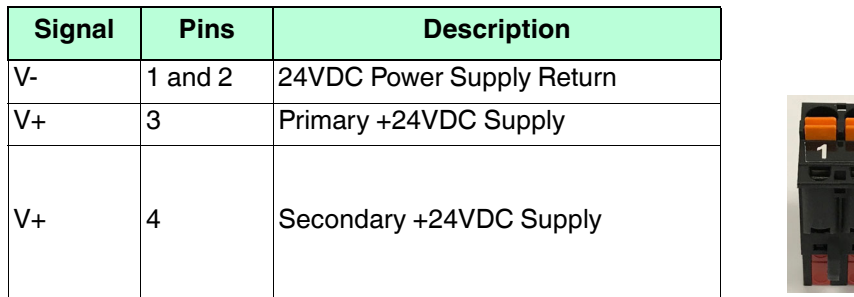

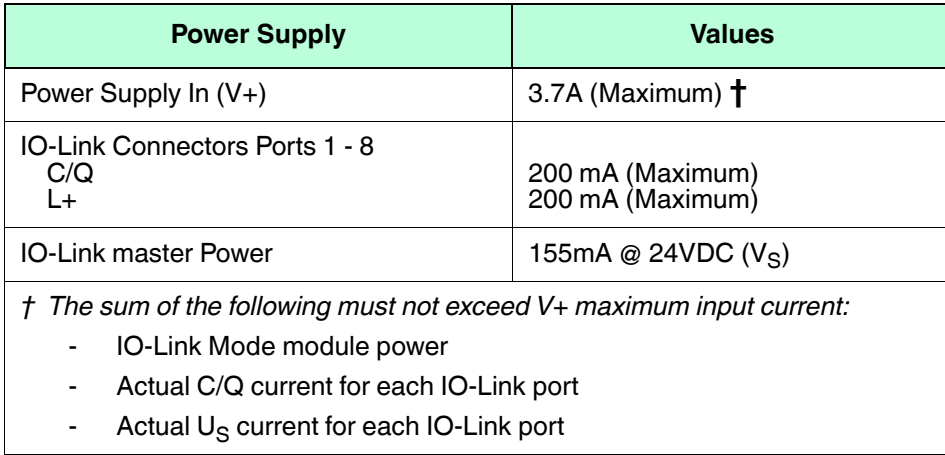

You can use this procedure to connect the IO-Link master to a UL Listed power supply and UL Listed power cord.

- *Note: Power should be disconnected from the power supply before connecting it to the IO-Link master. Otherwise, your screwdriver blade can inadvertently short your connections to the grounded enclosure.*
- 1. Optionally, use a small screw driver to remove the power connector from the receptacle.
- 2. Depress the orange tab until it is flush with the connector to insert positive and negative solid or ferrule wires (12-24AWG) into the V+ and V- contacts.
- 3. If necessary, re-insert the connector into the power receptacle.
- 4. Apply the power and verify that the following LEDs are lit indicating that you are ready to program the IP address and then attach your IO-Link devices.
	- a. The **ETH1/ETH2** LED lights on the connected port.
	- b. The **MOD** and **NET** LEDs are lit.
	- c. The IO-Link LEDs  $\bigotimes$  flash (if no IO-Link device attached) or are lit if an IO-Link device is attached.
	- d. If a PLC is connected, the **NET** LED is lit and green.

If the LEDs indicate that you are ready to go to the next installation step. Refer to *[Configuring the IO-Link](#page-26-2)  master* [on Page 27](#page-26-2) to configure the network information.

If the LEDs do not meet the above conditions, you can refer to *[ICE3-8IOL-K45P-RJ45 LEDs](#page-211-1)* on Page 223 in the *[Troubleshooting](#page-205-2)* chapter for more information.

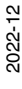

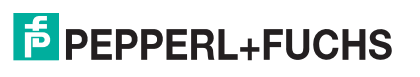

### <span id="page-21-0"></span>**2.3.3. Mounting**

You may want to mount the IO-Link master after programming the IP address and connecting the IO-Link and digital input/output devices.

- 1. Slide the metal latch down, hook the top of the ICE3-8IOL-K45P-RJ45 to the DIN rail and release the latch.
- 2. Verify that is tightly mounted.

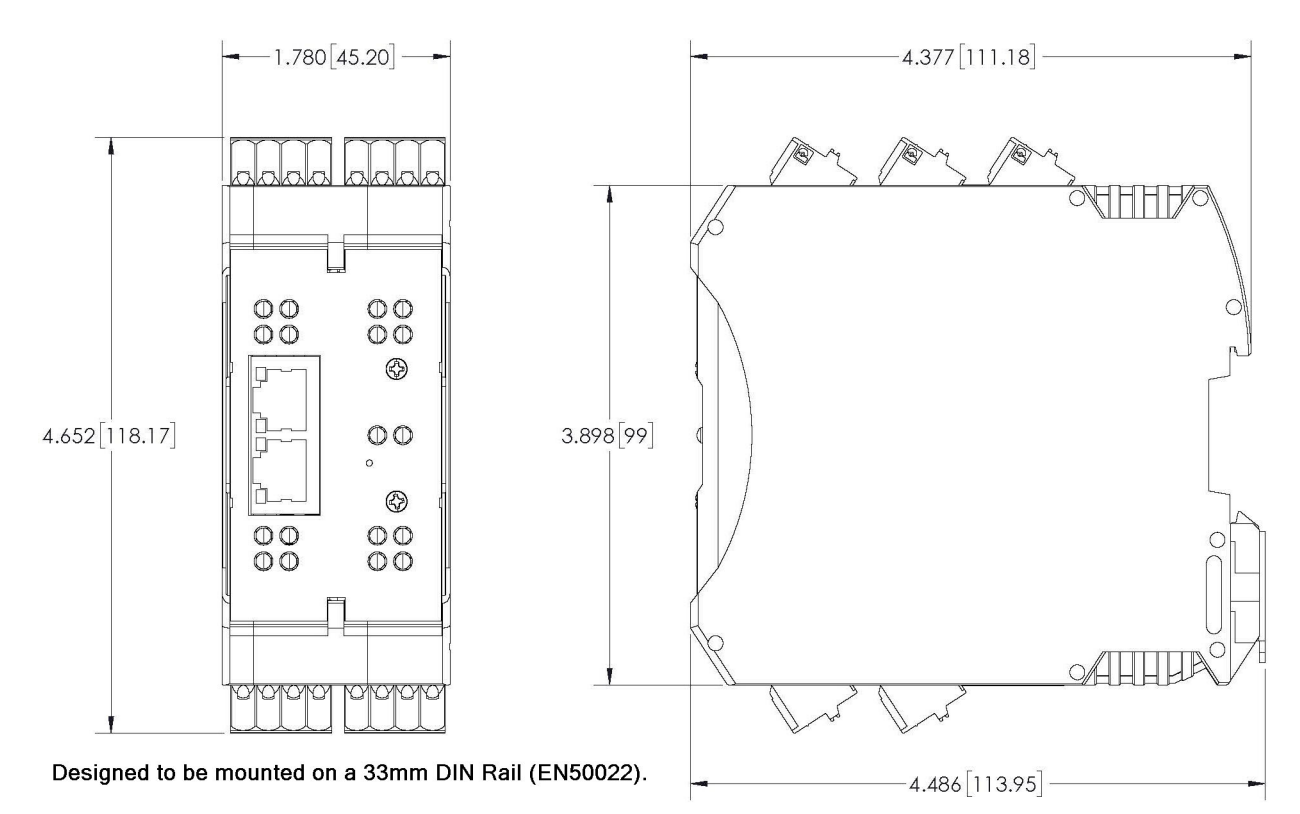

*Note: You may want to connect the IO-Link devices before attaching the ICE3-8IOL-K45P-RJ45 to the DIN rail. Use [Connecting Devices on Page 73](#page-72-2) if you require IO-Link cabling information.*

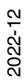

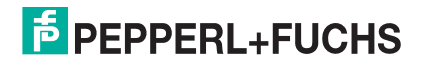

### <span id="page-22-0"></span>**2.4. ICE3-8IOL-K45S-RJ45 Hardware Installation**

Use the following information to install the hardware for the ICE3-8IOL-K45S-RJ45.

- *[Connecting to the Network](#page-22-1)* on Page 23
- *[Connecting the Power](#page-23-0)* on Page 24
- *Mounting* [on Page 25](#page-24-0)

*Note: The ICE3-8IOL-K45S-RJ45 must be installed in a suitable fire, electrical, mechanical enclosure.*

Depending on your preference you can connect the ICE3-8IOL-K45S-RJ45 using several methods:

- First mount the ICE3-8IOL-K45S-RJ45 and connect the power with it attached to the DIN rail.
- Remove the connector with a small flat screwdriver, connect the power, and insert the connector into the receptacle.
- *Note: Refer to [ICE3-8IOL-K45S-RJ45 IO-Link Ports on Page 79](#page-78-1) for information about connecting IO-Link or digital devices to the ports after you program the network information using the next chapter.*

### <span id="page-22-1"></span>**2.4.1. Connecting to the Network**

The IO-Link master provides two Fast Ethernet (10/100BASE-TX) standard RJ45 connectors.

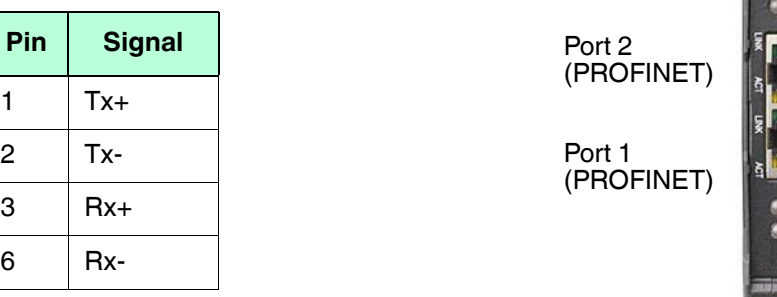

You can use this procedure to connect the IO-Link master to the network or IO controller.

- 1. Securely connect one end of the RJ45 Ethernet cable to either Ethernet port.
- 2. Connect the other end to the network or an IO controller.
- 3. Optionally, use the other Ethernet port to daisy-chain to another Ethernet device.
- *Note: If you do not connect the IO-Link master to an IO controller, an IO controller needs to be connected to the network for PROFINET IO configuration.*

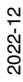

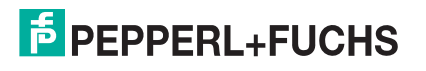

PORTS  $\widehat{\mathbb{R}}$ 

@ IO-Link

### <span id="page-23-0"></span>**2.4.2. Connecting the Power**

The ICE3-8IOL-K45S-RJ45 provides power input with a pluggable screw terminal on the top of the unit. The power plug is keyed for your safety so that it cannot be inserted into an IO-Link port using the headers and plugs keyed as supplied

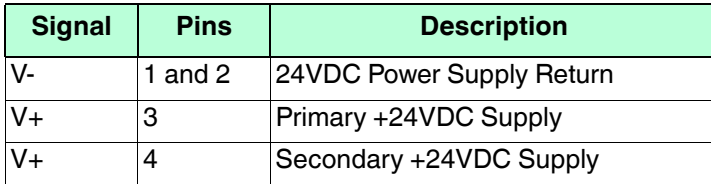

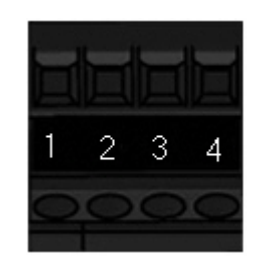

*Note: The ICE3-8IOL-K45S-RJ45 must be installed in a suitable fire, electrical, mechanical enclosure.*

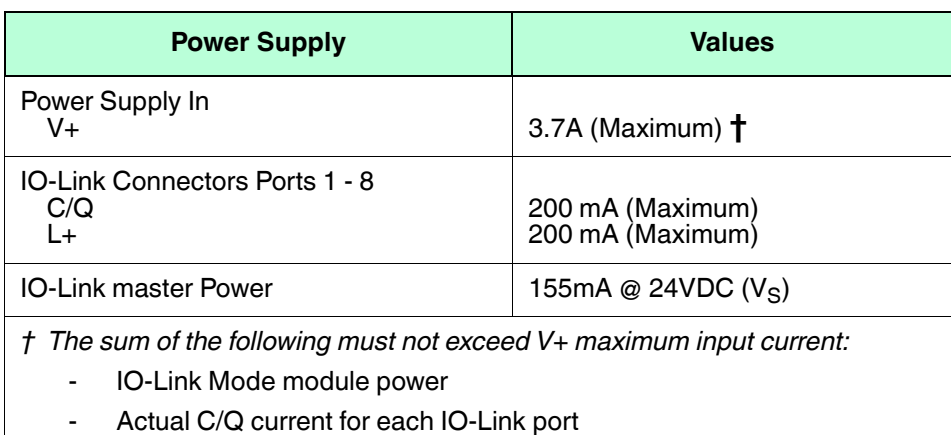

- 
- Actual  $U_S$  current for each IO-Link port

You can use this procedure to connect the IO-Link master to a UL Listed power supply and UL Listed power cord.

- *Note: Power should be disconnected from the power supply before connecting it to the IO-Link master. Otherwise, your screwdriver blade can inadvertently short your terminal connections to the grounded enclosure.*
- 1. Insert positive and negative wires (12-24AWG) into the V+ and V- contacts.
- 2. Tighten the wire-clamp screws to prevent the wires from coming loose.
- 3. Apply the power and verify that the following LEDs are lit indicating that you are ready to program the IP address and then attach your IO-Link devices.
	- a. The **E1/E2** LED lights on the connected port.
	- b. The **MOD** and **NET** LEDs are lit.
	- c. The IO-Link LEDs  $\bigotimes$  flash (if no IO-Link device attached) or are lit if an IO-Link device is attached.
	- d. If a PLC is connected, the **NET** LED is lit and green.

If the LEDs indicate that you are ready to go to the next installation step. Refer to *[Configuring the IO-Link](#page-26-2)  master* [on Page 27](#page-26-2) to configure the network information.

If the LEDs do not meet the above conditions, you can refer to *[ICE3-8IOL-K45S-RJ45 LEDs](#page-212-1)* on Page 224 in the *[Troubleshooting](#page-205-2)* chapter for more information.

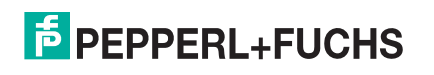

### <span id="page-24-0"></span>**2.4.3. Mounting**

You may want to mount the IO-Link master after programming the IP address and connecting the IO-Link and digital input/output devices.

- 1. Slide the metal latch down, hook the top of the ICE3-8IOL-K45S-RJ45 to the DIN rail and release the latch.
- 2. Verify that is tightly mounted.

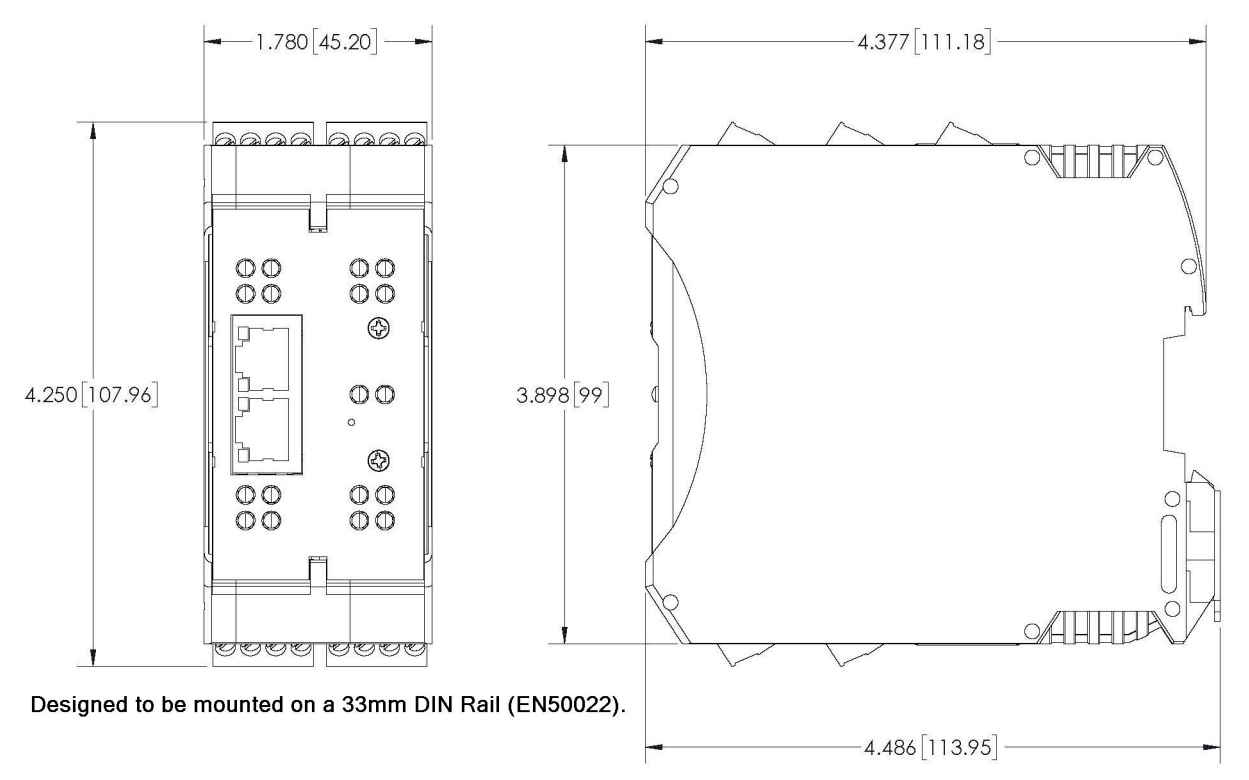

*You may want to connect the IO-Link devices before attaching the ICE3-8IOL-K45S-RJ45 to the DIN rail. Use [Connecting Devices](#page-72-2)* on Page 73 *if you require IO-Link cabling information.*

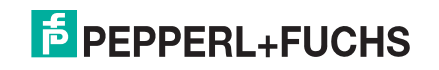

## <span id="page-25-0"></span>**3. Configuring the IO-Link master with STEP 7 or TIA Portal**

### <span id="page-25-1"></span>**3.1. Overview**

PROFINET IO configuration procedures vary between software versions but the following configuration steps are required in all cases. Refer to your STEP 7 documentation, if you require step-by-step procedures.

- 1. Download, unzip, and upload the GSD file for the IO-Link master.
- 2. Insert the IO-Link master in the PROFINET IO system.
- 3. Configure the IP address for the IO-Link master.
- 4. Assign the PROFINET Device Name.
- 5. Set the IO Device Update Time.
- 6. Configure the IO-Link ports.
	- a. Configure IO-Link port modules.
	- b. Configure port status modules.
	- c. If desired, configure data storage, automatic or manual upload or download.
	- d. If desired, configure device validation and data validation.
- 7. Use *[PROFINET IO Reference Information](#page-154-2)* on Page 154 to complete configuration after attaching the IO-Link devices.

The following subsections provides PROFINET IO configuration procedures using STEP 7 V5.5 and TIA Portal V13:

- *[Installing the GSD File](#page-25-2)*
- *[Configuring the IO-Link master](#page-26-0)* on Page 27
- *[IP Address Assignment](#page-27-1)* on Page 28
- *[Device Name Assignment](#page-38-0)* on Page 39
- *[Setting the IO Device Update Time](#page-41-0)* on Page 42
- *[Configuring IO-Link Ports](#page-43-0)* on Page 44

### <span id="page-25-3"></span><span id="page-25-2"></span>**3.2. Installing the GSD File**

Use the following procedure to install the GSD file for PROFINET IO using STEP 7 V5.5.

- 1. Unzip **GSDML-V2.xx-Pepperl+Fuchs-ICE38IOL-***yyyymmdd***.zip** to a working directory.
- 2. Use the appropriate steps:

*STEP 7 V5.5:*

- a. Open **SIMATIC STEP 7 | HW Config**.
- b. Use **Menu Options | Install GSD Files** to install the GSD file.

*TIA Portal V13:*

- a. Open the TIA Portal and switch to the **Project** view.
- b. Use **Menu Options | manage general station description files (GSD)** to install the GSD file.
- **Note:** If an older version of the GSD file was installed before, you may need to remove the IO-Link master

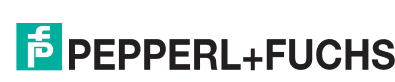

*object from an existing project, and reinsert it after the new GSDML file is installed.*

### <span id="page-26-2"></span><span id="page-26-0"></span>**3.3. Configuring the IO-Link master**

Use the appropriate procedure for your environment.

- *[STEP 7 V5.5](#page-26-1)*
- *[TIA Portal V13](#page-27-0)* on Page 28

### <span id="page-26-1"></span>**3.3.1. STEP 7 V5.5**

Select the IO-Link master from the *Hardware Catalog* window and insert it into a PROFINET-IO- System in the **HW Config** (**PROFINET IO | Additional Field Device | Gateway | Pepperl+Fuchs | ICE3-8IOL**) as shown in Figure 1.

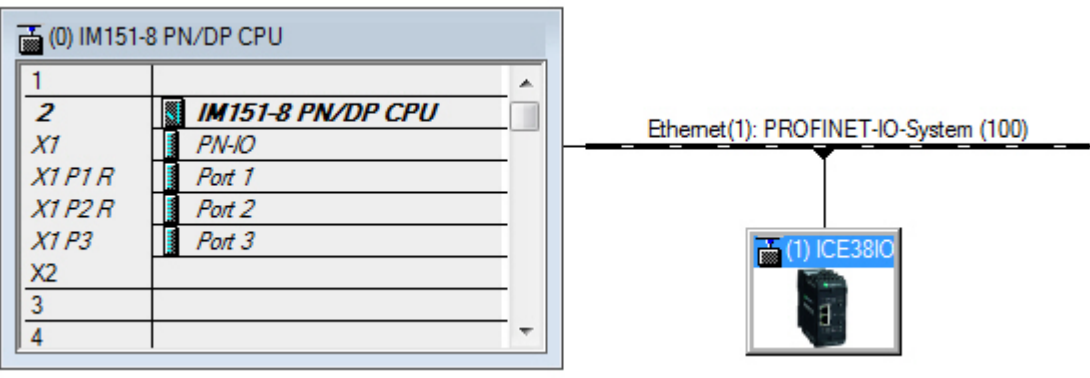

*Figure 1: Inserting an ICE3-8IOL-K45S-RJ45 into a PROFINET IO System.*

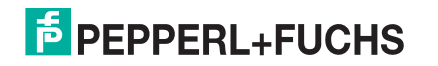

#### <span id="page-27-0"></span>**3.3.2. TIA Portal V13**

Select the IO-Link master from the **Hardware** catalog window (Other field devices | PROFINET IO | Gateway | Pepperl+Fuchs | ICE3-8IOL) and drag it into the **Device configuration | Network** view. Then connect the IO-Link master to the IO controller, as shown in the Figure below.

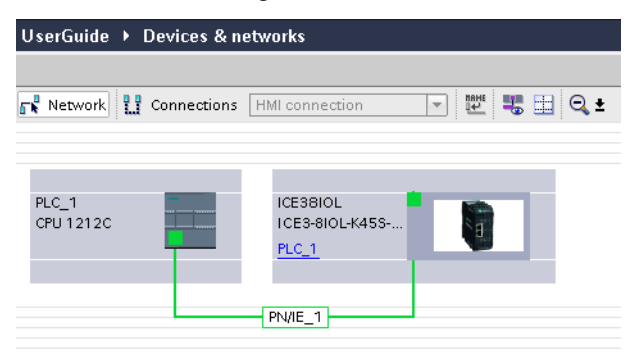

### <span id="page-27-3"></span><span id="page-27-1"></span>**3.4. IP Address Assignment**

Pepperl+Fuchs gateways support three methods for IP address assignment according to *GSDML Specification*.

- **DCP** The IO-Link master supports IP address assignment via Discovery and basic Configuration Protocol (DCP). See *[Assigning an IP Address via IO Controller \(DCP\)](#page-27-2)* on Page 28 for procedures.
- **DHCP** The IO-Link master supports the Dynamic Host Configuration Protocol for IP address assignment. See *[Assigning an IP Address via DHCP](#page-30-0)* on Page 31 for procedures.
- **LOCAL** The IO-Link master supports a device specific method for IP address assignment. See *[Assigning](#page-32-0)  [an IP Address Statically \(LOCAL\)](#page-32-0)* on Page 33 for procedures.

### <span id="page-27-2"></span>**3.4.1. Assigning an IP Address via IO Controller (DCP)**

An IO controller can assign an IP address to the Pepperl+Fuchs gateway via DCP. The IO controller and the Pepperl+Fuchs gateway have to be on the same subnet. The IO-Link master default IP address is: 192.168.1.250 and the subnet mask is 255.255.255.0.

Use the appropriate procedure for your environment.

- *[STEP 7 V5.5](#page-28-0)*
- *[TIA Portal V13](#page-29-0)*

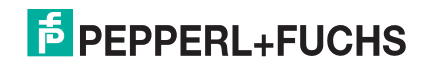

#### <span id="page-28-0"></span>**3.4.1.1. STEP 7 V5.5**

Use the following procedure to assign an IP address via DCP.

- 1. Double-click the **X1 PNIO-IO** interface of the IO control to open the *Properties* window.
- <span id="page-28-1"></span>2. On the **General** tab, click the **Properties** button, which opens the *Ethernet interface Properties* window.
- 3. Uncheck the **Use different method to obtain IP address** option.
- <span id="page-28-2"></span>4. Manually enter the IP address and subnet mask for the IO controller.

In this example the IO controller was assigned an IP address of 10.0.0.31 and a subnet mask of 255.0.0.0.

- 5. Double-click the IO-Link master, check **Assign IP address via IO controller** as shown in Figure 3.
- 6. On the **General** tab, click the **Ethernet** button, which opens the *Ethernet interface properties* window, where you can specify what IP address the IO controller should assign to the IO-Link master.

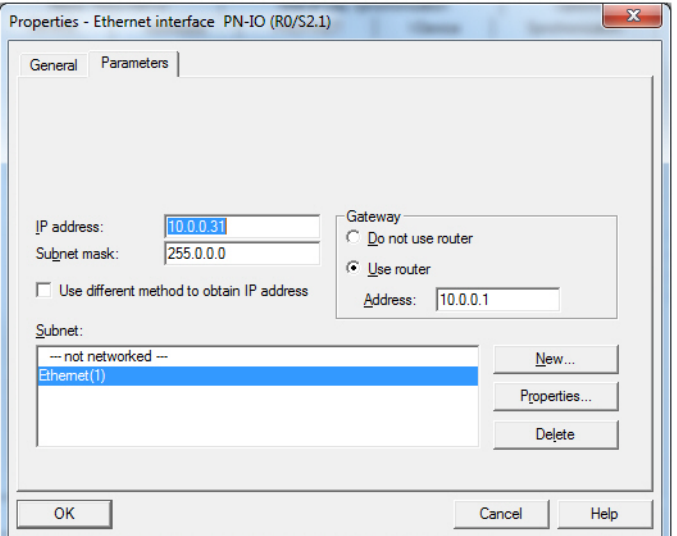

*Figure 2: IO Controller Ethernet Interface Properties*

[Steps 2 through](#page-28-1) [4](#page-28-2) are necessary in STEP 7 V5.5 so that both the IO controller and the IO-Link master are on the same subnet. Otherwise, the **Assign IP address via IO controller** function may not work correctly.

In this example, IP address 10.0.0.100 is assigned to the IO-Link master via the IO controller.

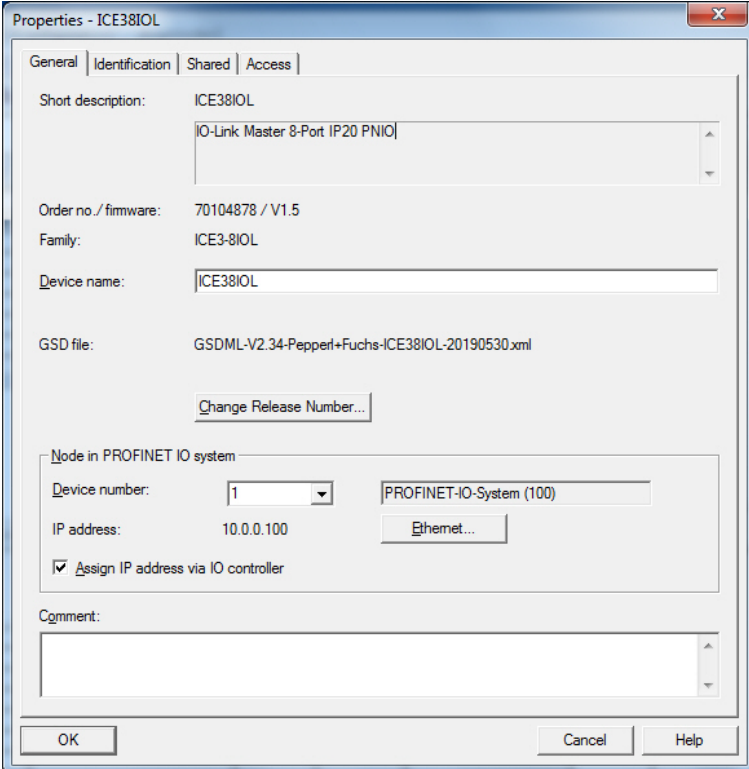

*Figure 3: IO-Link master Properties*

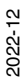

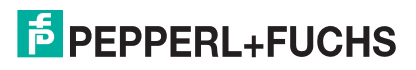

#### <span id="page-29-0"></span>**3.4.1.2. TIA Portal V13**

Use the following procedure to assign an IP address via DCP.

- 1. Double-click the IO-Link master in the **Device configuration | Network** view.
- 2. On the **Properties |General tag**, select **Ethernet addresses**.
	- a. Make sure that the **User IP protocol** option is checked and the **Set IP address in the project** is selected.
	- b. Enter the desired IP address for the IO-Link master. In this example the IP address 10.0.0.100 is assigned to the IO-Link master via the IO controller.

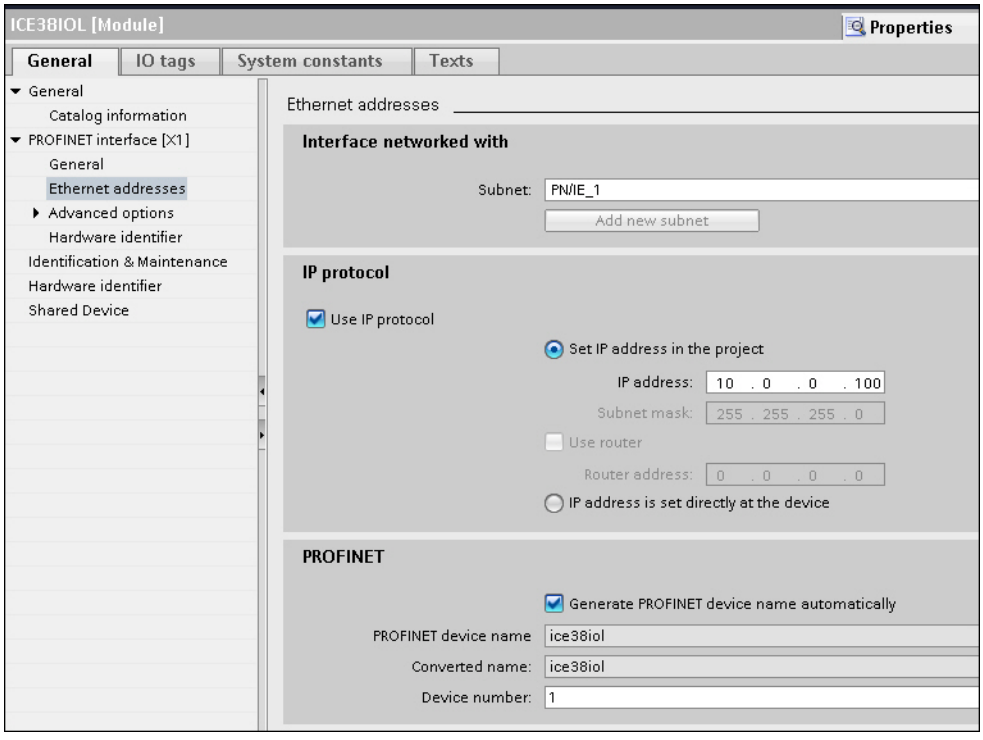

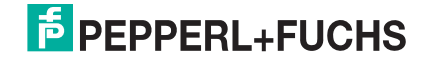

### <span id="page-30-0"></span>**3.4.2. Assigning an IP Address via DHCP**

The Pepperl+Fuchs gateway supports DHCP for IP address assignment. DHCP is disabled by default. Use the following steps to enable DHCP.

*Note: The* IO-Link master *default IP address is: 192.168.1.250 and the subnet mask is 255.255.255.0. You may need to change your laptop or PC IP address range to access the* IO-Link master *web interface or you can use IO-Link master to change the IP address without changing your settings.*

- 1. Open a web browser and enter the IO-Link master IP address.
- 2. Click **Configuration | Network**.
- 3. Click **EDIT** button.

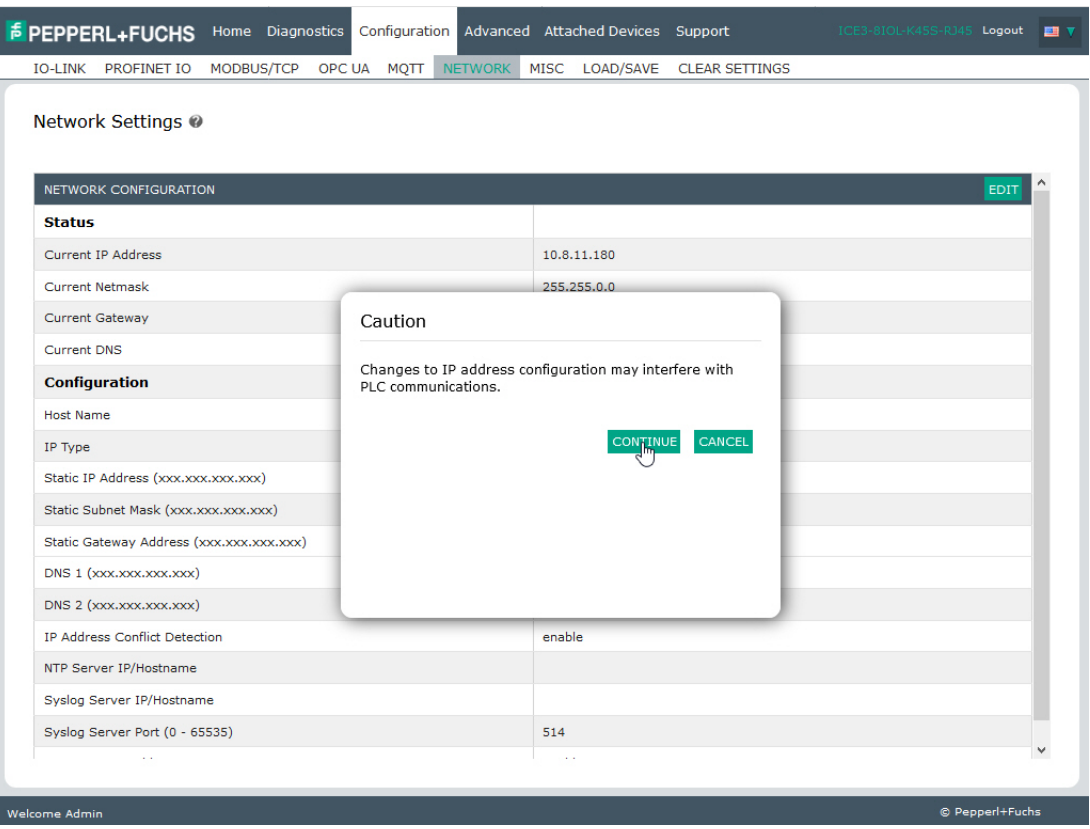

*Figure 4: Web Network Configuration Page*

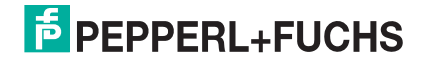

4. Change **IP Type** from **static** to **dhcp**.

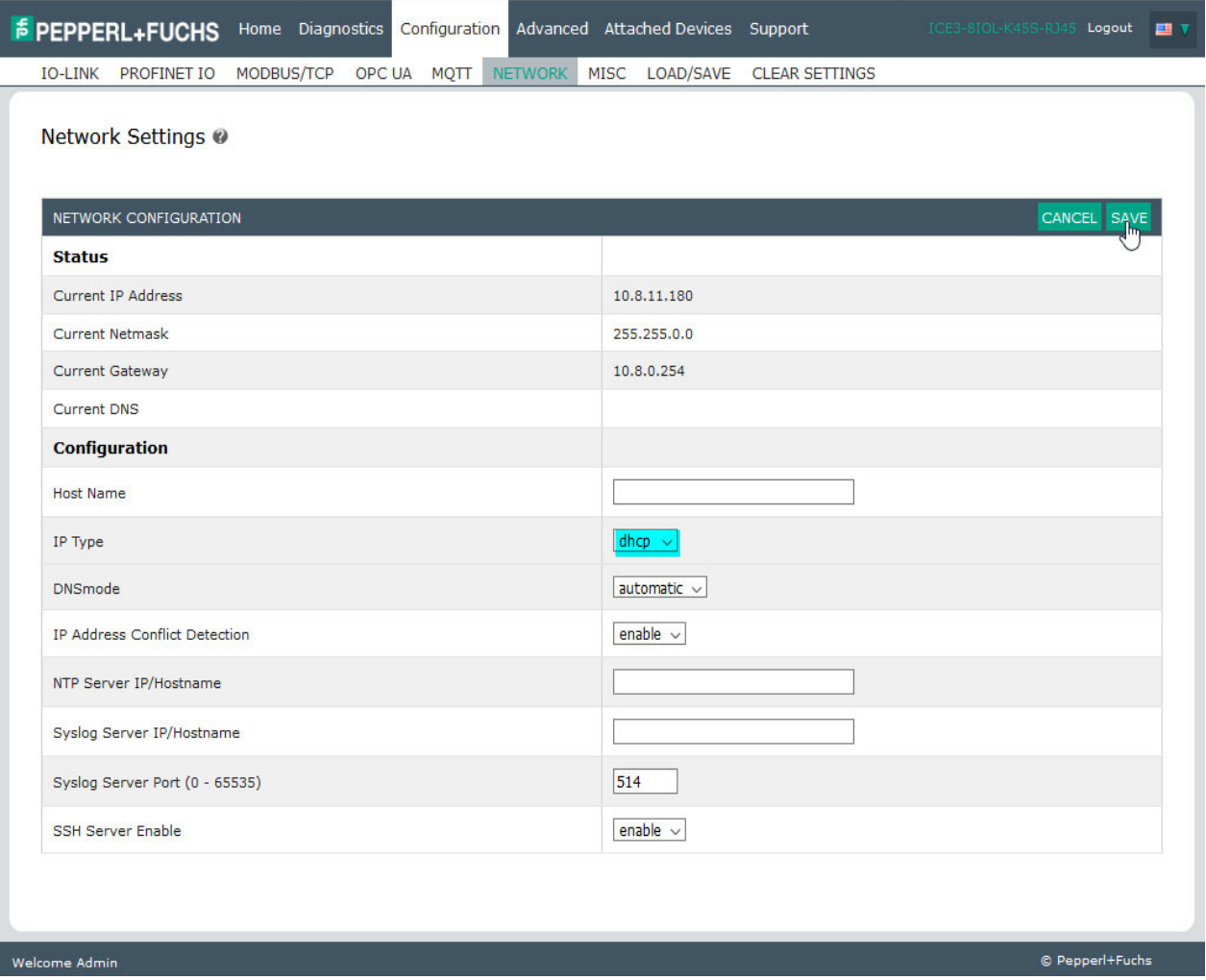

5. Click the **SAVE** button.

Once DHCP is enabled, the IO-Link master attempts to obtain an IP address from a DHCP server. If a new IP address is assigned by a DHCP server, then the IO-Link master switches to the new IP address immediately. This may interfere with communications between the device and the IO controller.

The **Obtain IP address from a DHCP server** option in the *Edit Ethernet Node* window in STEP 7 (Figure 5, [Page 34\)](#page-33-0) is not supported. DHCP can only be enabled or disabled via the web interface.

*Note: An IO controller can overwrite DHCP IP assignment by assigning IP address via DCP.*

The next configuration step is to assign the device name, go to *[Device Name Assignment](#page-38-0)* on Page 39.

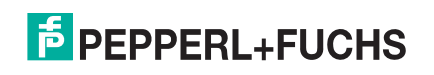

### <span id="page-32-0"></span>**3.4.3. Assigning an IP Address Statically (LOCAL)**

IP addresses can also be assigned statically using one of the following methods:

- The **LOCAL** method as defined in the GSDML Specification
- Embedded web interface

Use the appropriate procedure for your environment:

- *[STEP 7 V5.5](#page-32-1)*
- *[TIA Portal V13](#page-34-0)* on Page 35

#### <span id="page-32-1"></span>**3.4.3.1. STEP 7 V5.5**

Use the following procedure if you want to use the LOCAL method using STEP 7.

1. In the STEP 7 *HW Config* window, double-click the IO-Link master object to open up the *Properties* window.

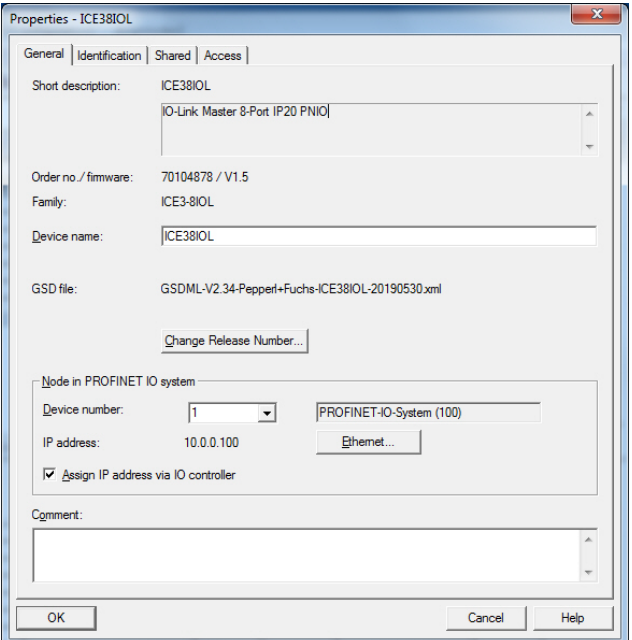

- 2. Uncheck the **Assign IP address via IO controller** option and click **OK**.
- 3. Download and run the project.

The IO controller will not attempt to assign IP address to the IO-Link master. You must assign a static IP address to the IO-Link master manually.

- 4. Select the IO-Link master in **HW Config**, open the *Edit Ethernet Node* window (Figure 5, [Page 34](#page-33-0)) by using menu **PLC | Ethernet | Edit Ethernet Node** option.
- 5. Once opened, click the **Browse** button, which opens the *Browse Network* window.

The IO-Link master should be displayed as an Pepperl+Fuchs IO-Link master with a default IP address of 192.168.1.250.

- 6. Select the IO-Link master and click the **OK** button to return to the *Edit Ethernet Node* window.
- 7. Enter the desired IP configurations.

In Figure 5, the IO-Link master was configured to use a static IP address 10.0.0.100, subnet mask 255.0.0.0 and no router.

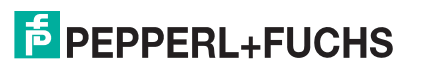

8. Click the **Assign IP Configuration** button, the IP configuration is assigned to the IO-Link master.

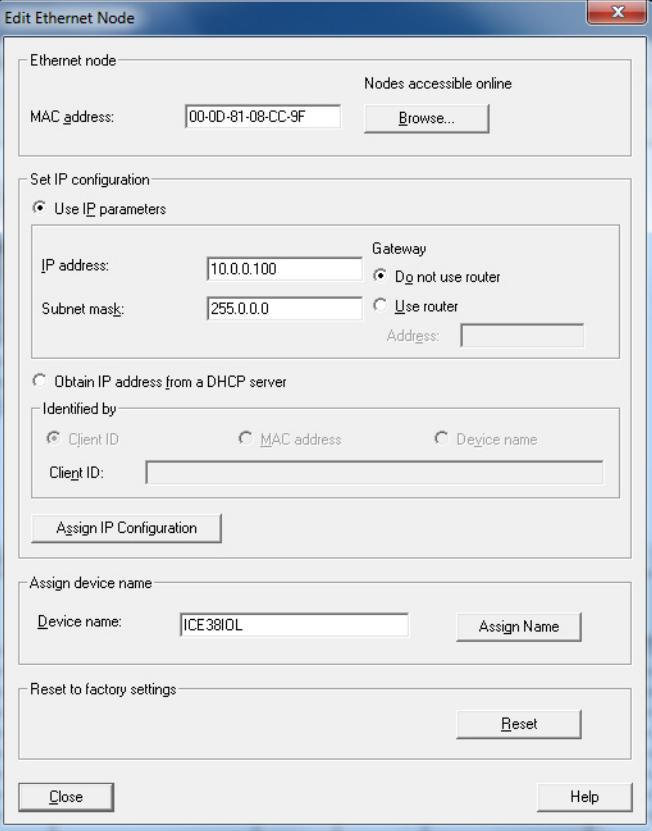

<span id="page-33-0"></span>*Figure 5: Configure IP Address and Device Name*

The next configuration step is to assign the device name, go to *[Device Name Assignment](#page-38-0)* on Page 39.

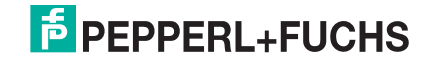

#### <span id="page-34-0"></span>**3.4.3.2. TIA Portal V13**

Use the following procedure if you want to set the LOCAL method using TIA Portal.

- 1. Double-click the IO-Link master in the **Device configuration | Network** view.
- 2. On the **Properties |General tag**, select **Ethernet addresses**.
- 3. Make sure that the **User IP protocol** option is checked and the **IP address is set directly at the device** is selected.
- 4. Download and run the project. The IO controller will not attempt to assign IP address to the IO-Link master. You must assign a static IP address to the IO-Link master manually.

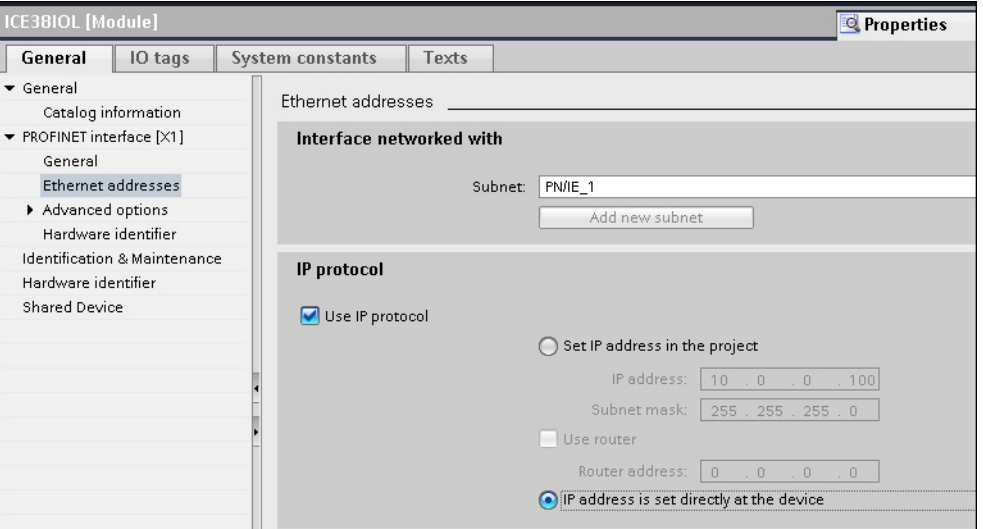

5. In the TIA Portal Project view, navigate to **Project tree | Online access**, double-click the **Ethernet adapter that is used as PROFINET IO network in your system**, then double-click **Update accessible devices**.

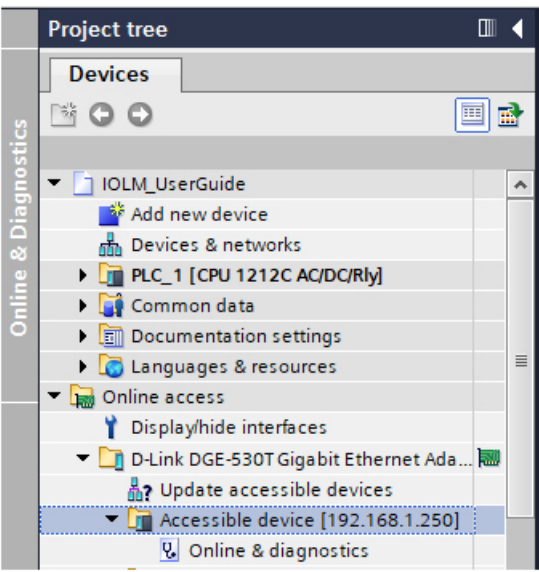

6. Once the accessible devices list is updated, find the IO-Link master by using the default IP address 192.168.1.250 or the previous IP address that the IO-Link master was assigned by IO controller.

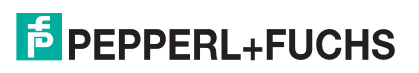

- 7. Double-click the **Accessible device** [192.168.1.250], then double-click the **Online & diagnostics** to open up the Online access view.
- 8. Click **Functions | Assign IP address**, enter the desired IP configurations. In the following figure, the IO-Link master was configured to use a static IP address 10.0.0.100, subnet mask 255.0.0.0 and no router.
- 9. Click the Assign IP address button, the IP configuration is assigned to the IO-Link master.

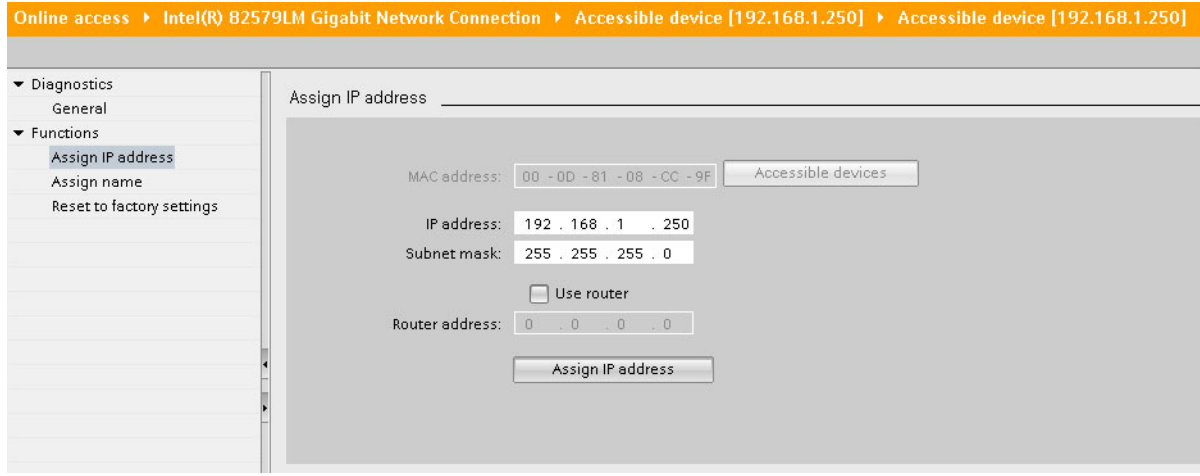

The next configuration step is to assign the device name, go to *[Device Name Assignment](#page-38-0)* on Page 39.

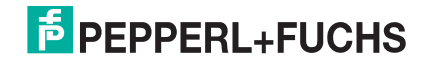
#### **3.4.3.3. Assign IP Address Statically Using the Web Page**

You can use the following procedure to configure a static IP address. The IO-Link master web interface switches to the new IP address immediately.

- *Note: The IO-Link master default IP address is: 192.168.1.250 and the subnet mask is 255.255.255.0. You may need to change your laptop or PC IP address range to access the IO-Link master web interface or you can use PortVision DX to change the IP address without changing your settings.*
- 1. Open a web browser and enter the IO-Link master IP address.
- 2. Click **Configuration | Network**.
- 3. Click the **EDIT** button.

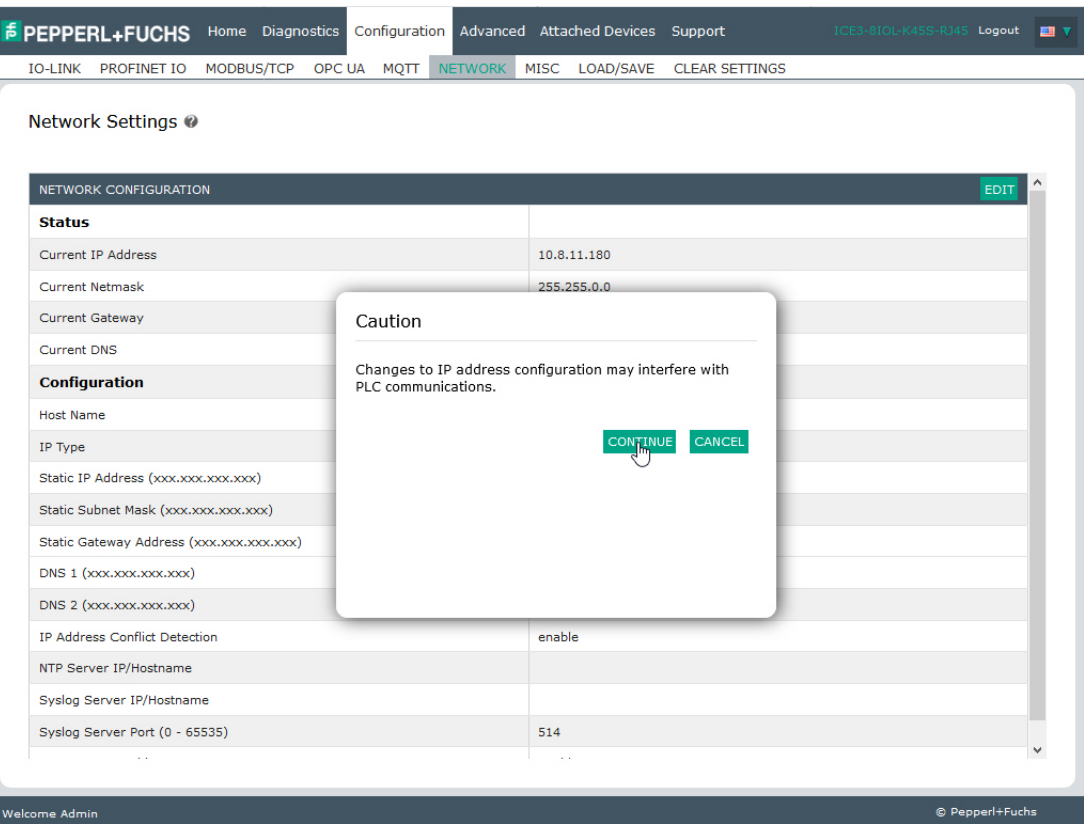

- 4. If necessary, change the **IP Type** to **static**.
- 5. Enter an IP address, subnet mask, and gateway address.

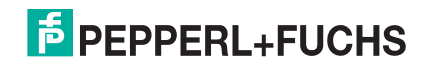

6. If applicable, enter the DNS1 and DNS2 addresses.

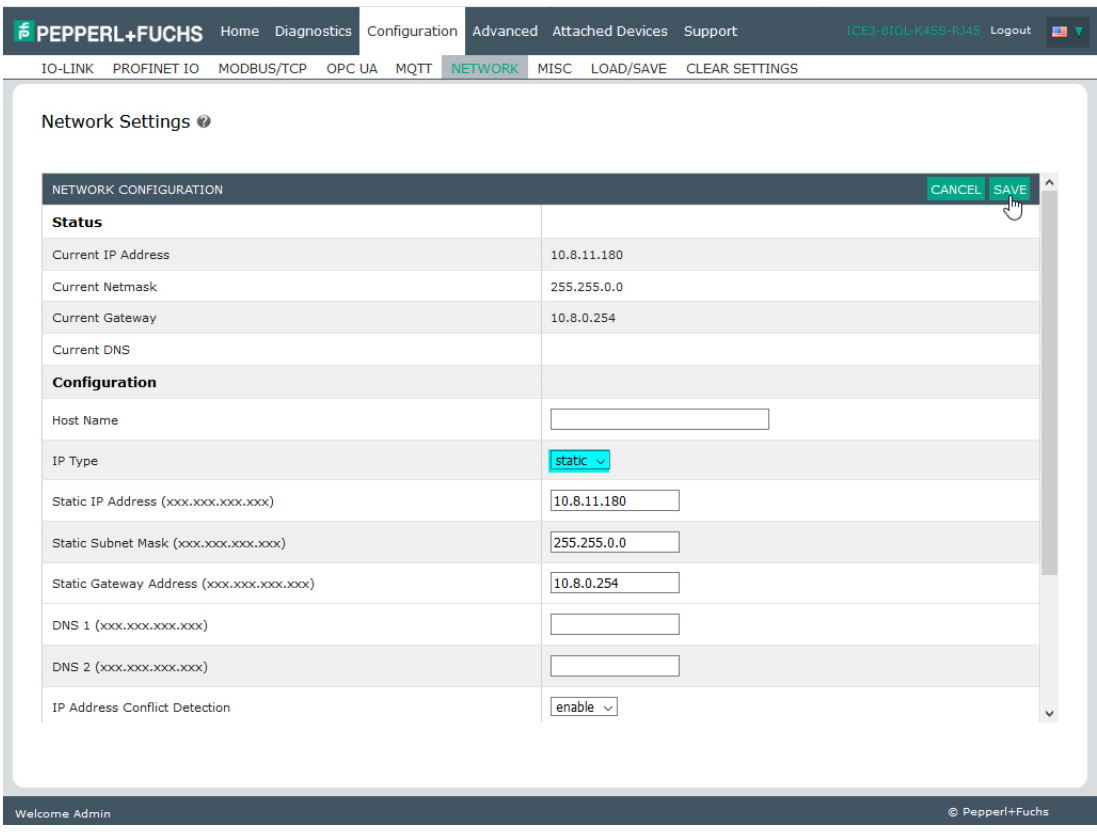

#### 7. Click the **SAVE** button.

The next configuration step is to assign the device name, go to *[Device Name Assignment](#page-38-0)* on Page 39.

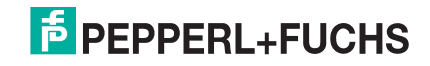

# <span id="page-38-0"></span>**3.5. Device Name Assignment**

Use one of the following methods to configure the Device Name.

- STEP 7 refer to the following procedure
- Web interface see *[Using the Web Interface to Assign the Device Name](#page-39-0)* on Page 40 for information about using the IO-Link master **Configuration | PROFINET IO** page.

## **3.5.1. Assign the Device Name in STEP 7**

Use the appropriate procedure for your environment:

- *[STEP 7 V5.5](#page-38-1)*
- *[TIA Portal V13](#page-39-1)* on Page 40

#### <span id="page-38-1"></span>**3.5.1.1. STEP 7 V5.5**

Use the following procedure to configure the Device Name using STEP 7.

- 1. Select the IO-Link master, open the *Edit Ethernet Node* window using the **PLC | Ethernet | Edit Ethernet Node** menu.
- 2. Click the **Browse** button to open the *Browse Network* window.

The unit should be displayed as an IO-Link master with an empty device name.

3. Select the unit and click the **OK** button to return to the *Edit Ethernet Node* window.

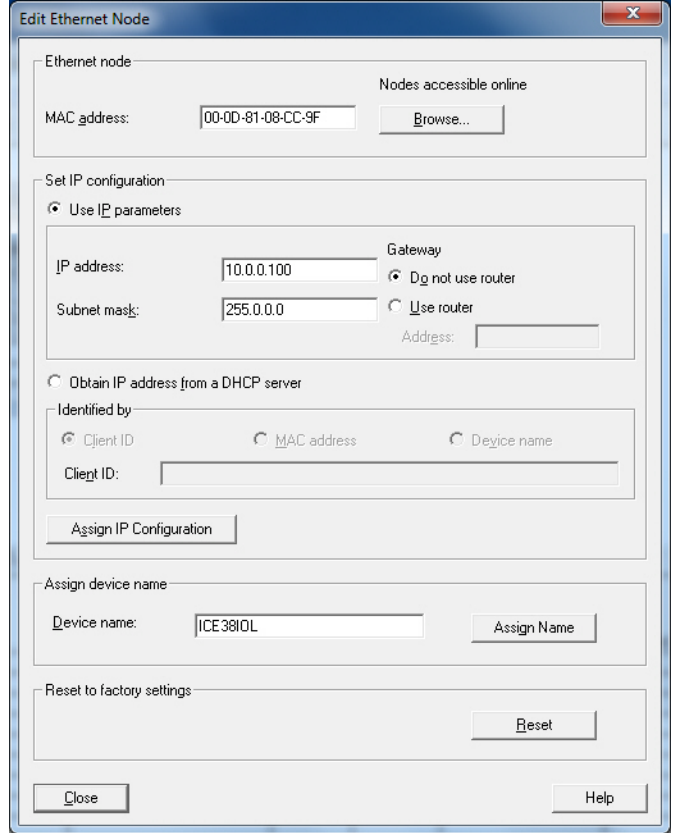

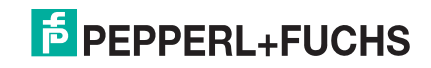

4. Set the device name. PROFINET IO Device Names are not case-sensitive. In this example, the device name was set to ICE3-8IOL.

If there is a cyclic communication between the device and an IO controller, the cyclic communication has to be stopped before the device name can be changed.

#### <span id="page-39-1"></span>**3.5.1.2. TIA Portal V13**

- 1. Use the same procedure in *[TIA Portal V13](#page-34-0)* on Page 35 to access the **Online access** view.
- 2. Click **Functions | Assign name**, enter the device name and click the **Assign name** button. PROFINET IO Device Names are not case-sensitive. In this example, the device name was set to **ice3\_io-link1**.

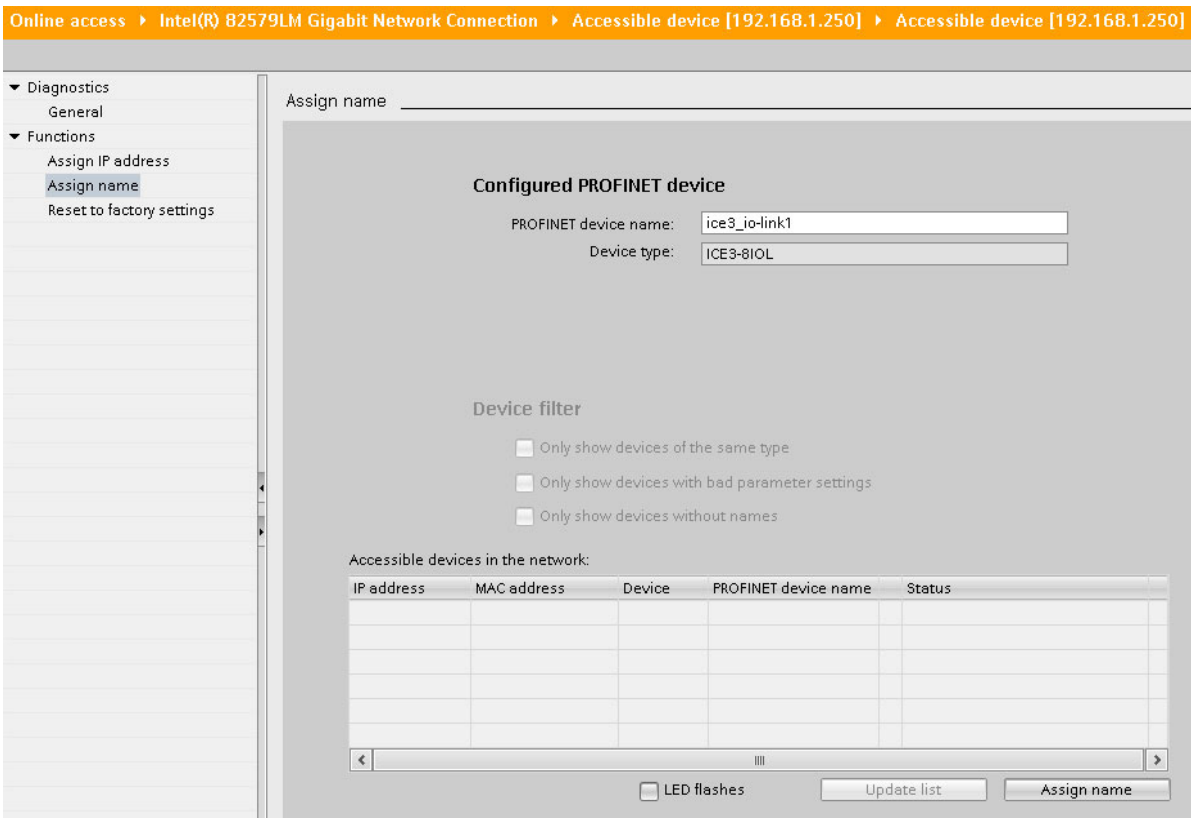

## <span id="page-39-0"></span>**3.5.2. Using the Web Interface to Assign the Device Name**

You can use the **Configuration | Profinet IO Settings** page to assign the device name for PROFINET IO with the IO-Link master.

*Note: Changes to device name using the web interface take effect immediately. It may interfere with the communication between the device and IO controller.*

- 1. If necessary, open the IO-Link master web interface with your web browser using the IP address.
- 2. Click **Configuration | PROFINET IO Settings**.
- 3. Click the **EDIT** button.
- 4. Enter the **PROFINET IO Device Name**.

The **PROFINET IO Device Name** is the same as the name later used to configure PROFINET IO for the IO-Link master. The **PROFINET IO Device Name** is not case-sensitive.

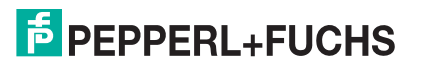

5. If necessary, change the **IOL\_CALL Function Block Timeout** (1-20) value to reflect your environment.

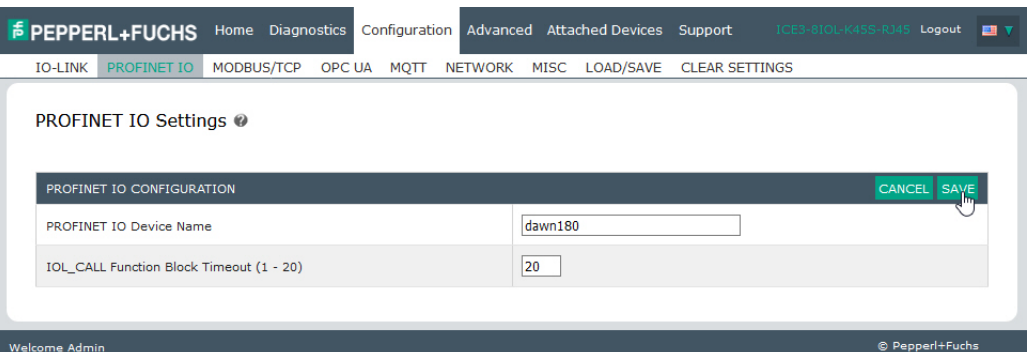

#### 6. Click **SAVE**.

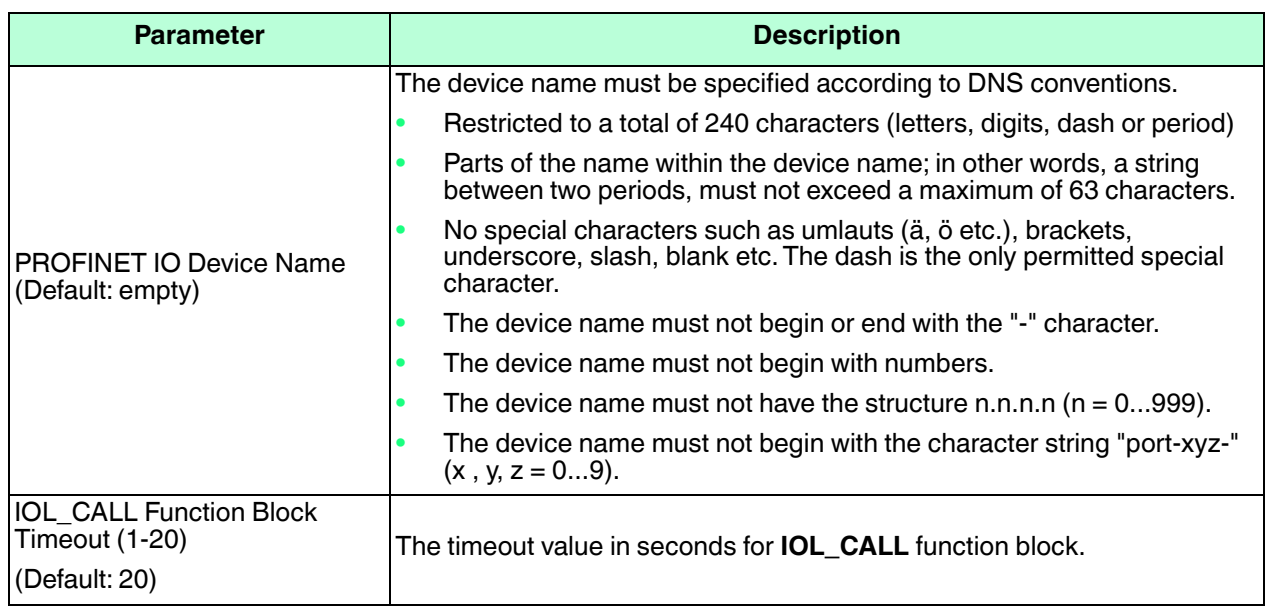

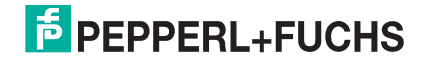

# **3.6. Setting the IO Device Update Time**

Use the appropriate procedure for your environment:

- *[STEP 7 V5.5](#page-41-0)*
- *[TIA Portal V13](#page-42-0)* on Page 43

## <span id="page-41-0"></span>**3.6.1. STEP 7 V5.5**

Use the following procedure to set the IO Device Update Time.

1. Double-click the **Ethernet(1): PROFINET-IO-System (100)**.

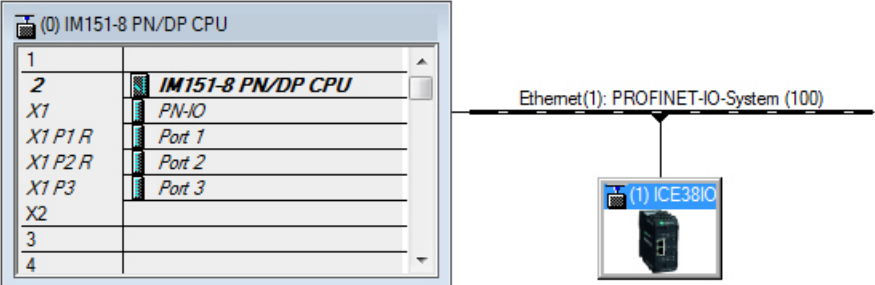

2. In the *Properties - PROFINET IO-System* window, select the **Update Time** tab, as shown in the image below.

| Update Time<br>General                |          |                 |                   |                   |                  |
|---------------------------------------|----------|-----------------|-------------------|-------------------|------------------|
| Communication Component (PROFINET IO) | 100.0    | %<br>▼          |                   |                   |                  |
| Send clock:                           | 1.000    | ms              |                   |                   |                  |
| -Overview of all IO devices:          |          |                 |                   |                   |                  |
| De<br>Device Name                     | Type     | <b>RT</b> Class | <b>IRT</b> Option | Mode              | Update Time (ms) |
| ICE38IOL                              | ICE38IOL | RT              | $\sim$            | Fixed update time | $8.000*$         |

*Configuring IO Device Update Timer*

3. Set the desired update time. The fastest IO device update time is 8ms.

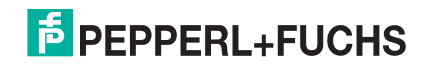

#### <span id="page-42-0"></span>**3.6.2. TIA Portal V13**

Use the following procedure to set the IO Device Update Time.

- 1. Double-click the IO-Link master in the **Device configuration | Network** view.
- 2. On the **Properties | General tag**, select **PROFINET interface [X1] | Advanced options | Real time settings**.
- 3. Select the **Can be set** option and set the update time to the desired value from the list. The fastest IO device update time is 8ms.

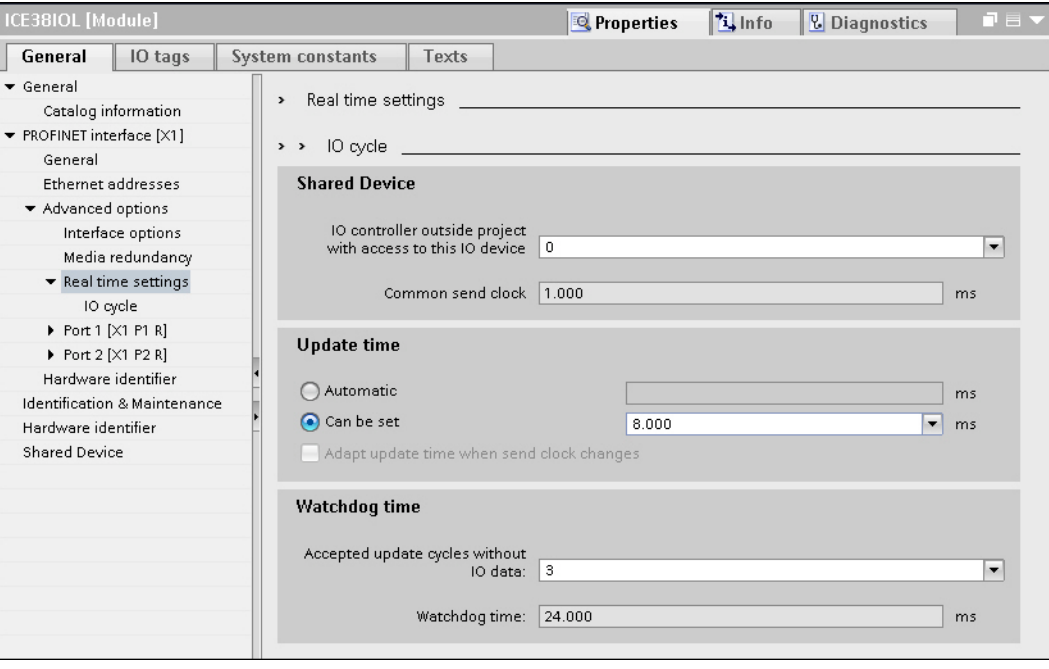

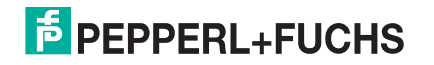

# **3.7. Configuring IO-Link Ports**

The IO-Link master gateway has two categories of IO modules:

- *[IO-Link Port Modules](#page-44-0)* on Page 45
- *[Port Status Modules](#page-52-0)* on Page 53

IO modules are used to configure IO-Link ports and exchange PDI and PDO data with various IO-Link devices and digital I/O devices. The following image shows available modules of the IO-Link master.

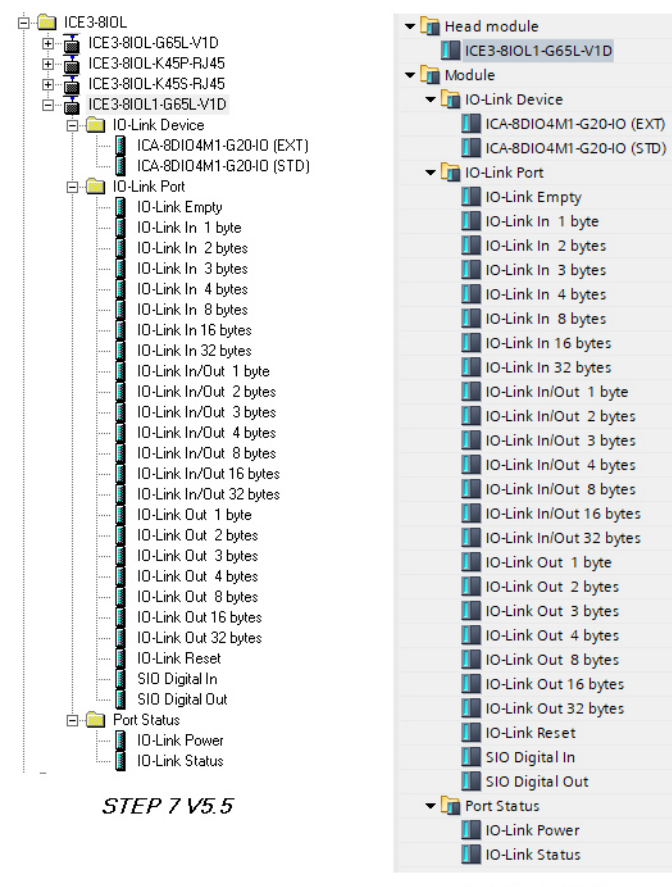

TIA Portal V13

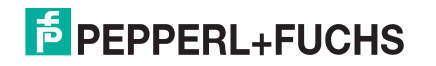

## <span id="page-44-0"></span>**3.7.1. IO-Link Port Modules**

An IO-Link port can be configured as one of the following:

- IO-Link Mode
- SIO Digital In Mode
- SIO Digital Out Mode
- Deactivated Mode
- Empty Mode

IO-Link Port modules are used to configure the mode of an IO-Link port.

All the IO-Link modules start with the **IO-Link** (that is: IO-Link In, IO-Link Out and IO-Link In/Out) configure the corresponding IO-Link port as IO-Link Mode. An SIO Digital In module configures the IO-Link port as SIO Digital In Mode. Similarly, an SIO Digital Out module configures the port as SIO Digital Out Mode.

- An **IO-Link module** can be input only, output only or both. In addition, there are different modules with various IO data sizes (1 to 32 bytes). For example, the IO-Link In/Out 4 bytes module is for an IO-Link device that supports up to 4-byte PDI data and 4-byte PDO data. If you do not find an exact matching IO size, select the next size (larger). For instance, use IO-Link in 16-bytes module for an IO-Link device that has 10-byte PDI data. The unused PDI data is filled with zeros.
- For **SIO Digital In module**, the PDI data is fixed at 1-byte. A high voltage on the IO-Link port C/Q Pin results in a 0x01 PDI data; a low voltage on the C/Q Pin results in a 0x00 PDI data.
- For **SIO Digital Out module**, the PDO data is fixed at 1-byte. A zero output value from an SIO Digital Out module sets the IO-Link port C/Q pin to low voltage. Any non-zero output value sets the C/Q pin to high voltage.

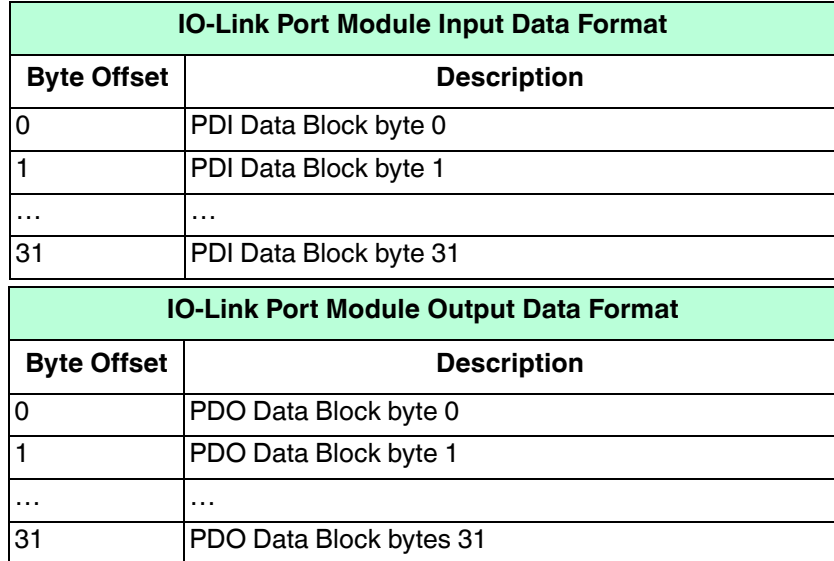

• An **IO-Link Reset** module deactivates an IO-Link port.

• An IO-Link Empty module indicates that an IO-Link port should not be used. Plugging an IO-Link device into a port in Empty Mode may trigger an alarm.

IO-Link Port modules are allowed in Slot 1 to 8 on the IO-Link master. Slot 1 is corresponds to IO-Link Port 1. Slot 2 is for IO-Link Port 2, so on and so forth. If a slot is unpopulated, the corresponding IO-Link port is not configured. That port uses the previously configured settings, or default settings if it has not been configured before.

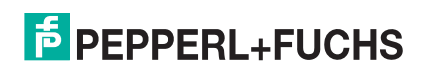

#### <span id="page-45-0"></span>**3.7.1.1. IO-Link Port Settings (IO-Link Port Module Parameters)**

Additional IO-Link port settings can be configured by using module parameters.

Use the appropriate procedure for your environment:

- *[STEP 7 V5.5](#page-46-0)* on Page 47
- *[TIA Portal V13](#page-47-0)* on Page 48

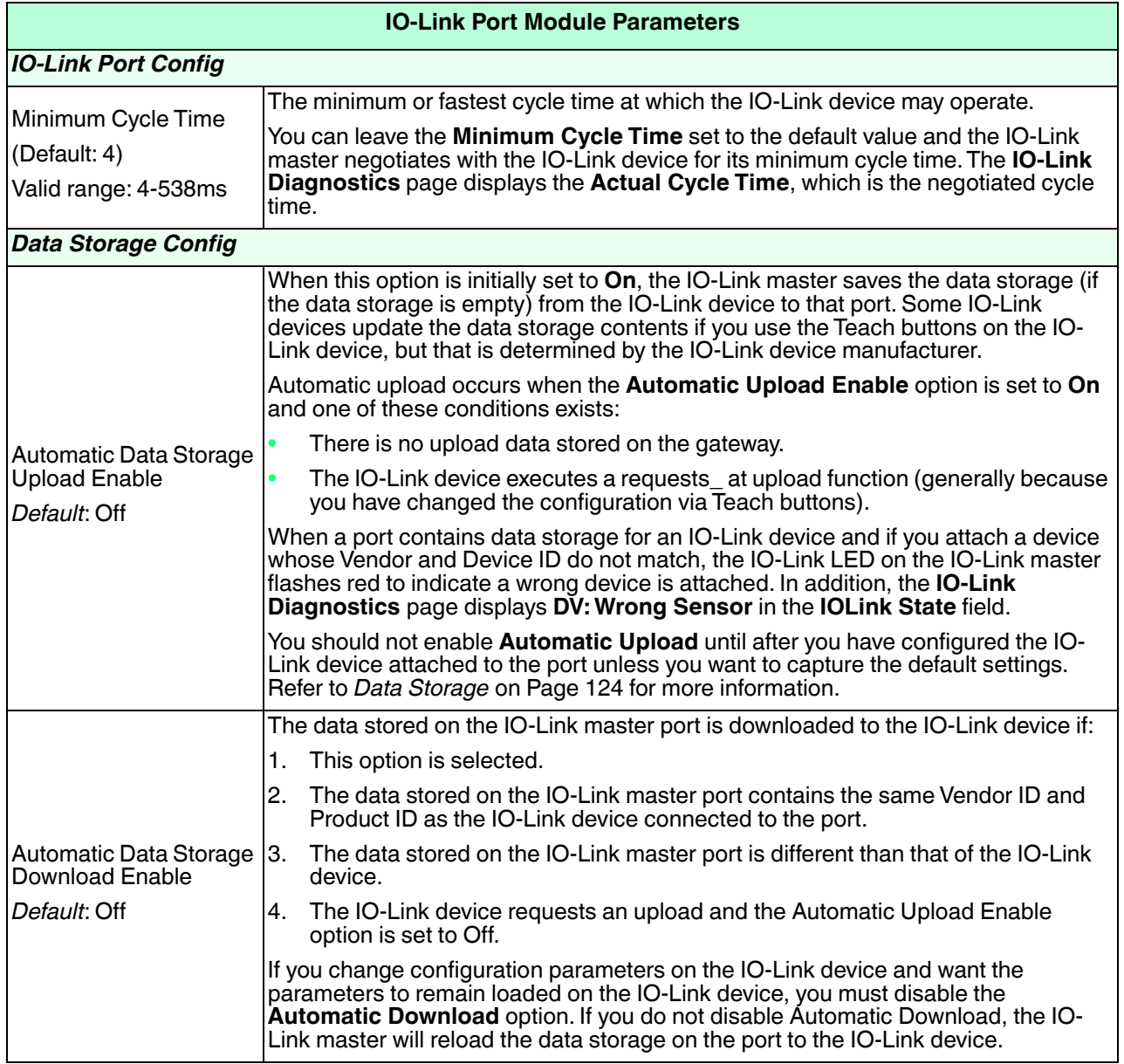

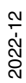

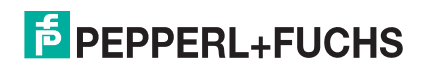

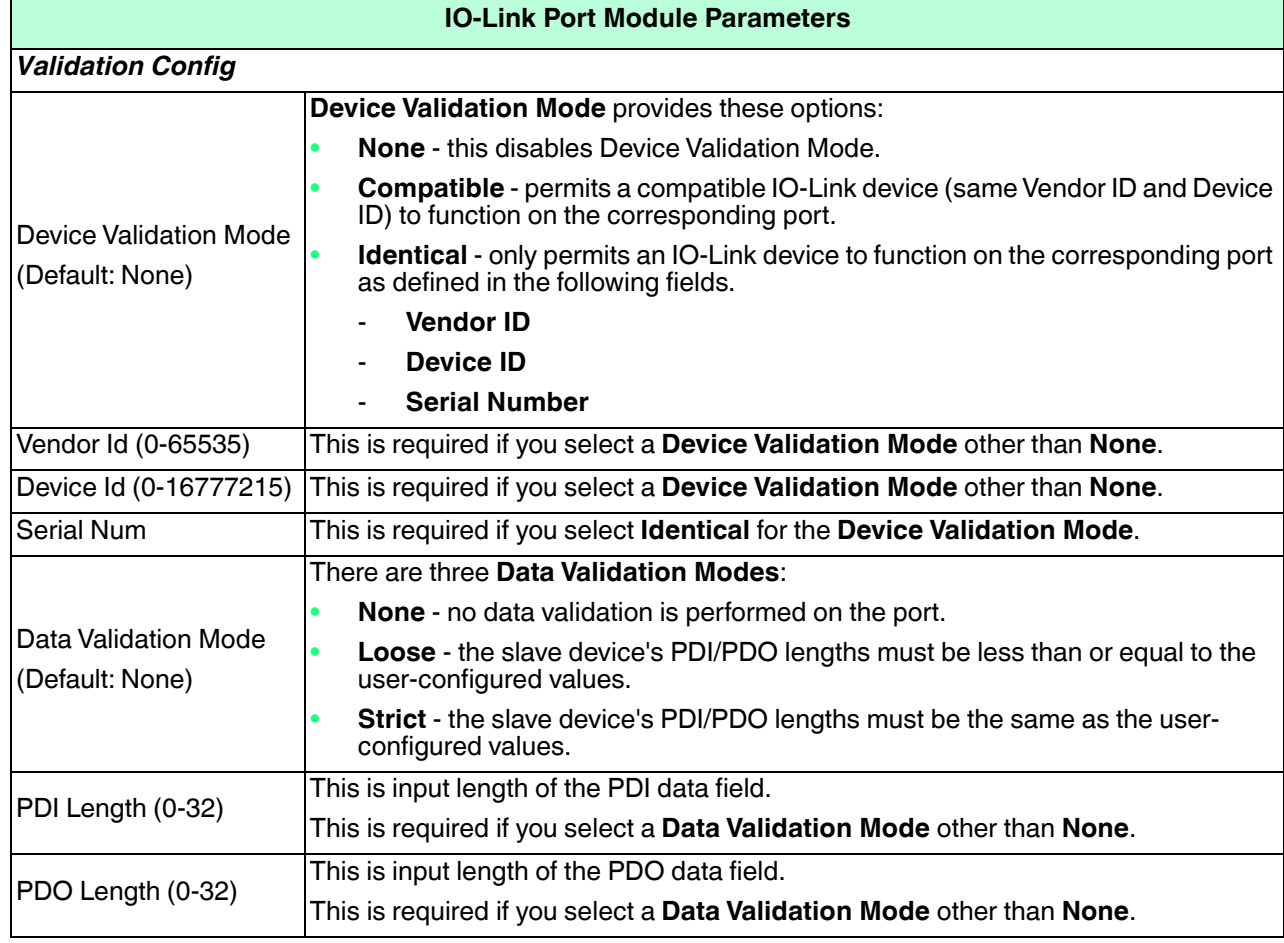

#### <span id="page-46-0"></span>**3.7.1.1.1. STEP 7 V5.5**

Use the following information to configure IO-Link port module parameters.

- 1. Double-click an IO-Link Port module.
- 2. Select the **Parameters** table.

Available parameters are shown in this figure and the table ([Page 46](#page-45-0)) describes how to use the parameters.

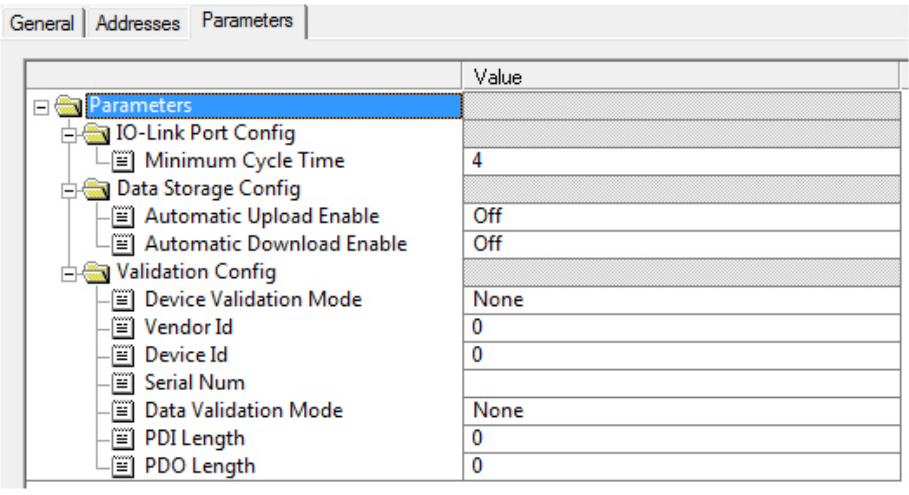

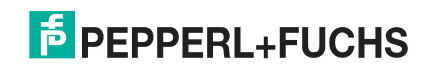

#### <span id="page-47-0"></span>**3.7.1.1.2. TIA Portal V13**

Use the following information to configure IO-Link port module parameters.

- 1. Open the IO-Link master **Device** view.
- 2. Click an IO-Link Port module.
- 3. On the **Properties | General tag**, select **Module parameters**. Available parameters are shown in the following figure and the table [\(Page 46\)](#page-45-0) describes how to use the parameters.

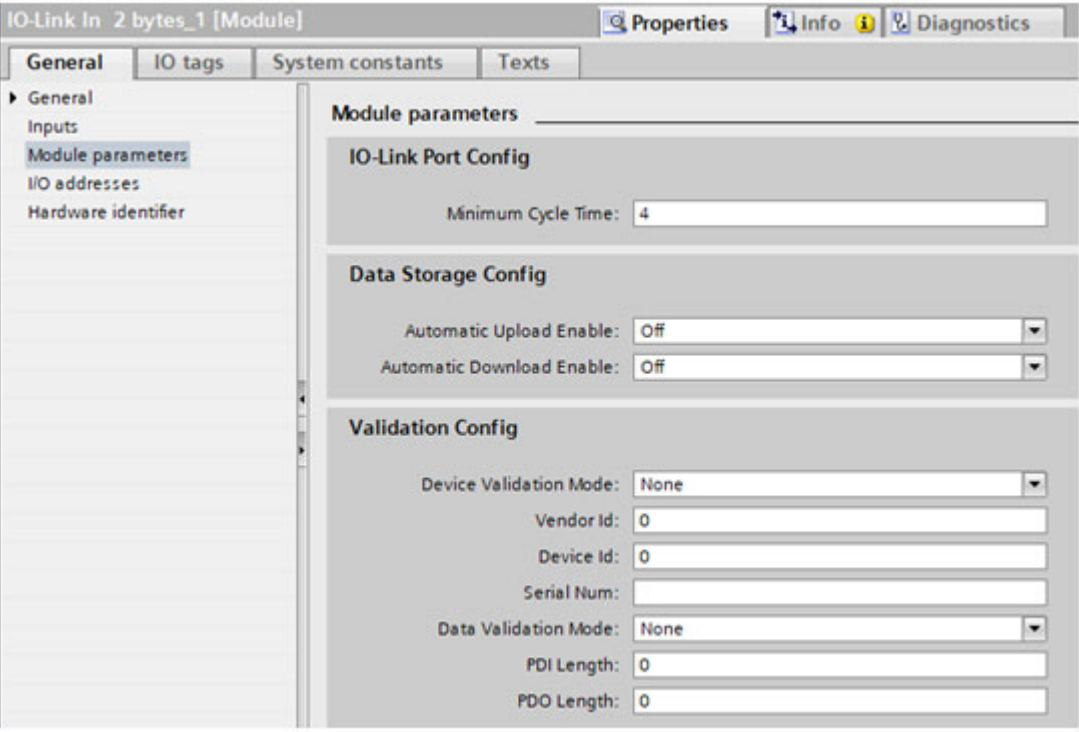

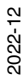

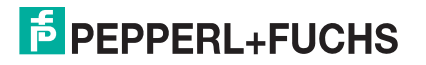

#### <span id="page-48-1"></span>**3.7.1.2. SIO Digital In/Out Module Parameters**

Use the appropriate procedure to configure SIO digital in/out module parameters.

- *[STEP 7 V5.5](#page-48-0)* on Page 49
- *[TIA Portal V13](#page-49-0)* on Page 50

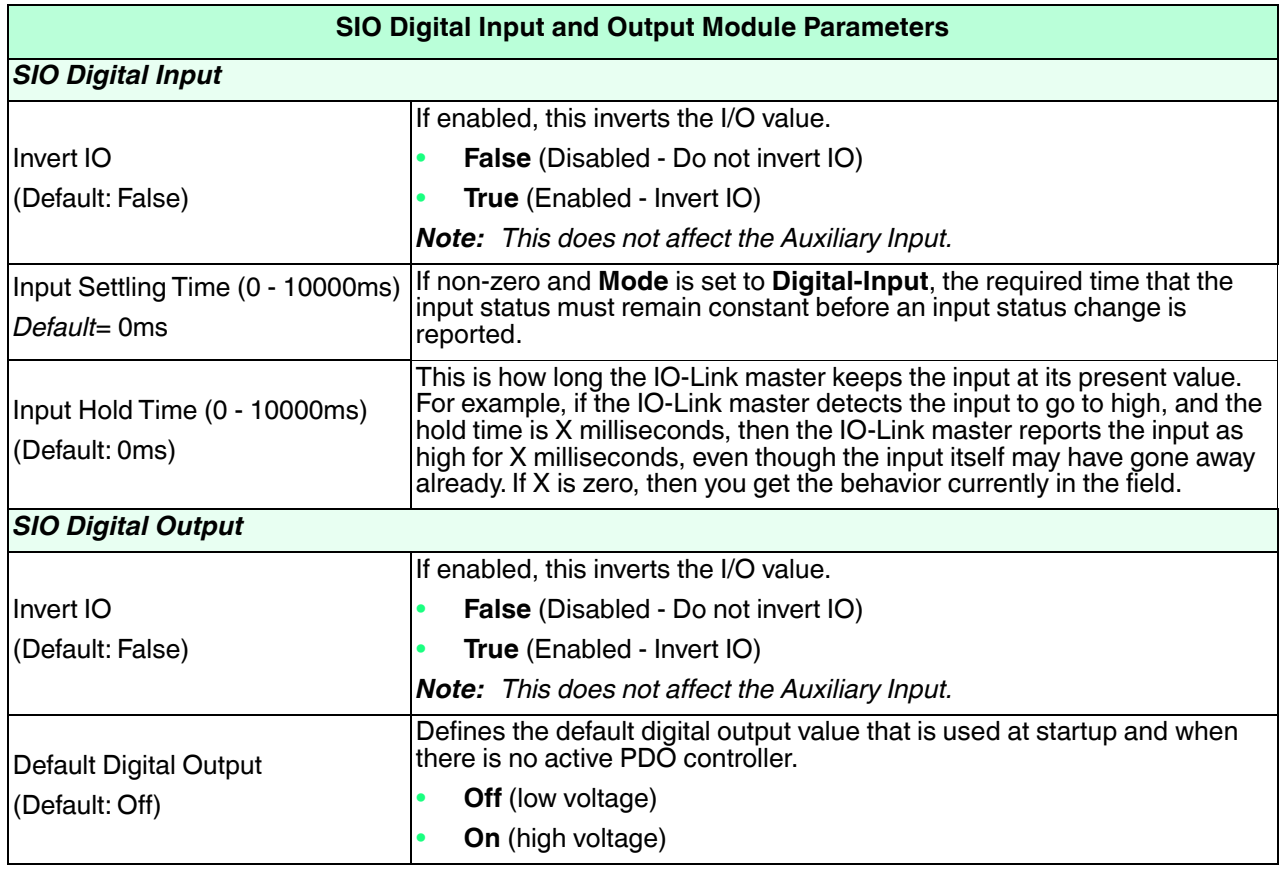

#### <span id="page-48-0"></span>**3.7.1.2.1. STEP 7 V5.5**

Use the following procedure to configure SIO digital in/out module parameters.

- 1. Double-click an SIO Digital In or SIO Digital Output module.
- 2. Select the **Parameters** table. Available parameters are shown in the next images and the table ([Page 49\)](#page-48-1) describes SIO digital input and output module parameters.

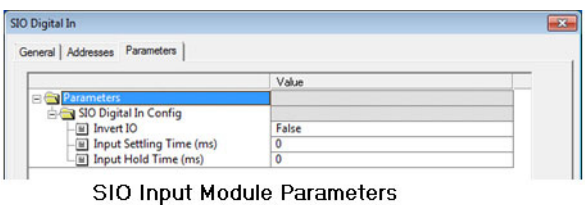

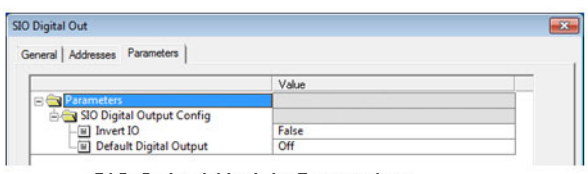

SIO Output Module Parameters

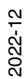

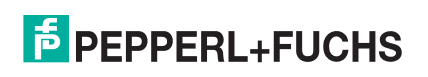

#### <span id="page-49-0"></span>**3.7.1.2.2. TIA Portal V13**

Use the following procedure to configure SIO digital in/out module parameters.

- 1. Open the IO-Link master **Device** view. Click an SIO Digital In or SIO Digital Output module.
- 2. On the **Properties | General tag**, select **Module parameters**. Available parameters are shown in the next images and the table ([Page 49\)](#page-48-1) describes SIO digital input and output module parameters.

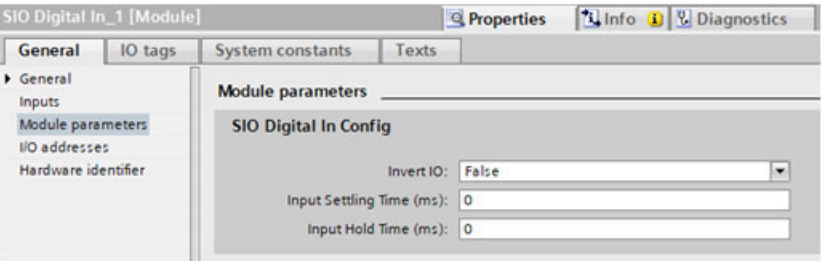

SIO Input Module Parameters

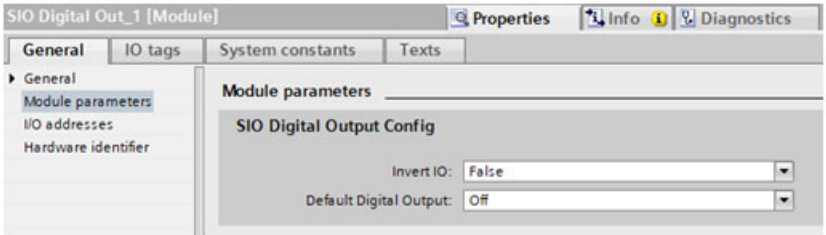

SIO Output Module Parameters

## **3.7.2. IO-Link Device Modules**

In addition to IO-Link modules, IO-Link Device modules can also be used in Slot 1 to 8 on the IO-Link master. When an IO-Link Device module is used, IO-Link master expects the specified IO-Link device, or a compatible device, to be plugged into that port. The IO-Link Device module comes with additional device specific parameters, which can be configured by using module parameters. IO-Link master will be applied the parameters to the device automatically once a PLC connection is established.

Available IO-Link Device modules are:

- ICA-8DIO4M1-G20-IO (STD)
- ICA-8DIO4M1-G20-IO (EXT)

Besides normal IO-Link port settings, device specific settings can be configured by using module parameters. Use the appropriate procedure for your environment:

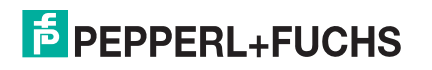

#### **3.7.2.1. STEP 7 V5.5**

Using the following information to configure a IO-Link Device module parameters.

- 1. Double-click an IO-Link Device module.
- 2. Select the **Parameters** table.

A sample of available device specific parameters are show in this figure. Please refer to the IO-Link device manual on how to configure and use the parameters.

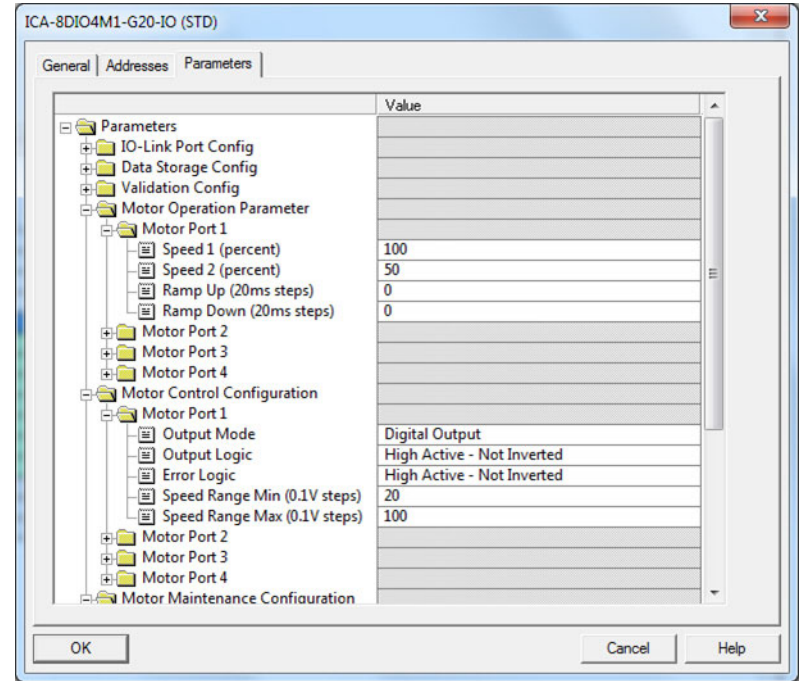

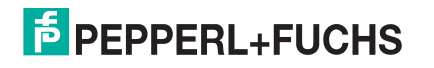

#### **3.7.2.2. TIA Portal V13**

Use the following information to configure IO-Link Device module parameters.

- 1. Open the IO-Link master Device view.
- 2. Click an IO-Link Device module.
- 3. **Properties | General** tag, select **Module parameters**.

A sample of available device specific parameters are show in this figure. Please refer to the IO-Link device manual on how to configure and use the parameters.

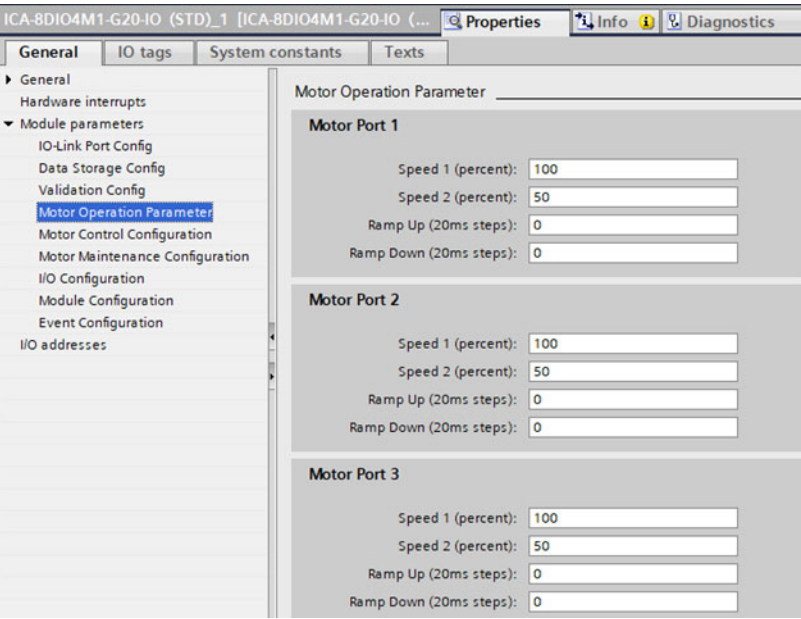

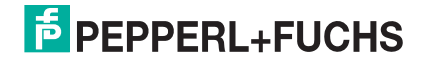

## <span id="page-52-0"></span>**3.7.3. Port Status Modules**

#### There are two **Port Status** modules:

- IO-Link Status Module
- IO-Link Power Module (available on selected models)

#### **3.7.3.1. IO-Link Status Module**

IO-Link Status module is a 4-byte input only module that provides status information of all IO-Link ports. The following table shows the data format of IO-Link Status module.

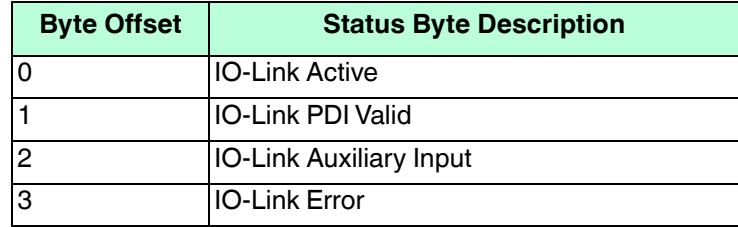

Each IO-Link port is mapped into one bit of each byte in the IO-Link Status module as shown in this table.

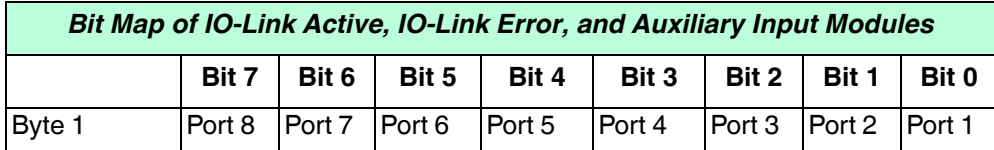

For IO-Link Active status byte (offset 0), a bit one means the corresponding IO-Link port is active. An IO-Link port is considered as active when it is configured correctly and has a working IO-Link device attached.

A bit one in IO-Link PDI Valid status byte (offset 1) means the PDI data from the corresponding IO-Link port is valid. PDI Valid is only applicable to IO-Link port modules that have input data.

- If there are any errors detected when communicating with the IO-Link device, the corresponding bit in the IO-Link Error status byte (offset 2) will be set to 1.
- If a high voltage is detected on the auxiliary input of an IO-Link port, the corresponding bit in the IO-Link Auxiliary Input status byte (offset 3) will be set to 1.

See the following table for the description of each byte of the **IO-Link Status** module.

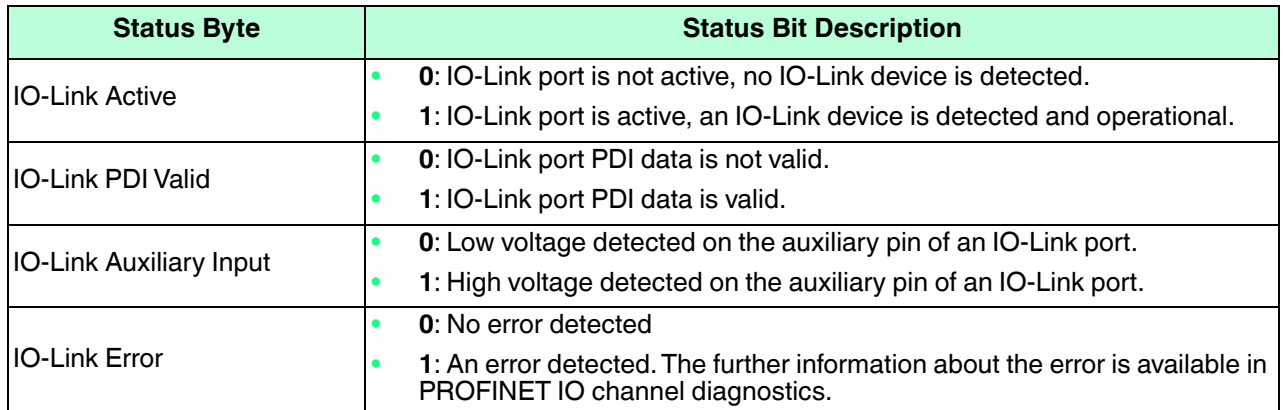

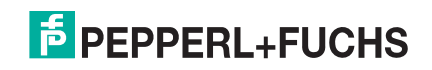

#### <span id="page-53-0"></span>**3.7.3.2. Auxiliary Input Parameters**

Use the appropriate procedure for your environment:

- *[STEP 7 V5.5](#page-54-0)*
- *[TIA Portal V13](#page-55-0)* on Page 56

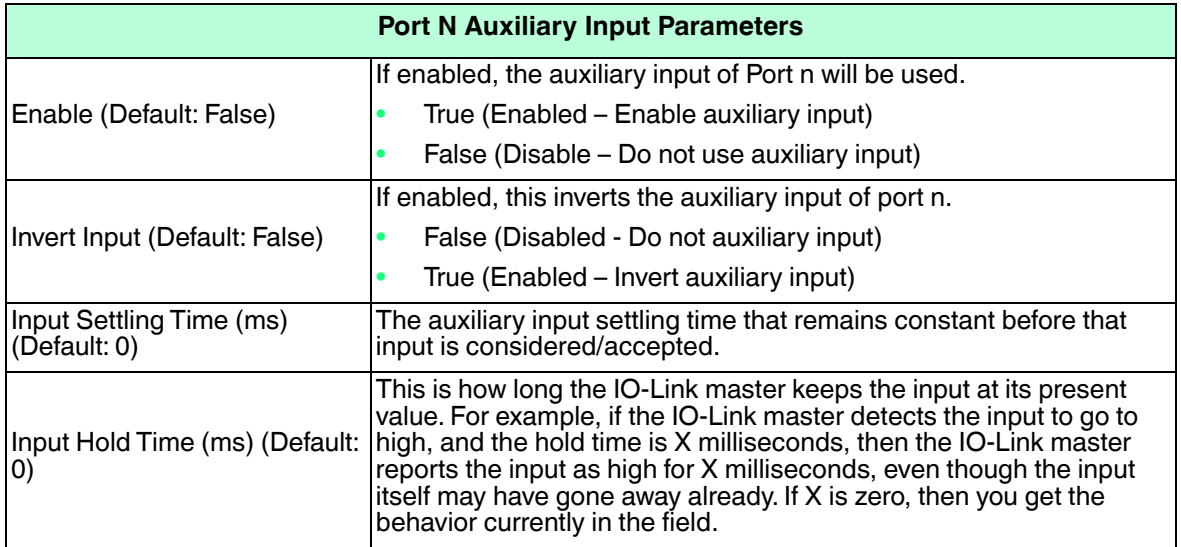

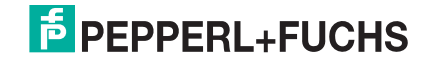

#### <span id="page-54-0"></span>**3.7.3.2.1. STEP 7 V5.5**

Use this procedure to set the auxiliary input parameters.

- 1. Double-click the IO-Link Status module.
- 2. Select the **Parameters** table. Available parameters are shown in the next image and the table [\(Page 54\)](#page-53-0) describes Auxiliary Input parameters.

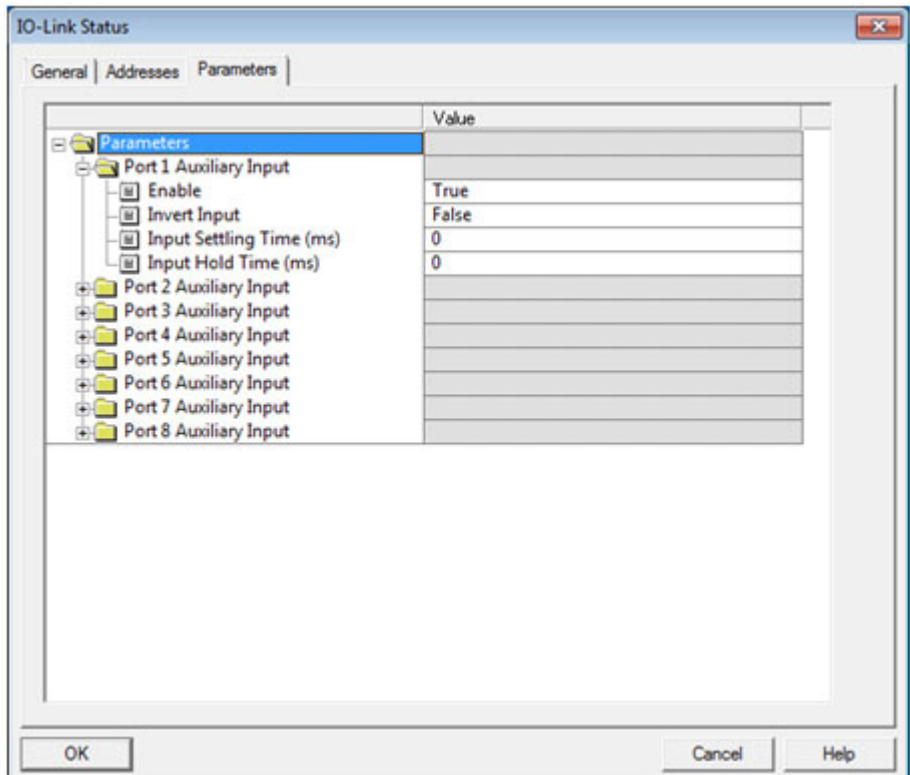

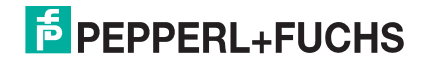

#### <span id="page-55-0"></span>**3.7.3.2.2. TIA Portal V13**

Use this procedure to set the auxiliary input parameters.

- 1. Open the IO-Link master **Device** view.
- 2. Click the **IO-Link Status** module.
- 3. On the **Properties | General tag**, select **Module parameters**. Available parameters are shown in the next image and the table ([Page 54](#page-53-0)) describes Auxiliary Input parameters.

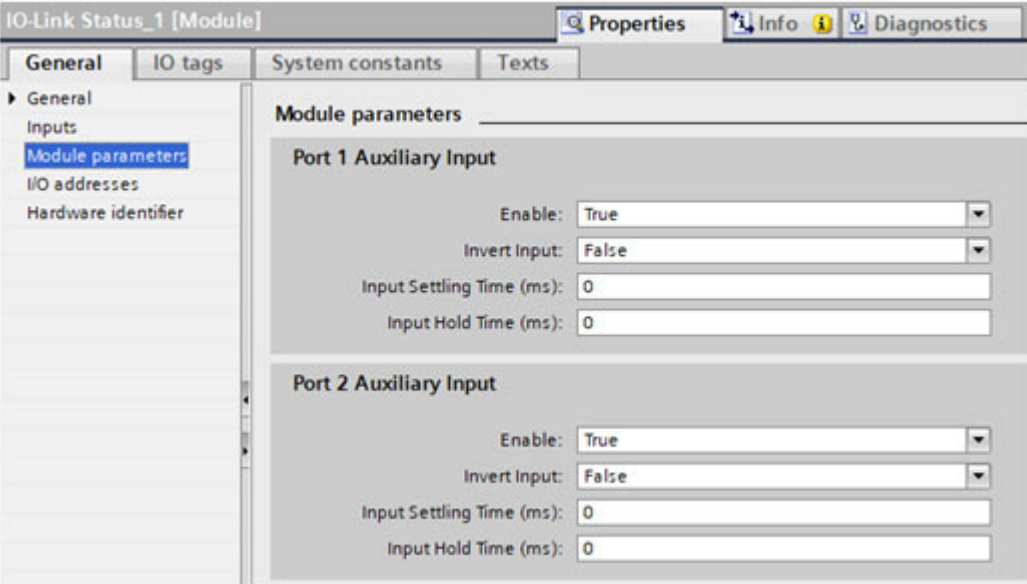

#### **3.7.3.3. IO-Link Power Module (ICE3-8IOL1-G65L-V1D)**

Available on modes that support IO-Link Class B ports, such as the ICE3-8IOL1-G65L-V1D, the IO-Link Power module provides status information of 2L+ power supply on the Class B ports. It also allows PLC to control the auxiliary digital output on the Class A ports.

The IO-Link Power module has a 2-byte input, which provides 2L+ power supply status of the Class B IO-Link ports and auxiliary digital output status of the Class A IO-Link ports.

| <b>Input Byte</b> | <b>Input Bit Description</b>                 |
|-------------------|----------------------------------------------|
| Byte 0            | For Class B IO-Link ports:                   |
|                   | 0: 2L+ power supply is disabled              |
|                   | 1: 2L+ power supply is enabled               |
|                   | For Class A IO-Link ports:                   |
|                   | 0: Auxiliary digital output is disabled<br>٠ |
|                   | 1: Auxiliary digital output is enabled       |

**Input Data Format of the IO-Link Power Module** 

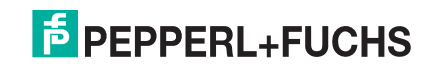

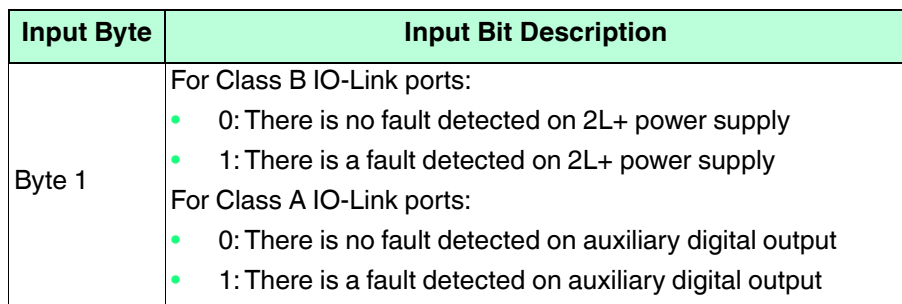

#### **Input Data Format of the IO-Link Power Module (Continued)**

Each IO-Link port is mapped into one bit of each byte in the IO-Link Power module. For example, the following table shows the bit map of IO-Link Power module input for ICE3-8IOL1-G65L-V1D.

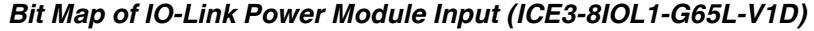

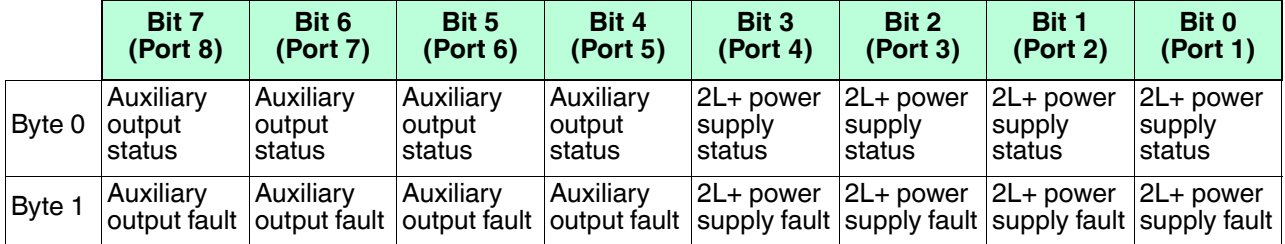

For IO-Link Class B ports, Pin 2 is the 2L+ power supply. For IO-Link Class A ports, Pin 2 is the auxiliary digital output. Therefore the input byte 0 of IO-Link Power module provides the current status of an IO-Link port Pin 2. The input byte 1 of IO-Link Power module indicates whether there is a fault detected on Pin 2.

The fault bit will be cleared automatically when the faulty condition is removed. Additionally, for auxiliary digital output, the fault bit will also be cleared when the auxiliary digital output is enabled and set to high by PLC. However, if the faulty condition still exists, the corresponding fault bit will be set again.

IO-Link Power module also has 1-byte output that allows PLC to enable or disable the auxiliary digital output of a Class A IO-Link port. See the following table for the description of the output data format of IO-Link Power module.

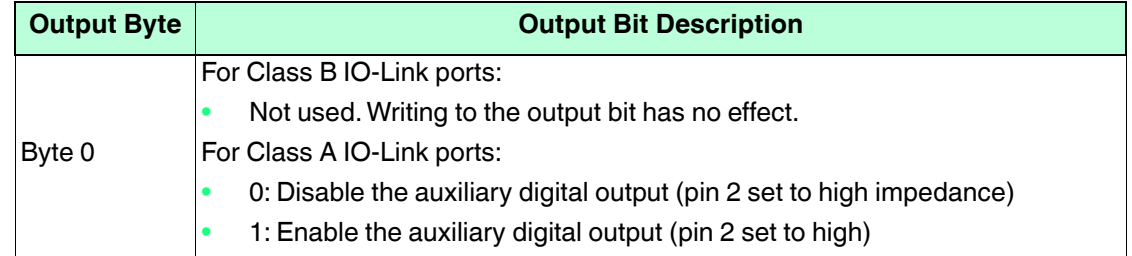

For model ICE3-8IOL1-G65L-V1D, the following table shows the bit map of IO-Link Power module output.

#### *Bit Map of IO-Link Power Module Output (ICE3-8IOL1-G65L-V1D)*

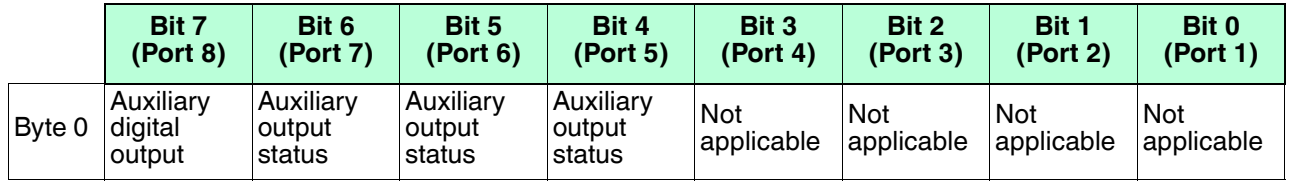

<sub>્ર</sub> PLC project using the IO-Link Power module parameters.<br>સં<br>લ In order for PLC to actually control an auxiliary digital output, the Auxiliary Output option must be set to True in

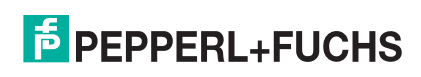

#### **3.7.3.3.1. Configuring IO-Link Power Parameters**

Use the appropriate procedure for your environment:

- STEP 7 V5.5
- TIA Portal V13

<span id="page-57-0"></span>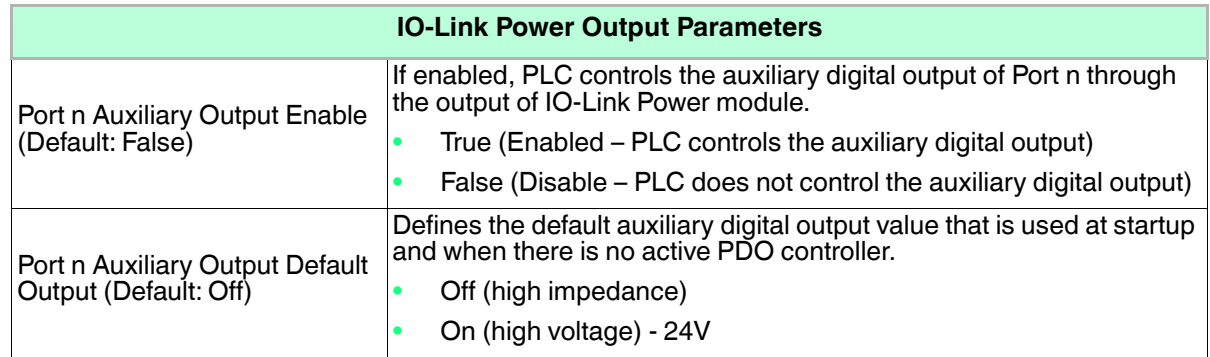

#### *STEP 7 V5.5*

Use this procedure to set the auxiliary output parameters.

- 1. Double-click the IO-Link Power module.
- 2. Select the **Parameters** table. Available parameters are shown in the next image and table *[IO-Link Power](#page-57-0)  Output Parameters* on Page 58 describes Auxiliary Output parameters. Only IO-Link ports that have [auxiliary digital output are displa](#page-57-0)yed.

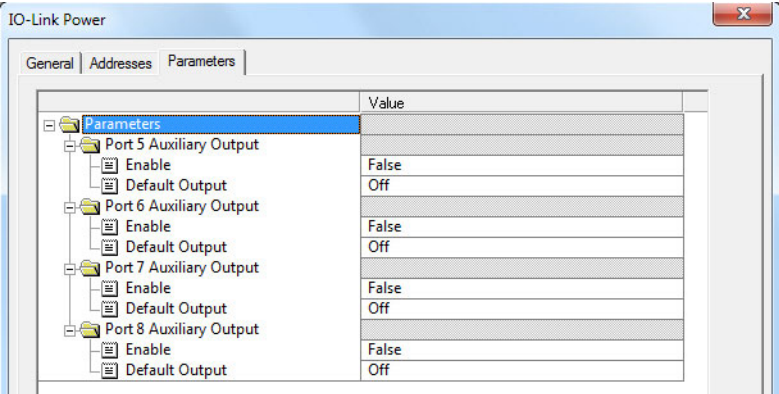

#### *TIA Portal V13*

Use this procedure to set the auxiliary input parameters.

- 1. Open the IO-Link Master **Device** view.
- 2. Click the **IO-Link Power** module.

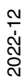

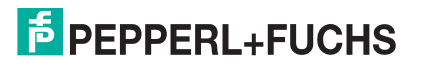

3. On the **Properties | General** tag, select **Module parameters**. Available parameters are shown in the next image and table *[IO-Link Power Output Parameters](#page-57-0)* on Page 58 describes Auxiliary Output parameters. Only IO-Link ports that have auxiliary digital output are displayed.

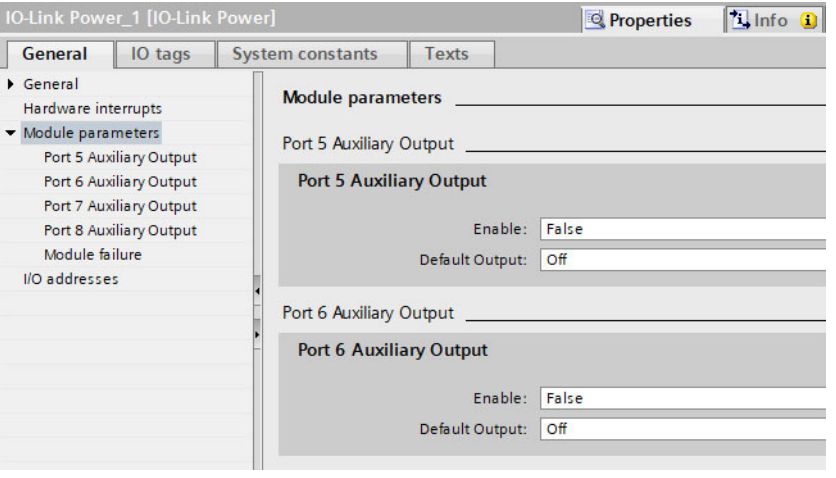

## **3.7.4. Configuring IO-Link Ports with the Web Interface**

IO-Link port settings (for example, port mode, minimum cycle time, data storage, validation, and device validation) should be configured through STEP 7 by adding correct modules and setting modules' parameters. Optionally, the same settings can be changed through the web interface.

*Note: Any changes made through the web interface are overwritten when an application relation is established between a gateway and an IO controller.*

This page provides special features such as Data Storage, Device Validation, and Data Validation.

*Note: Do not configure Data Storage until the IO-Link device is configured. Data Storage, Device Validation, and Data Validation are discussed in [Utilizing IO-Link master Features on Page 121.](#page-121-0)*

You can use this procedure to configure IO-Link settings for each IO-Link port.

If an IO-Link device is attached to the port, no configuration is required for operation. If a digital input or output device is attached, it is necessary to change the **Port Mode**.

- 1. If necessary, open the IO-Link master web interface with your web browser using the IP address.
- 2. Click **Configuration | IO-Link Settings**.
- 3. Click the **EDIT** button for the port or ports that you want to configure.

*Note: You can click each* **EDIT** *button and open all ports to quickly configure port parameters.*

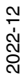

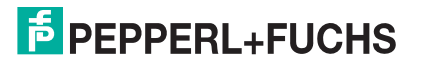

#### 4. Optionally, enter a friendly port name.

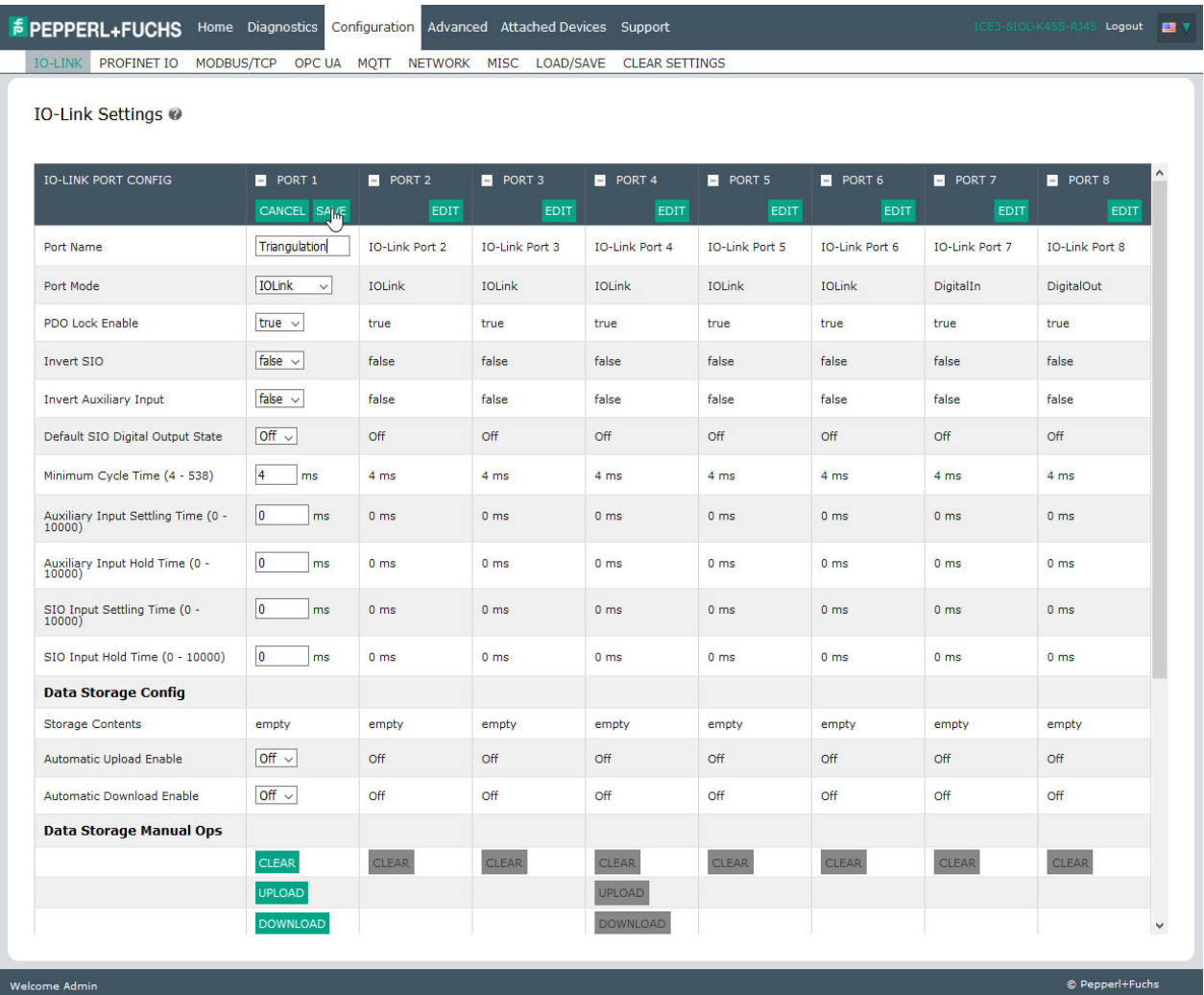

5. Make appropriate selections for the device that you connected to that port.

Make sure you select the **DigitalIn** option for a digital input device and the **DigitalOut** option for a digital output device for the **Port Mode**.

The IO-Link master negotiates the **Minimum Cycle Time** so it is not necessary to set a cycle time unless you need a specific cycle time.

You can refer to the following table if you require definitions or values for the options.

- *Note: Do not configure Data Storage until the IO-Link device is configured.*
- *Note: Do not enable* **Automatic Download** *and then attempt device configuration as Automatic Download changes the settings back to what is stored on the IO-Link master. Data Storage, Device Validation, and Data Validation are discussed in [Utilizing IO-Link master Features on Page 121.](#page-121-0)*
- 6. Click the **SAVE** button for each port.
- 7. Return to the **IO-Link Diagnostics** page to verify that your changes have taken affect.
- 2022-12

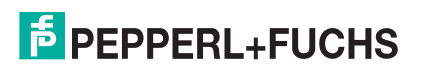

#### The **Configuration | IO-Link Settings** page supports the following options.

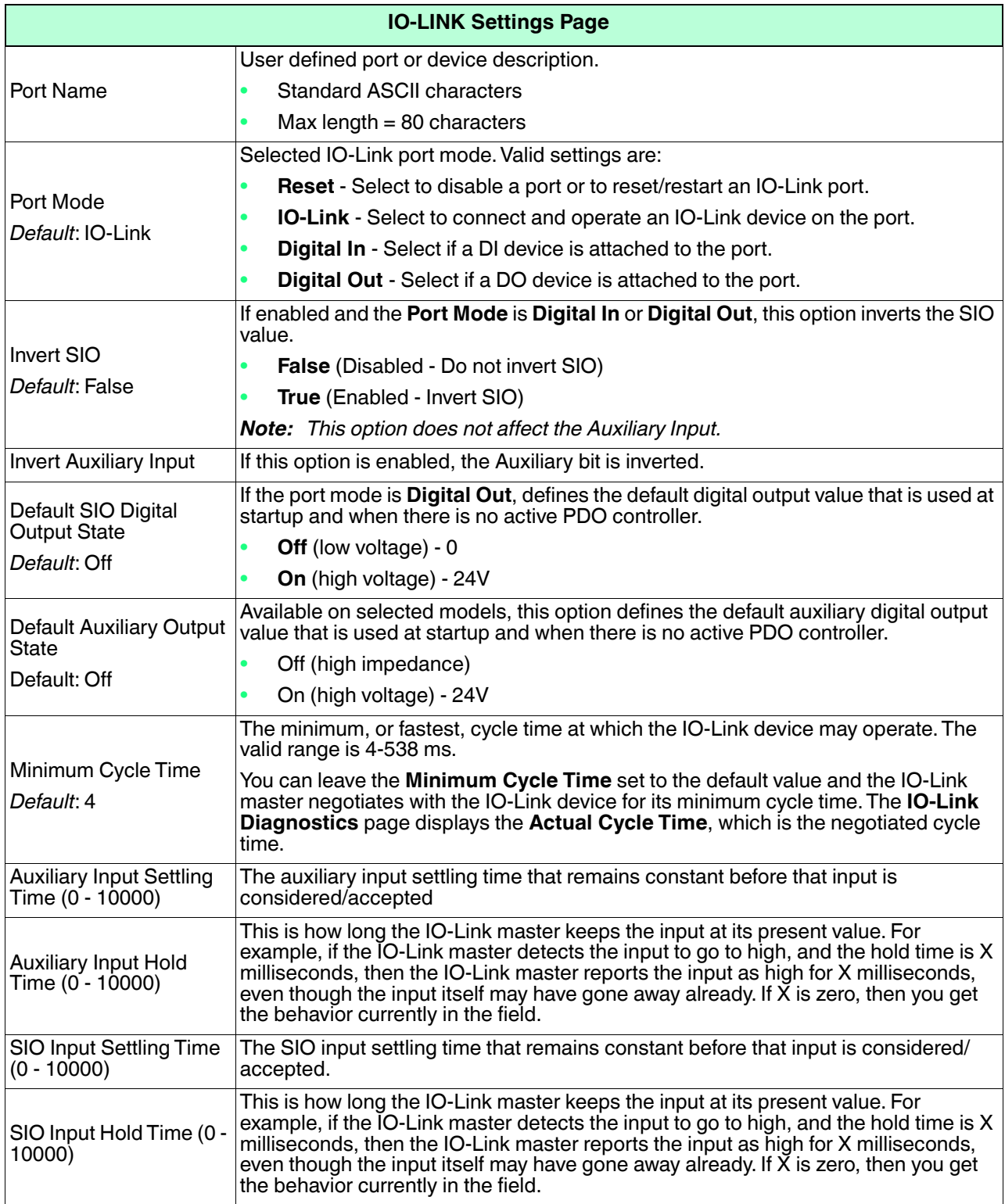

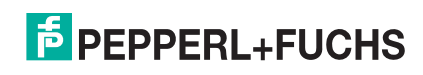

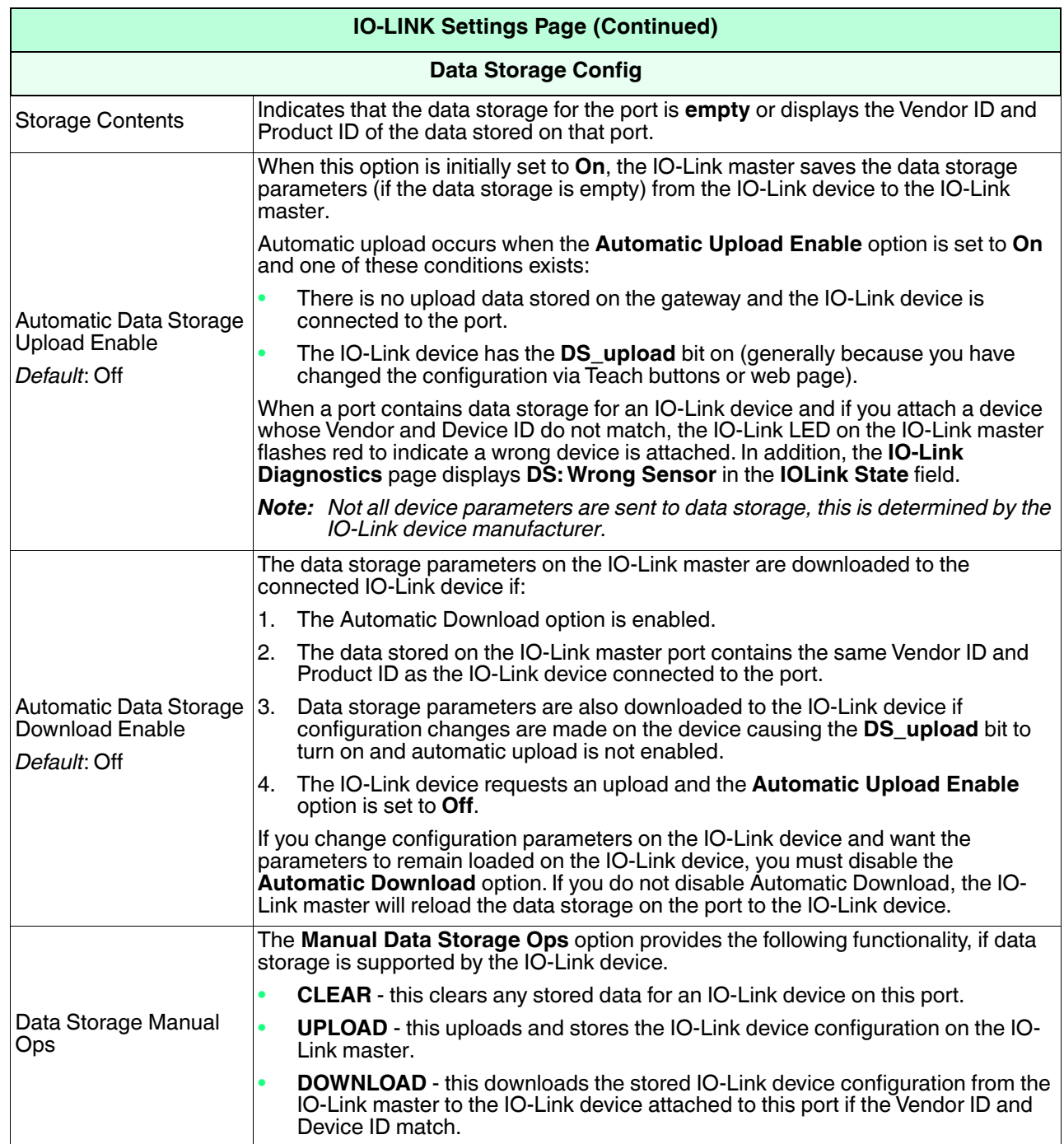

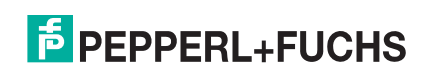

Configuring IO-Link Ports | Configuring IO-Link Ports with the Web Interface

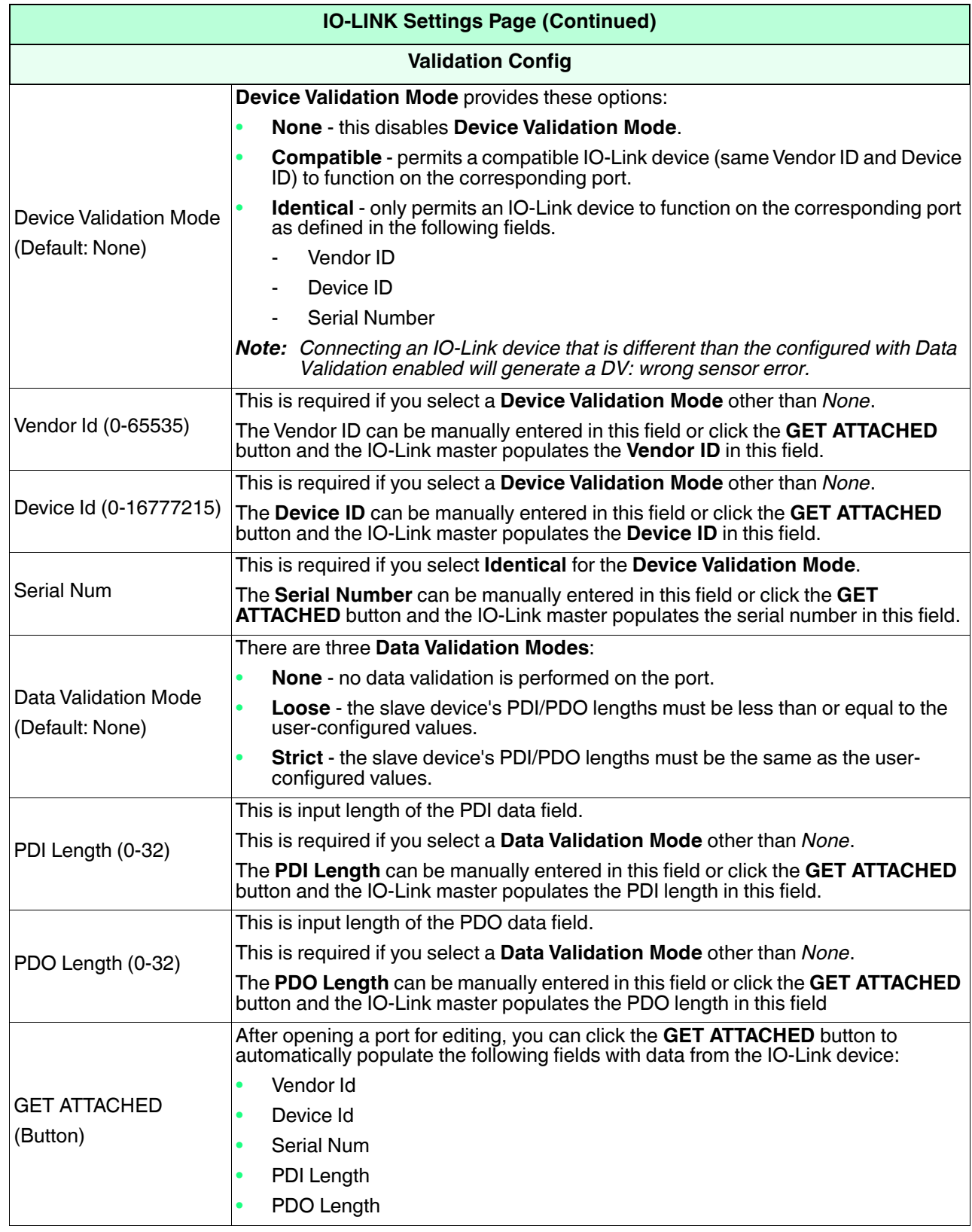

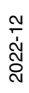

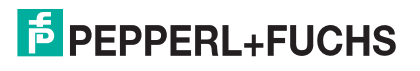

# **3.8. Configuring other Settings and Diagnosis**

The IO-Link master head module has additional module parameters that can be used to configure other features and settings.

## **3.8.1. Configuring OPC UA Settings**

Please refer to *[OPC UA Settings Parameters](#page-96-0)* on Page 97 for information about the OPC UA settings. Use the appropriate procedure for your environment:

#### **3.8.1.1. STEP 7 V5.5**

Use the following information to configure OPC UA settings.

- 1. Double-click the head module.
- 2. Select the **Parameters** table. Available parameters are shown in this figure and the table OPC UA Settings Page ([Page 97](#page-96-1)) describes how to use the parameters.

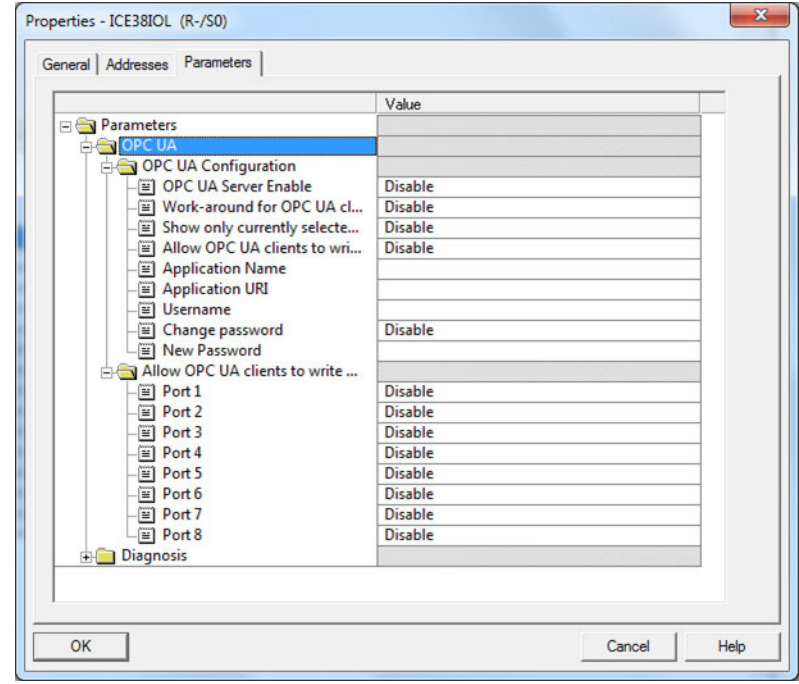

#### **3.8.1.2. TIA Portal V13**

Use the following information to configure OPC UA settings.

- 1. Open the IO-Link master **Device** view.
- 2. Click the head module.

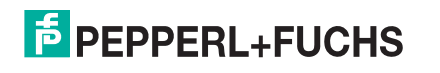

3. On the **Properties | General** tag, select Module parameters. Available parameters are shown in the following figure and the table OPC UA Settings Page ([Page 97\)](#page-96-1) describes how to use the parameters.

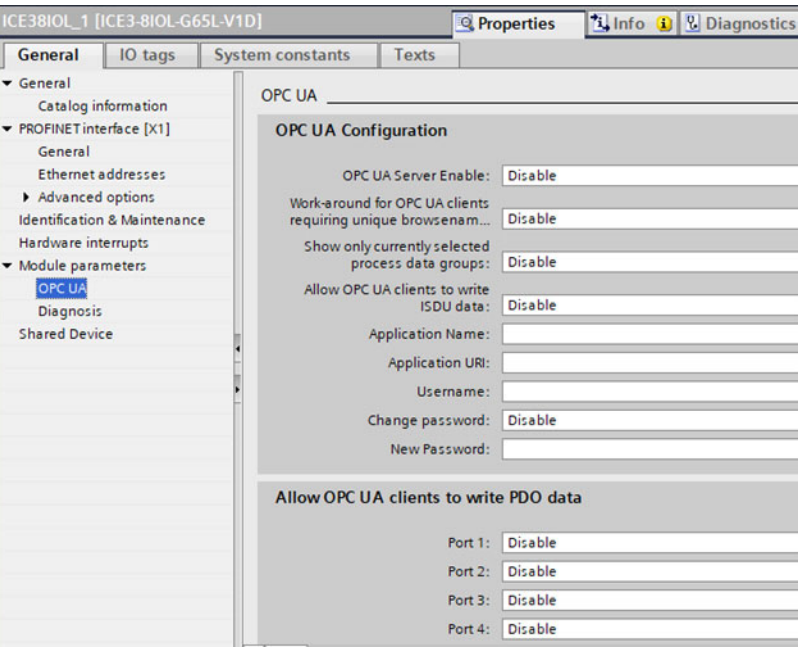

## **3.8.2. Configuring Diagnosis Settings**

Additional diagnosis settings can be configured by using head module parameters.

Use the appropriate procedure for your environment:

- STEP 7 V5.5
- TIA Portal V13

<span id="page-64-0"></span>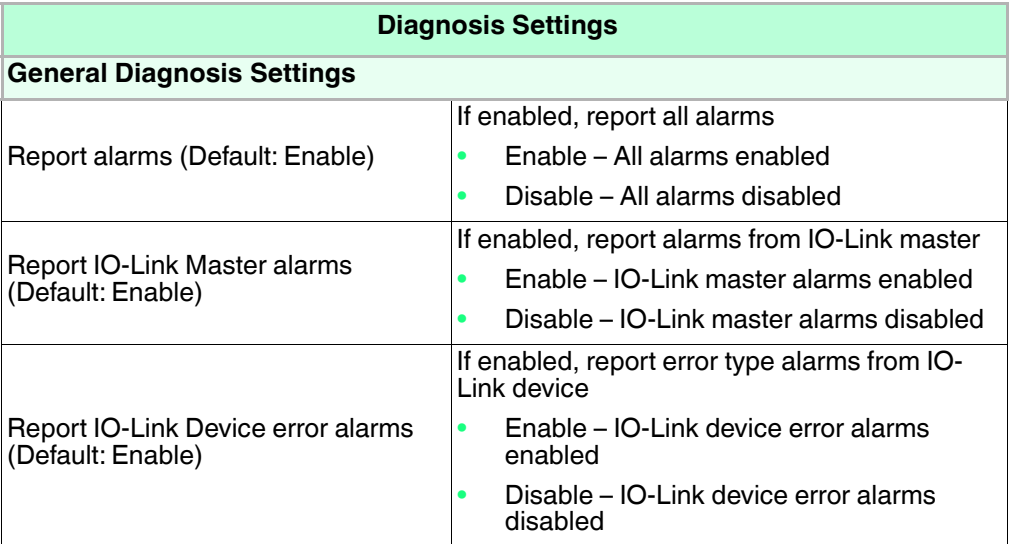

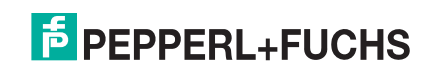

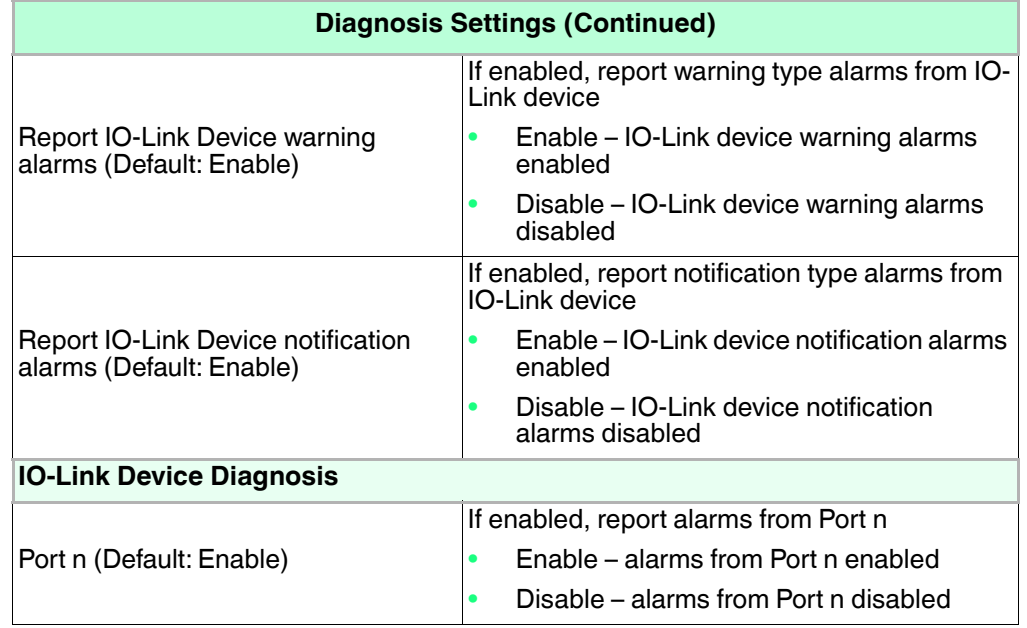

#### **3.8.2.1. STEP 7 V5.5**

Use the following information to configure diagnosis settings.

1. Double-click the head module.

2. Select the **Parameters** table.

Available parameters are shown in this figure and the table Diagnosis Settings on [Page 65](#page-64-0) describes how to use the parameters.

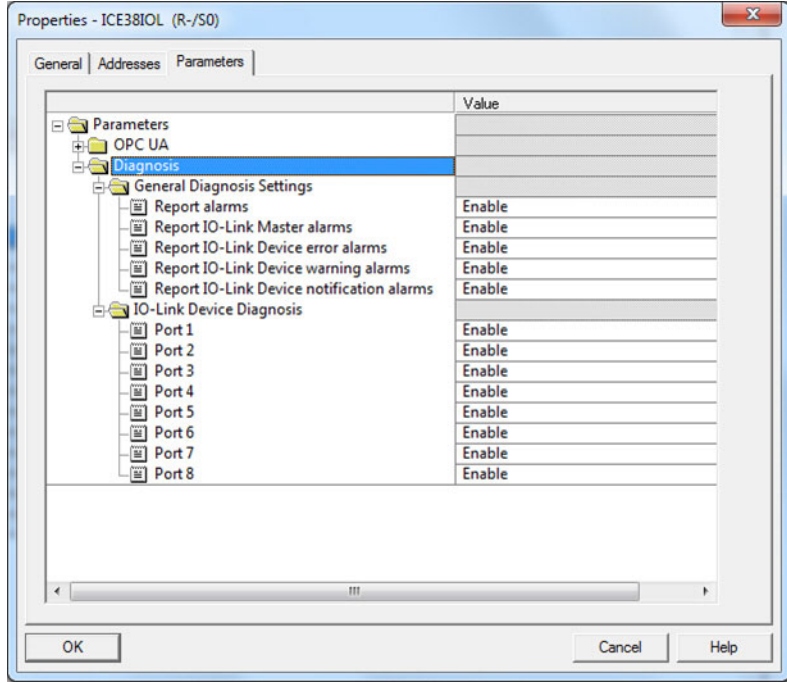

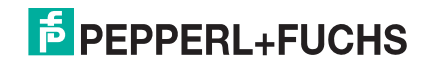

#### **3.8.2.2. TIA Portal V13**

Use this procedure to configure diagnosis settings.

- 1. Open the IO-Link Master **Device** view.
- 2. Click the head module.
- 3. On the **Properties | General** tag, select **Module parameters**. Available parameters are shown in the next image and table Diagnosis Settings on [Page 65](#page-64-0) describes how to use the parameters.

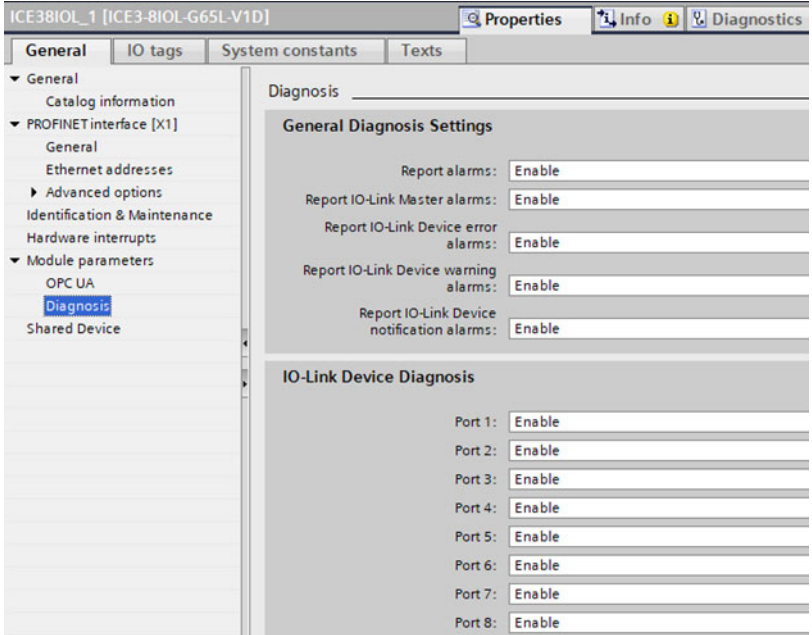

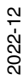

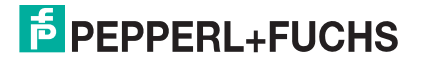

# **4. Updating Images and Applications**

This chapter provides an overview of the software (images and applications) on the IO-Link master. In addition it contains procedures to update images ([Page 71](#page-70-0)) and application sub-assemblies [\(Page 72](#page-71-0)).

After verifying that the IO-Link master contains the latest software, the next step is to configure the port characteristics using *[Configuring the IO-Link master](#page-26-0)* on Page 27.

# **4.1. Images and Application Sub-Assemblies Overview**

The IO-Link master is loaded with the latest images at the factory but you may need to update images or application sub-assemblies to have access to the latest features. You can view all image and application versions in the IO-Link master **ADVANCED | Software** page.

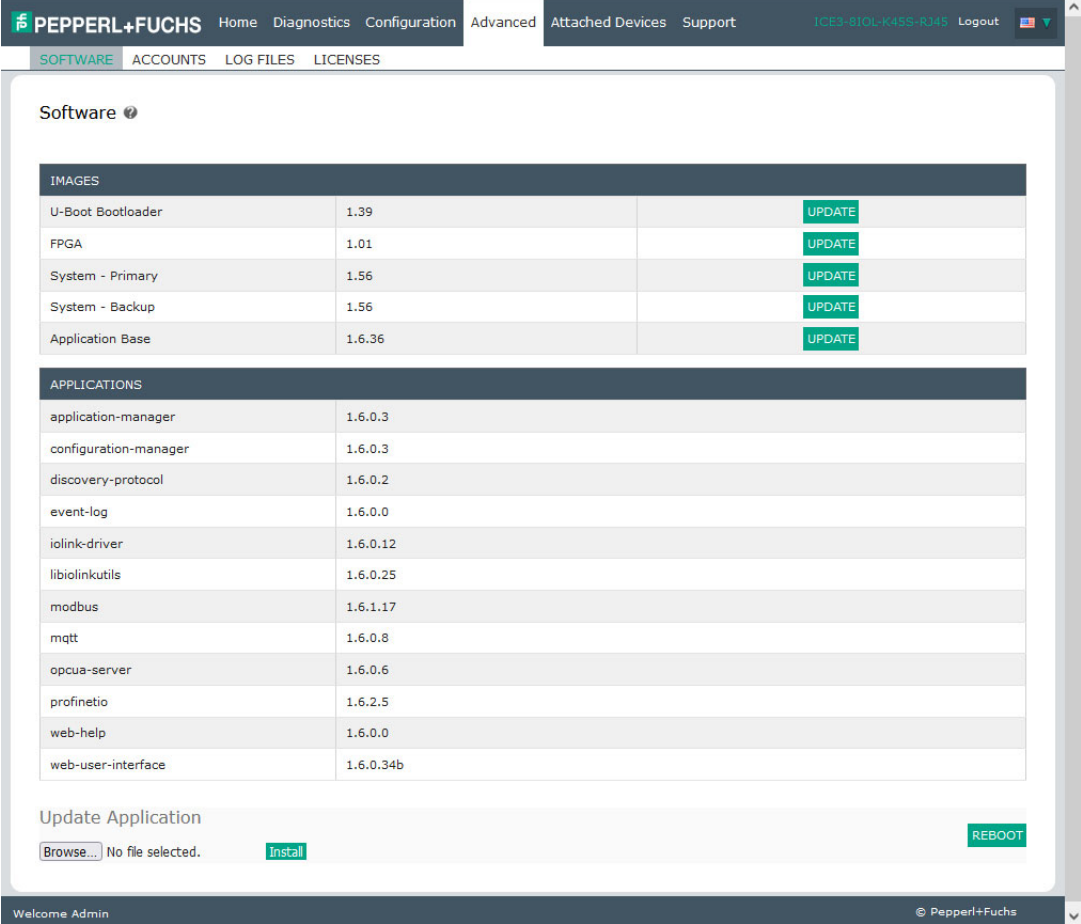

Optionally, you can use PortVision DX to load all images or application sub-assemblies.

*Note: PortVision DX displays the main application base version, which in this case is PROFINET IO. Use the Software page to determine other image or application versions.* 

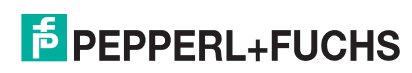

## **4.1.1. Images**

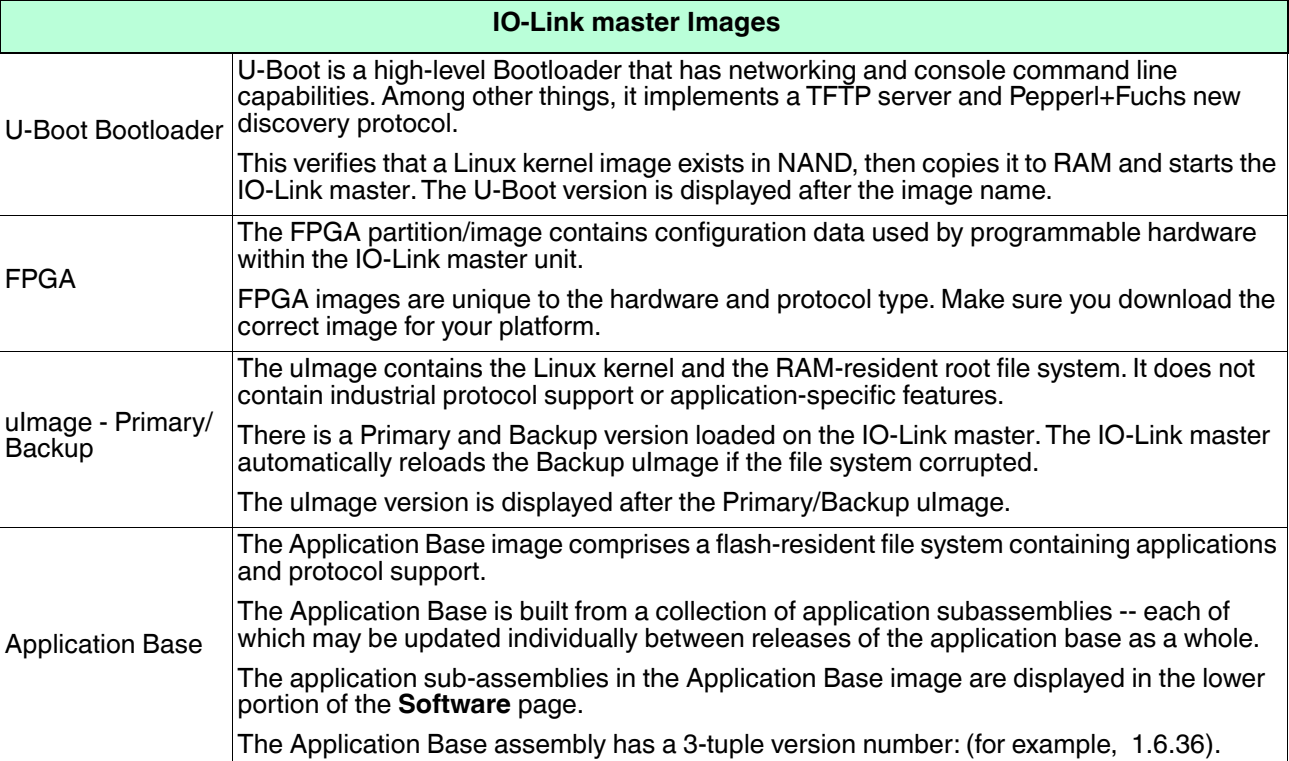

The following table discusses IO-Link master images.

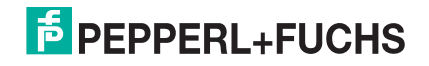

## **4.1.2. Application Sub-assemblies**

Application sub-assemblies are the components of the Application Base image. Application sub-assemblies have a 4-tuple version number (for example, 1.3.18.3). The first two values in a sub-assembly version correspond to the version of the application base assembly for which it was built and tested.

For example, a sub-assembly with version 1.3.18.3 was tested with application base version 1.3.18. When using the **Software** page or PortVision DX, an application sub-assembly can install only if its version number matches that of the installed application base assembly. A sub-assembly with a version of 1.20.2.4 only installs if the application base version is 1.20.2. It will not install on a device with application base version 1.21.5.

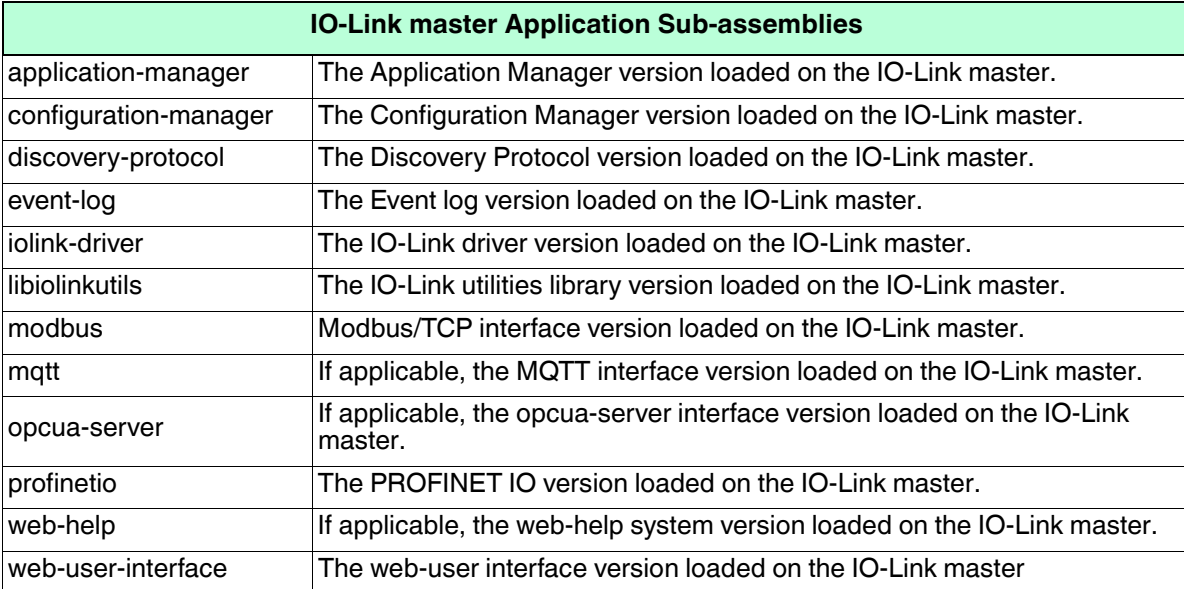

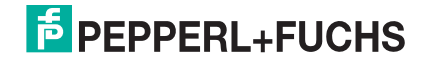

# **4.2. Using the Web Interface to Update Software**

The upper portion of the **Advanced | Software** page is used to update the IO-Link master images. The lower portion of this page is used for updating application sub-assemblies that are integrated in the Application Base.

Typically, the latest application sub-assemblies are available in the Application Base image. There may times when a feature enhancement or bug fix is available in an application sub-assembly and not yet available in the Application Base image.

## <span id="page-70-0"></span>**4.2.1. Updating Images**

Use this procedure to upload images or images using the **Software** page.

- 1. Download the latest image or images from https://www.pepperl-fuchs.com.
	- *Note: Make sure that you download the appropriate software for your model. For example, the FPGA images are unique for different hardware models and protocol.*
- 2. Open your browser and enter the IP address of the IO-Link master.
- 3. Click **Advanced** | **SOFTWARE**.
- 4. Click the **UPDATE** button next to the image you want to update.
- 5. Click the **Browse** button, navigate to the file location, highlight the image, and click **Open**.
- 6. Click the **Install** button.

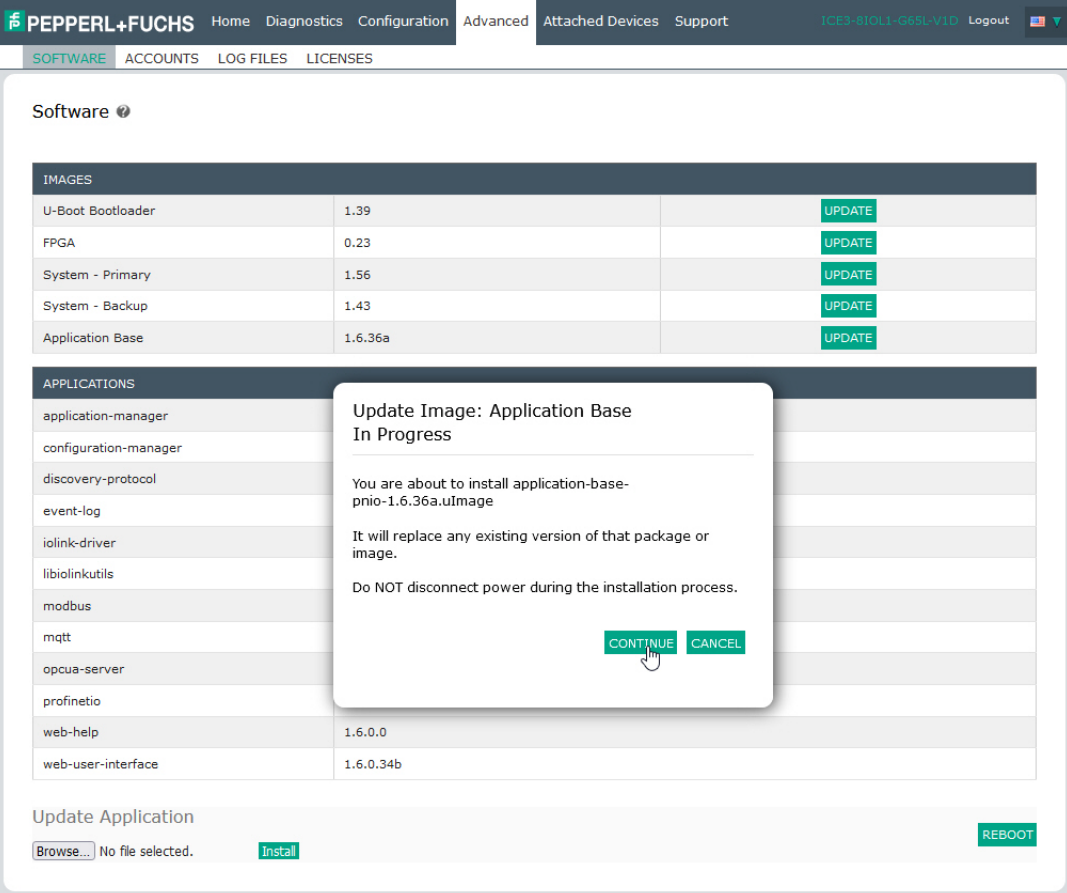

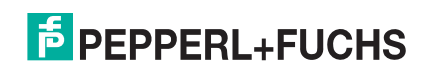

- 7. Click the **CONTINUE** button to the *Update Image* message.
- 8. Click **OK** to close the *Update Image Successful* message. *Note: Some images may require the IO-Link master web server to restart.*

## <span id="page-71-0"></span>**4.2.2. Updating Application Subassemblies**

Use this procedure to upload applications using the **Software** page.

- 1. Download the latest application from https://www.pepperl-fuchs.com.
- 2. Open your browser and enter the IP address of the IO-Link master.
- 3. Click **Advanced** and **SOFTWARE**.
- 4. Click the **Browse** button under **Update Application** navigate to the file location, highlight the application, and click **Open**.
- 5. Click the **Install** button.
- 6. Click the **CONTINUE** button to the *Update Application* message.

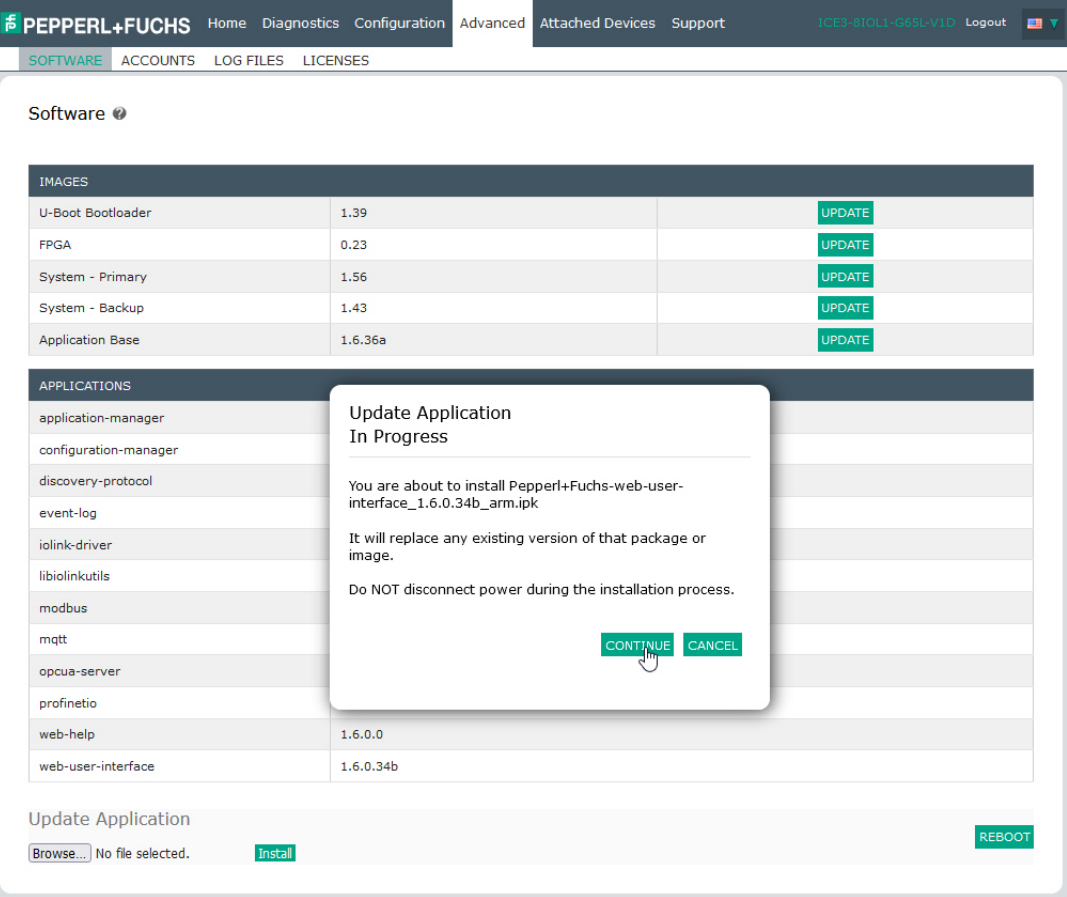

7. Click **OK** to close the *Update Application Successful* message.

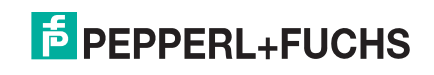
# **5. Connecting Devices**

This chapter discusses connecting devices to the IO-Link master. Use the appropriate discussion for your IO-Link master model.

- *[Overview](#page-72-0)*
- *[ICE3-8IOL-G65L-V1D IO-Link Ports](#page-73-0)* on Page 74
- *[ICE3-8IOL1-G65L-V1D IO-Link Ports](#page-75-0)* on Page 76
- *[ICE3-8IOL-K45P-RJ45 IO-Link Ports](#page-77-0)* on Page 78
- *[ICE3-8IOL-K45S-RJ45 IO-Link Ports](#page-78-0)* on Page 79

### <span id="page-72-0"></span>**5.1. Overview**

The **C/Q** pin for the IO-Link ports in SIO mode for all models:

- **DI** sinking input The **DI** pin on the IO-Link ports for all models is a sinking input.
- **DO** PNP/NPN (push/pull) output

The following table provides definitions of the terminology used above.

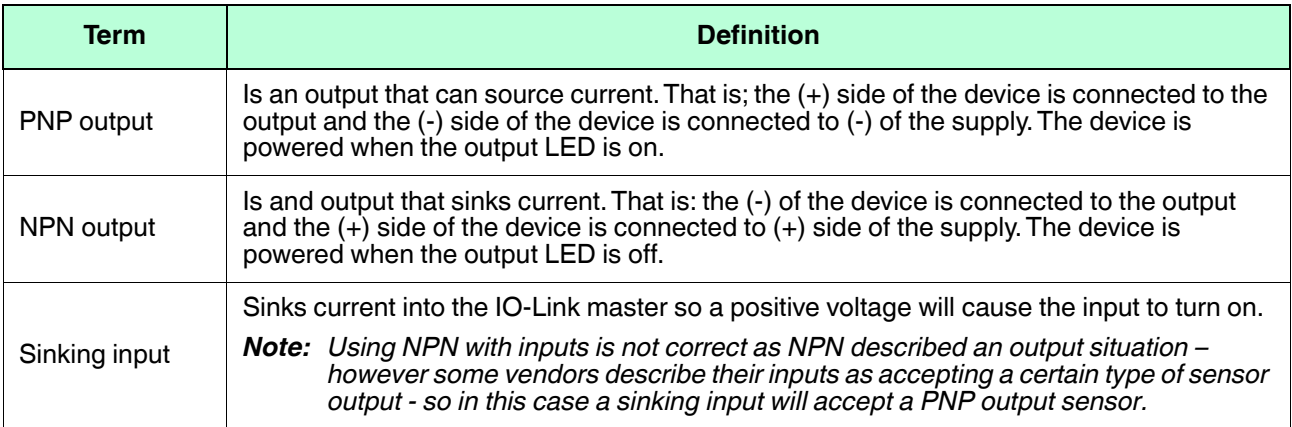

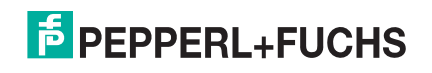

### <span id="page-73-0"></span>**5.2. ICE3-8IOL-G65L-V1D IO-Link Ports**

The ICE3-8IOL-G65L-V1D provides eight IO-Link ports with M12, 5-pin female/A coded connectors. Each port has robust over-current protection and short circuit protection on its L+/L- power output and C/Q IO-Link signal. The pin-out for each IO-Link port is per the IO-Link standard and is provided in the following table:

This table provides signal information for the IO-Link connectors.

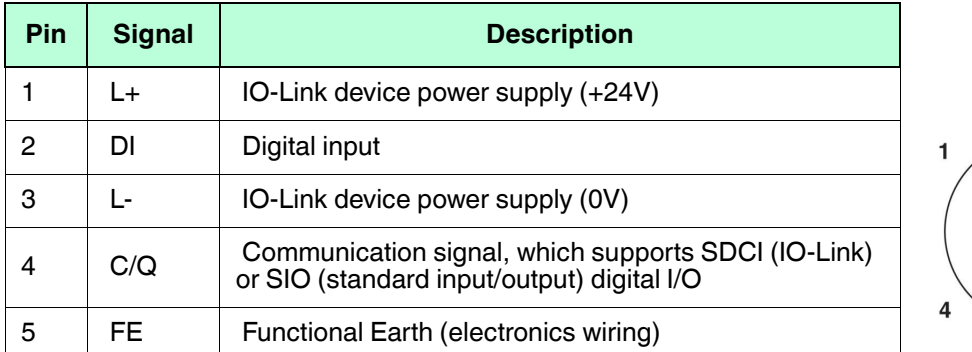

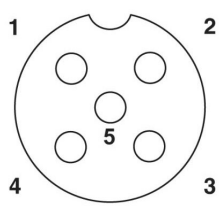

The standard SDCI (IO-Link) transmission rates are supported:

- COM1 at 4.8Kbps
- COM2 at 38.4Kbps
- COM3 at 230.4Kbps

There are active over-current limiter electronics for each port in the ICE3-8IOL-G65L-V1D that detects the overload/short-circuit condition within a few milliseconds and shuts off the output power to protect the port and the devices connected to it. The port's power output self-recovers and restores to normal immediately after the overload or short-circuit condition is removed.

The over-current limiter circuit for L+/L- pins is separate circuits than the over-current limiter circuit for the C/Q output pin. When a port is affected by overload/short-circuit condition, it does not affect the operation of the other ports. All other ports will continue to operate normally without any glitch or interruption. The current output capacity, cutoff current, and power sharing/budgeting for L+/L- and C/Q signal for the ports on the ICE3-8IOL-G65L-V1D are as follows.

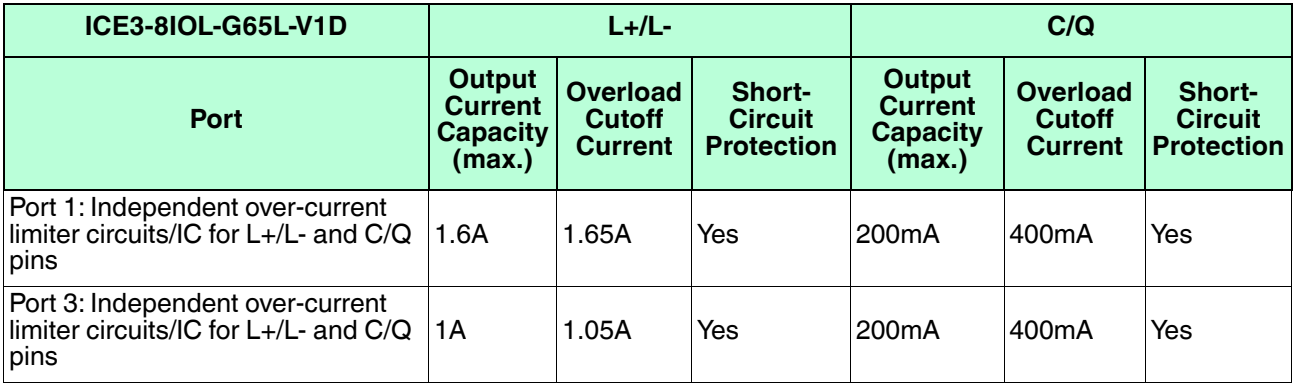

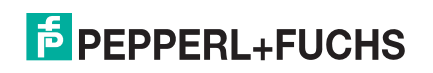

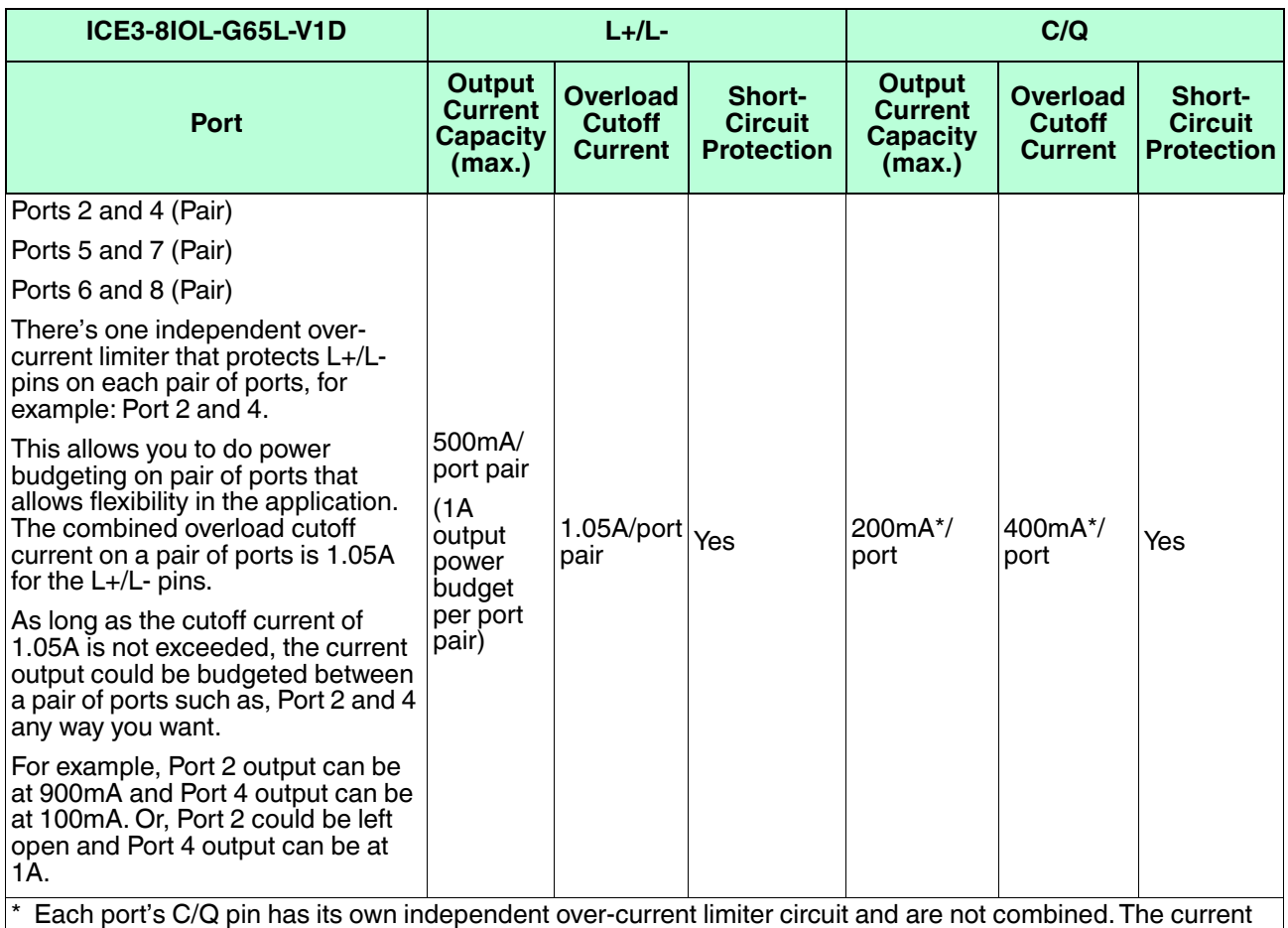

output of C/Q pin for each port is also independently controlled and cannot be budgeted with other ports.

Use the following procedure to attach IO-Link or digital input/output devices to the ports.

- 1. Securely attach the IO-link cable between the IO-Link or digital input/output device and the IO-Link port. *Note: Make sure that you tighten the cables properly to maintain IP67 integrity.*
- 2. If necessary, securely attach a connector cap to prevent dust or liquids from getting into any unused ports.
	- *Note: IO-Link ports must have an approved cable or protective cover attached to the port to guarantee IP67 compliance.*
- 3. If necessary, configure IO-Link port parameters using the **Configuration | IO-Link Settings** page to configure the port mode.
	- If an IO-Link device is attached to the port, the IO-Link LED should now be lit green and the device is receiving power.
	- If a digital input or output device is attached to the IO-Link port, after the port is configured for digital input or output on the **IO-Link Settings** page, the IO-Link LED does not light but when an event occurs:
		- Digital input causes the DI LED to flash.
		- Digital output causes the IO-Link LED to flash.

You can refer to *[Configuring IO-Link Ports](#page-43-0)* on Page 44 for configuration information.

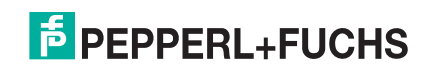

### <span id="page-75-0"></span>**5.3. ICE3-8IOL1-G65L-V1D IO-Link Ports**

The ICE3-8IOL1-G65L-V1D provides eight IO-Link ports with M12, 5-pin female/A coded connectors. Each port has robust over-current protection and short circuit protection on its L+/L- power output and C/Q IO-Link signal. The pin-out for each IO-Link port is per the IO-Link standard and is provided in the following table:

This table provides signal information for the IO-Link connectors. **Pin Signal Description IO-Link** 1 | L+ | IO-Link device power supply (+24V) 2 DIO Digital input/output and diagnostics 3 L- IO-Link device power supply (0V) 4 C/Q Communication signal, which supports SDCI (IO-Link) or SIO (standard input/output) digital I/O 5 NC Not connected **IO-Link Class B** 1 L+ IO-Link device power supply (+24V) 2  $\begin{vmatrix} 2L + (or \\ UA+) \end{vmatrix}$ IO-Link device Actuator power supply (+24V) 3 | L- | IO-Link device power supply (0V) 4 C/Q Communication signal, which supports SDCI (IO-Link) or SIO (standard input/output) digital I/O 5 2L- (or UA-) IO-Link device Actuator power supply (0V)

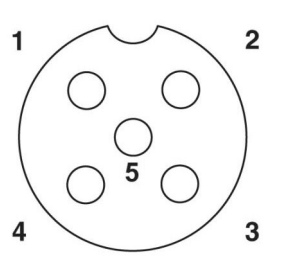

The standard SDCI (IO-Link) transmission rates are supported:

- COM1 at 4.8Kbps
- COM2 at 38.4Kbps
- COM3 at 230.4Kbps

There are active over-current limiter electronics for each port in the ICE3-8IOL1-G65L-V1D that detects the overload/short-circuit condition within a few milliseconds and shuts off the output power to protect the port and the devices connected to it. The port's power output self-recovers and restores to normal immediately after the overload or short-circuit condition is removed.

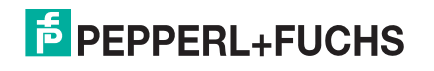

The over-current limiter circuit for L+/L- pins is separate circuits than the over-current limiter circuit for the C/Q output pin. When a port is affected by overload/short-circuit condition, it does not affect the operation of the other ports. All other ports will continue to operate normally without any glitch or interruption. The current output capacity, cutoff current, and power sharing/budgeting for L+/L- and C/Q signal for the ports on the ICE3-8IOL1- G65L-V1D are as follows.

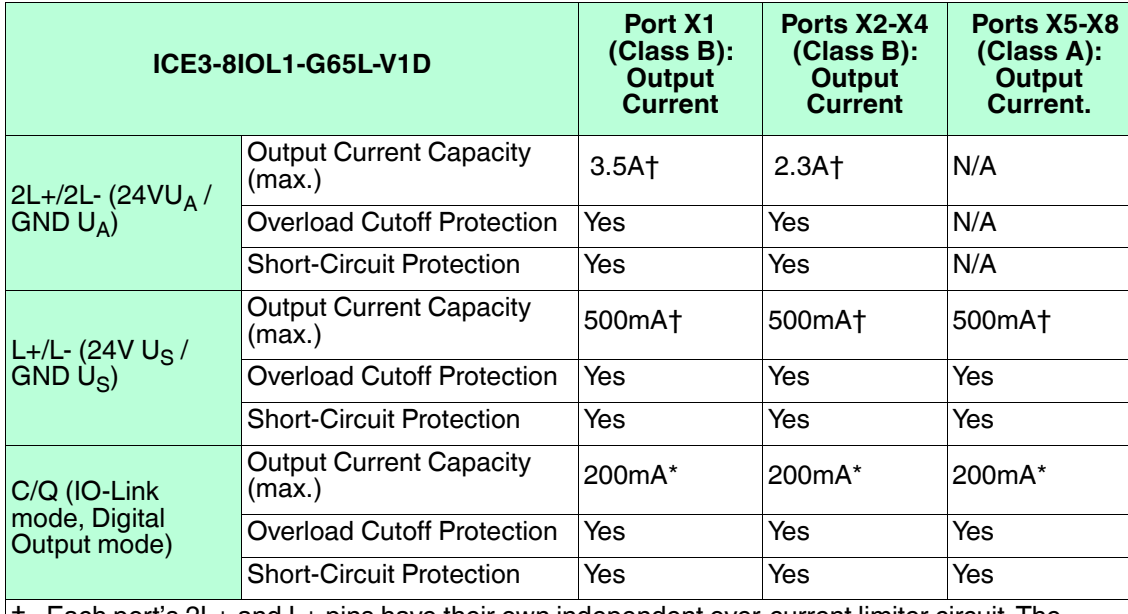

† Each port's 2L+ and L+ pins have their own independent over-current limiter circuit. The current output for each port is also independently controlled and cannot be budgeted with other ports.

Each port's C/Q pin has its own independent over-current limiter circuit. The current output of C/Q pin for each port is also independently controlled.

Use the following procedure to attach IO-Link or digital input/output devices to the ports.

- 1. Securely attach the IO-link cable between the IO-Link or digital input/output device and the IO-Link port. *Note: Make sure that you tighten the cables properly to maintain IP67 integrity.*
- 2. If necessary, securely attach a connector cap to prevent dust or liquids from getting into any unused ports.
	- *Note: IO-Link ports must have an approved cable or protective cover attached to the port to guarantee IP67 compliance.*
- 3. If necessary, configure IO-Link port parameters using the **Configuration | IO-Link Settings** page to configure the port mode.
	- If an IO-Link device is attached to the port, the IO-Link LED should now be lit green and the device is receiving power.
	- If a digital input or output device is attached to the IO-Link port, after the port is configured for digital input or output on the **IO-Link Settings** page, the IO-Link LED does not light but when an event occurs:
		- Digital input causes the DI LED to flash.
		- Digital output causes the IO-Link LED to flash.

You can refer to *[Configuring IO-Link Ports](#page-43-0)* on Page 44 for configuration information.

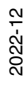

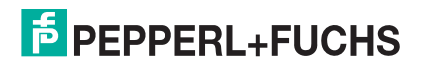

## <span id="page-77-0"></span>**5.4. ICE3-8IOL-K45P-RJ45 IO-Link Ports**

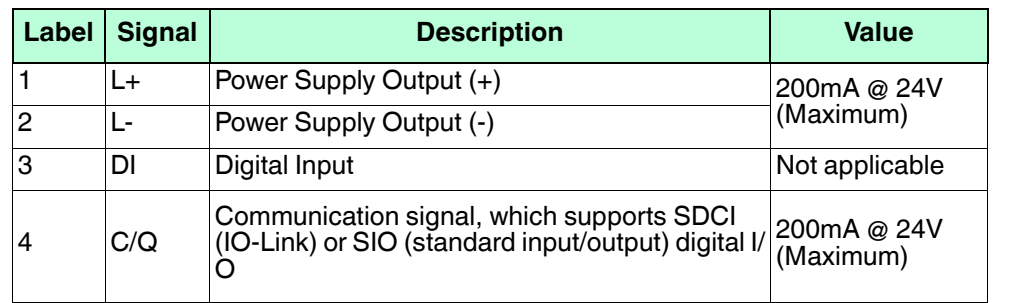

The following provides information about the IO-Link ports.

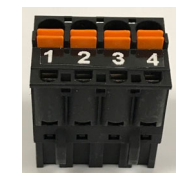

The standard SDCI (IO-Link) transmission rates are supported:

- COM1 at 4.8Kbps
- COM2 at 38.4Kbps
- COM3 at 230.4Kbps

The ICE3-8IOL-K45P-RJ45 provides removable, pluggable terminals to connect your IO-Link devices.

The connectors on the ICE3-8IOL-K45P-RJ45 IO-Link ports are keyed headers that prevent inserting the power plug in an IO-Link port. If you want to key IO-Link ports, contact your Pepperl+Fuchs Sales Representative to purchase a key kit.

*Note: A small percentage of IO-Link devices may fail to establish IO-Link communications with the ICE3-8IOL-K45P-RJ45 on Ports 1 through 4. If an actuator or a digital output driven device is connected to these ports, they may inadvertently get driven during the first 5-seconds at power-up of the ICE3-8IOL-K45P-RJ45. At power up for the first 5-seconds, Pin 4 of Ports1 – 4 outputs 250*μ*S long pulses once every 25ms. After the first 5-seconds, the output operates normally.*

The following are the recommendations to resolve this issue:

- Do not connect an actuator to Pin 4 of Ports  $1 4$ .
- Use Ports  $5 8$  to connect an actuator or a digital output device.
- If an IO-Link device does not establish communications on Ports  $1 4$ , please move them to Port  $5 8$ .

Use the following procedure to attach IO-Link or digital input/output devices to the ports.

1. Optionally, use a small screw driver to remove the IO-Link plug from the receptacle.

By default, the IO-Link ports are keyed headers on Pins 2 and 3 of the receptacle.

*Note: Do not remove the red coding sections from the headers on the IO-Link receptacle or the fully keyed power connector could be inserted in an IO-Link receptacle.*

- 2. Optionally, key the port plug using the following information.
	- a. Locate the top of the Coding Profile Star, which is the side that has the mold markings.
	- b. Slide the Coding Profile tab (mold marking facing out) into one the end slots.
	- c. Slightly twist the star so that it snaps off the star.

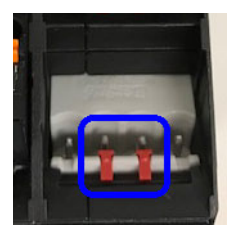

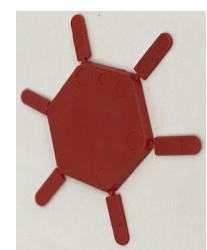

<sup>2022-12</sup>

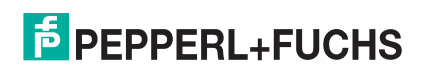

d. Then repeat for the slot on the opposite end.

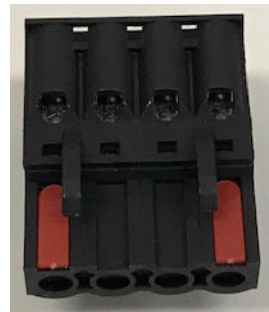

*Note: This image shows that both the first position and last positions have been keyed.*

- 3. Depress the orange tab until it is flush with the connector to insert the IO-Link device negative wire into the **L-** contact.
- 4. Depress the orange tab until it is flush with the connector to insert the IO-Link device positive wire into the **L+** contact.
- 5. If applicable, depress the orange tab until it is flush with the connector to insert the DI wire into the **DI**  contact.
- 6. Depress the orange tab until it is flush with the connector to insert the IO-Link wire into the **C/Q** contact.
	- If an IO-Link device is attached to the port, the IO-Link LED should now be lit green and the device is receiving power.
	- If a digital input or output device is attached to the IO-Link port, after the port is configured for digital input or output on the **IO-Link Settings** page, the IO-Link LED does not light but when an event occurs:
		- Digital input causes the DI LED to flash.
		- Digital output causes the IO-Link LED to flash.
- 7. If necessary, configure IO-Link parameters for each port.

You can refer to *[Configuring IO-Link Ports](#page-43-0)* on Page 44 for configuration information.

## <span id="page-78-0"></span>**5.5. ICE3-8IOL-K45S-RJ45 IO-Link Ports**

The following provides information about the IO-Link ports.

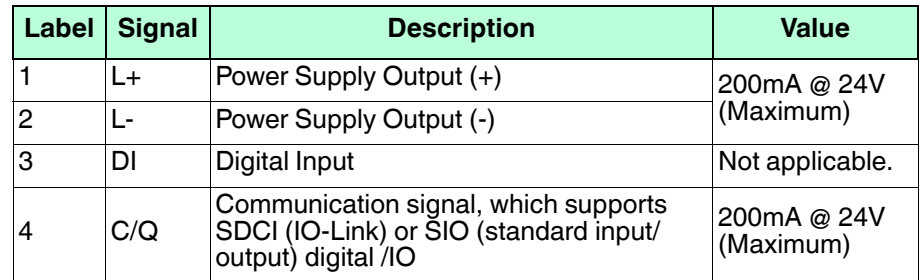

The standard SDCI (IO-Link) transmission rates are supported:

- COM1 at 4.8Kbps
- COM2 at 38.4Kbps
- COM3 at 230.4Kbps

The ICE3-8IOL-K45S-RJ45 provides removable terminal blocks to connect your IO-Link devices.

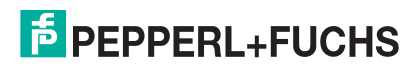

The connectors on the ICE3-8IOL-K45S-RJ45 IO-Link ports are keyed headers that prevent inserting the power connector in an IO-Link port. If you want to key IO-Link ports, contact your Pepperl+Fuchs Sales Representative to purchase a key kit.

*Note: A small percentage of IO-Link devices may fail to establish IO-Link communications with the ICE3-8IOL-K45S-RJ45 on Ports 1 through 4. If an actuator or a digital output driven device is connected to these ports, they may inadvertently get driven during the first 5-seconds at power-up of the ICE3-8IOL-K45S-RJ45. At power up for the first 5-seconds, Pin 4 of Ports1 – 4 outputs 250*μ*S long pulses once every 25ms. After the first 5-seconds, the output operates normally.*

The following are the recommendations to resolve this issue:

- Do not connect an actuator to Pin 4 of Ports  $1 4$ .
- Use Ports  $5 8$  to connect an actuator or a digital output device.
- If an IO-Link device does not establish communications on Ports  $1 4$ , please move them to Port  $5 8$ .

Use the following procedure to attach IO-Link or digital input/output devices to the ports.

1. Optionally, use a small screw driver to remove the IO-Link plug from the receptacle.

By default, the IO-Link ports are keyed headers on Pins 2 and 3 of the receptacle.

*Note: Do not remove the red coding sections from the headers on the IO-Link receptacle or the fully keyed power plug could be inserted in an IO-Link receptacle.*

- 2. Optionally, key the plug using the following information.
	- a. Locate the top of the Coding Profile Star, which is the side that has the mold markings.
	- b. Slide the Coding Profile tab (mold markings facing out) into one of the end slots.
	- c. Slightly twist the star so that it snaps off the star.
	- d. Repeat for the slot on the opposite side.

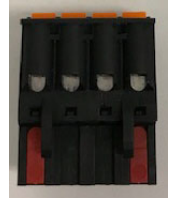

*Note: This image shows that both the first position and last positions have been keyed.*

- 3. Insert the IO-Link device negative wire into the **L-** contact and tighten the wire-clamp screws to prevent the wire from coming loose.
- 4. Insert the IO-Link device positive wire into the **L+** contact and tighten the wire-clamp screws to prevent the wire from coming loose.
- 5. If applicable, insert the DI wire into the **DI** contact and tighten the wire-clamp screws to prevent the wire from coming loose.
- 6. Insert the IO-Link wire into the **C/Q** contact and tighten the wire-clamp screws to prevent the wire from coming loose.
	- If an IO-Link device is attached to the port, the IO-Link LED should now be lit green and the device is receiving power.
	- If a digital input or output device is attached to the IO-Link port, after the port is configured for digital input or output on the **IO-Link Settings** page, the IO-Link LED does not light but when an event occurs:
		- Digital input causes the DI LED to flash.
		- Digital output causes the IO-Link LED to flash.
- 7. If necessary, configure IO-Link parameters for each port.

You can refer to *[Configuring IO-Link Ports](#page-43-0)* on Page 44 for configuration information.

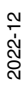

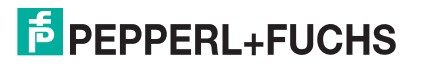

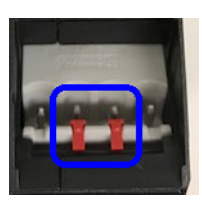

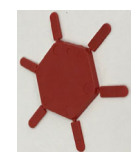

# **6. IO-Link Port Configuration**

This chapter discusses port configuration, which includes these topics:

- *[Preparing for Port Configuration](#page-80-0)* on Page 81
- *[IO-Link Configuration Page](#page-83-0)* on Page 84
- *[PROFINET IO Settings Configuration Page](#page-88-0)* on Page 89
- *[Modbus/TCP Settings Configuration Page](#page-89-0)* on Page 90
- *[OPC UA Settings Configuration Page](#page-95-0)* on Page 96 (not supported on all models, contact your Pepperl+Fuchs representative for more information)
- *[MQTT Settings Configuration Page](#page-98-0)* on Page 99 (not supported on all models, contact your Pepperl+Fuchs representative for more information)

Although you can make configuration changes using the web interface, PROFINET IO configuration parameters overwrite the values on the following **Configuration** pages:

- *IO-Link Settings*
- *PROFINET IO Settings*
- *Network Settings*

### <span id="page-80-0"></span>**6.1. Preparing for Port Configuration**

Before beginning port configuration, you may want to verify that the connected device is functioning.

- 1. If necessary, log into the IO-Link master.
- 2. Click **Diagnostics**| I**O-Link Diagnostics**.
- 3. Review the **Port Status** and **IOLink State**.

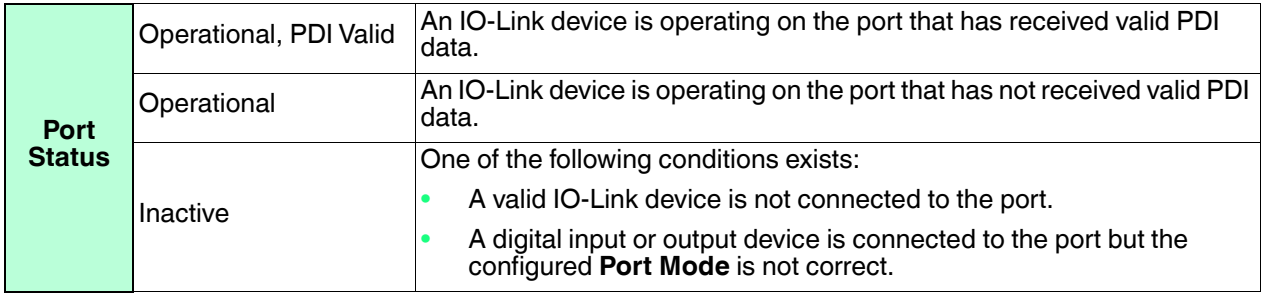

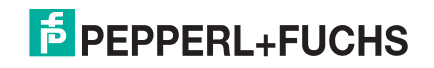

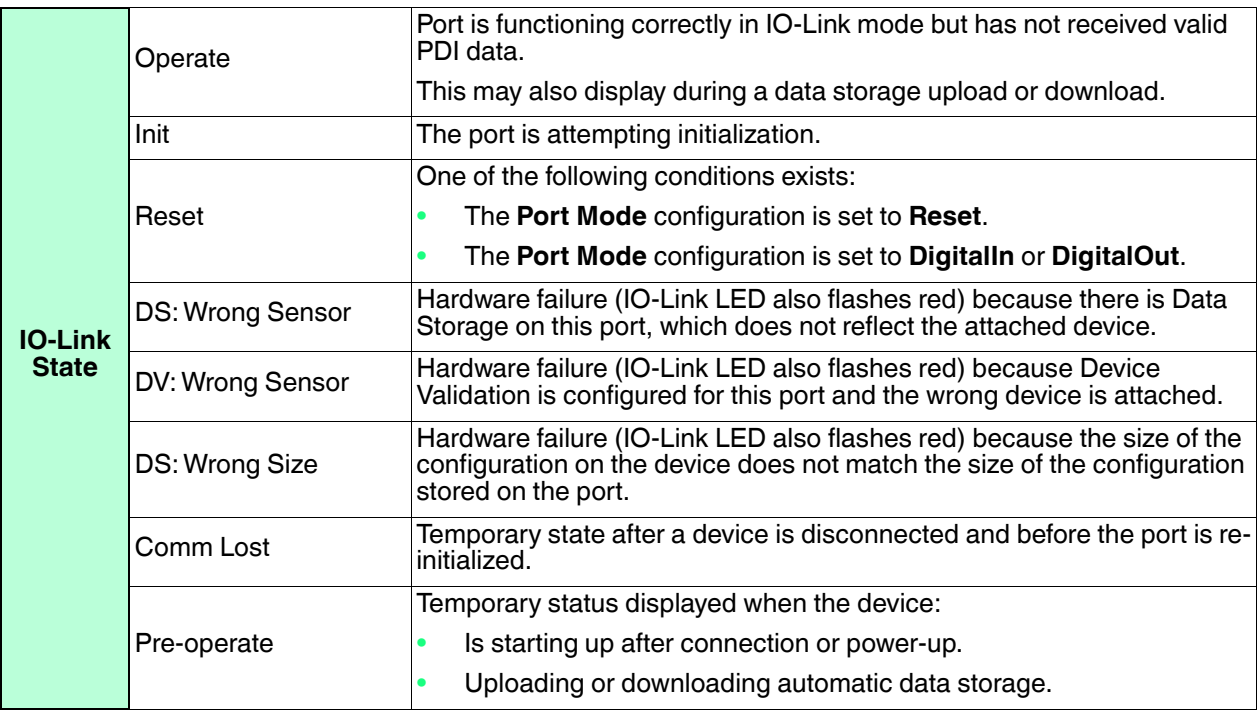

*Note: If a digital input or output device is connected to an IO-Link port, there is no valid data until the port is set to the correct* **Port Mode***.*

#### 4. Review the **Device IO-Link Version**.

- If the field is blank, it is not a valid IO-Link device, which could mean that it is a digital device and the port has not been configured for digital input or digital output.
- The field displays the Device IO-Link version.
- 5. Optionally, review the following to see if you need to change the **Configured Minimum Cycle Time**:
	- **Actual Cycle Time**
	- **Device Minimum Cycle Time**
	- **Configured Minimum Cycle Time**

The **Configured Minimum Cycle Time** is the minimum cycle time that the IO-Link master allows the port to operate at. The **Actual Cycle Time** is negotiated between the IO-Link master and the device and will be at least as long as the greater of the **Configured Minimum Cycle Time** and the **Device Minimum Cycle Time**.

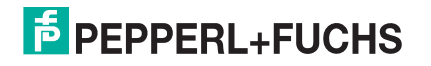

6. Verify that the **Auxiliary Input Bit Status** field displays **On**, if the device is connected to DI (Pin 2 with M12 connectors).

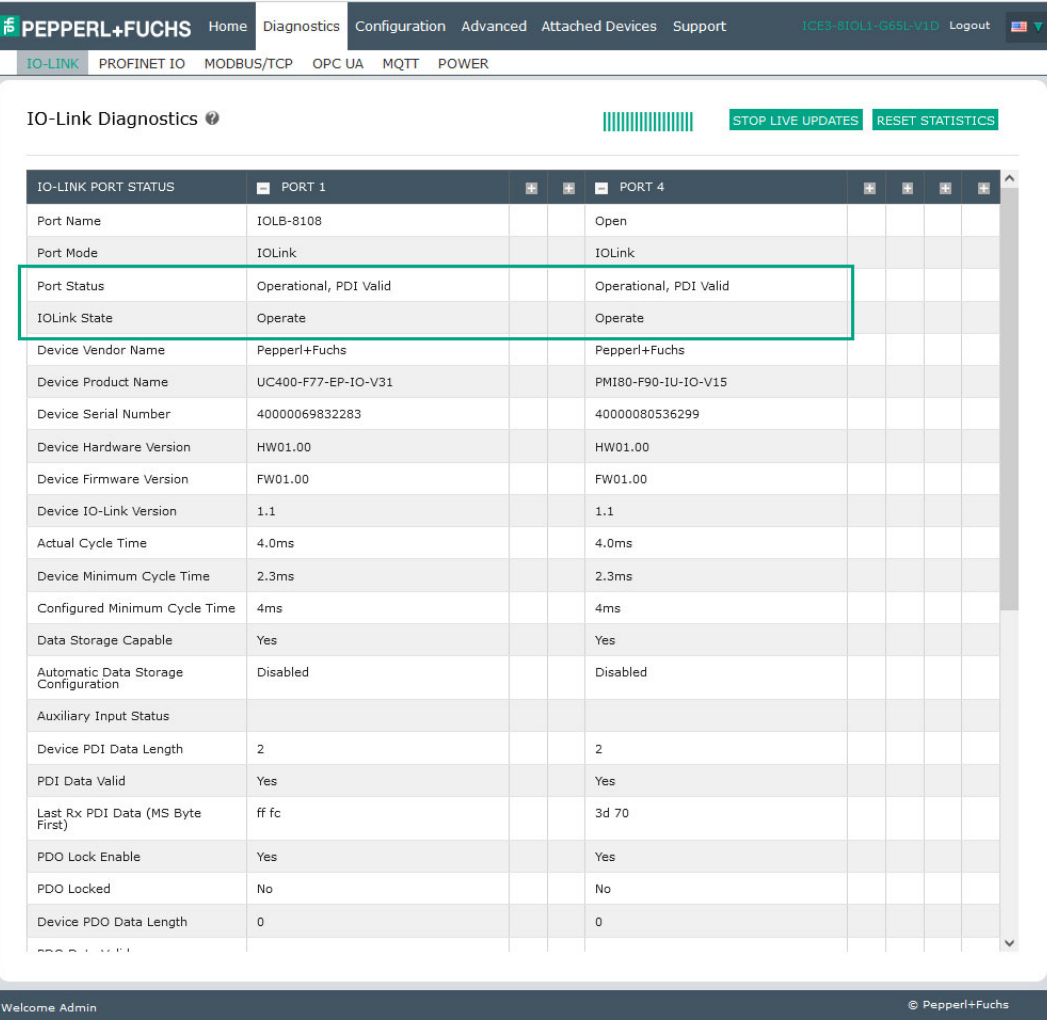

*Note: The complete IO-Link Diagnostics is not displayed in the above example. In addition, some ports have been collapsed to simplify the view. For additional information about the IO-Link Diagnostics page, see [IO-Link Port Diagnostics on Page 138](#page-138-0).*

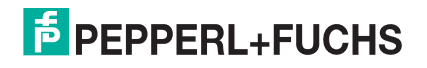

## <span id="page-83-0"></span>**6.2. IO-Link Configuration Page**

You can use the **Configuration | IO-Link Settings** page to configure IO-Link port settings. When the IO-Link device is attached to a port, it begins operating without requiring any configuration. The IO-Link master and attached IO-Link device automatically negotiate the **Minimum Cycle Time**. If required by an application, you can set a specific **Minimum Cycle Time**.

This page provides special features such as Data Storage, Device Validation, and Data Validation.

Although you can make configuration changes using the web page, PROFINET IO configuration parameters overwrite the values on the **IO-Link Settings** page. See *[Configuring the IO-Link master](#page-26-0)* on Page 27 for detailed configuration procedures.

This subsection discusses:

- *[Editing IO-Link Port Settings](#page-83-1)* on Page 84
- *[IO-Link Settings Parameters](#page-85-0)* on Page 86.

#### <span id="page-83-1"></span>**6.2.1. Editing IO-Link Port Settings**

You can use this procedure to configure IO-Link settings for each IO-Link port.

If an IO-Link device is attached to the port, no configuration is required for operation. If a digital input or output device is attached, it is necessary to change the **Port Mode**.

- 1. If necessary, open the IO-Link master web interface with your web browser using the IP address.
- 2. Click **Configuration | IO-Link Settings**.
- 3. Click the **EDIT** button for the port or ports that you want to configure.

*Note: You can click each* **EDIT** *button and open all ports to quickly configure port parameters.*

4. Make appropriate selections for the device that you connected to that port.

Make sure you select the **DigitalIn** option for a digital input device and the **DigitalOut** option for a digital output device for the **Port Mode**.

The IO-Link master negotiates the **Minimum Cycle Time** so it is not necessary to set a cycle time unless you need a specific cycle time.

You can refer to *[IO-Link Settings Parameters](#page-85-0)* on Page 86 if you require definitions or values for the options.

*Note: Do not enable* **Automatic Download** *and then attempt device configuration as Automatic Download changes the settings back to what is stored on the IO-Link master. Data Storage, Device Validation, and Data Validation are discussed in [Utilizing IO-Link master Features on Page 121.](#page-121-0)*

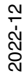

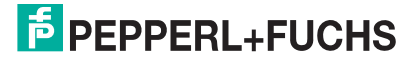

#### 5. Click the **SAVE** button for each port.

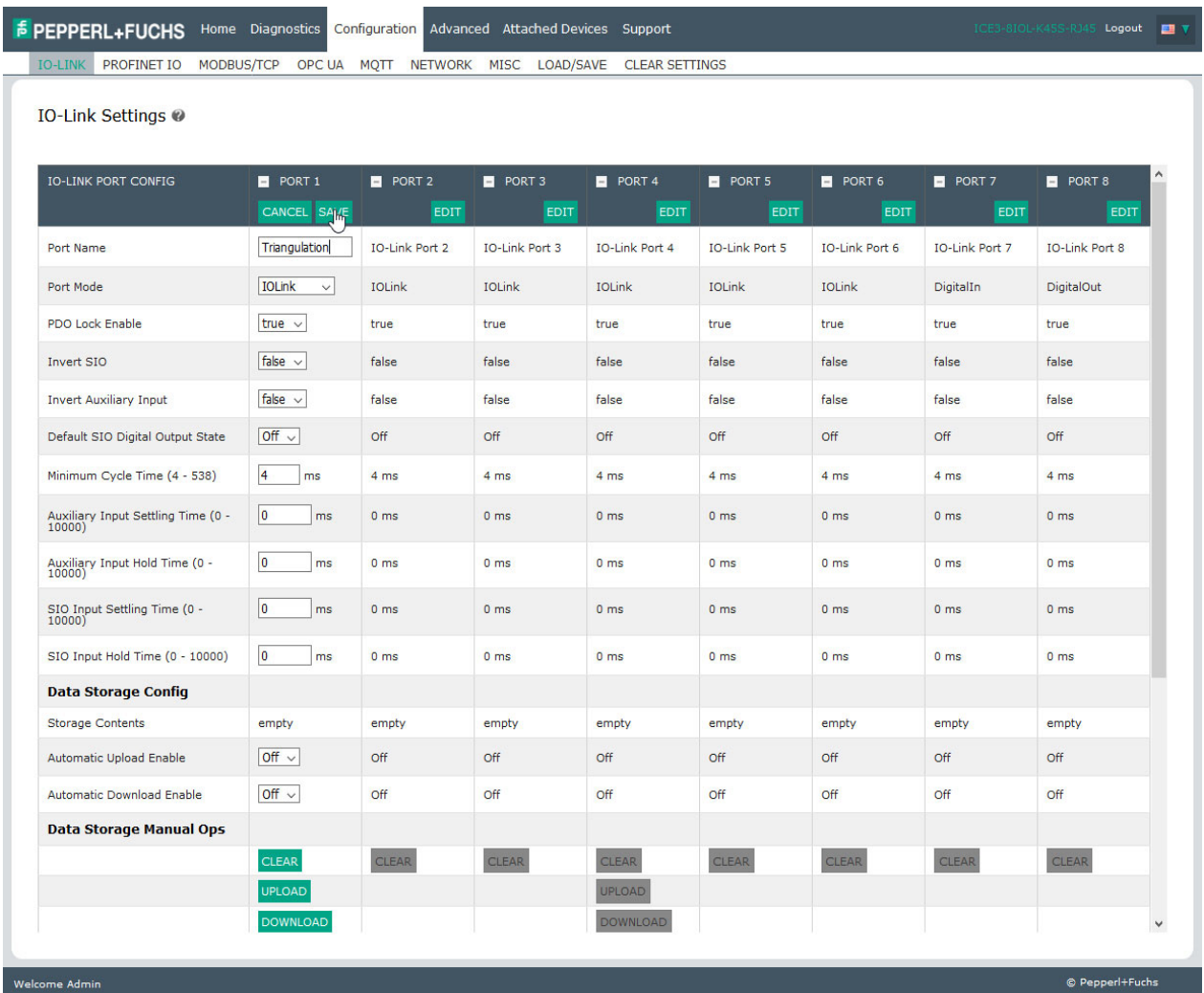

6. Return to the **IO-Link Diagnostics** page to verify that your changes have taken affect.

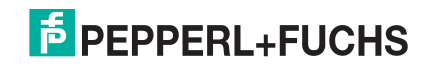

### <span id="page-85-0"></span>**6.2.2. IO-Link Settings Parameters**

#### The **Configuration | IO-Link Settings** page supports the following options.

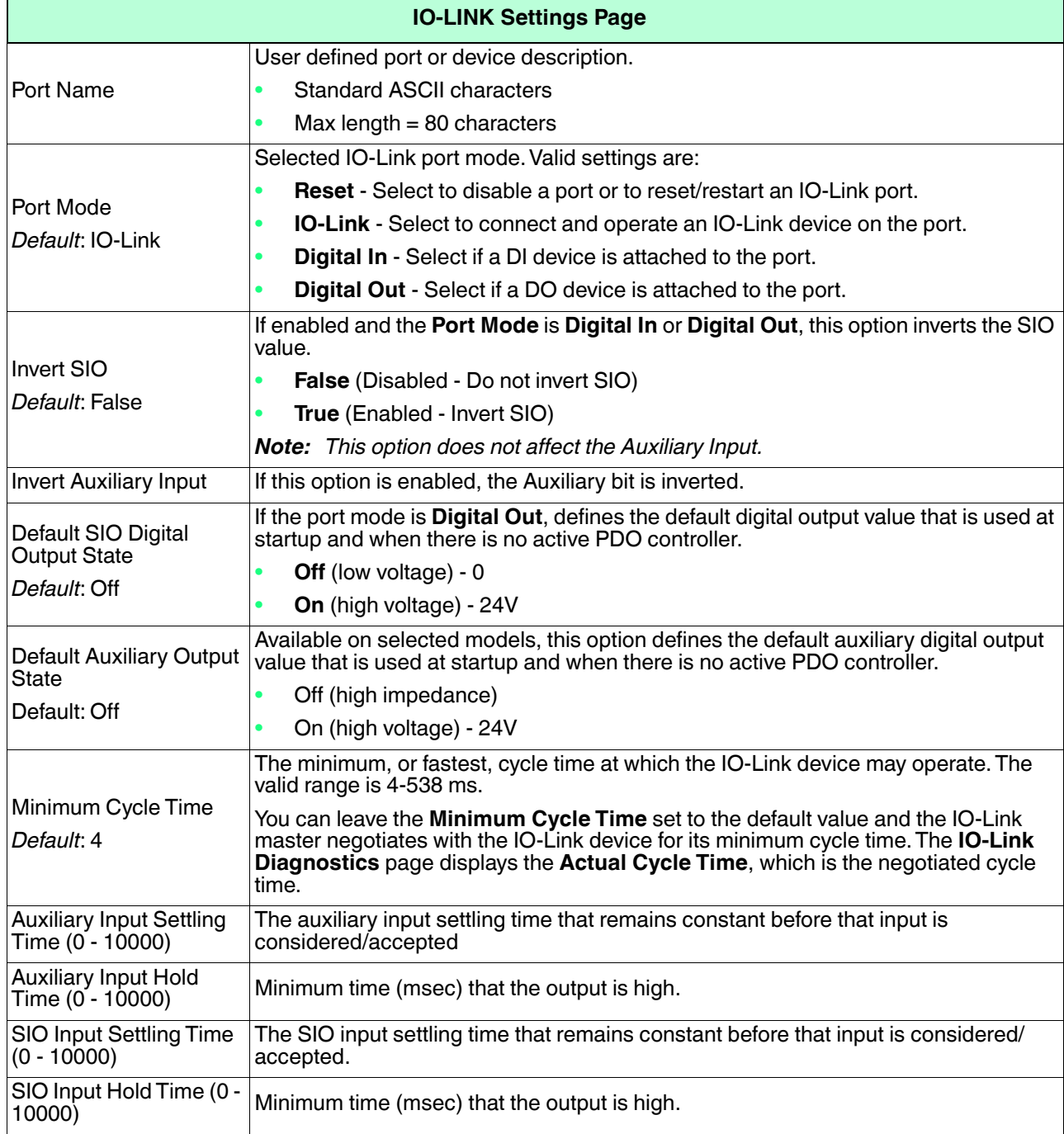

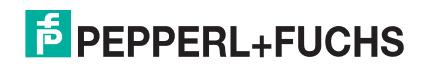

IO-Link Port Configuration | IO-Link Configuration Page

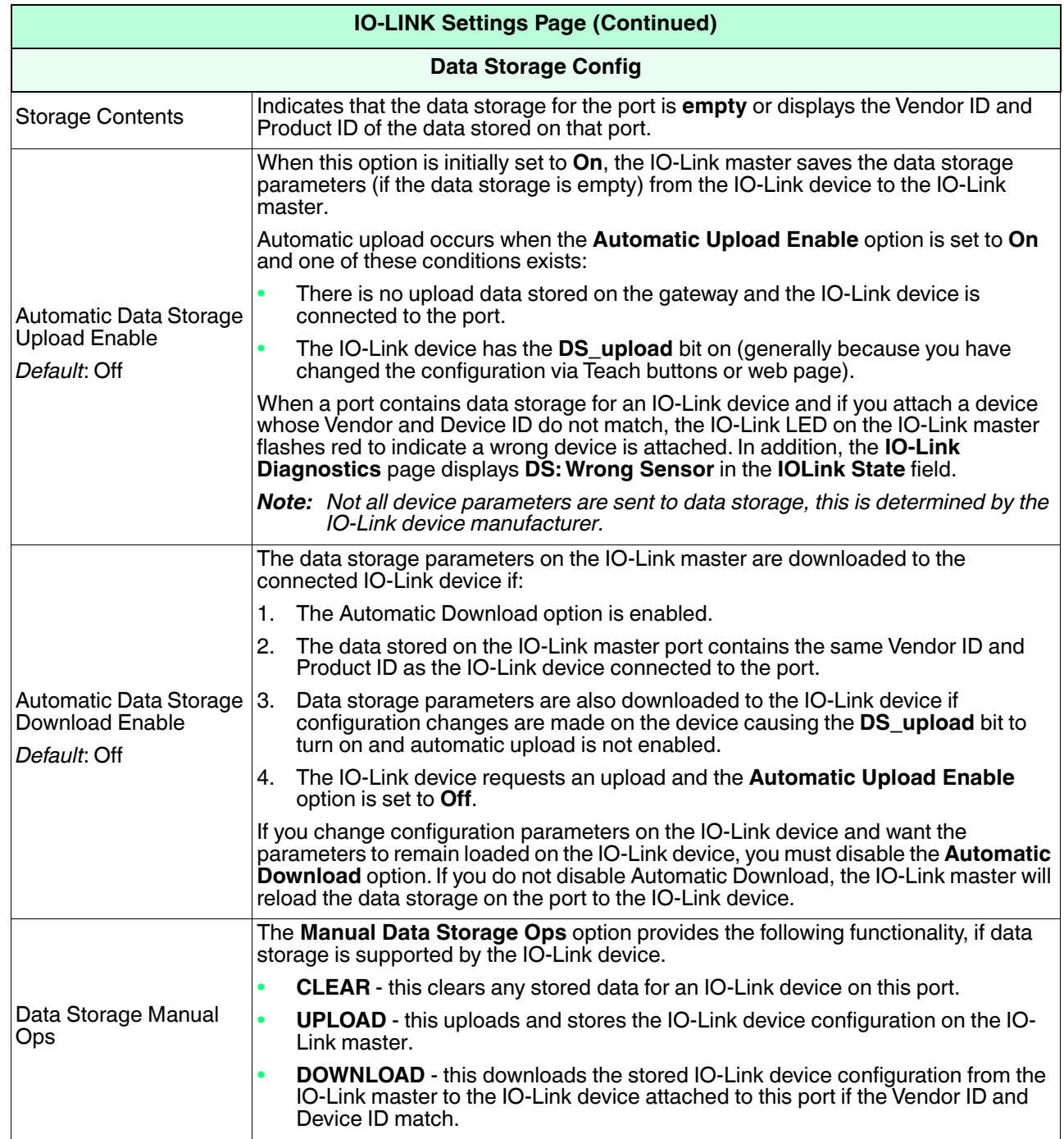

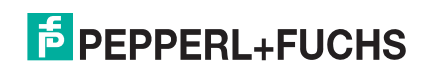

IO-Link Port Configuration | IO-Link Configuration Page

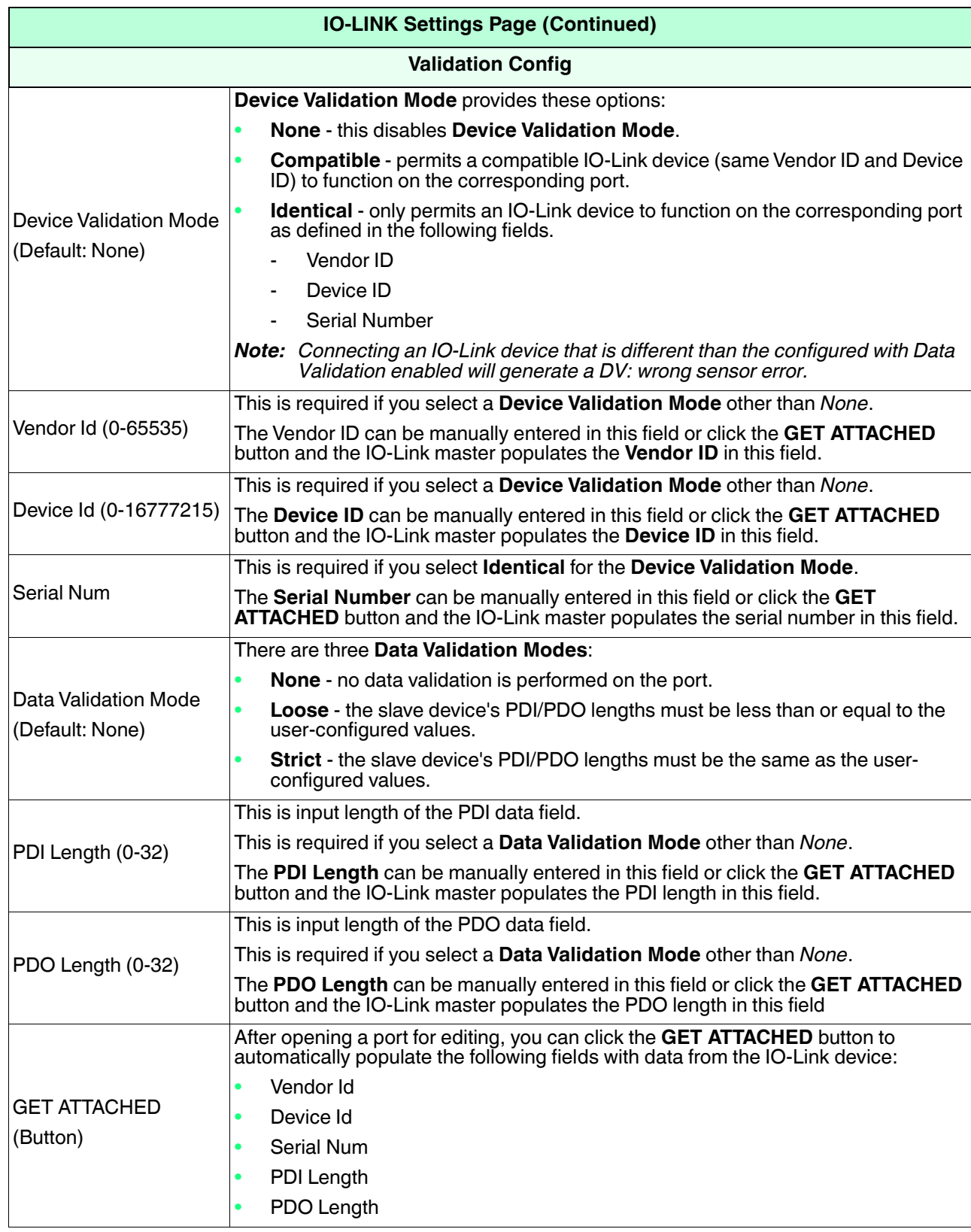

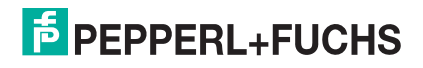

## <span id="page-88-0"></span>**6.3. PROFINET IO Settings Configuration Page**

The following table provides information about the Configuration| PROFINET IO page options.

You can refer to *[Device Name Assignment](#page-38-0)* on Page 39 for PROFINET IO configuration procedures. You must have Administrator or Operator privileges to change any settings on this page.

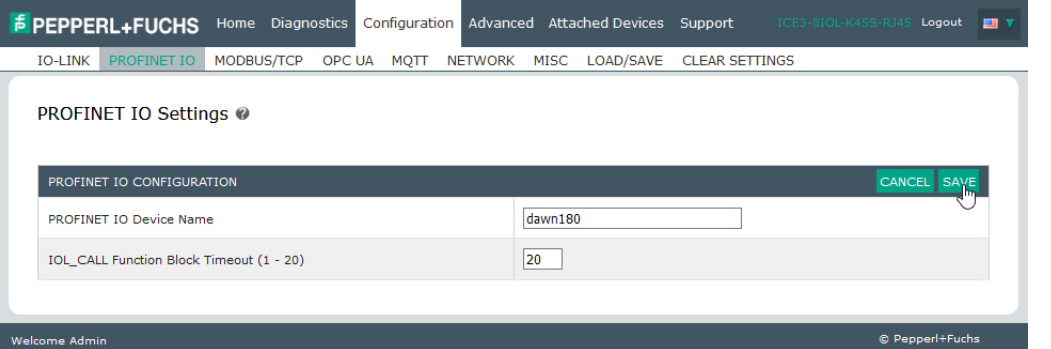

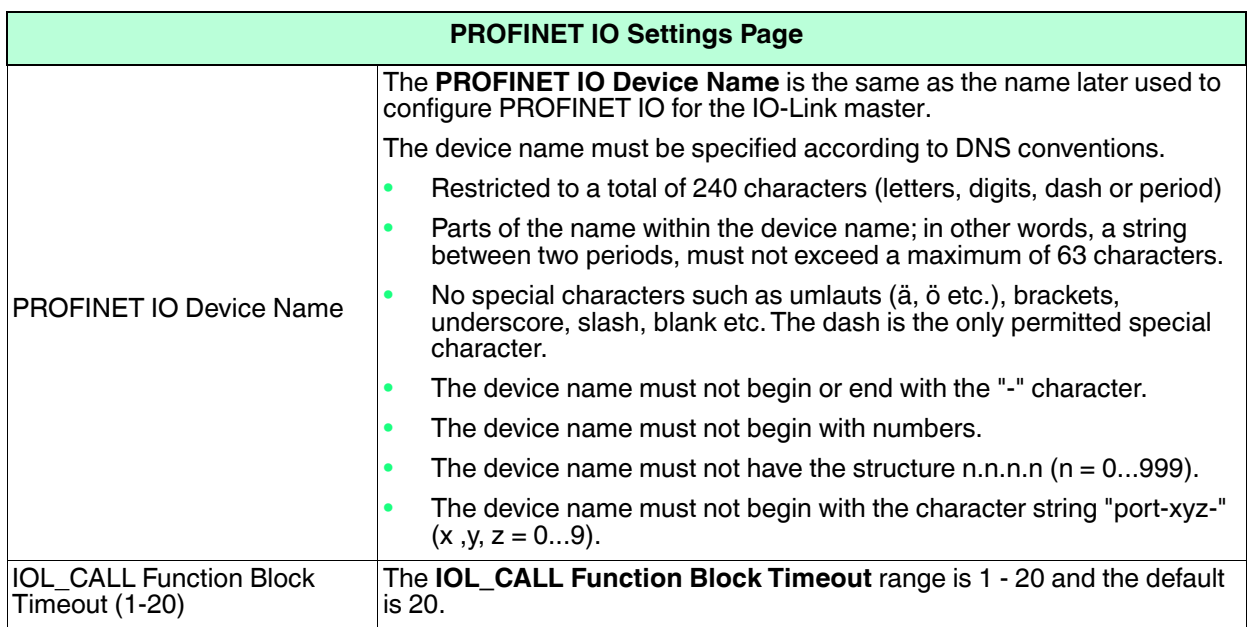

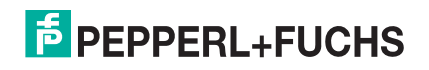

## <span id="page-89-0"></span>**6.4. Modbus/TCP Settings Configuration Page**

You can use the **Configuration | Modbus/TCP Settings** page to configure Modbus/TCP with the IO-Link master. Additional Modbus information is available in the following chapters:

- *[Modbus/TCP Functionality Descriptions](#page-173-0)* on Page 177
- *[Modbus/TCP Functionality Descriptions](#page-173-0)* on Page 177

This subsection includes these topics:

- *[Editing Modbus/TCP Settings](#page-89-1)* on Page 90
- *[Modbus/TCP Settings Parameters](#page-91-0)* on Page 92

| <b>IO-LINK PROFINET IO</b><br>MODBUS/TCP                      | OPC UA MOTT NETWORK   | MISC                  | <b>LOAD/SAVE</b>                     | <b>CLEAR SETTINGS</b> |                       |                       |                |                                |  |  |  |
|---------------------------------------------------------------|-----------------------|-----------------------|--------------------------------------|-----------------------|-----------------------|-----------------------|----------------|--------------------------------|--|--|--|
| Modbus/TCP Settings @                                         |                       |                       |                                      |                       |                       |                       |                |                                |  |  |  |
| MODBUS/TCP PORT CONFIG                                        | PORT 1<br><b>EDIT</b> | PORT 2<br><b>EDIT</b> | $\blacksquare$ PORT 3<br><b>EDIT</b> | PORT 4<br><b>EDIT</b> | PORT 5<br><b>EDIT</b> | PORT 6<br><b>EDIT</b> | PORT 7<br>EDIT | <b>D</b> PORT 8<br><b>EDIT</b> |  |  |  |
| <b>ISDU Data Settings:</b>                                    |                       |                       |                                      |                       |                       |                       |                |                                |  |  |  |
| ISDU Response Timeout (1 - 10000)                             | 20 sec                | 20 sec                | 20 sec                               | 20 <sub>sec</sub>     | 20 sec                | 20 sec                | 20 sec         | 20 sec                         |  |  |  |
| Process Data Settings:                                        |                       |                       |                                      |                       |                       |                       |                |                                |  |  |  |
| PDI Data Block Size (To PLC)                                  | 36 bytes              | 36 bytes              | 36 bytes                             | 36 bytes              | 36 bytes              | 36 bytes              | 36 bytes       | 36 bytes                       |  |  |  |
| PDI Byte-Swap Method                                          | no byte-swap          | no byte-swap          | no byte-swap                         | no byte-swap          | no byte-swap          | no byte-swap          | no byte-swap   | no byte-swap                   |  |  |  |
| PDO Data Block Size (From PLC)                                | 32-bytes              | 32-bytes              | 32-bytes                             | 32-bytes              | 32-bytes              | 32-bytes              | 32-bytes       | 32-bytes                       |  |  |  |
| PDO Byte-Swap Method                                          | no byte-swap          | no byte-swap          | no byte-swap                         | no byte-swap          | no byte-swap          | no byte-swap          | no byte-swap   | no byte-swap                   |  |  |  |
| Append PDO to PDI Data                                        | false                 | false                 | false                                | false                 | false                 | false                 | false          | false                          |  |  |  |
| Clear Event Code In PDO Block                                 | false                 | false                 | false                                | false                 | false                 | false                 | false          | false                          |  |  |  |
| Clear Event Code After Hold Time                              | true                  | true                  | true                                 | true                  | true                  | true                  | true           | true                           |  |  |  |
| Active Event Hold Time (1 - 65535)                            | 1000                  | 1000                  | 1000                                 | 1000                  | 1000                  | 1000                  | 1000           | 1000                           |  |  |  |
| Event Hold Time Units                                         | ms                    | ms                    | ms                                   | ms                    | ms                    | ms                    | ms             | ms                             |  |  |  |
| Clear Event Hold Time (1 - 65535)                             | 500                   | 500                   | 500                                  | 500                   | 500                   | 500                   | 500            | 500                            |  |  |  |
| Event Clear Time Units                                        | ms                    | ms                    | ms                                   | ms                    | ms                    | ms                    | ms             | ms                             |  |  |  |
| <b>Transfer Mode Settings:</b>                                |                       |                       |                                      |                       |                       |                       |                |                                |  |  |  |
| Slave Mode Device ID (1 - 247)                                | $\mathbf{1}$          | $1\,$                 | $1\,$                                | $\mathbf{1}$          | $1\,$                 | $\mathbf{1}$          | $1\,$          | $\mathbf{1}$                   |  |  |  |
| PDI Receive Mode(s) (To PLC)                                  | Slave                 | Slave                 | Slave                                | Slave                 | Slave                 | Slave                 | Slave          | Slave                          |  |  |  |
| PDO Transmit Mode(s) (From PLC)                               | Slave                 | Slave                 | Slave                                | Slave                 | Slave                 | Slave                 | Slave          | Slave                          |  |  |  |
| <b>Modbus Master PLC Settings:</b>                            |                       |                       |                                      |                       |                       |                       |                |                                |  |  |  |
| $m \cap m$ and $m \in \mathbb{Z}$<br>MODBUS/TCP CONFIGURATION | 0000                  | 0.000                 | 0.000                                | 0.000                 | 0.000                 | 0.000                 | 0.000          | 0.001<br>CANCEL                |  |  |  |
| Modbus Enable                                                 |                       |                       |                                      | enable $\sim$         |                       |                       |                |                                |  |  |  |

*Note: Modbus is disabled by default. To use Modbus, click the* **EDIT** *button and select* **Enable***.*

#### <span id="page-89-1"></span>**6.4.1. Editing Modbus/TCP Settings**

- 1. If necessary, open the IO-Link master web interface with your web browser using the IP address.
- 2. Click **Configuration | Modbus/TCP**.
- 2022-12 3. Click the **EDIT** button for the port that you want to configure.

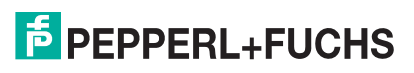

*Note: You can click each EDIT button and open all ports to quickly configure port parameters.*

- 4. Make appropriate selections for the IO-Link device that you will connect to that port. You can refer to *[Modbus/TCP Settings Parameters](#page-91-0)* on Page 92 if you require definitions or values for the options.
- 5. Scroll to the top of the page and click the **SAVE** button.

Make sure that the port now displays the **EDIT** button.

If it displays the **SAVE** and **CANCEL** buttons, that means that one of the parameters contains an incorrect value. If necessary, scroll down the page, make the needed corrections, and click **SAVE**.

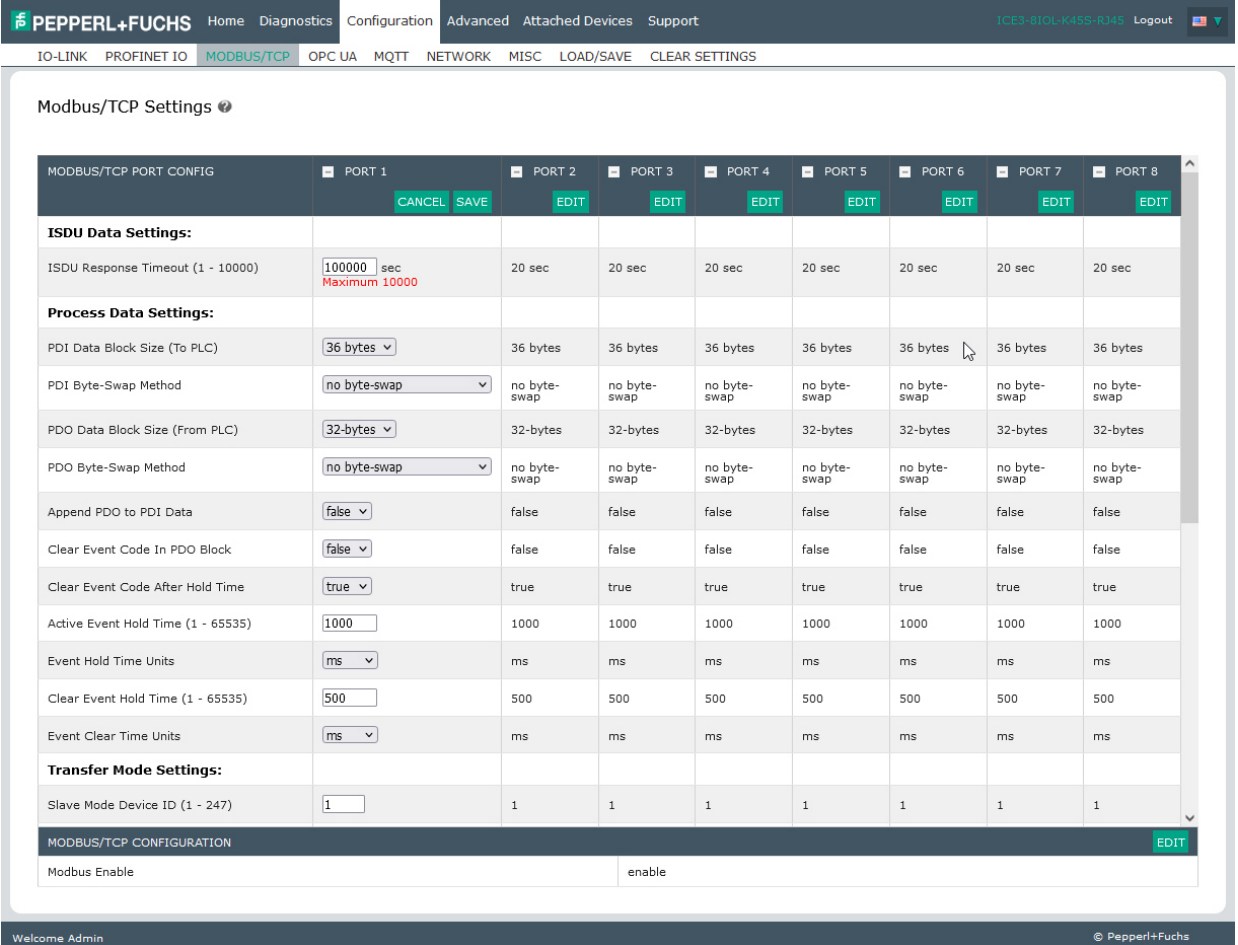

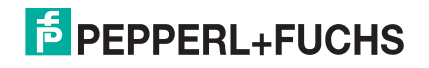

### <span id="page-91-0"></span>**6.4.2. Modbus/TCP Settings Parameters**

The following table provides detailed information about the **Modbus/TCP Settings** page.

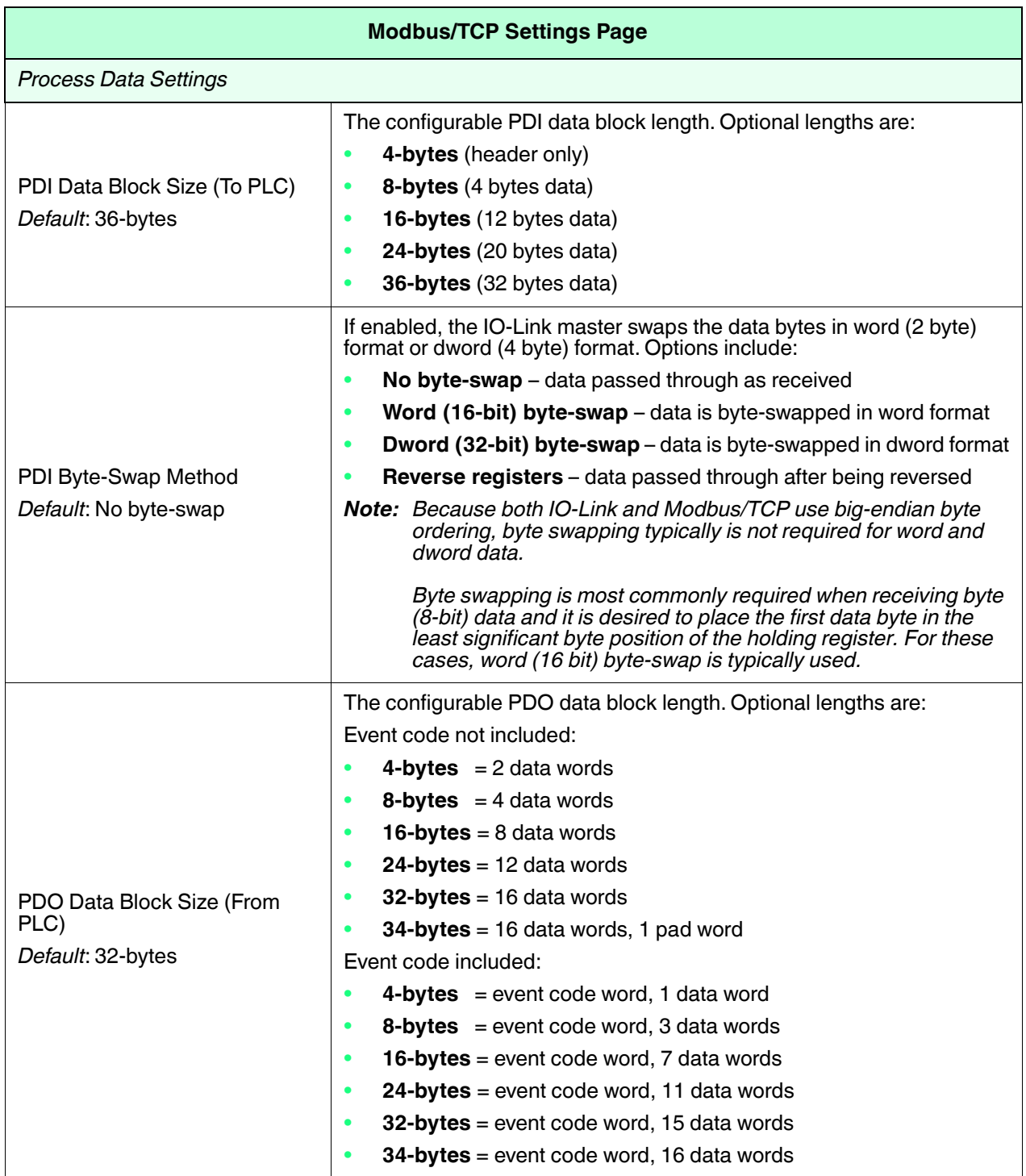

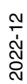

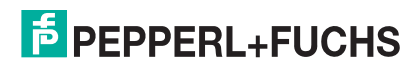

IO-Link Port Configuration | Modbus/TCP Settings Configuration Page

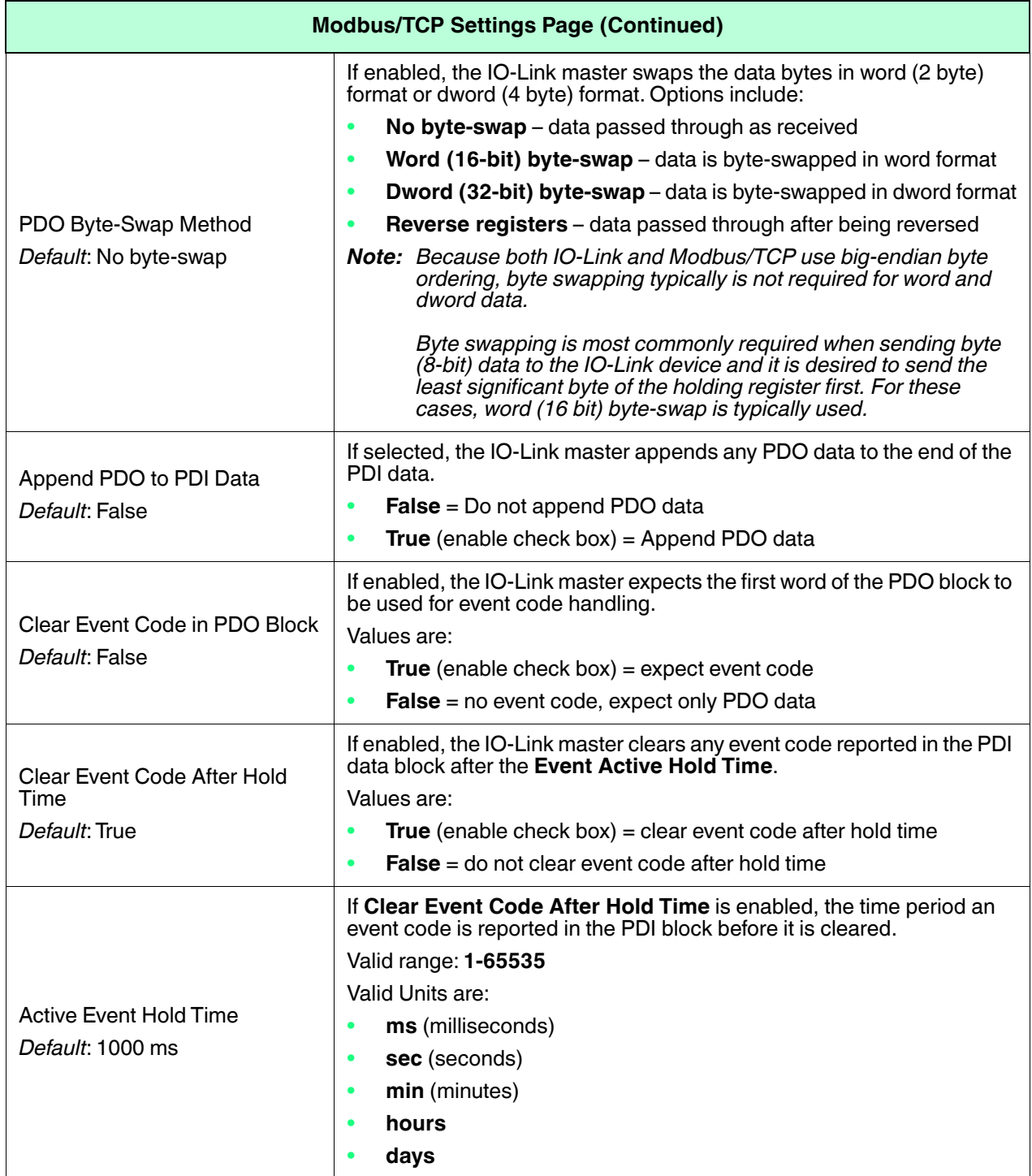

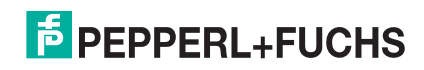

IO-Link Port Configuration | Modbus/TCP Settings Configuration Page

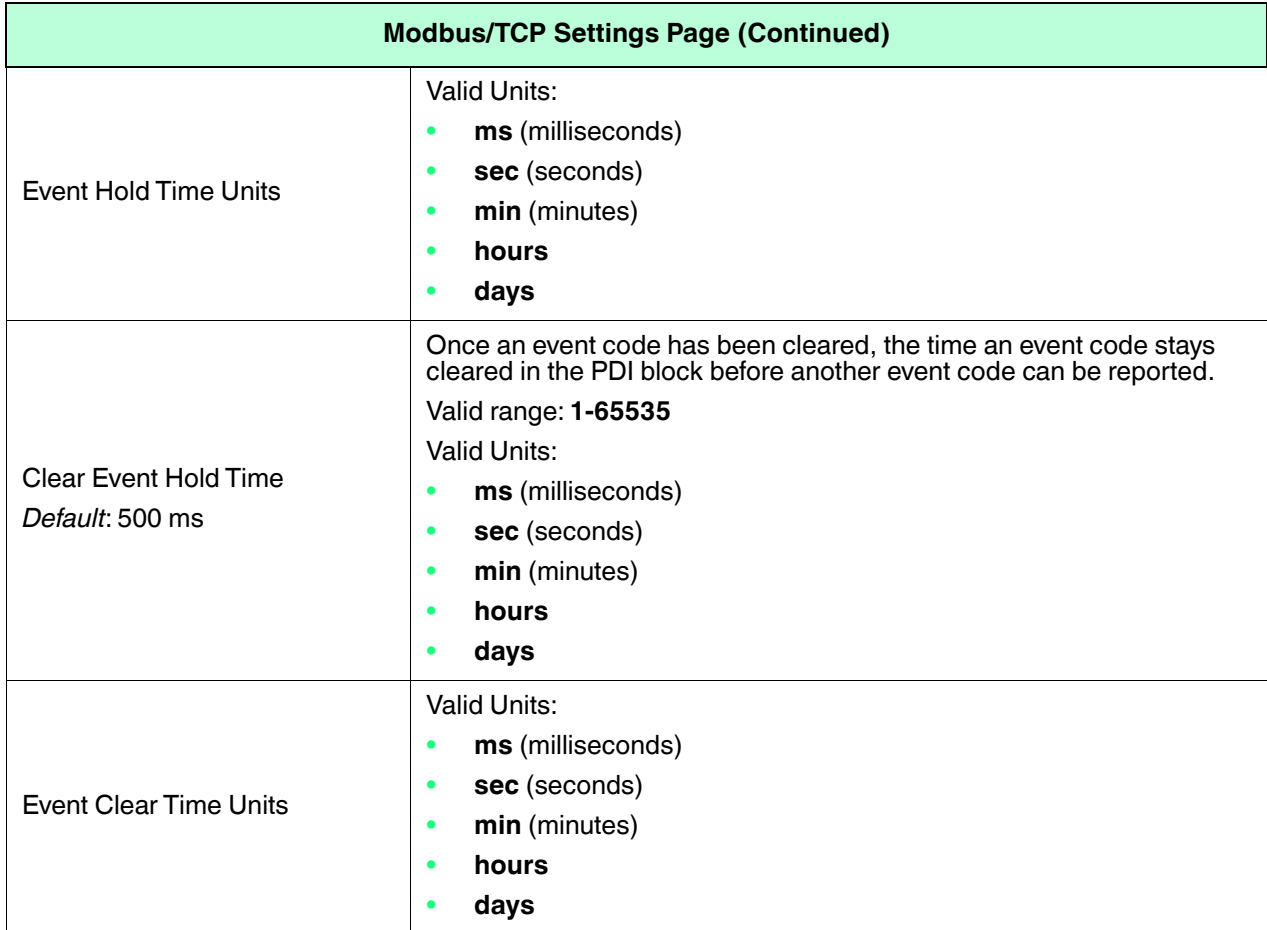

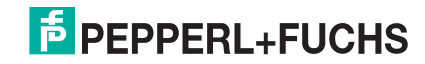

IO-Link Port Configuration | Modbus/TCP Settings Configuration Page

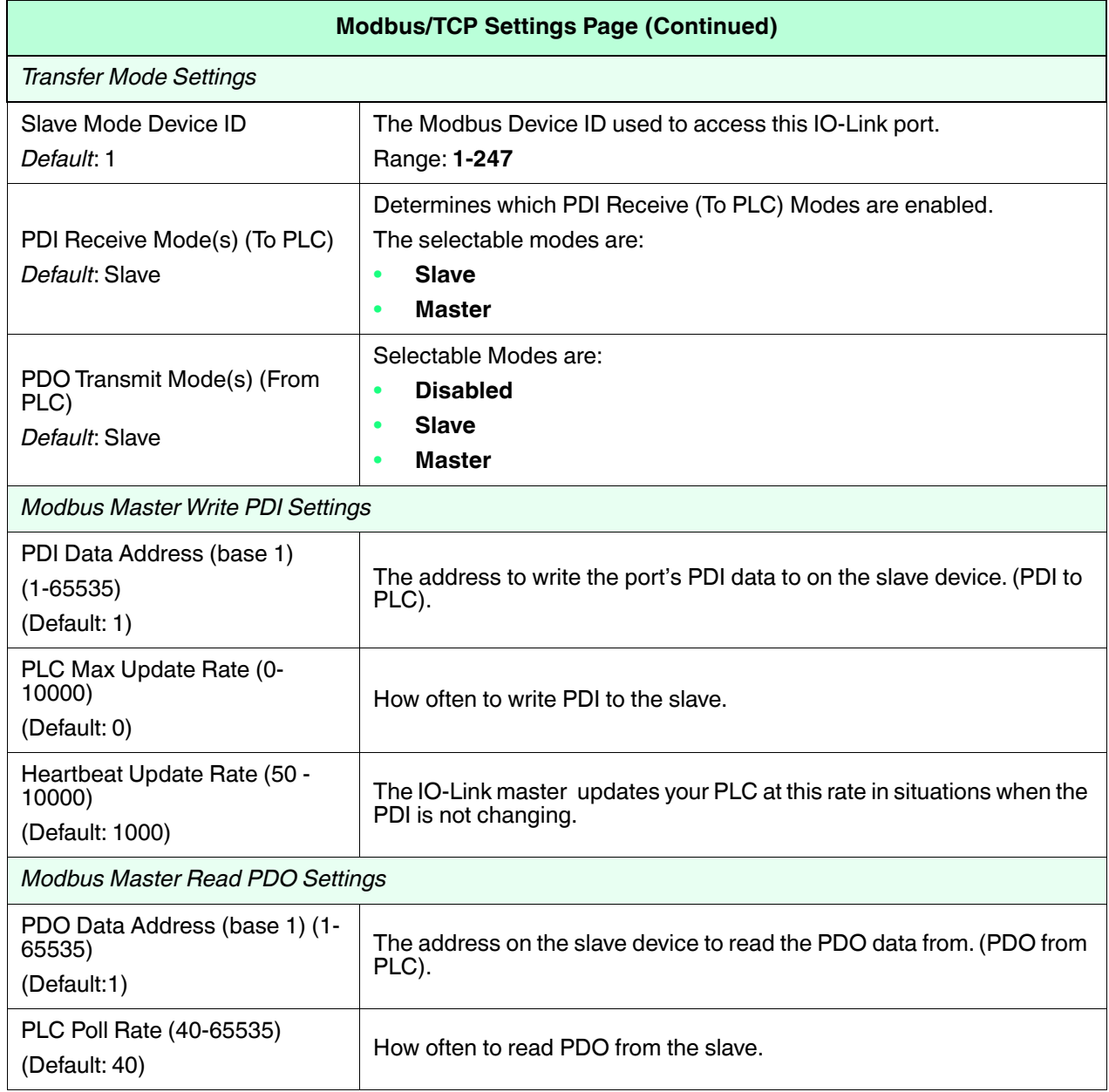

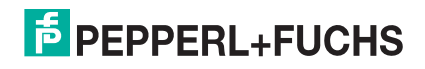

## <span id="page-95-0"></span>**6.5. OPC UA Settings Configuration Page**

Use the **Configure | OPC UA Settings** page to configure OPC UA with the IO-Link master.

*Note: All IO-Link master units are shipped from the factory with identical configurations. They all have the identical, self-signed, Pepperl+Fuchs Server RSA Certificates, Server RSA Keys, Server DH Keys, and no Client Authentication Certificates. For maximum data and access security, you should configure all IO-Link master units with custom certificates and keys.*

This subsection includes these topics:

- *[Edit OPC UA Settings](#page-96-0)* on Page 97
- *[OPC UA Settings Parameters](#page-96-1)* on Page 97

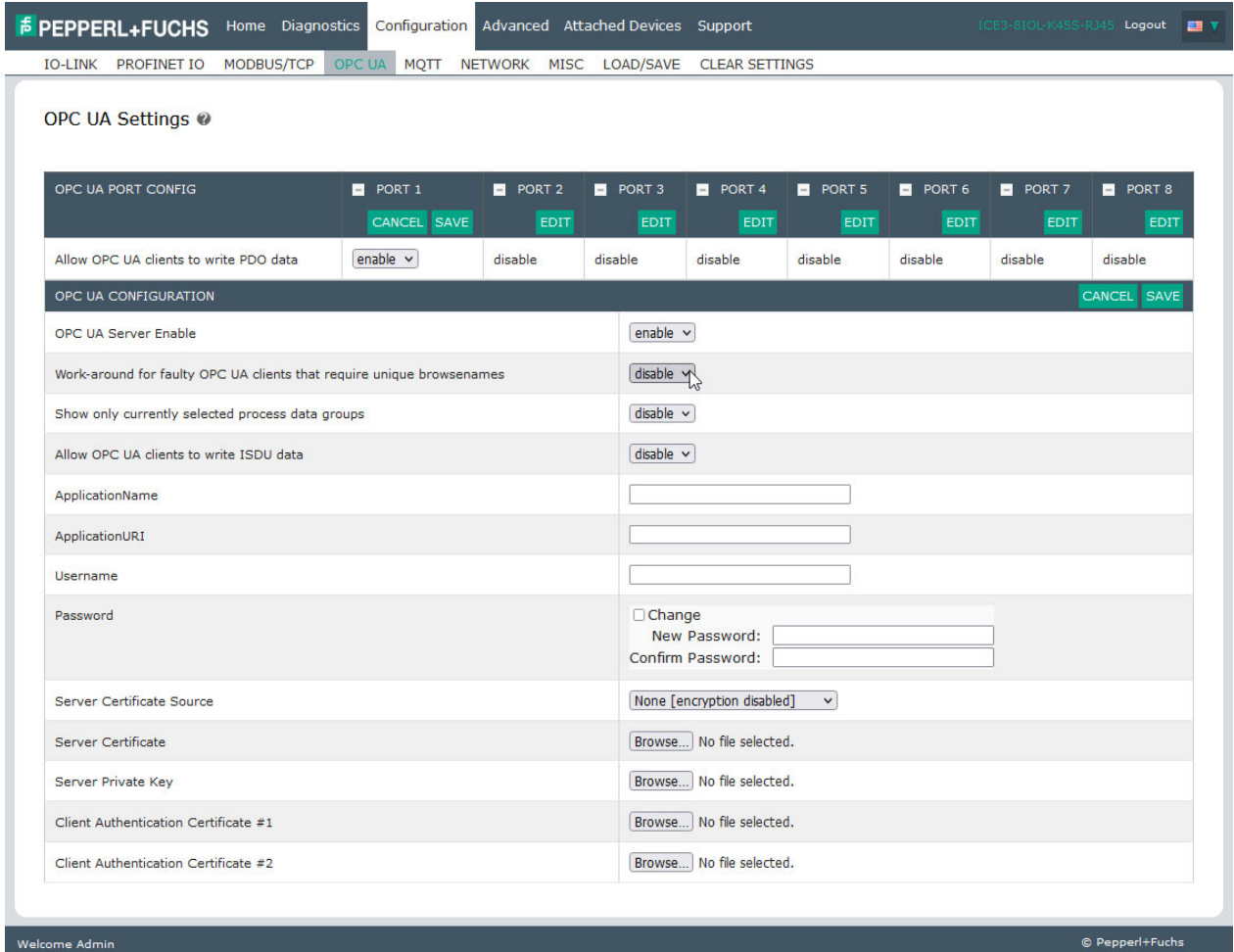

*Note: OPC UA is disabled by default.*

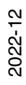

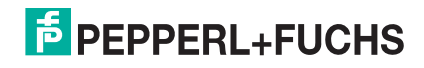

#### <span id="page-96-0"></span>**6.5.1. Edit OPC UA Settings**

You can use this procedure to edit OPC UA settings.

- 1. If necessary, open the IO-Link master web interface with your web browser using the IP address.
- 2. Click **Configuration | OPC UA**.
- 3. Enable each port that you want to allow OPC UA clients to write PDO data.
	- a. Click the **EDIT** button.
	- b. Set to **enable**.
	- c. Click the **SAVE** button.
- 4. Click the *OPC UA Configuration* **EDIT** button.
	- a. Set the OPC UA Server Enable option to **enable**.
	- b. Make the appropriate selections for your environment. You can refer to *[OPC UA Settings Parameters](#page-96-1)* [on Page 97](#page-96-1) if you require definitions or values for the options.
- 5. Click the **SAVE** button.

#### <span id="page-96-1"></span>**6.5.2. OPC UA Settings Parameters**

The following table provides information about the **OPC UA Setting** page.

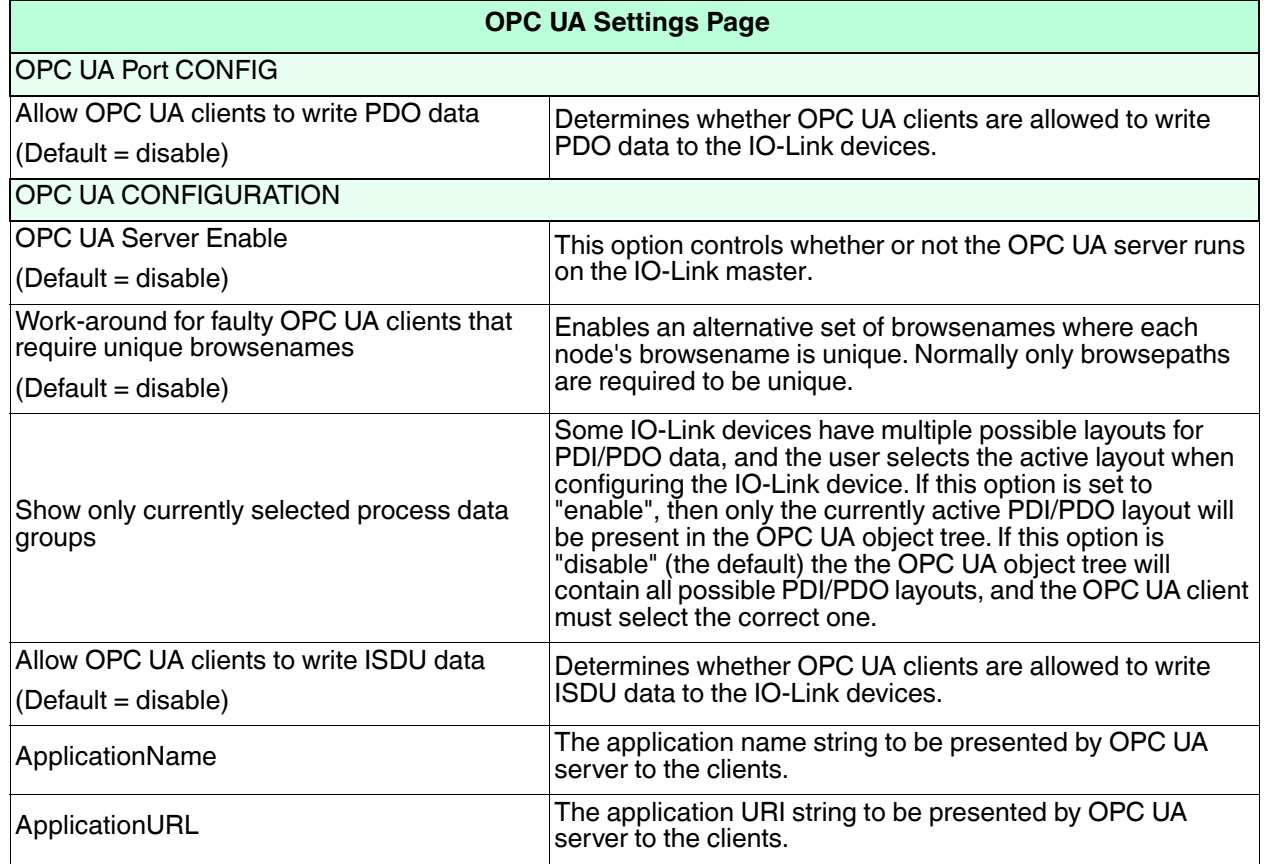

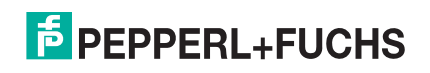

IO-Link Port Configuration | OPC UA Settings Configuration Page

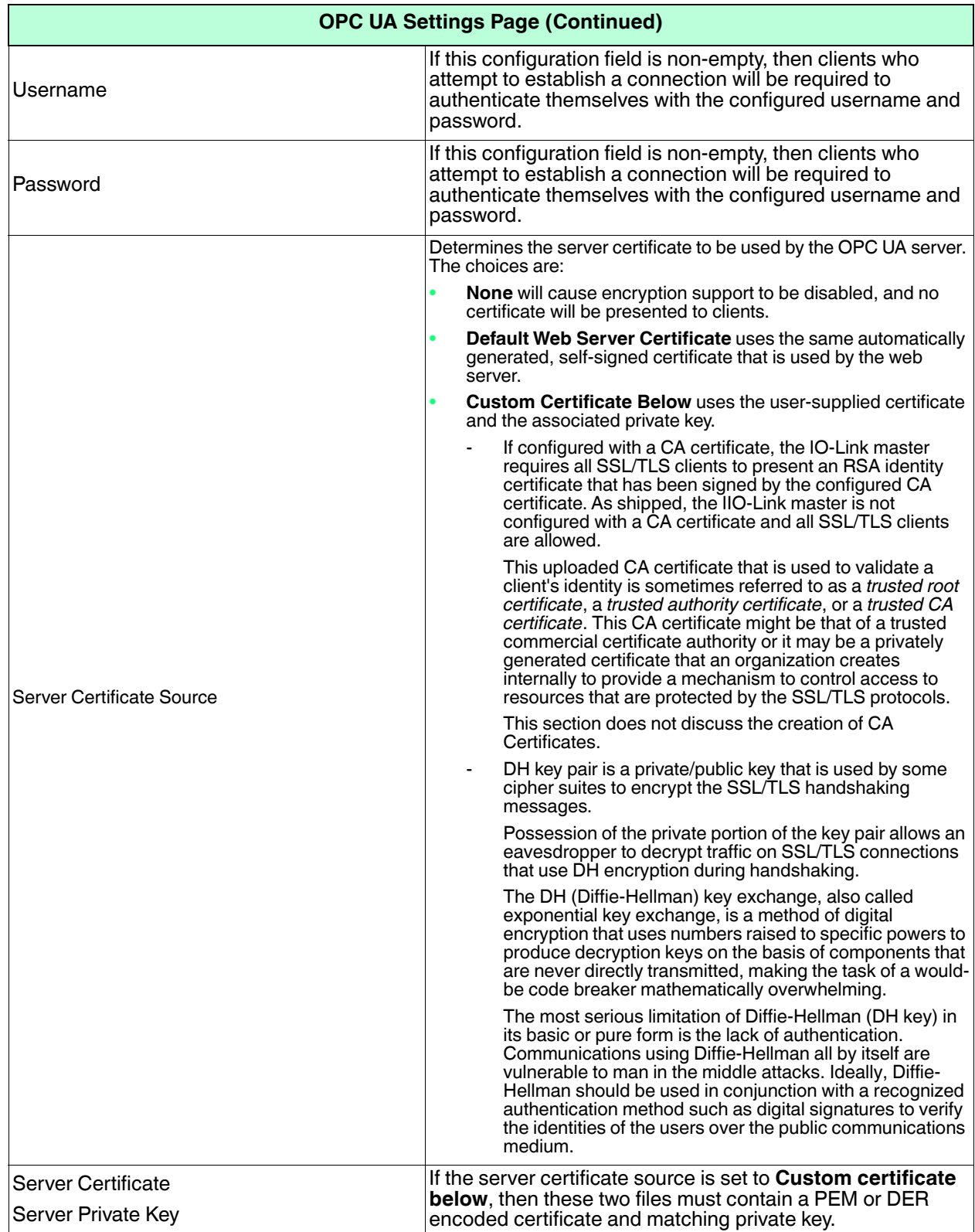

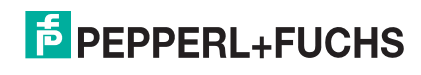

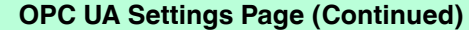

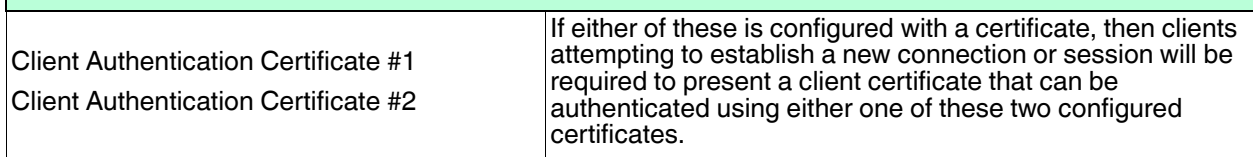

### <span id="page-98-0"></span>**6.6. MQTT Settings Configuration Page**

All IO-Link master units are shipped from the factory with identical configurations. They all have the identical, self-signed, Pepperl+Fuchs Server RSA Certificates, Server RSA Keys, Server DH Keys, and no Client Authentication Certificates. For maximum data and access security, you should configure all IO-Link master units with custom certificates and keys.

| IO-LINK PROFINET IO MODBUS/TCP OPC UA MOTT NETWORK MISC LOAD/SAVE CLEAR SETTINGS |                |                |                             |                             |                |                |                |                |  |  |  |
|----------------------------------------------------------------------------------|----------------|----------------|-----------------------------|-----------------------------|----------------|----------------|----------------|----------------|--|--|--|
| MQTT Settings @                                                                  |                |                |                             |                             |                |                |                |                |  |  |  |
| MQTT PORT CONFIG                                                                 | PORT 1<br>EDIT | PORT 2<br>EDIT | PORT 3<br>EDIT              | PORT 4<br><b>EDIT</b>       | PORT 5<br>EDIT | PORT 6<br>EDIT | PORT 7<br>EDIT | PORT 8<br>EDIT |  |  |  |
| Process Data Publish Interval Min (100 - 999999)                                 | 1000 ms        | 1000 ms        | 1000 ms                     | 1000 ms                     | 1000 ms        | 1000 ms        | 1000 ms        | 1000 ms        |  |  |  |
| Process Data Publish Interval Max (0 - 999999)                                   | 0 <sup>s</sup> | 0 <sub>s</sub> | 0 s                         | 0 <sub>s</sub>              | 0 <sub>s</sub> | 0 <sub>s</sub> | 0 <sup>s</sup> | 0 <sub>s</sub> |  |  |  |
| PDO Write Enable                                                                 | enable         | disable        | disable                     | disable                     | disable        | disable        | disable        | disable        |  |  |  |
| <b>MQTT CONFIGURATION</b>                                                        |                |                |                             |                             |                |                |                | CANCEL SA      |  |  |  |
| <b>MQTT Client Enable</b>                                                        |                |                |                             | enable $\vee$               |                |                |                |                |  |  |  |
| Server Name/IP                                                                   |                |                |                             |                             |                |                |                |                |  |  |  |
| Server Port (0 - 65535)                                                          |                |                | 1883                        |                             |                |                |                |                |  |  |  |
| Use SSL/TLS                                                                      |                |                | false $\vee$                |                             |                |                |                |                |  |  |  |
| Server Authentication Certificate                                                |                |                | Browse No file selected.    |                             |                |                |                |                |  |  |  |
| Verify Server Certificate Name                                                   |                |                | false $\sim$                |                             |                |                |                |                |  |  |  |
| Client Certificate                                                               |                |                | Browse No file selected.    |                             |                |                |                |                |  |  |  |
| Client Private Key                                                               |                |                | Browse No file selected.    |                             |                |                |                |                |  |  |  |
| Username                                                                         |                |                |                             |                             |                |                |                |                |  |  |  |
| Password                                                                         |                |                |                             |                             |                |                |                |                |  |  |  |
| Client ID                                                                        |                |                |                             |                             |                |                |                |                |  |  |  |
| Request Broker Retention                                                         |                |                | false $\vee$                |                             |                |                |                |                |  |  |  |
| Publish Request QoS                                                              |                |                | at most once (qos=0) $\vee$ |                             |                |                |                |                |  |  |  |
| Subscribe Request QoS                                                            |                |                |                             | at most once (qos=0) $\vee$ |                |                |                |                |  |  |  |
| Topic Base Path                                                                  |                |                |                             |                             |                |                |                |                |  |  |  |

*Note: MQTT is disabled by default.*

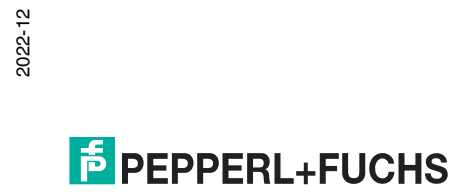

### <span id="page-99-0"></span>**6.6.1. MQTT Settings Page**

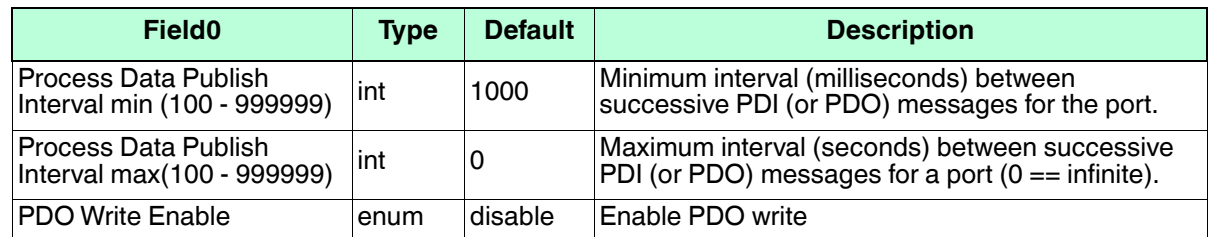

The following table illustrates the *MQTT Port Configuration* settings.

The following table provides information about *MQTT Configuration* for client data that are global MQTT configuration settings.

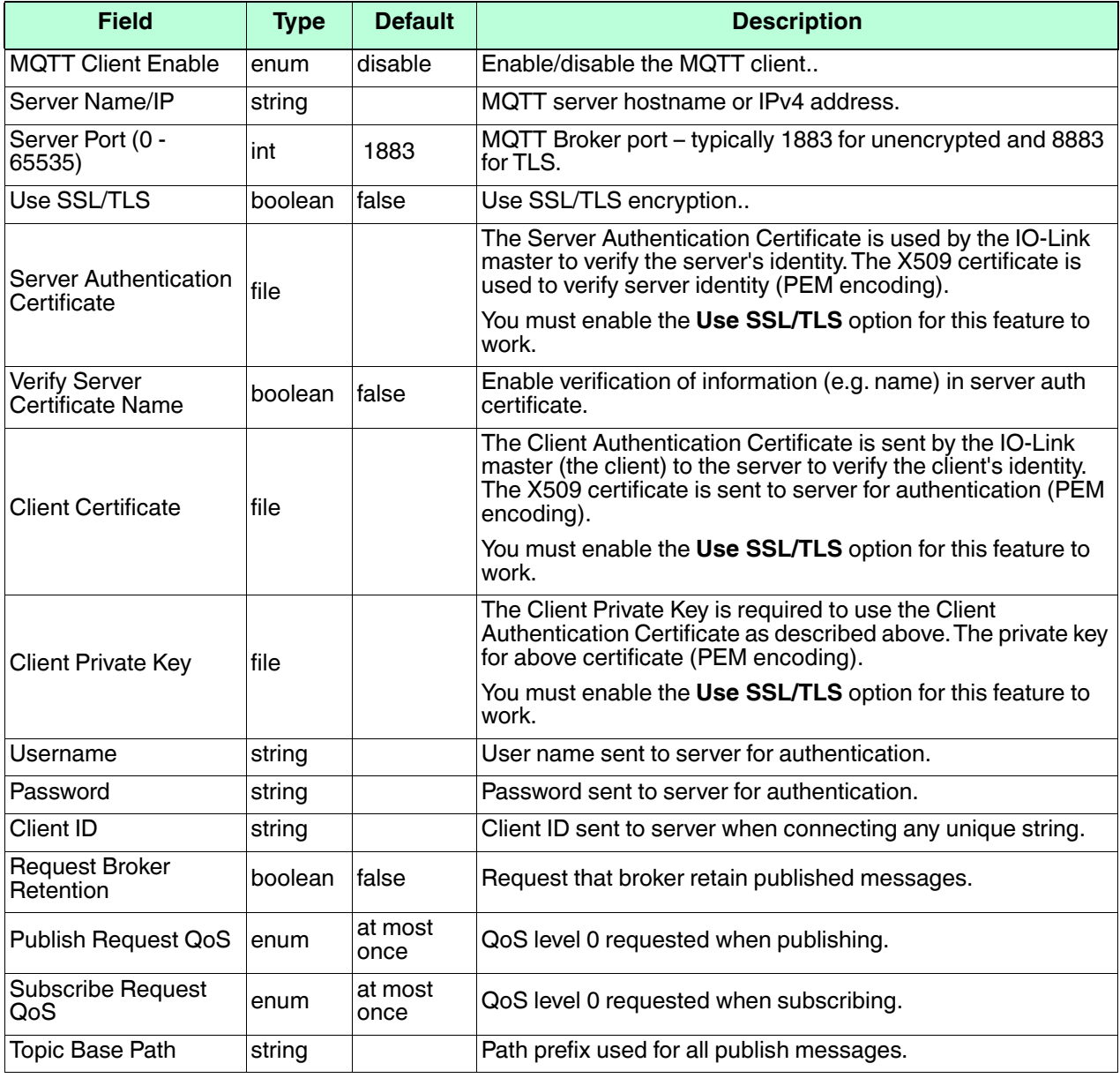

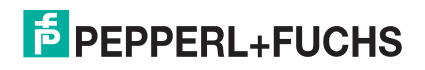

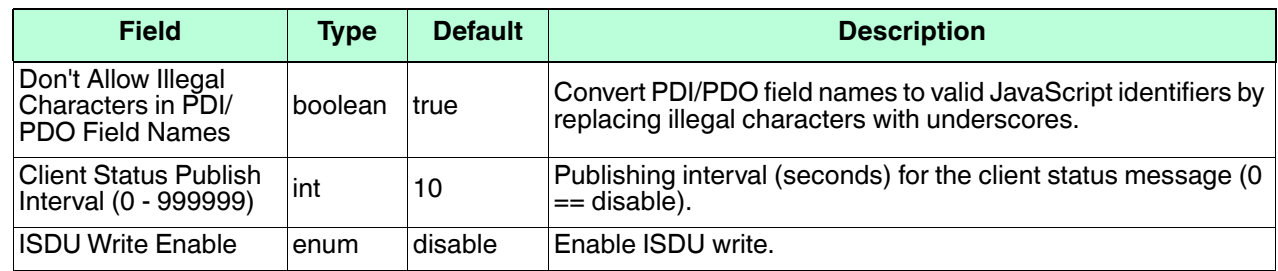

#### **6.6.2. Configuring MQTT**

Use this procedure to configure MQTT settings.

*Note: By default, MQTT is disabled.*

- 1. Refer to the *MQTT Settings* table on [Page 100](#page-99-0) if you require definitions or values for the options.
- 2. If necessary, click **Configuration | MQTT**.
- 3. To configure port-level values, click the **EDIT** button below the port that you want to update.
- 4. Click the **SAVE** button after updating the settings.
- 5. Click the **MQTT Configuration EDIT** button.
- 6. Select **enable** from the **MQTT Client Enable** option drop box.
- 7. Enable other options that your environment requires.
- 8. Scroll to the top of the page and click the **SAVE** button.

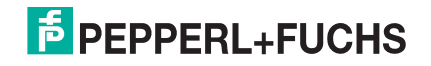

# **7. Loading and Managing IODD Files**

There are several **Attached Devices** pages that support IO-Link Device Description (IODD) file management.

- *[IO-Link Device Description Files Page](#page-101-0)* load IODD files from the IO-Link device manufacturer onto the IO-Link master.
- *[IO-Link Device Configuration Summary Page](#page-110-0)* on Page 111 verify the correct files were loaded for each IO-Link device or use the page to retrieve information about the baud rate, SIO mode, and device number.
- The **Port** pages are discussed in *[Configuring IO-Link Devices](#page-111-0)* on Page 112.

### <span id="page-101-0"></span>**7.1. IO-Link Device Description Files Page**

Use the **IO-Link Device Description Files** page to update (upload) and delete IO-Link Device Description (IODD) files associated with this IO-Link master. In addition, you can review the IODD **xml** file by clicking the **IODD FILENAME** in the table after loading the IODD file.

*Note: You will need to download the appropriate IODD files from your IO-Link device manufacturer.*-

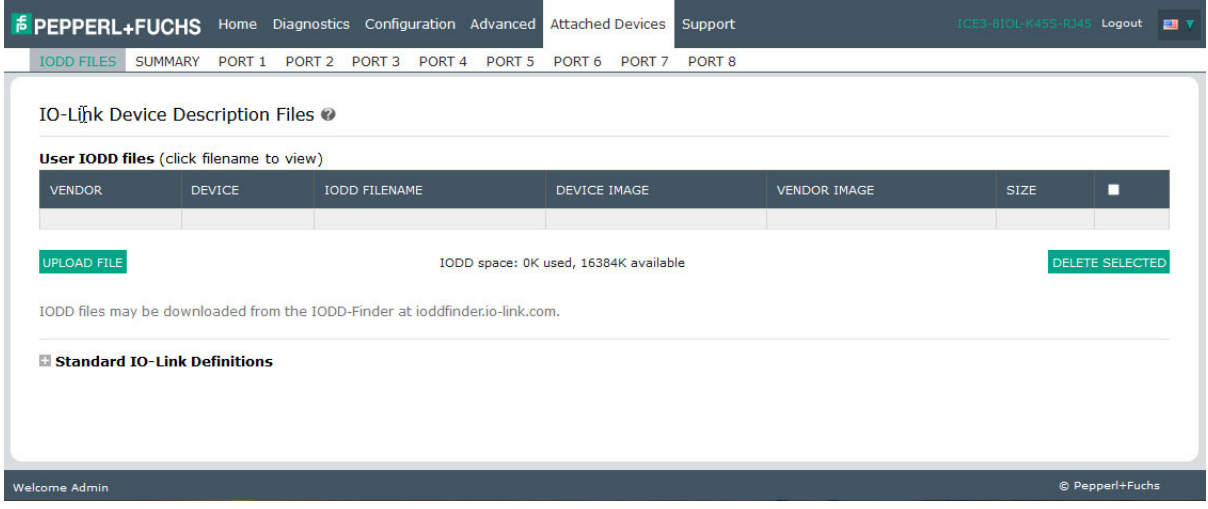

The IO-Link master provides 15790K of space to store IODD files. The IO-Link master includes the following default IODD files, which cannot be deleted.

- **IODD-StandardDefinitions1.0.1.xml**
- **IODD-StandardUnitDefinitions1.0.1.xml**
- **IODD-StandardDefinitions1.1.xml**
- **IODD-StandardUnitDefinitions1.1.xml**

<sup>2022-12</sup>

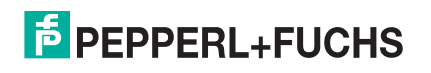

*Note: You can use the Configuration | Load/Save feature to backup your IODD files. You can save the configuration file from an IO-Link master that has IODD files installed and then load that configuration file to another IO-Link master to quickly load the IODD files.*

### **7.1.1. Locating IODD Files Using IODD Finder**

You can quickly download the IODD files using the IODD Finder option from **https://io-link.com** using the following procedure.

1. Type **https://io-link.com** and click the **IODDfinder** option.

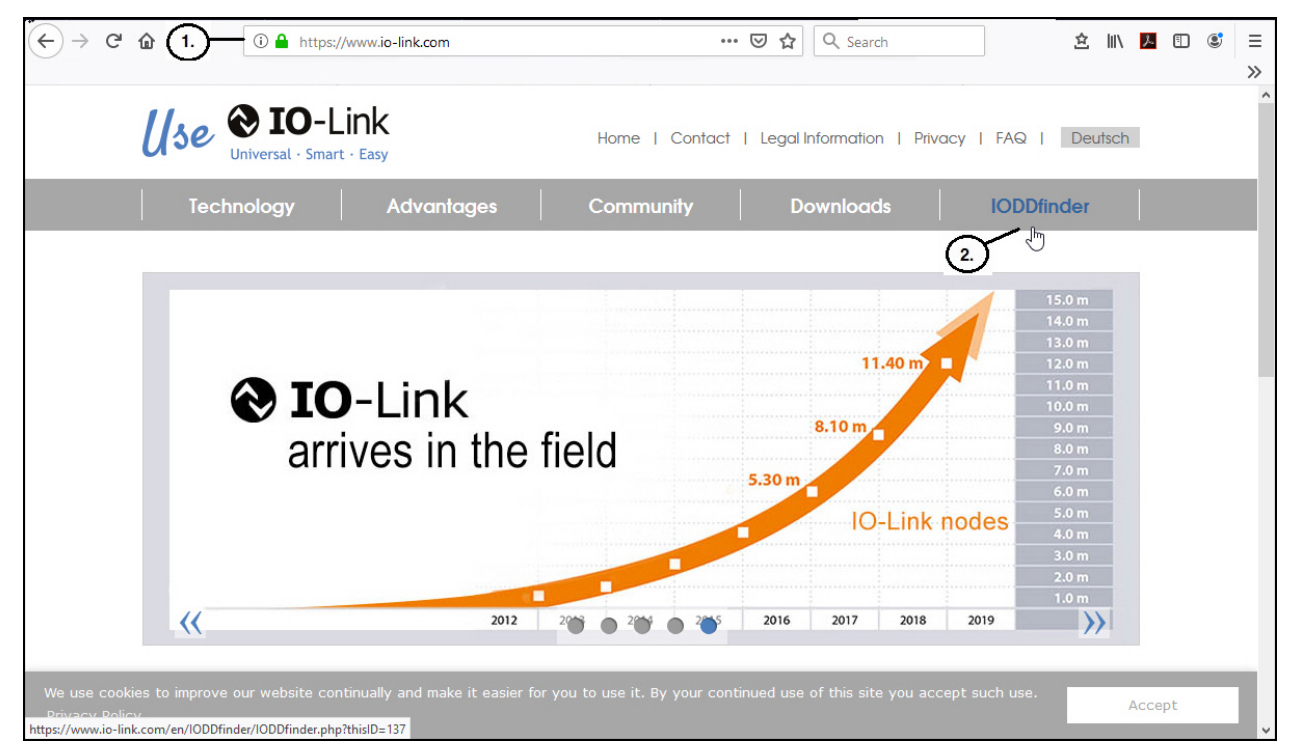

2. Click the **IODDfinder** button.

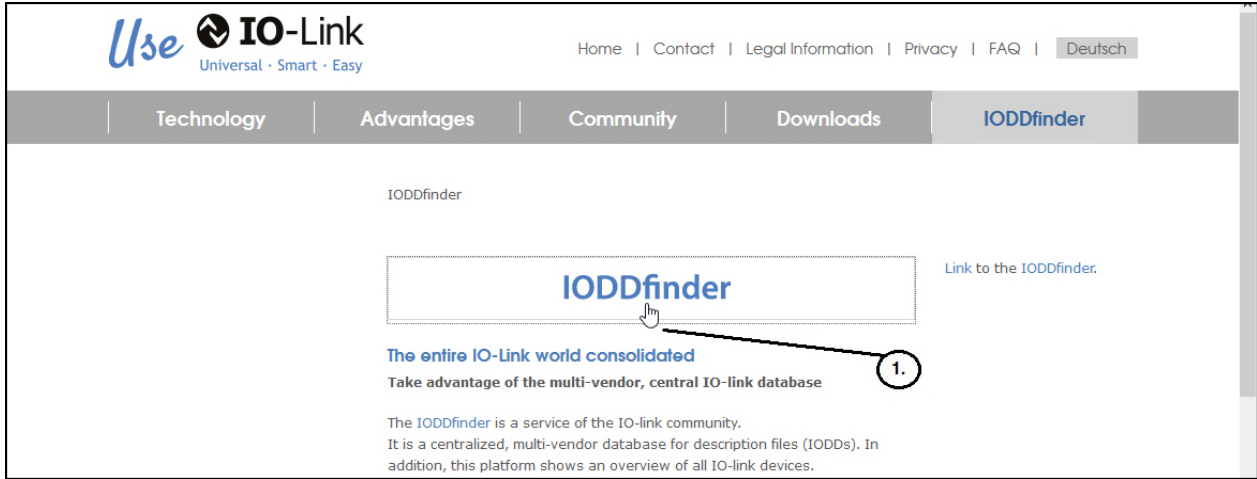

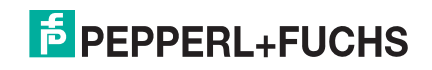

3. Begin typing the product type code and click the appropriate selection as shown below.

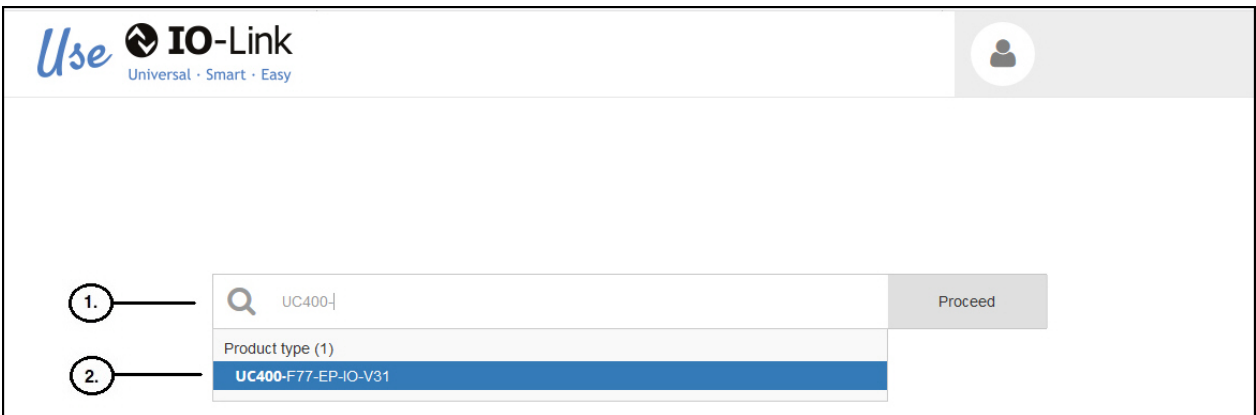

4. Select the **Download** button and save the file to your system.

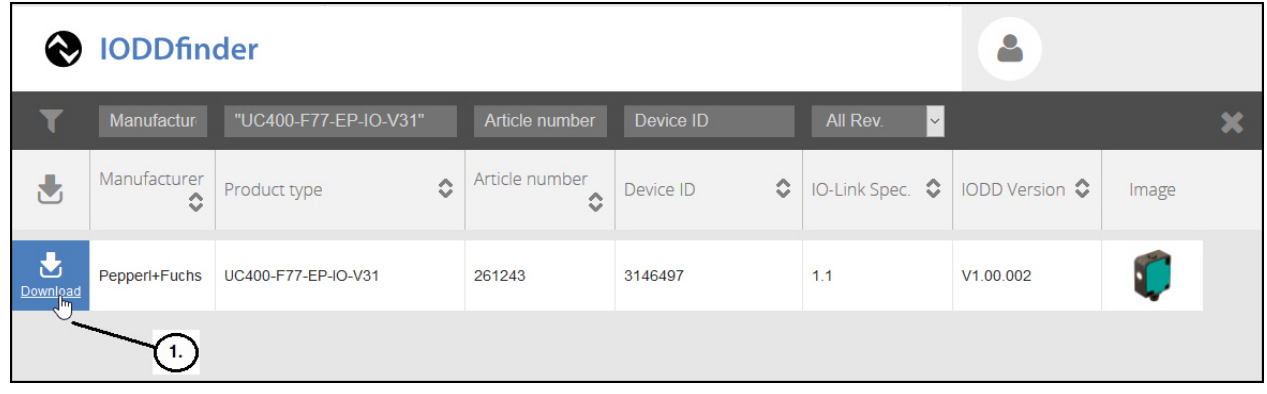

#### <span id="page-103-0"></span>**7.1.2. Preparing IODD Files to Upload**

After downloading the IODD files for the IO-Link device from the IO-Link sensor or actuator manufacturer, you may need to unzip the file and locate the appropriate **xml** file for the device.

- Some IODD zip files contain the **xml** files and supporting image files for a single product. This type of zip file can be immediately loaded onto the IO-Link master.
- Some IODD zip files contain the files for multiple products. If you upload this type of IODD zip file, the IO-Link master loads the first **xml** file and the associated image files, which may or may not correspond to the IO-Link device connected to the port. If you need to zip the appropriate files, the following information may be useful:
	- Unzip the package and locate the **xml** file needed for your IO-Link device.
	- Open the **xml** file and search for the **productID**, which identifies the IO-Link device.
	- Zip the **xml** file along with the supporting images. There are several ways to locate the supporting images:
		- Locate the appropriate images using the **xml** file.
		- Load only the **xml** file and the IO-Link master notifies you what files are missing. Use the **UPDATE** feature to upload the missing images.
		- Zip the **xml** with all of the images and the IO-Link master ignores (and not upload) any unused files and notifies which files did not upload.

*Note: Image files are not required for IO-Link device configuration.* 

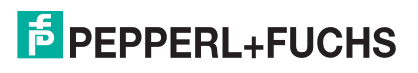

Use the appropriate discussion for your IODD files.

- *[Uploading IODD Zip Files](#page-104-0)*
- *[Viewing IODD Files](#page-108-0)* on Page 109

#### <span id="page-104-0"></span>**7.1.3. Uploading IODD Zip Files**

You can use the following procedure to upload IODD zip files.

*Note: You can save uploaded IODD files in a configuration file that you can use to load to other IO-Link masters or for restoration purposes. See [IO-Link master Configuration Files on Page 130](#page-130-0) for information about configuration files.*

- 1. Click **Attached Devices** and **IODD FILES**.
- 2. Click the **UPLOAD FILE** button.
- 3. Click the **CHOOSE FILE** button and browse to the file location.
- 4. Highlight the **zip** file, click **Open** and then the **UPLOAD** button.

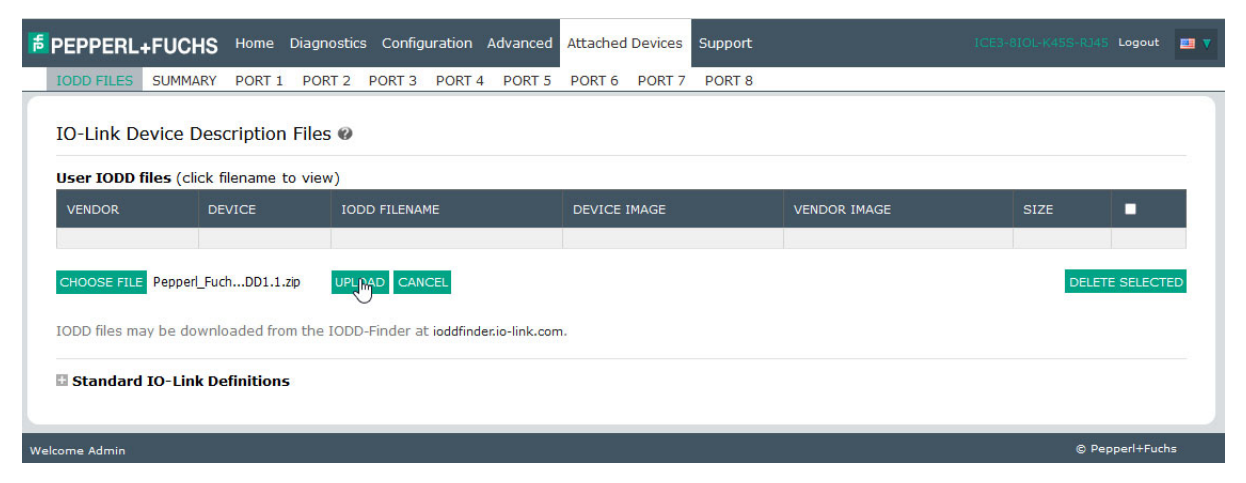

5. If necessary, click **OK.**

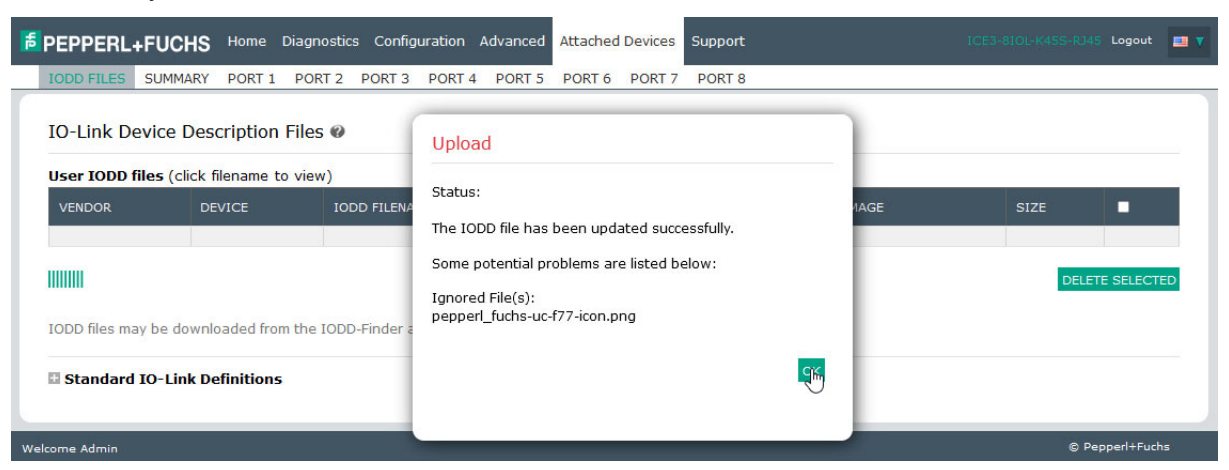

*Note: Only images referenced in the xml file load to the IO-Link master and the remaining files are ignored. The IO-Link master notifies you what files are missing. The missing files do not affect the operation of the IODD Port page but the product image and logo for the IO-Link device company do not display.*

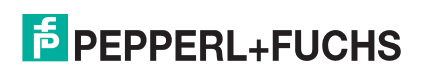

If the IODD zip file contains multiple **xml** files, the IO-Link master may not load the **xml** file version that you want to use. If there are multiple xml files in the zip file, you will receive an *Overwrite* message as shown in the following example.

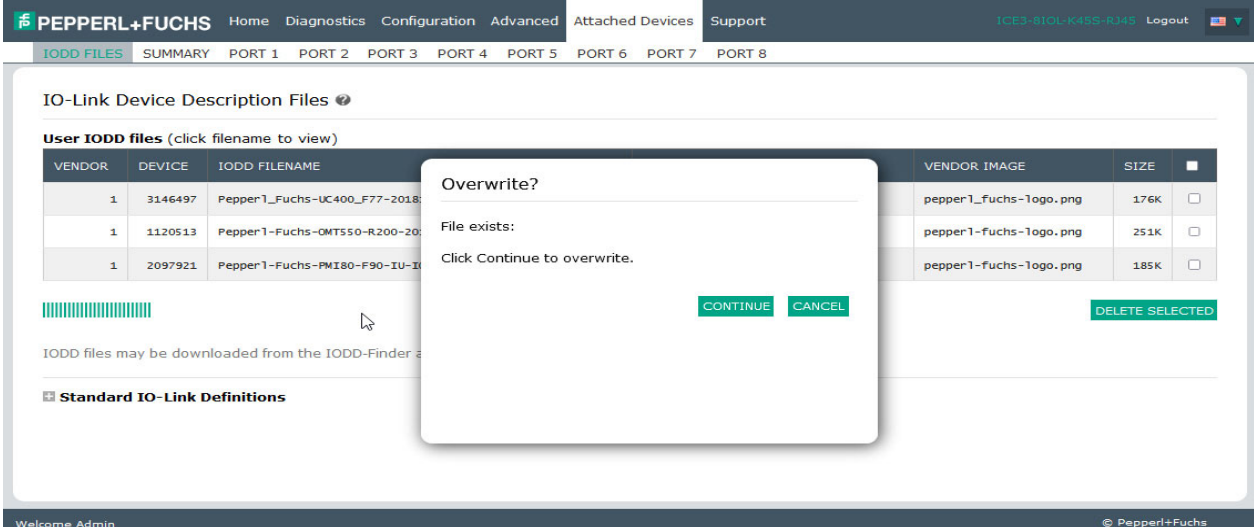

In this example, the 1.0.1 IODD files loaded but you want to use 1.1 IODD files. If that is the case, go to *[Uploading Specific .XML Files or Supporting Files](#page-106-0)* on Page 107.

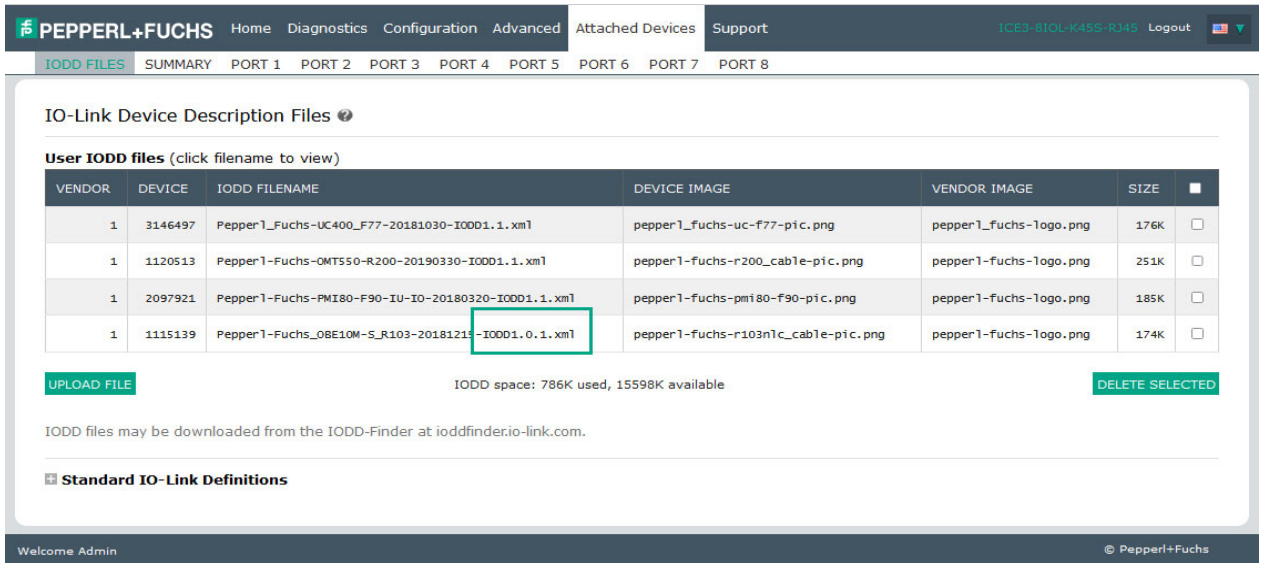

6. Optionally, verify that the correct **xml** file was loaded using the **Summary** page ([Page 111](#page-110-0)).

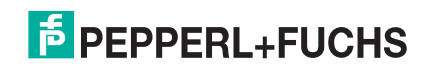

### <span id="page-106-0"></span>**7.1.4. Uploading Specific .XML Files or Supporting Files**

In the event that you need to unzip the IODD files to locate appropriate **xml** file, you can use this example where the 1.0.1 **xml** file loaded but you want to load the 1.1 **xml** file. Refer to *[Preparing IODD Files to Upload](#page-103-0)* on Page [104](#page-103-0) for more information about IODD file assemblies.

1. Unzip the IODD file assembly and locate the appropriate xml file set that you want to load. In this example, we want to load the 1.1 xml file, which is located in this subdirectory.

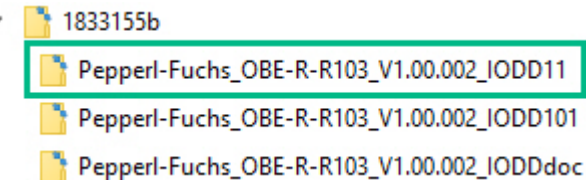

2. View the contents of the subdirectory and locate the appropriate file. Make sure that select the xml file that matches your IO-Link device.

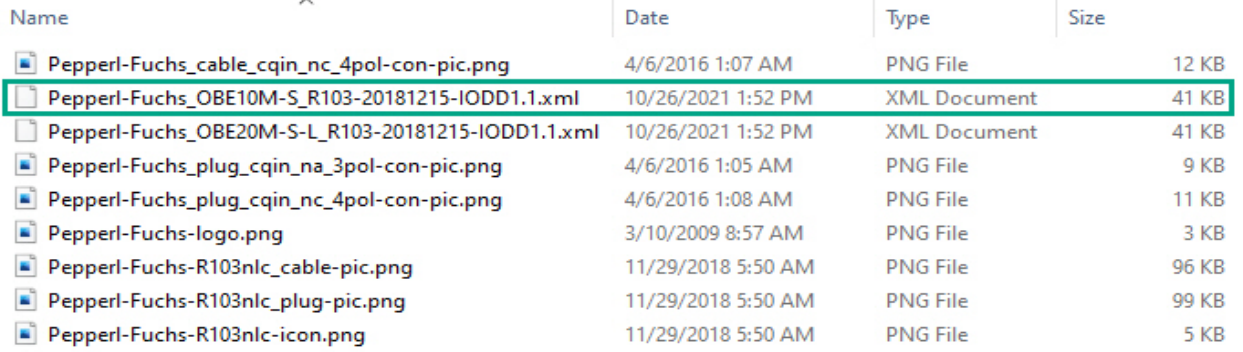

#### 3. Click **Attached Devices** and **IODD FILES**.

- 4. Check the row that you want to update.
- 5. Click the **UPLOAD FILE** button.
- 6. Click the **CHOOSE FILE** button and browse to the file location.
- 7. Highlight the xml or image file and click **Open**. The xml file must be loaded before the IOLM will load the associated image files.

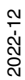

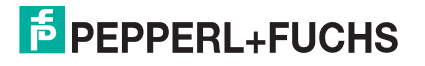

#### 8. Click the **UPLOAD** button.

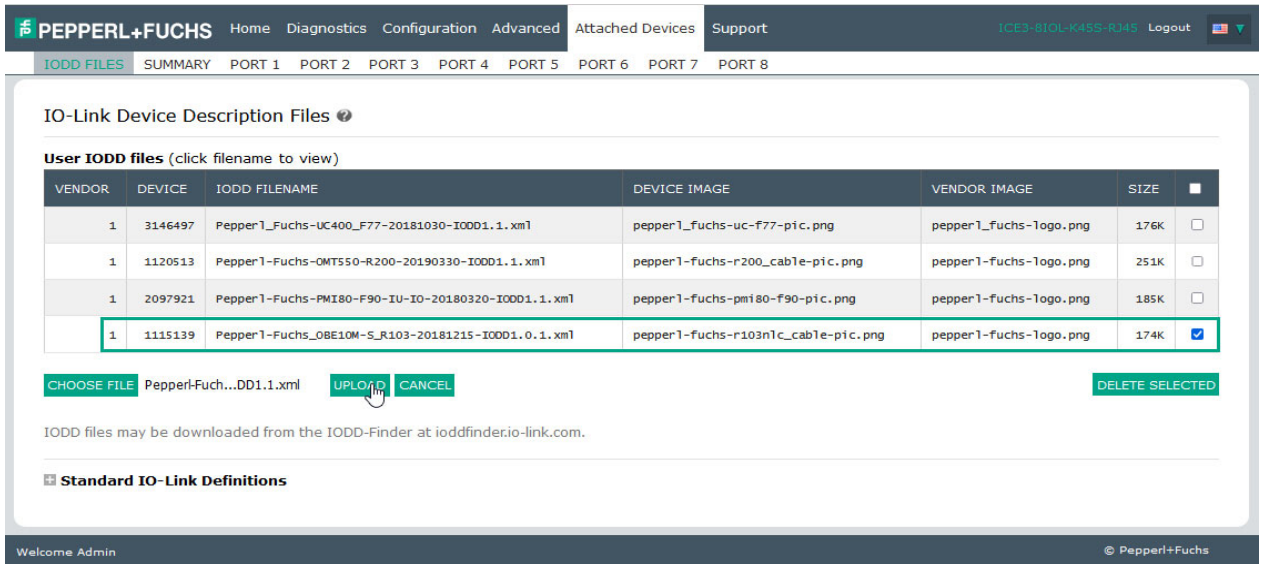

9. Click the **Continue** button to the *Overwrite* message. Notice that the 1.1 xml file is now loaded.

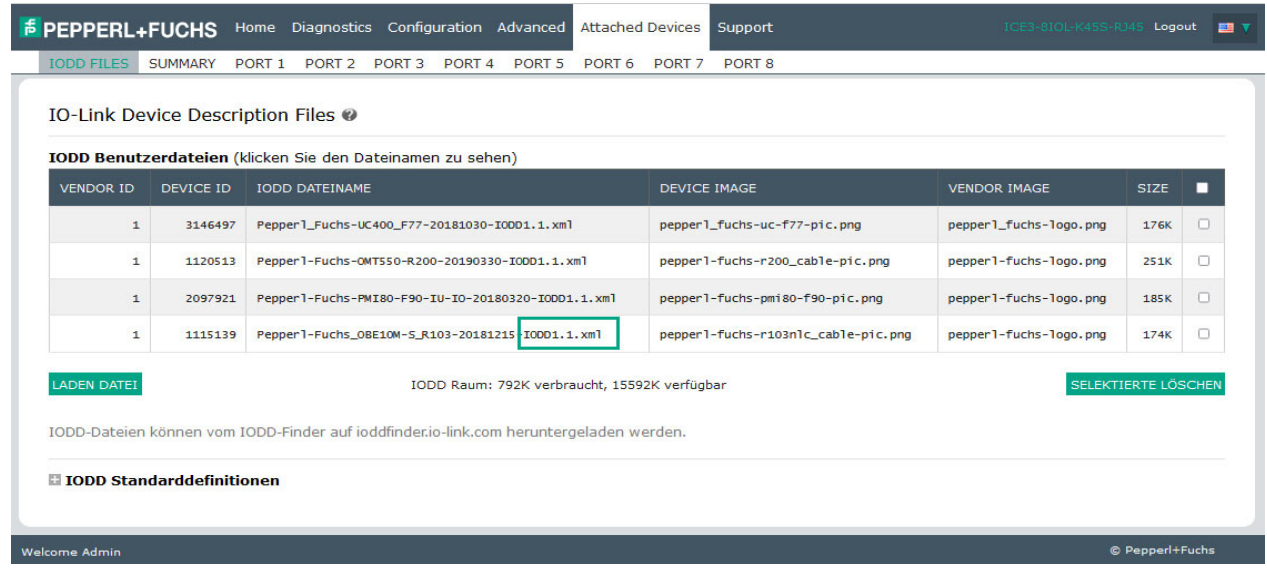

10. Optionally, verify that the correct **xml** file was loaded for this IO-Link device using the **Summary** page ([Page 111\)](#page-110-0).

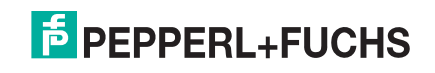
### **7.1.5. Viewing IODD Files**

Use the following procedure to view the contents of an IODD file.

- 1. If necessary, click **Attached Devices** and **IODD Files**.
- 2. Click the **IODD FILENAME** in the table that you want to review. A pop up window displays the contents of the IODD file.

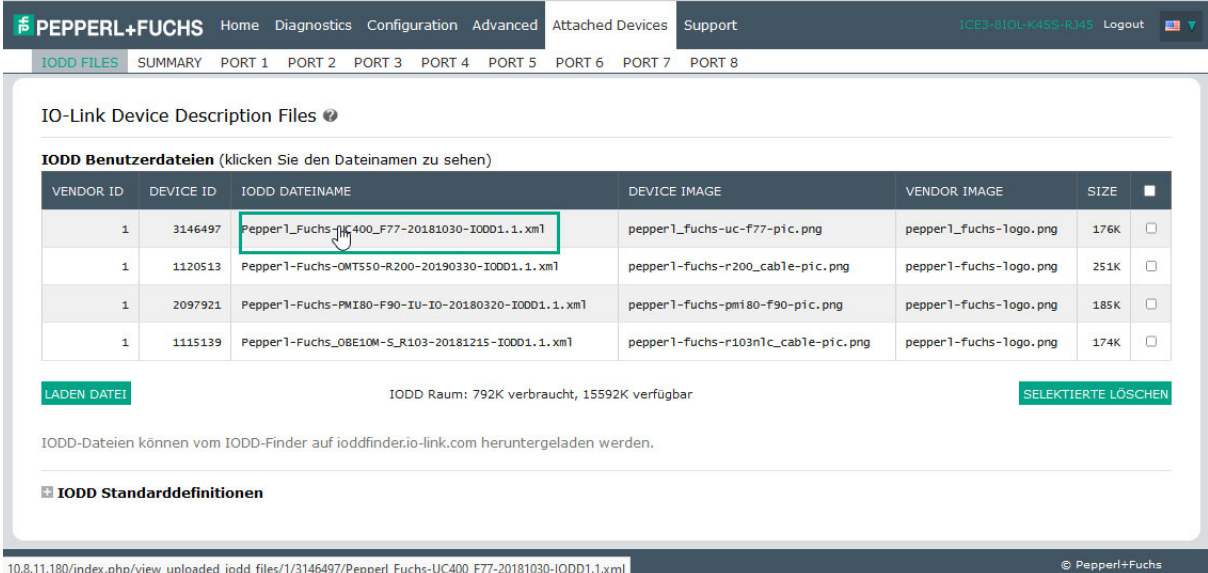

3. Click the hyperlink at the top of the page if you want to view the **xml** file in your browser.

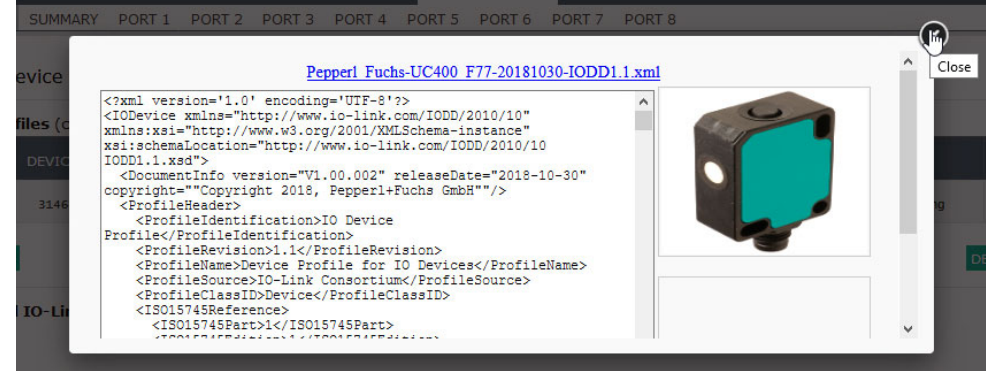

4. Optionally, verify that the correct **xml** file was loaded using the **Summary** page ([Page 111](#page-110-0)).

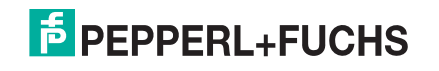

### **7.1.6. Deleting IODD Files**

Use the following procedure to delete an IODD file set from the IO-Link master.

- 1. If necessary, click **Attached Devices** and **IODD Files.**
- 2. Check the corresponding row of the IODD file that you want to delete.

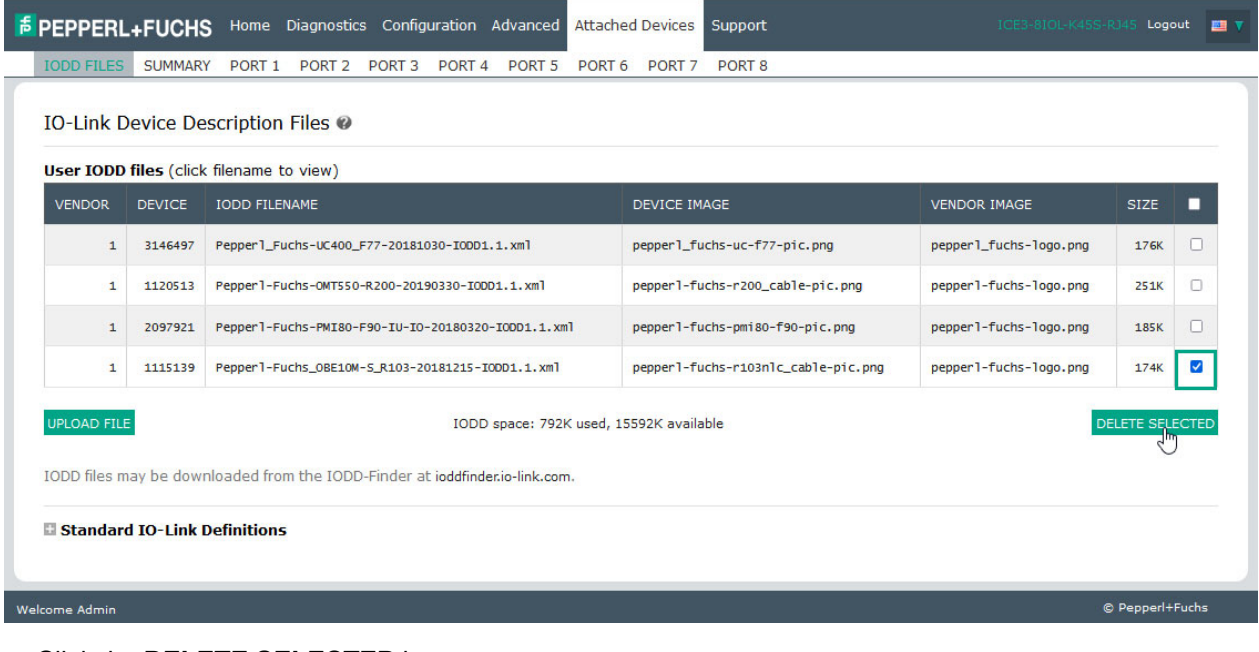

- 3. Click the **DELETE SELECTED** button.
- 4. Click **CONTINUE** to the *Delete files?* message.

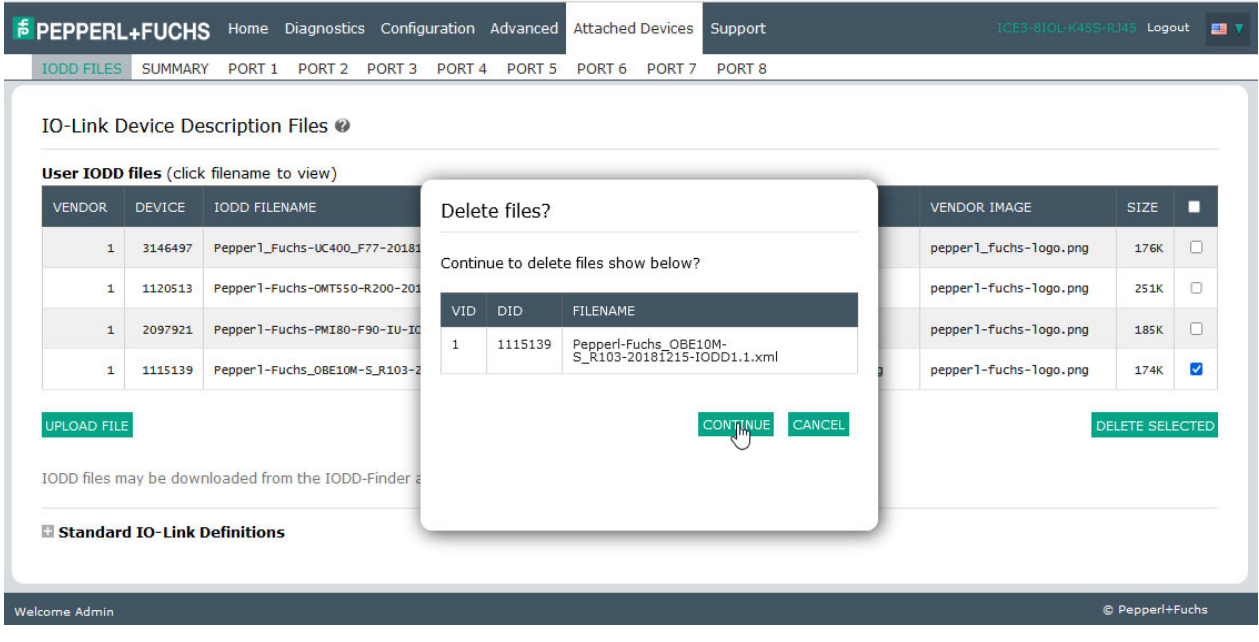

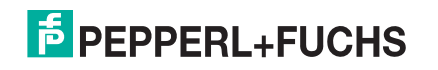

# <span id="page-110-0"></span>**7.2. IO-Link Device Configuration Summary Page**

The **IO-Link Device Configuration Summary** page provides basic device configuration (device profile) information for ports with valid IO-Link devices attached. The **Configuration Summary** page retrieves information that resides on the IO-Link device from the manufacturer.

A file name displayed in the **IODD Name** field for a port indicates that a valid IODD file is associated with that device. If the field is empty, that indicates that a valid IODD file has not been loaded.

You can review complete IODD file information on a port by port basis by clicking the **MORE** button next to the port in question or by clicking the **PORT** menu selection in the navigational bar.

Use the following steps to access the **IO-Link Device Configuration Summary** page.

- 1. Click **Attached Devices**.
- 2. Click **SUMMARY**.

*Note: The Configuration Summary page takes several minutes to completely load as each device is queried.* 

3. Click the **MORE** button or the corresponding **Port** (in the navigational bar) to configure the IO-Link device parameters for a specific device. See *[Configuring IO-Link Devices](#page-111-0)* on Page 112 for more information.

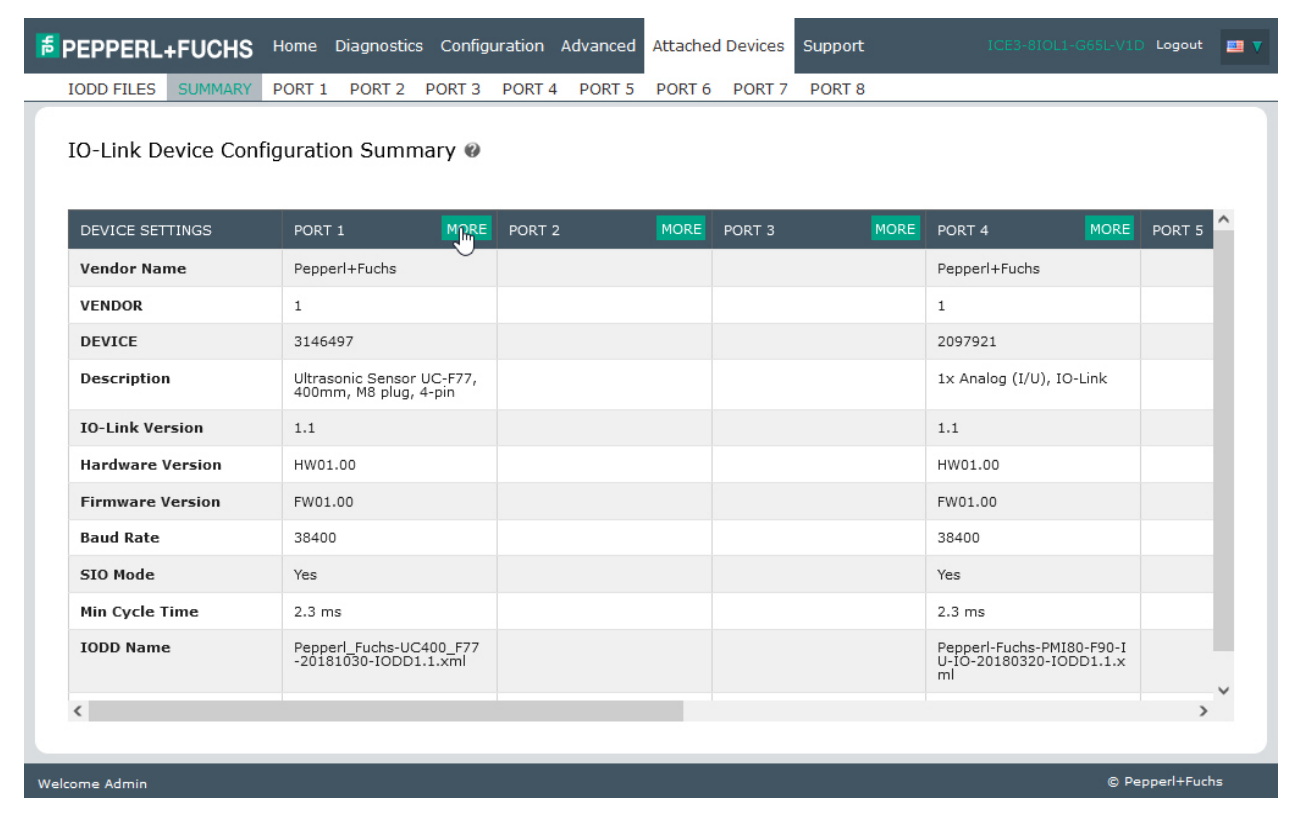

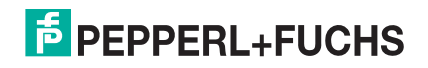

# <span id="page-111-0"></span>**8. Configuring IO-Link Devices**

This chapter discusses using the **Attached Devices | Port** pages to change IO-Link device parameters.

*Note: Optionally, you can use traditional methods such as: PLC interfaces or HMI/SCADAs, depending on your protocol to configure the IO-Link devices.*

# **8.1. Port Pages Overview**

You can use the **Attached Devices | Port** page for a port to review and easily edit the IO-Link device configuration or view Process Data. Collapse or expand parameters groups by clicking the + or -. If you collapse a group before the page completely loads and then open the group, it will need to load the parameters.

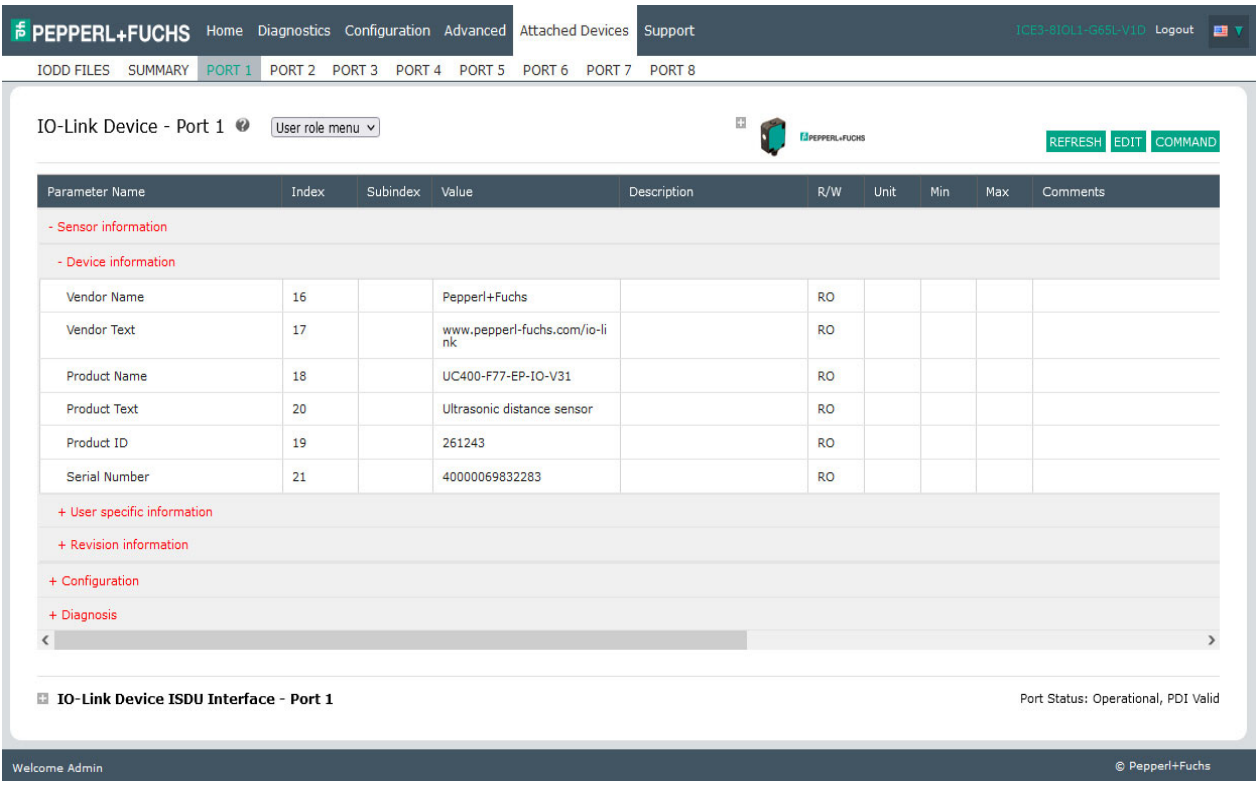

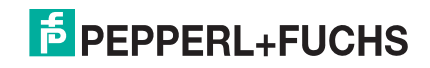

The **Port** page provides two IO-Link device configuration methods:

- **IO-Link Device Port** table (GUI), which depends on the appropriate IODD file loaded from the IO-Link device manufacturer onto the IO-Link master. To use the **IO-Link Device Port** table for configuring IO-Link devices, refer to the following subsections:
	- *[Editing Parameters IO-Link Device Port Table](#page-115-0)* on Page 116
	- *[Resetting IO-Link Device Parameters to Factory Defaults](#page-117-0)* on Page 118
- **IO-Link Device ISDU Interface Port**, which can be used with or without IODD files loaded. Refer to the following information to use the **IO-Link Device ISDU Interface - Port** method:
	- The *IO-Link Device Operator Manual* from the device manufacturer is needed to use the **IO-Link Device ISDU Interface** since ISDU block index and ISDU sub-index numbers are required.
	- *[Editing Parameters IO-Link Device ISDU Interface Port](#page-119-0)* on Page 120

The **IO-Link Device Port** table provides detailed information about the indexes and sub-indexes. Not all indexes have sub-indexes. In the following image, Index 60 has two sub-indexes, Sub-index 1 and Sub-index 2 that both contain 16 bits.

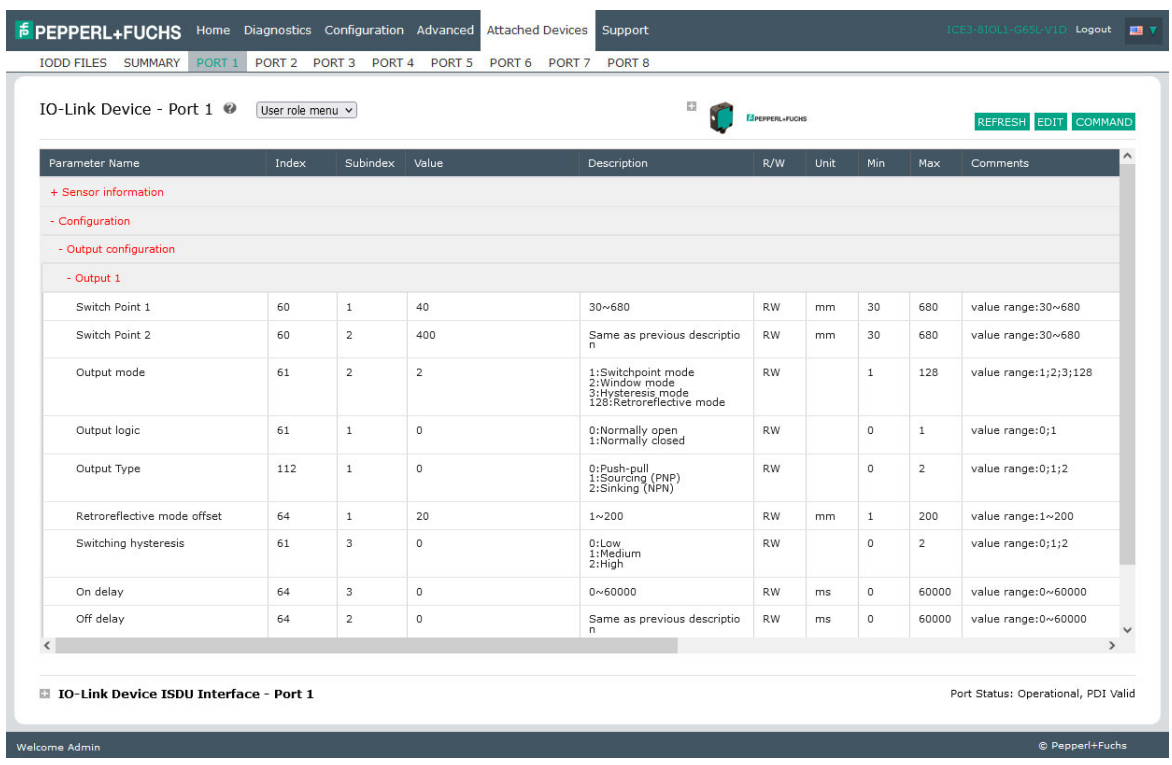

- If the IODD file follows IO-Link specifications, an asterisk next to RW means that parameter is not included in Data Storage.
- If a Sub-index has an asterisk next to it in the GUI, that means that sub-index is not sub-indexable. This may be useful information when using the IO-Link Device ISDU Interface or programming your PLC.

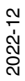

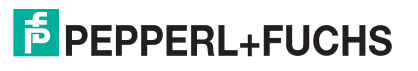

This example shows that Index 109 contains 10 sub-indexes. 109 When you perform a **GET** on Index 109 using the ISDU Interface, these are the results:  $1^*$ - IO-Link Device ISDU Interface - Port 4 109 00 00 00 80 00 00 00 00 01 00 00 00 00 ISDU Block Index 109 109 ISDU Sub-index GET 109 SET 109 109

# $2*$  $3*$  $4*$  $5*$  $6^\ast$ 109  $7*$ 109  $8*$ 109  $9*$ 109  $10<sup>*</sup>$

The GUI displays this information about Index 109.

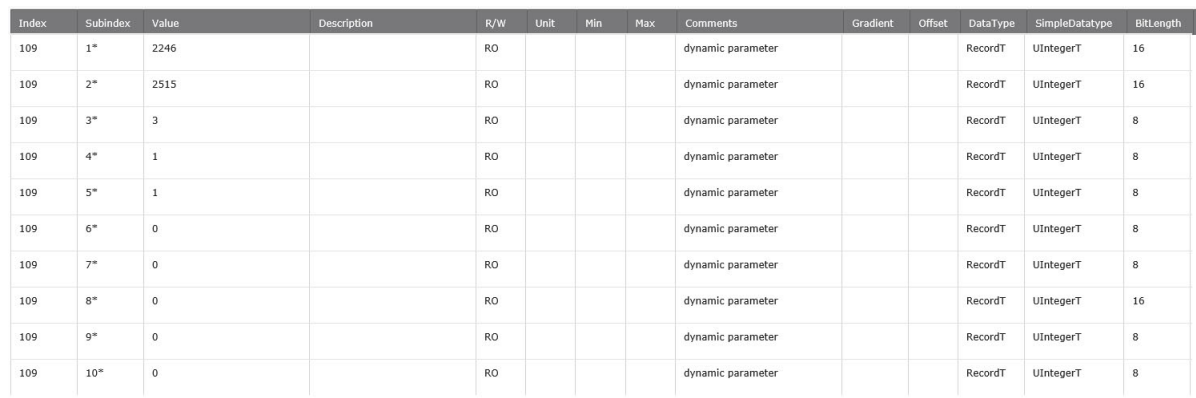

#### Which can be illustrated as:

00 00 | 00 80 | 00 | 00 | 00 | 00 | 01 | 00 00 | 00 | 00

1 | 2 | 3 | 4 | 5 | 6 | 7 | 8 | 9 | 10

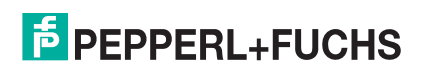

Access the **Process Data** page by selecting **Process Data** from the drop box next to the port number.

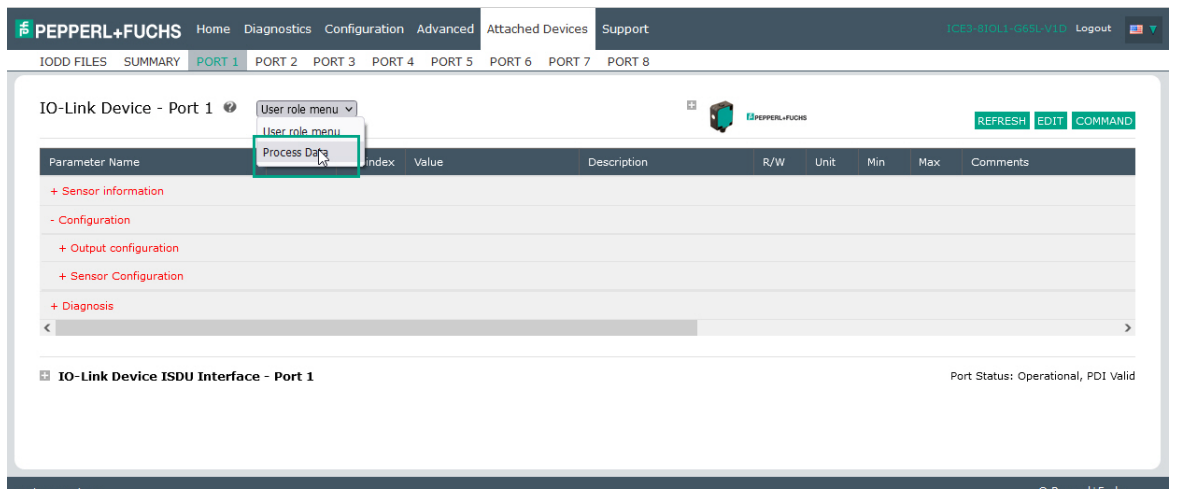

This shows a typical **Process Data** page.

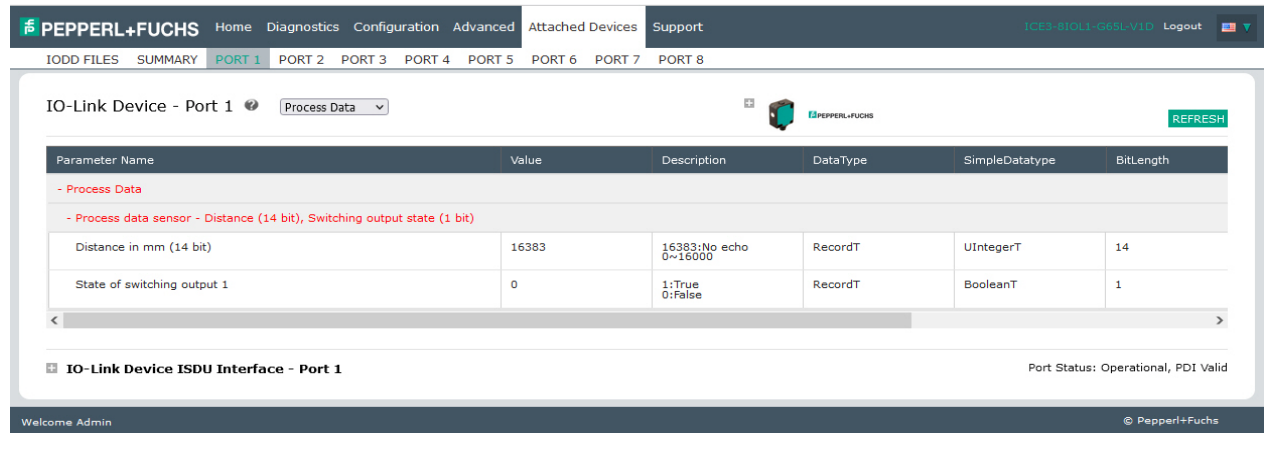

If the incorrect IODD file has been loaded, then you will receive this message.

#### No Process Data

Unable to load the Process Data! Make sure the attached IO-Link device is supported and the corresponding IODD file is loaded.

2022-12

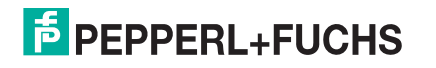

OK

### <span id="page-115-0"></span>**8.2. Editing Parameters - IO-Link Device - Port Table**

Use the following procedure to edit IO-Link device parameters using the **IO-Link Device Port** table.

- *Note: You may want to verify that the* **Automatic Download Enable for Data Storage** *option on the Configuration | IO-Link Settings page is NOT set to* **On** *as this can cause unreliable results on the corresponding port.*
- 1. If you have not done so, load the IODD file from the IO-Link device manufacturer (*[Loading and Managing](#page-101-0)  IODD Files* [on Page 102](#page-101-0)).
- 2. Access the appropriate **Port** page by clicking **Attached Devices** and then the **Port** number that you want to configure.
- 3. Click the **EDIT** button after all of the device information is populated in the table.
- 4. Scroll down the table and make appropriate parameter changes for your environment.
	- *Note: An IODD file may not contain all IO-Link device settings depending on the IO-Link device manufacturer. If you need to change a parameter that is not displayed in the* **IO-Link Device - Port**  *table, you can refer to the IO-Link Device Operators Manual and use the* **IO-Link Device ISDU Interface** *to change the settings.*

You may need to scroll to the right in the table to view applicable parameter values if the parameter is not selectable in a drop list.

5. Click the **SAVE** button after editing the parameters.

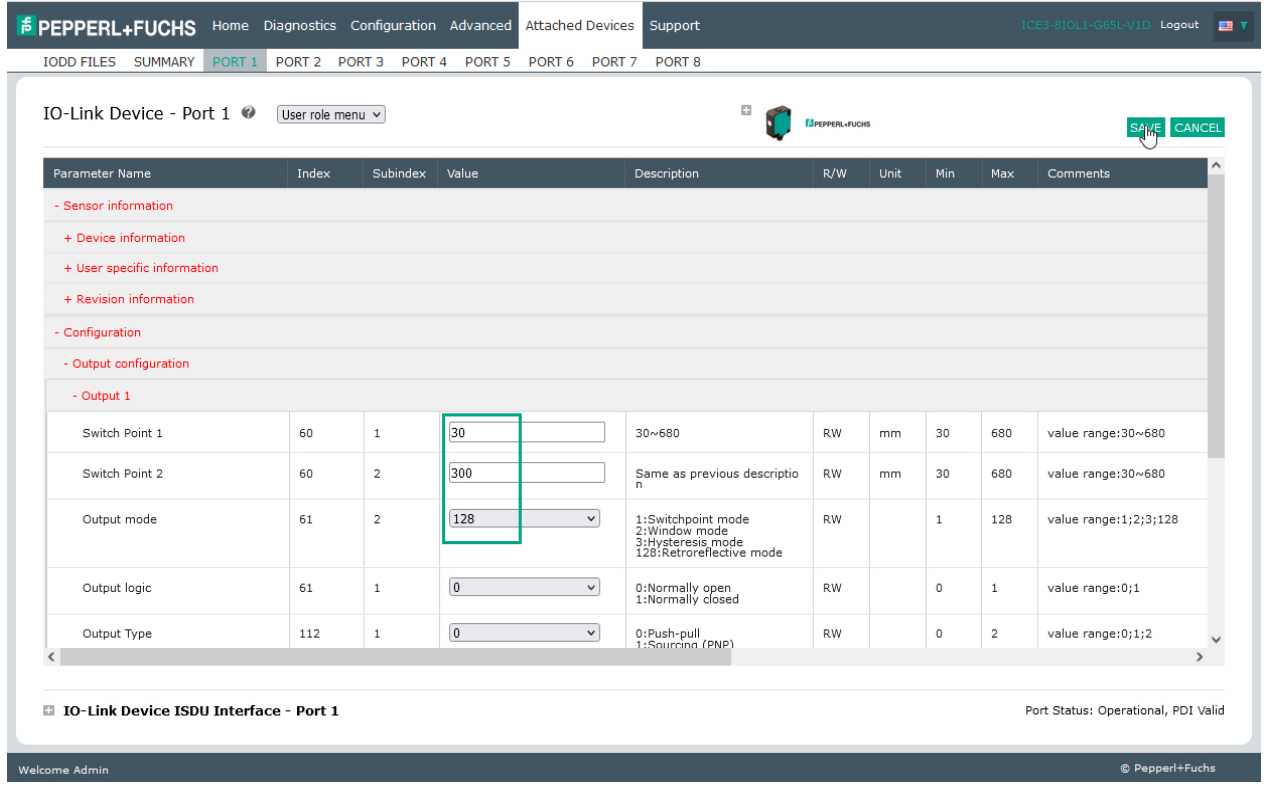

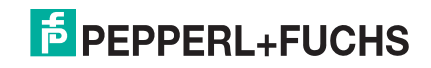

6. Verify that the changes took affect.

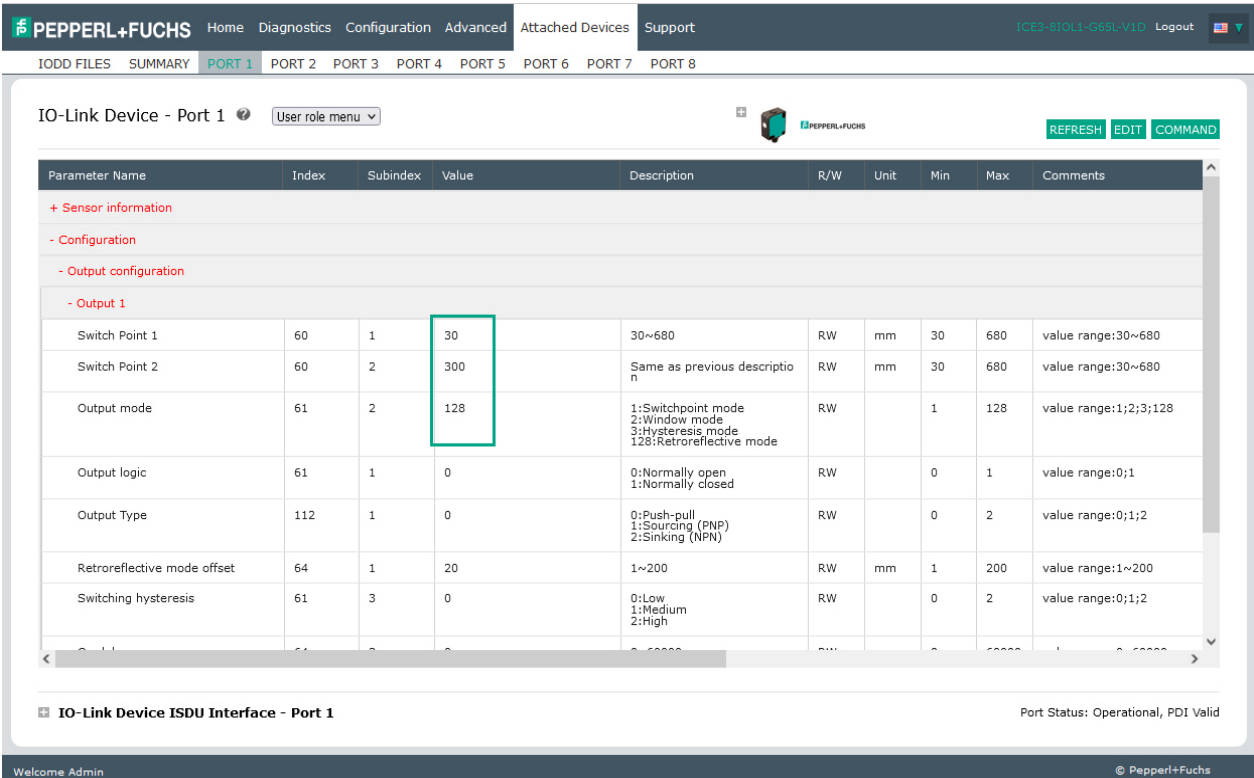

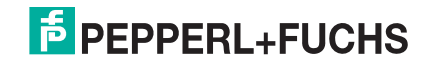

# <span id="page-117-0"></span>**8.3. Resetting IO-Link Device Parameters to Factory Defaults**

In the event you want to reset the IO-Link device to factory default, typically the IODD file provides the ability from the IO-Link device manufacturer. Use the following example to reset an IO-Link device.

- 1. Click the **COMMAND** button and locate the **Restore Factory** button.
- 2. Click the **Restore Factory** or **Load Factory Settings** button.

*Note: The name of the button is determined by the IO-Link device manufacturer.*

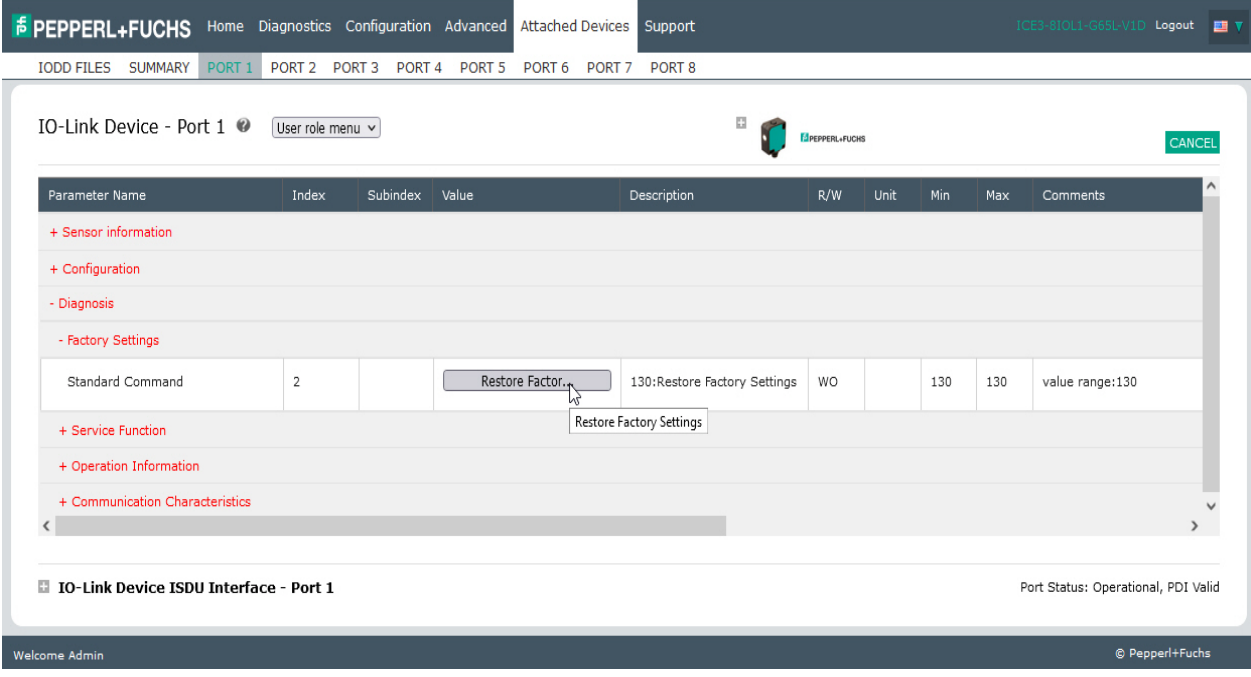

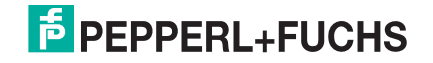

Resetting IO-Link Device Parameters to Factory Defaults

3. Click **OK** when the *Refresh* message appears.

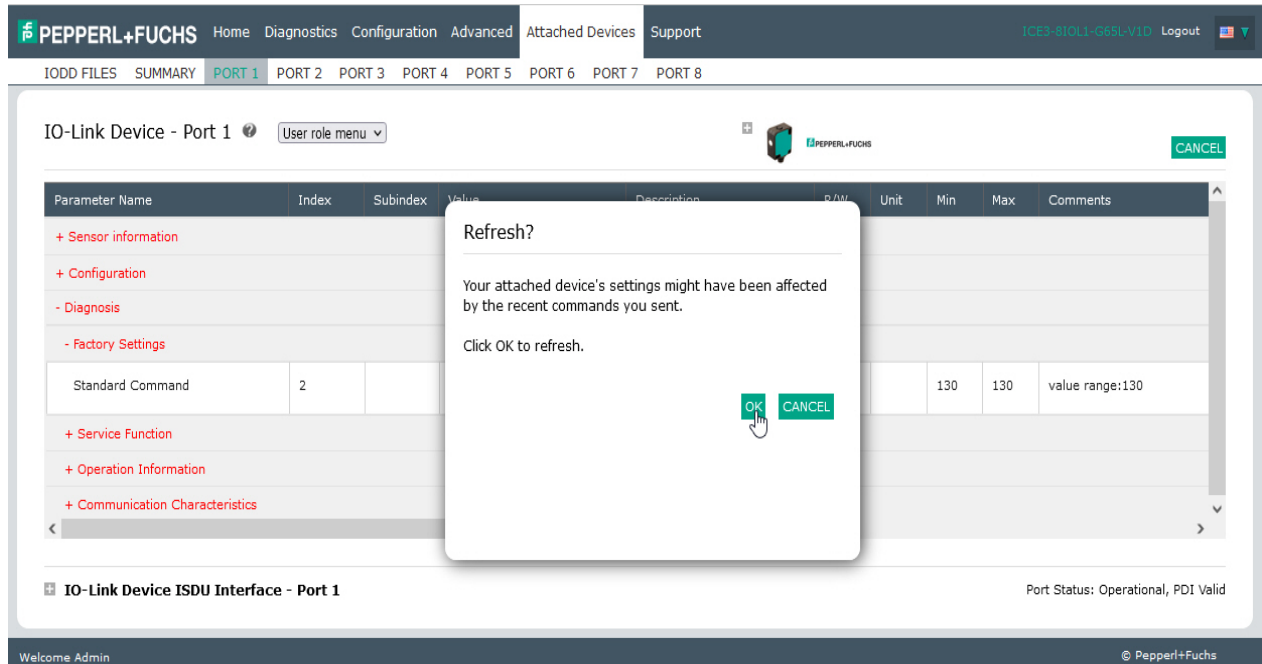

4. Click the **Cancel** button to return to device configuration.

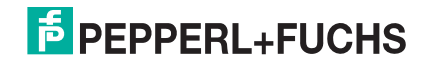

# <span id="page-119-0"></span>**8.4. Editing Parameters - IO-Link Device ISDU Interface - Port**

#### The **IO-Link Device ISDU Interface** follows these guidelines:

- If necessary, convert hexadecimal ISDU index numbers to decimal, you must enter the decimal value for the ISDU Block Index and ISDU Sub-index numbers.
- You must enter the hexadecimal value for the IO-Link device parameters.

If the appropriate IODD files has been loaded, you can use the **IO-Link Device - Port** table to determine the index numbers and acceptable values for each parameter.

*Note: An IODD file may not contain every IO-Link device setting depending on the IO-Link device manufacturer. If you need to change a parameter that is not displayed in the* **IO-Link Device - Port**  *table, you can refer to the IO-Link Device Operators Manual.*

If an IODD file has not been loaded for an IO-Link device, you can use the *IO-Link Device Operator's Manual* to determine the ISDU indexes.

### **8.4.1. Overview**

The following provides some basic information about the command usage and responses when using the ISDU Interface.

- You must enter the decimal value for the ISDU Block Index and ISDU Sub-index.
- The **GET** button retrieves the parameter value in hex from the IO-Link device. You may want to retrieve values to determine the data length.

- IO-Link Device ISDU Interface - Port 1 Port Status: Operational, PDI Valid 00 28 01 90 ISDU Block Index 60  $2.$ **ISDU Sub-index** 1. **GET SET** 

• First, type the hex value that you want to change, click the **SET** button, and the value is sent to the IO-Link device.

- IO-Link Device ISDU Interface - Port 1

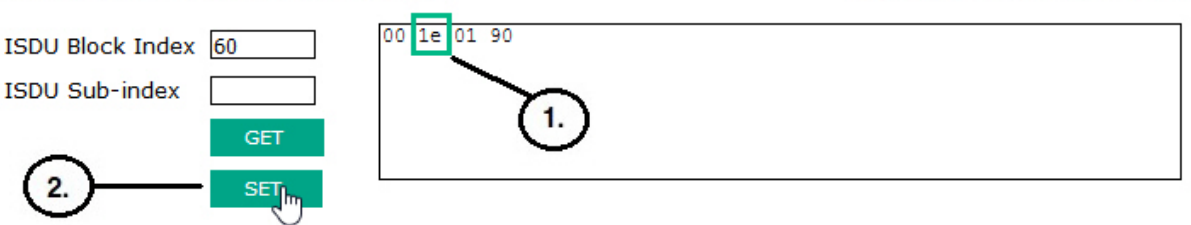

2022-12

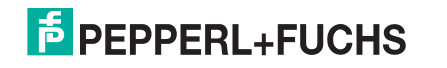

Port Status: Operational, PDI Valid

• After successfully changing a parameter, the IO-Link master responds with a command executed notification.

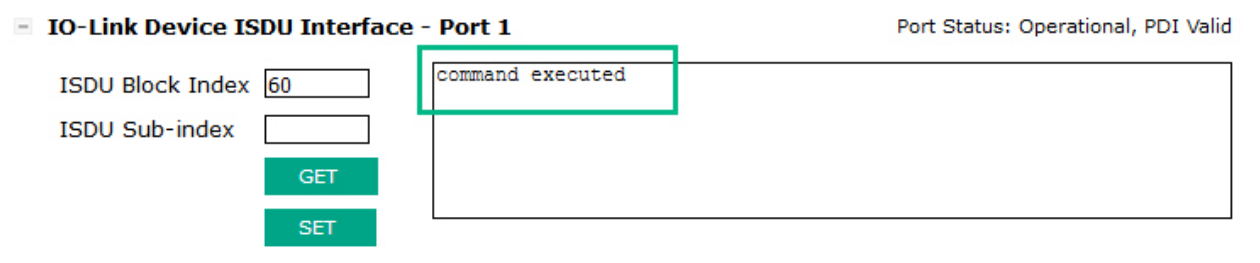

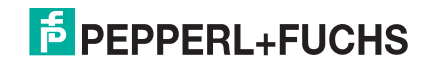

# **9. Utilizing IO-Link master Features**

This chapter discusses using the following features:

- *[Setting User Accounts and Passwords](#page-121-0)*
- *[Data Storage](#page-124-0)* on Page 124, which provides automatic and manual data storage to upload or download IO-Link v1.1 device parameters
- *[Device Validation](#page-128-0)* on Page 128, which supports identical or compatible device validation to dedicate a port or ports to specific IO-Link devices
- *[Data Validation](#page-129-0)* on Page 129, which supports strict or loose data validation to verify data integrity
- *[IO-Link master Configuration Files](#page-130-0)* on Page 130 that supports a method to back up configuration files or load the same configuration to multiple IO-Link master units
- *[Configuring Miscellaneous Settings](#page-132-0)* on Page 132, which provides the following options:
	- *[Using the Menu Bar Hover Shows Submenu Option](#page-133-0)* on Page 133
	- *[Enable PDO Write From Attached Devices Port Page](#page-133-1)* on Page 133
	- *[IO-Link Test Event Generator](#page-134-0)* on Page 134
- *[Clearing Settings](#page-137-0)* on Page 137, which allows you to reset the IO-Link master to factory default values

*Note: You must configure data storage, device validation, data validation in PROFINET IO using Step 7 or the TIA Portal. You can use data storage on the web page for temporary data storage related tasks.*

# <span id="page-121-0"></span>**9.1. Setting User Accounts and Passwords**

The IO-Link master is shipped from the factory without passwords. See the following table if you want to see how permissions are granted.

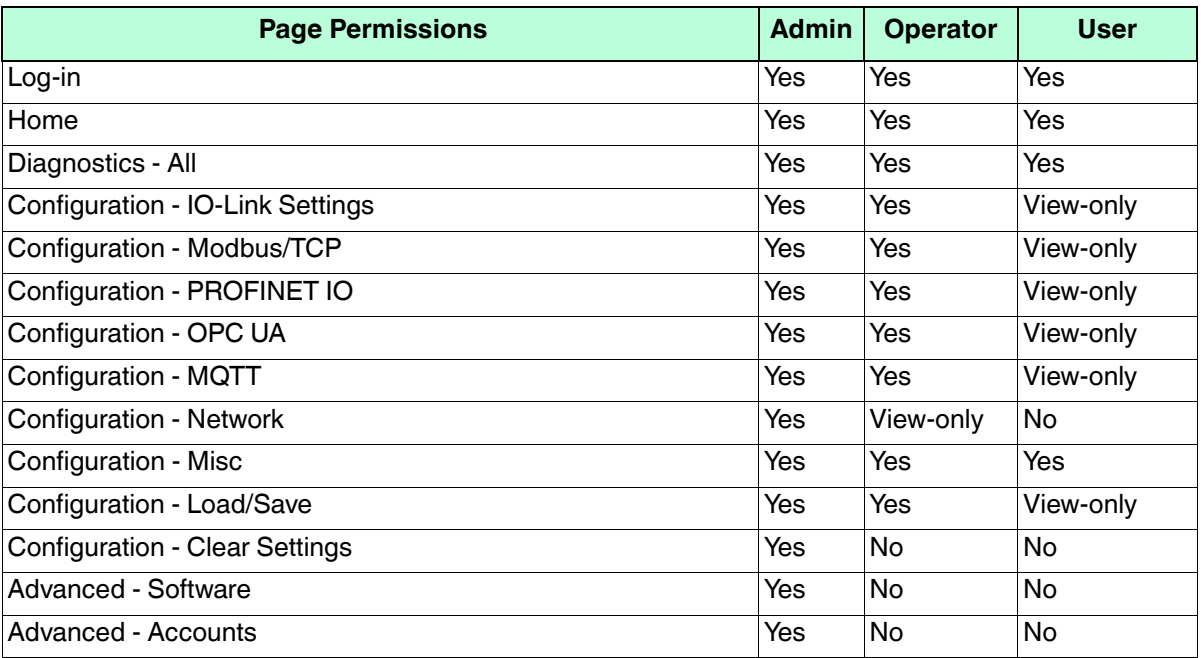

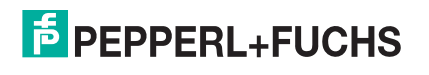

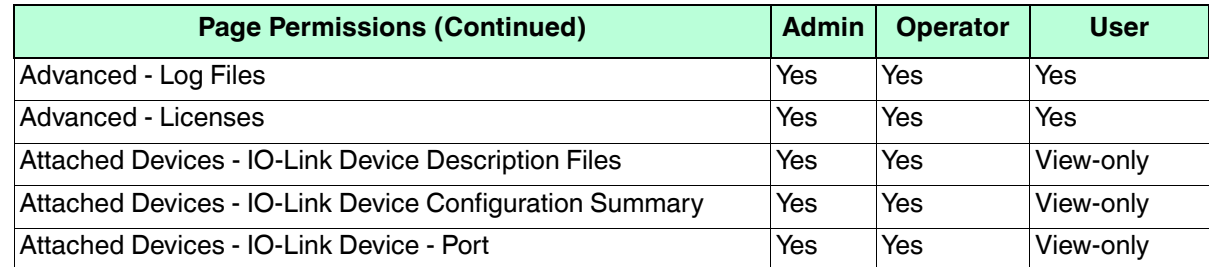

You can use this procedure to set up passwords for the IO-Link master.

- 1. Open your browser and enter the IO-Link master IP address.
- 2. Click **Advanced | ACCOUNTS**.
- 3. Click the **ADMIN** check box.
- 4. If applicable, enter the old password in the **Old Password** text box.
- 5. Enter the new password in the **New Password** text box.
- 6. Re-enter the password in the **Confirm Password** text box.

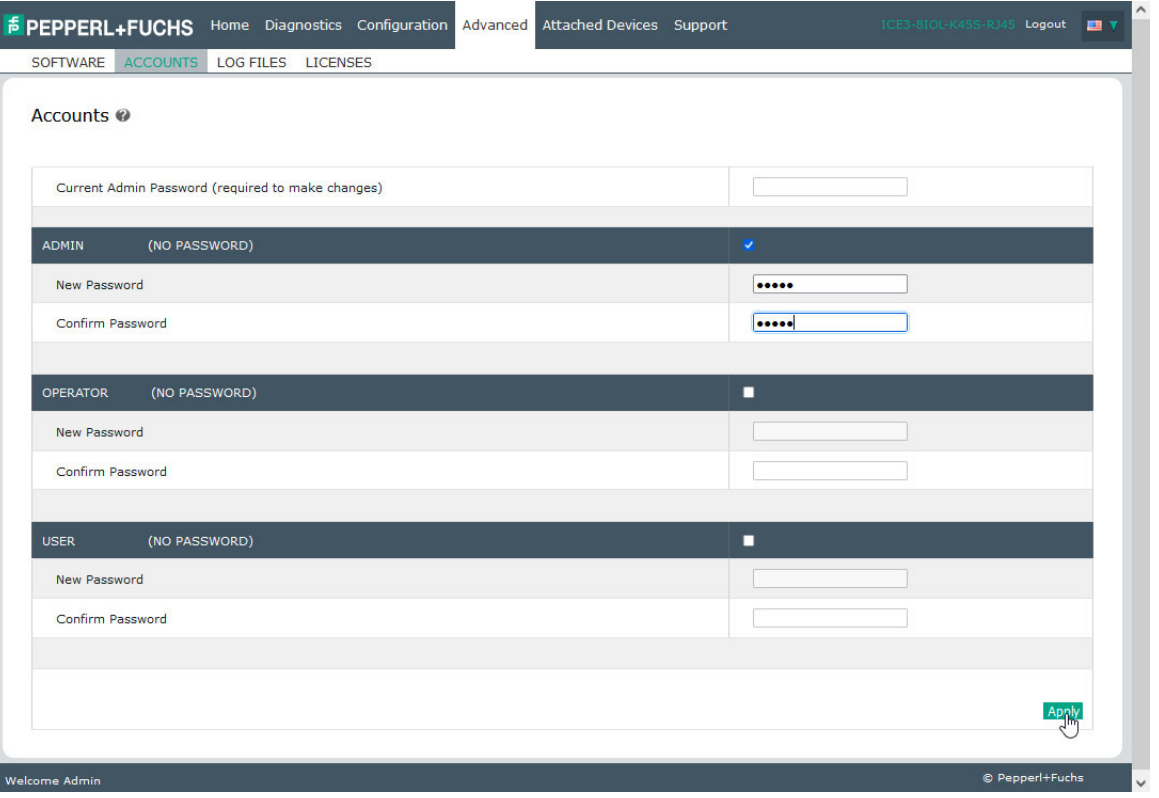

- 7. Optionally, click the **Operator** check box, enter a new password, and re-enter the password in the **Confirm Password** text box.
- 8. Optionally, click the **User** check box, enter the new password, and re-enter the password in the **Confirm Password** text box.
- 9. Click **Apply**.

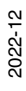

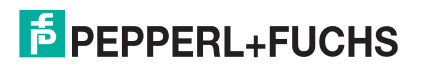

10. Close the new window that displays a *Password saved* banner.

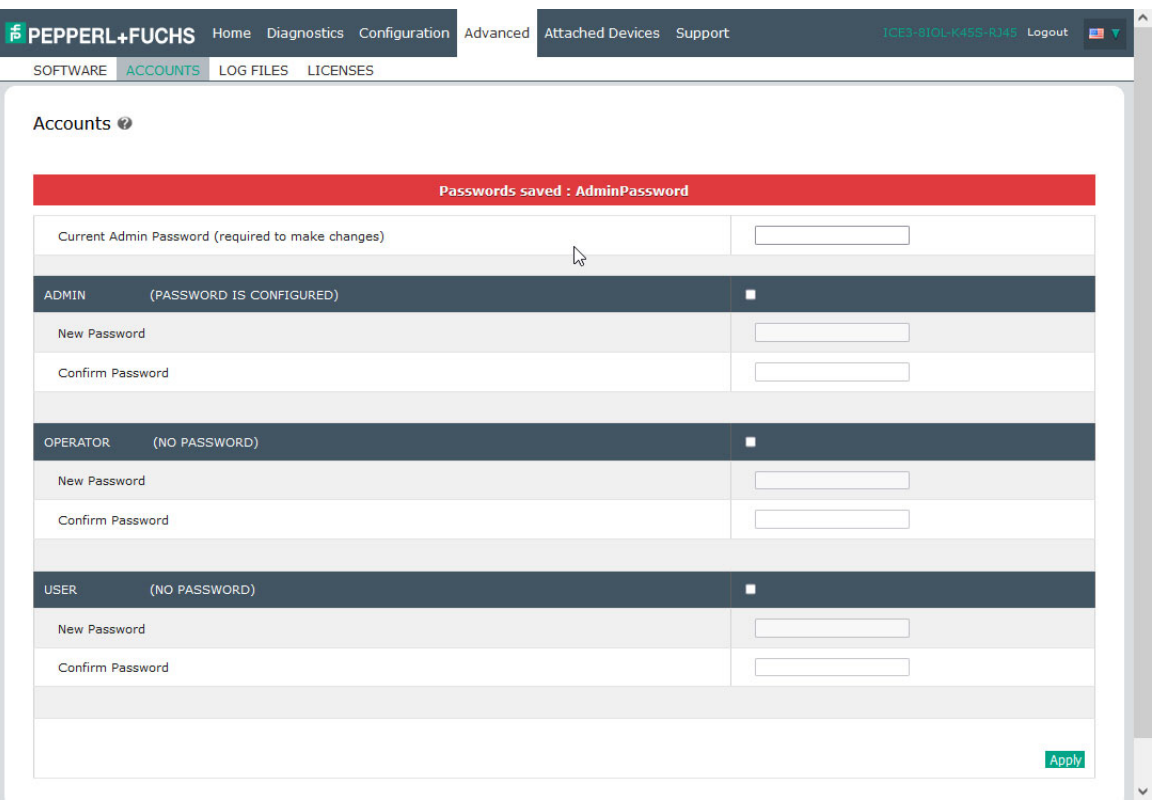

- 11. Click the **Log out** button on the top navigation bar.
- 12. Re-open the web interface by selecting the appropriate user type in the drop list and entering the password.

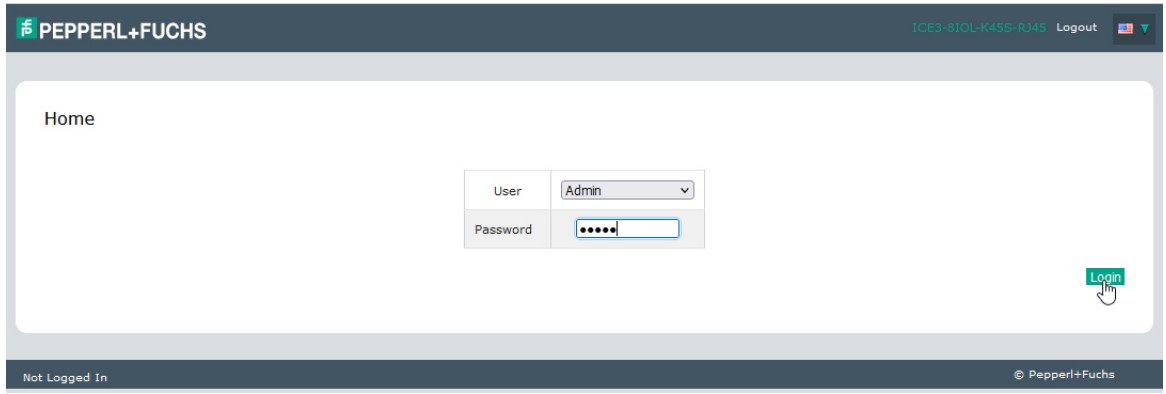

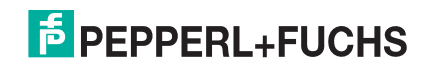

# <span id="page-124-0"></span>**9.2. Data Storage**

Data storage is typically supported by IO-Link **v1.1** devices. *Data storage* means that you can upload parameters from an IO-Link device to the IO-Link master and/or download parameters from the IO-Link master to the IO-Link device. This feature can be used to:

- Quickly and easily replace a defective IO-Link device
- Configure multiple IO-Link devices with the same parameters as fast as it takes to connect and disconnect the IO-Link device

To determine whether an IO-Link (v1.1) device supports data storage, you can check one of the following:

- **IO-Link Diagnostics** page check the **Data Storage Capable** field to see if it displays **Yes**.
- **IO-Link Configuration** page check to see if **UPLOAD** and **DOWNLOAD** buttons display under the **Data Storage Manual Ops** group. If only a **Clear** button displays, the device on the port does not support data storage.

Although you can make configuration changes using the web page, PROFINET IO configuration parameters overwrite the values on the **IO-Link Settings** page. See *[IO-Link Port Settings \(IO-Link Port Module](#page-45-0)  [Parameters\)](#page-45-0)* on Page 46 for PROFINET IO configuration procedures.

### **9.2.1. Uploading Data Storage to the IO-Link master**

The IO-Link device manufacturer determines which parameters are saved for data storage. Remember, the IO-Link device should be configured before enabling data storage unless you are using data storage to back up the default device configuration.

There are two methods to upload Data Storage using the **Configuration | IO-Link** page:

• *Automatic Enable Upload* - If a port is set to **On** for this option, the IO-Link master saves the data storage parameters (if the data storage is empty) from the IO-Link device to the IO-Link master.

When this option is enabled and another IO-Link device (different Vendor ID and Device ID), the **IO-Link Diagnostics** page displays a *DS: Wrong Sensor* in the **IOLink State** field and the IO-Link port LED flashes red, indicating a hardware fault.

Automatic upload occurs when the **Automatic Upload Enable** option is set to **On** and one of these conditions exists:

- There is no upload data stored on the gateway and the IO-Link device is connected to the port.
- The IO-Link device has the **DS upload** bit on; generally because you have changed the configuration through Teach buttons or the web interface.

*Note: Not all device parameters are sent to data storage. The IO-Link device manufacturer determines what parameters are sent to data storage.*

• *Data Storage Manual* Ops: UPLOAD - Selecting the **UPLOAD** button saves the data storage from the IO-Link device to the IO-Link master. The contents of the data storage does not change unless it is uploaded again or cleared. Another IO-Link device with a different Vendor ID and Device ID can be attached to the port without causing a hardware fault.

### **9.2.2. Downloading Data Storage to the IO-Link Device**

There are two methods to download Data Storage using the **Configuration | IO-Link Device** page:

- *Automatic Download Enable* An automatic download occurs when the **Automatic Download Enable** option is set to **On** and one of these conditions exists:
	- The original IO-Link device is disconnected and an IO-Link device who's configuration data differs from the stored configuration data.
	- The IO-Link device requests an upload and the **Automatic Upload Enable** option is set to **Off**.

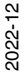

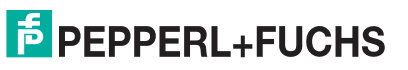

**Data Storage Manual Ops: DOWNLOAD - Selecting the DOWNLOAD** button downloads the data storage from the that port to the IO-Link device.

If an IO-Link device with a different Vendor ID and Device ID is attached to the port and a manual download is attempted, the IO-Link master issues a hardware fault.

### **9.2.3. Automatic Device Configuration**

Use the following steps to use an IO-Link master port to configure multiple IO-Link devices with the same configuration parameters.

- *Note: You must configure data storage in PROFINET IO using Step 7 or TIA Portal. You can use data storage on the web page for temporary data storage related tasks.*
- 1. If necessary, configure the IO-Link device as required for the environment.
- 2. Click **Configuration| IO-Link**.
- 3. Click the **EDIT** button for the port for which you want to store the data on the IO-Link master.
- 4. Click the **UPLOAD** button.
- 5. Click the **CONTINUE** button to the *Continue to upload the data storage on IO-Link master port [number]* message.

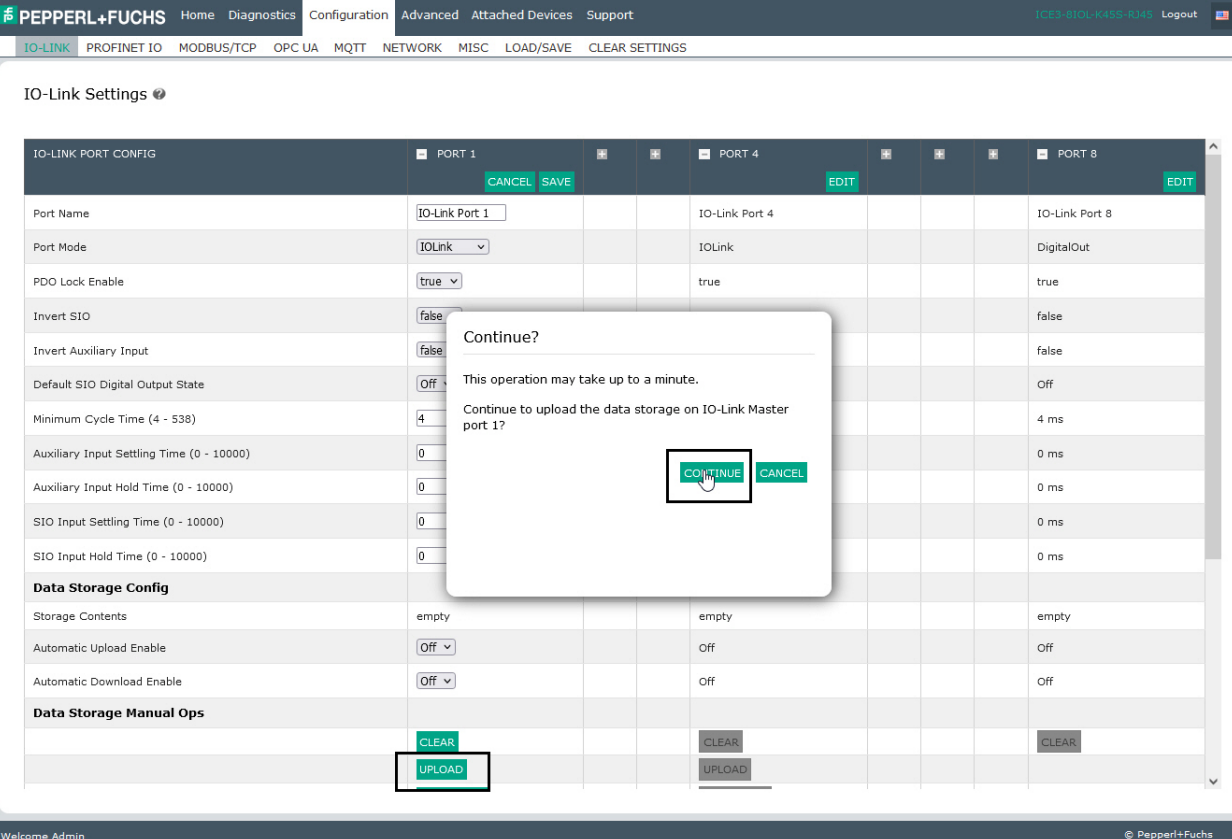

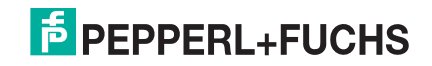

6. Click the **OK** button to the *Data storage upload successful on Port [number]* message.

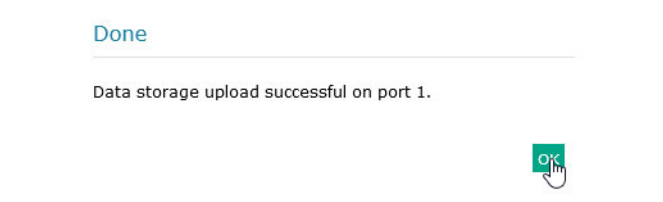

7. Set the **Automatic Download Enable** option to **On**.

#### 8. Click **SAVE**.

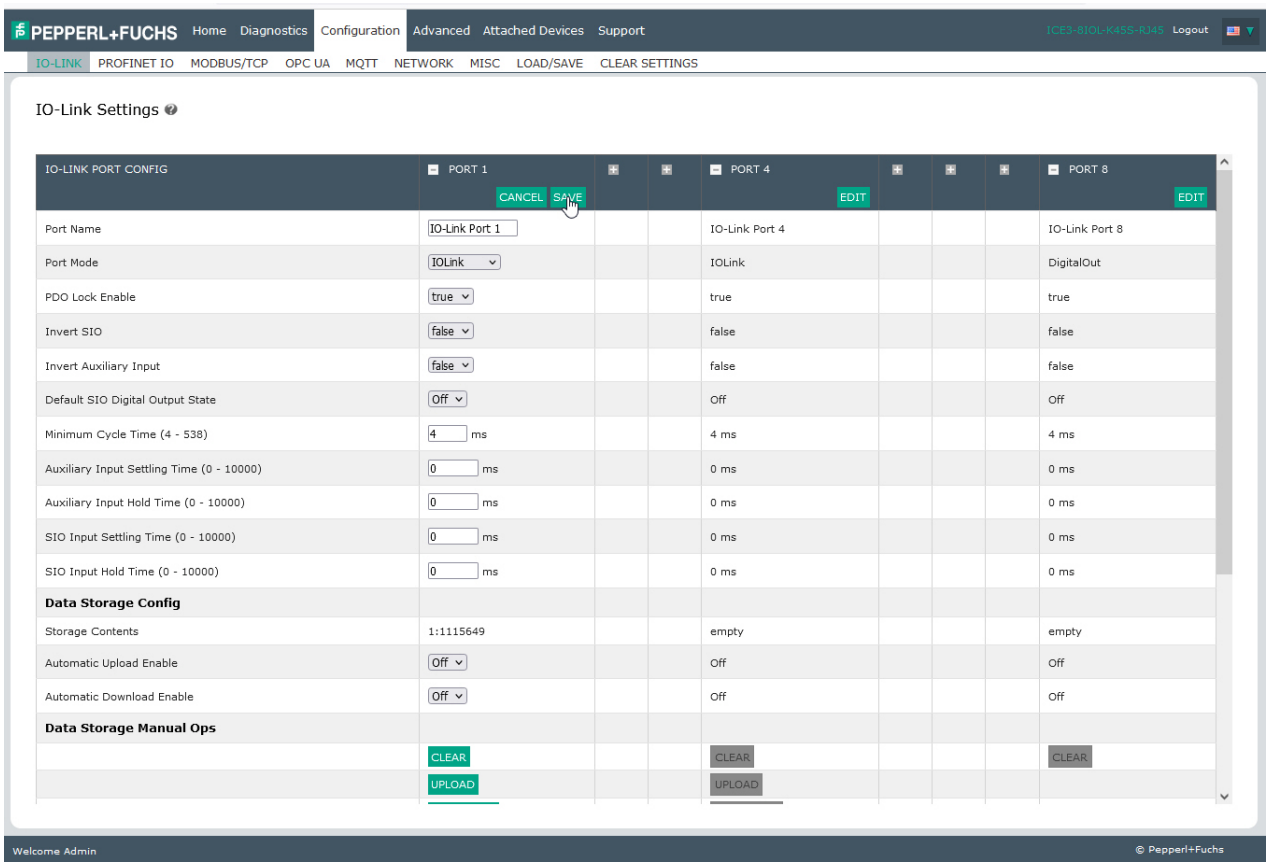

- 9. Click **Diagnostics | IO-Link**.
- <span id="page-126-0"></span>10. Replace the IO-Link device on that port with the IO-Link device for which you want configured automatically.
- <span id="page-126-1"></span>11. Verify that the IO-Link device displays operational **Port Status** and the appropriate IO-Link State.
- 12. Repeat [Steps 10 and](#page-126-0) [11](#page-126-1) for as many device as you want to configure.

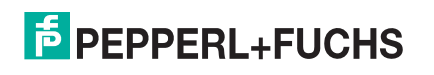

### **9.2.4. Automatic Device Configuration Backup**

The following procedure shows how to utilize data storage to automatically backup an IO-Link device configuration.

*Note: You must configure data storage in PROFINET IO using Step 7 or TIA Portal. You can use data storage on the web page for temporary data storage related tasks.*

Remember, if you adjust parameters using **Teach** buttons those values may or not may be updated in the data storage, which depends on the IO-Link device manufacturer. If you are unsure, you can always use the manual **UPLOAD** feature to capture the latest settings.

- 1. Click **Configuration | IO-Link**.
- 2. Click the **EDIT** button for the port for which you want to store the data on the IO-Link master.
- 3. Select **On** in the drop list for **Automatic Data Storage Upload Enable**.

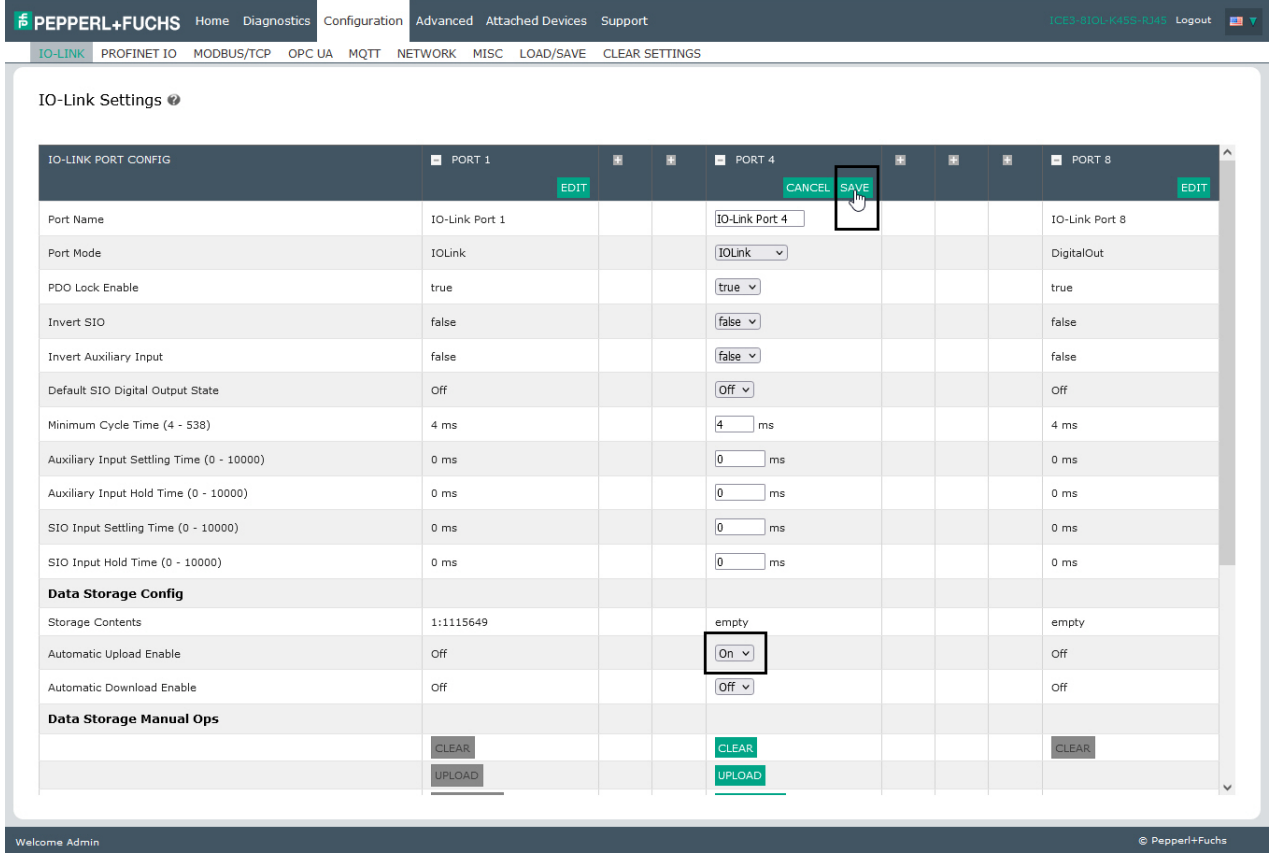

#### 4. Click **SAVE**.

When the **Configuration | IO-Link** page is refreshed, the **Storage Contents** field displays the **Vendor ID** and **Device ID**. In addition, the **IO-Link Diagnostics** page displays **Upload-Only** in the **Automatic Data Storage Configuration** field.

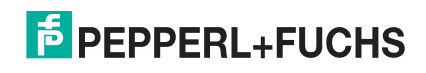

## <span id="page-128-0"></span>**9.3. Device Validation**

Device validation is supported by many IO-Link devices. **Device Validation Mode** provides these options:

- **None** this disables **Device Validation Mode**.
- **Compatible** permits a compatible IO-Link device (same Vendor ID and Device ID) to function on the corresponding port.
- **Identical** only permits an IO-Link device (same Vendor ID, Device ID, and serial number) to function on the corresponding port.

Although you can make configuration changes using the web page, PROFINET IO configuration parameters overwrite the values on the **IO-Link Settings** page. See *[IO-Link Port Settings \(IO-Link Port Module](#page-45-0)  [Parameters\)](#page-45-0)* on Page 46 for PROFINET IO configuration procedures.

Use this procedure to configure device validation.

- 1. Click **Configuration | IO-Link Settings**.
- 2. Click the **EDIT** button.
- 3. Select **Compatible** or **Identical** for the **Device Validation** mode.

*Note: Identical Device Validation requires a device serial number to operate.*

4. Click the **GET ATTACHED** button or manually complete the Vendor ID, Device, ID, and serial number.

If the device does not have a serial number, you should not select **Identical** because the IO-Link master requires a serial number to identify a specific device.

| IO-Link Settings @                        |                                              |                           |      |  |                 |      |
|-------------------------------------------|----------------------------------------------|---------------------------|------|--|-----------------|------|
|                                           | CANCEL<br>SAVE                               |                           | EDIT |  |                 | EDIT |
| Port Name                                 | IO-Link Port 1                               | ID-Link Port 4            |      |  | ID-Link Port 8  |      |
| Port Mode                                 | IOLink v                                     | IOLink                    |      |  | DigitalOut      |      |
| PDO Lock Enable                           | $true - $                                    | true                      |      |  | true            |      |
| Invert SIO                                | $false$ $\vee$                               | false                     |      |  | false           |      |
| Invert Auxiliary Input                    | $false -$                                    | Talse                     |      |  | Talse           |      |
| Default SIO Digital Output State          | $[Off -]$                                    | orr                       |      |  | orr             |      |
| Minimum Cycle Time (4 - 538)              | $4$ ms                                       | 4 ms                      |      |  | 4 ms            |      |
| Auxiliary Input Settling Time (0 - 10000) | $\boxed{0}$<br>ms                            | 0 <sub>ms</sub>           |      |  | 0 <sub>ms</sub> |      |
| Auxiliary Input Hold Time (0 - 10000)     | $\boxed{\circ}$<br>ms.                       | 0 <sub>ms</sub>           |      |  | 0 <sub>ms</sub> |      |
| SIO Input Settling Time (0 - 10000)       | $\boxed{0}$<br>ms                            | $0 \text{ ms}$            |      |  | $0 \text{ ms}$  |      |
| SID Input Hold Time (0 - 10000)           | $\boxed{0}$ ms                               | 0 <sub>ms</sub>           |      |  | 0 <sub>ms</sub> |      |
| <b>Data Storage Config</b>                |                                              |                           |      |  |                 |      |
| Storage Contents                          | 1:1115649                                    | empty                     |      |  | empty           |      |
| Automatic Upload Enable                   | $[Off -]$                                    | On                        |      |  | ott             |      |
| Automatic Download Enable                 | On $\vee$                                    | ott                       |      |  | orr             |      |
| Data Storage Manual Ops                   |                                              |                           |      |  |                 |      |
|                                           | CLEAR                                        | CLEAR                     |      |  | CLEAR           |      |
|                                           | UPLOAD<br><b>DOWNLOAD</b>                    | UPLOAD<br><b>DOWNLOAD</b> |      |  |                 |      |
| <b>Validation Config</b>                  |                                              |                           |      |  |                 |      |
| Device Validation Mode                    | Compatible $\sim$                            | None                      |      |  | None            |      |
| Vendor Id (0 - 65535)                     | 1                                            | $\circ$                   |      |  | $\circ$         |      |
| Device Id (0 - 16777215)                  | 1115649                                      | $\circ$                   |      |  | $\circ$         |      |
| Serial Num                                | 400000787765-                                |                           |      |  |                 |      |
| Data Validation Mode                      | None $\vee$                                  | None                      |      |  | None            |      |
| PDI Length (0 - 32)                       | $1$ byte                                     | 0 byte                    |      |  | 0 by the        |      |
| PDO Langth (0 - 32)                       | $1$ byte                                     | 0 byte                    |      |  | 0 byte          |      |
|                                           | $\overbrace{\text{GET ATACHED}^{\text{Iup}}$ | GET ATTACHED              |      |  | GET ATTACHED    |      |

2022-12

5. Click the **SAVE** button. If the wrong or incompatible device is connected to the port, the IO-Link port LED flashes red and no IO-Link activity occurs on the port until the issue is resolved.

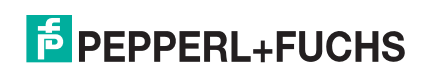

# <span id="page-129-0"></span>**9.4. Data Validation**

You can use this procedure to configure data validation.

Although you can make configuration changes using the web page, PROFINET IO configuration parameters overwrite the values on the **IO-Link Settings** page. See *[IO-Link Port Settings \(IO-Link Port Module](#page-45-0)  [Parameters\)](#page-45-0)* on Page 46 for PROFINET IO configuration procedures.

- 1. Click **Configuration | IO-Link Settings**.
- 2. Click the **EDIT** button on the port you want to configure for data validation.
- 3. Select **Loose** or **Strict** to enable data validation.
	- **Loose** the slave device's PDI/PDO lengths must be less than or equal to the user-configured values.
	- **Strict** the slave device's PDI/PDO lengths must be the same as the user-configured values.
- 4. Click the **GET ATTACHED** button or manually enter the PDI and PDO length.

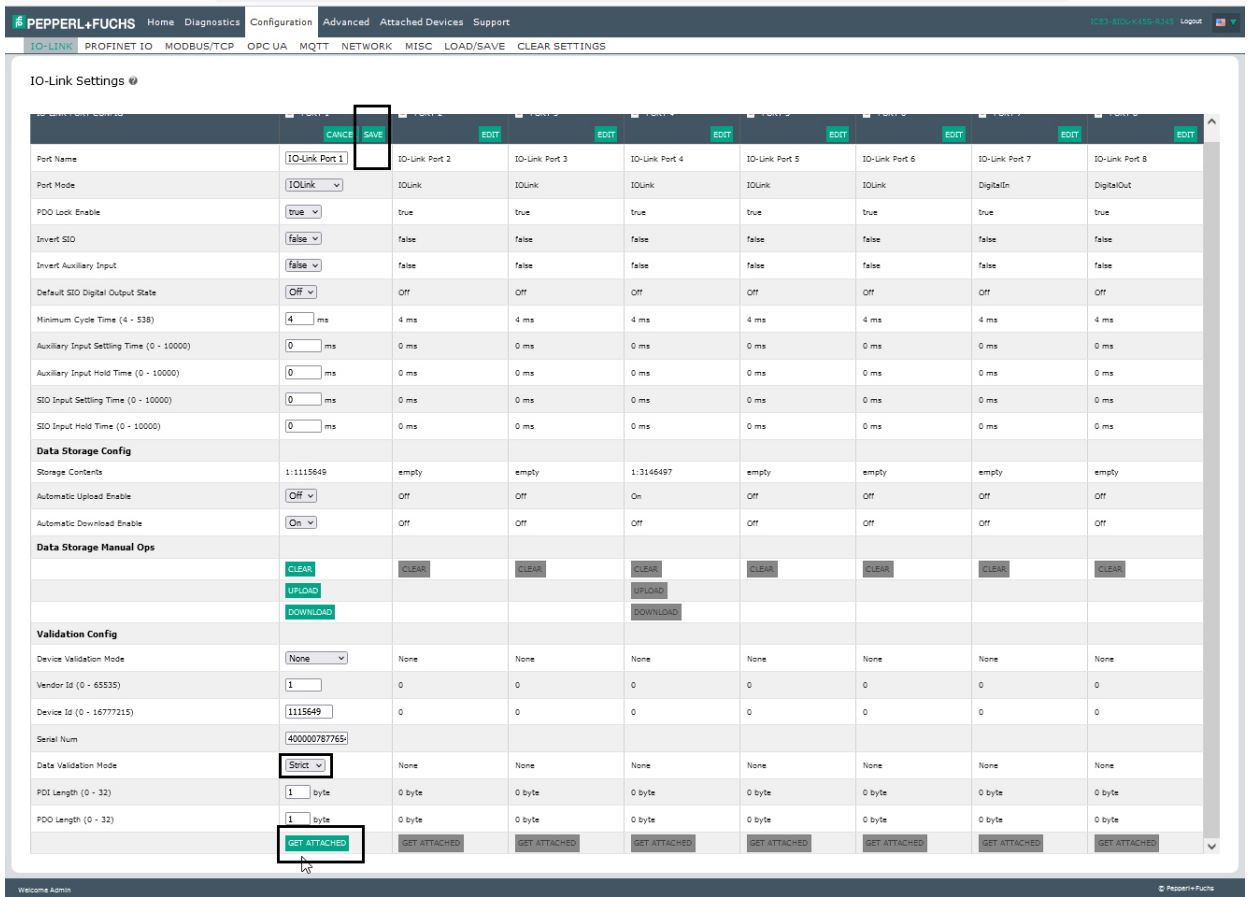

#### 5. Click the **SAVE** button.

If data validation fails, the IO-Link port LED flashes red and the **IO-Link Diagnostics** page displays an error.

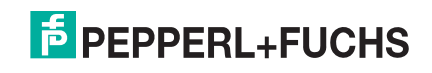

## <span id="page-130-0"></span>**9.5. IO-Link master Configuration Files**

You can use the web interface or PortVision DX to save or load IO-Link master configuration files.

*Note: You can optionally install and use PortVision DX to save or load IO-Link master configuration files. Download PortVision DX from https://www.pepperl-fuchs.com.*

The configuration files includes the following:

- IO-Link master gateway settings, which includes the port settings, network settings, and encrypted passwords
- Data storage contents saved in the **IO-Link Settings** page
- IODD files loaded using the *IODD Files* page

There are two methods to save or load configuration files.

- PortVision DX if necessary, refer to the help system
- Web interface

### **9.5.1. Saving Configuration Files**

Use this procedure to save configuration files for the IO-Link master. Use this feature to back up the IO-Link master or to configure multiple IO-Link masters with the same configuration.

- 1. Click **Configuration | Load/Save**.
- 2. If applicable, disable any data that you do not want to backup.
- 3. Click the **SAVE** button.
- 4. Click the **Save File** option and click the **OK** button.

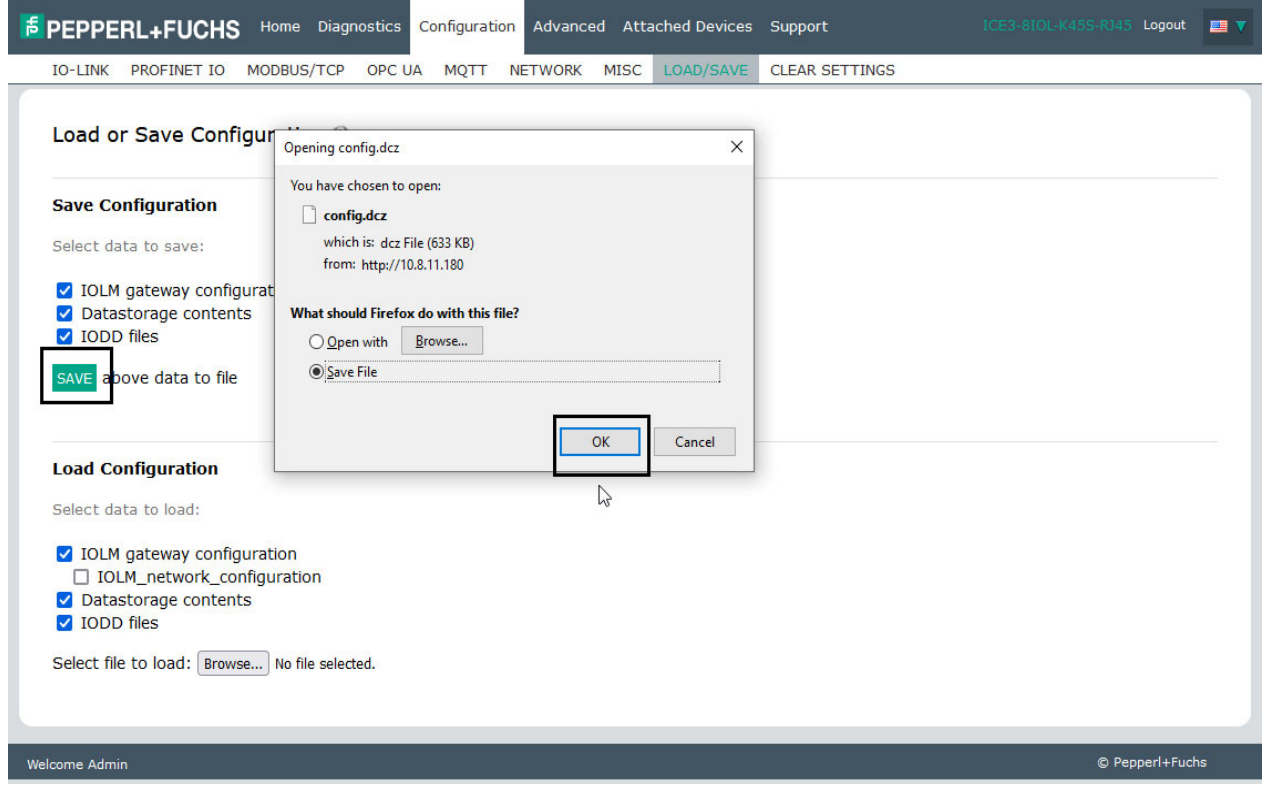

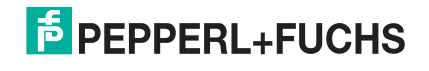

### **9.5.2. Loading Configuration Files**

Use this procedure to load a configuration file onto the IO-Link master.

- 1. Click **Configuration | Load/Save**.
- 2. Click the **Browse** button, locate and select the configuration file (**.dcz** extension).
- 3. Click the **LOAD** button.

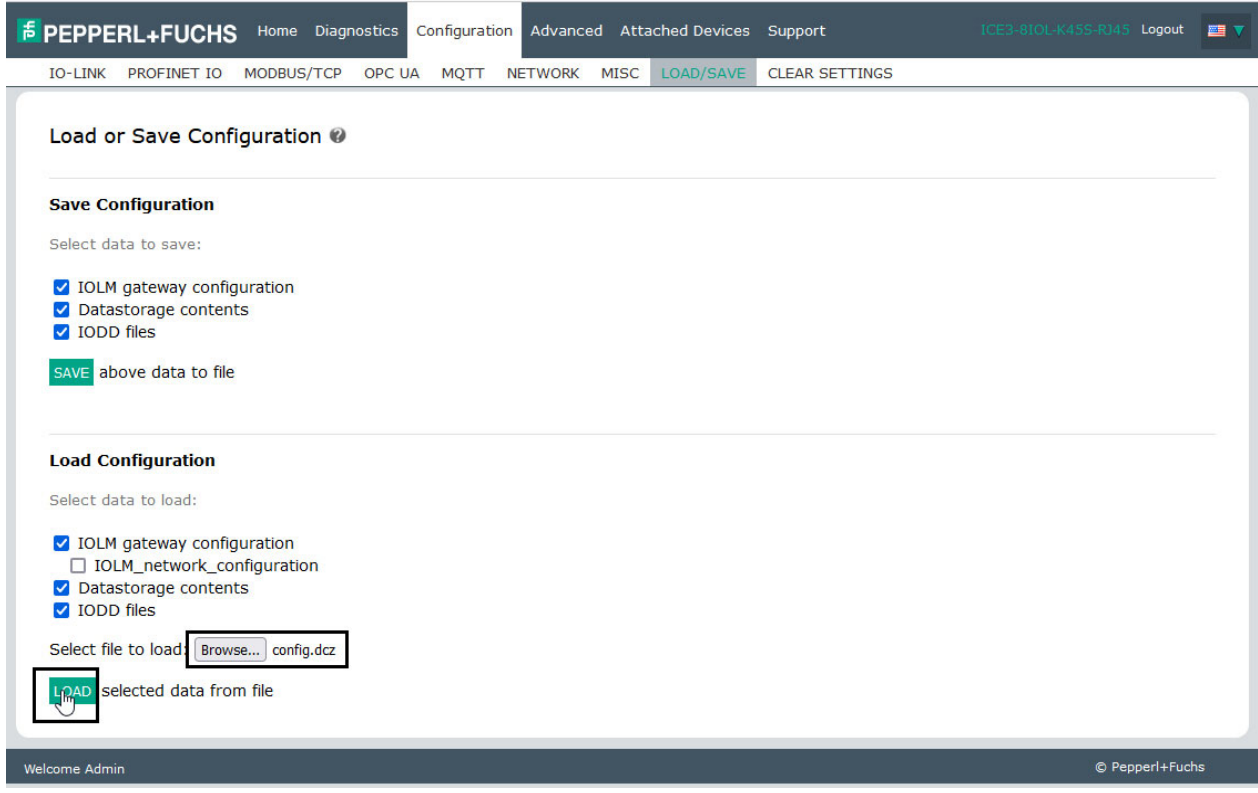

4. Click the **OK** button to close the *Configuration Uploaded* message that notifies you of what configuration parameters loaded.

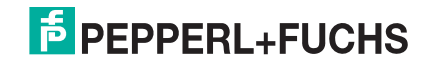

# <span id="page-132-0"></span>**9.6. Configuring Miscellaneous Settings**

The **Miscellaneous Settings** page includes the following options:

#### • **Menu Bar Hover Shows Submenu**

This option displays sub-menus for a category when you hover over the category name.

For example, if you hover over **Advanced**, the **SOFTWARE**, **ACCOUNTS**, **LOG FILES**, and **LICENSES** sub-menus display. You can click any sub-menu and avoid opening the default menu for a category.

• **Enable PDO Write From Attached Devices Port Page**

When enabled, it allows you to write PDO data to IO-Link slaves from the **Attached Devices | Port** page in the web user interface. See *[Enable PDO Write From Attached Devices Port Page](#page-133-1)* on Page 133 for more information.

**Note:** The PDO write will not allow writes if the IO-Link master has a PLC connection. *This should never be enabled in a production environment.*

**LED Flash** 

You can force the IO-Link port LEDs on the IO-Link master into a flashing tracker pattern that allows you to easily identify a particular unit.

- Click the **ON** button to enable the LED tracker feature on the IO-Link master. The LEDs remain flashing until you disable the LED tracker feature
- Click the **OFF** button to disable the LED tracker.
- IO-Link Test Event Generation

Use this feature to send events to a port, which can be viewed on the **IO-Link Diagnostics** page.

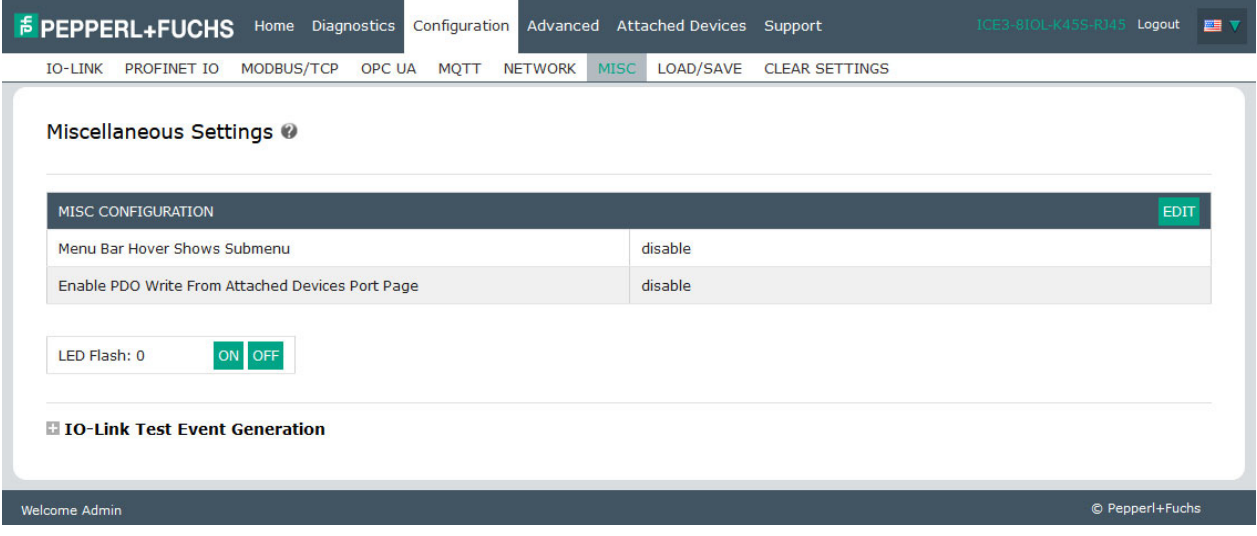

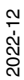

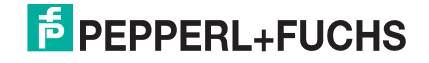

### <span id="page-133-0"></span>**9.6.1. Using the Menu Bar Hover Shows Submenu Option**

Use this procedure to enable the **Menu Bar Hover Shows Submenu** option. If you enable this feature it displays the sub-menus for a category when you hover over the category name.

For example, if you hover over **Advanced**, the **SOFTWARE**, **ACCOUNTS**, **LOG FILES**, and **LICENSES** submenus display. You can click any sub-menu and avoid opening the default menu for a category.

- 1. Click **Configuration | MISC**.
- 2. Click the **EDIT** button.
- 3. Click **Enable** next to the **Menu Bar Hover Shows Submenu** option.
- 4. Click **SAVE**.

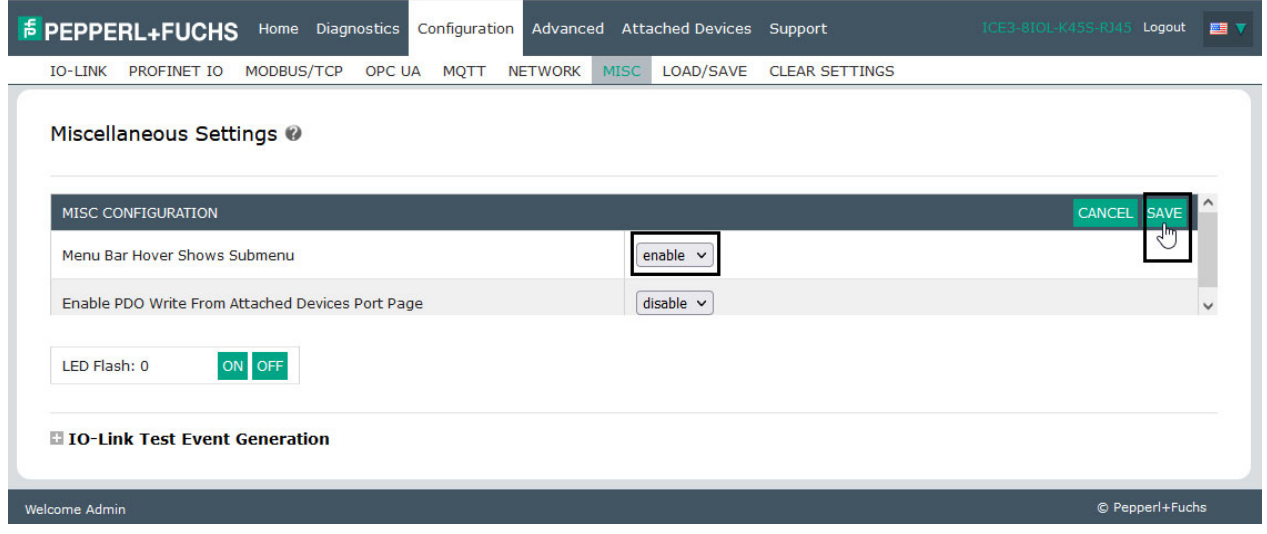

### <span id="page-133-1"></span>**9.6.2. Enable PDO Write From Attached Devices Port Page**

The purpose of this feature is for a **non-production** type of demonstration of the IO-Link master. You can enable this feature to get familiar with IO-Link or if you are commissioning a system and want to be able to test / get familiar with devices. It allows you to interact with a PDO device that does not have a PLC connection.

You must have set and signed into the IO-Link master using an **admin** password.

*Note:* The PDO write will not allow writes if the IO-Link master has a PLC connection. **This should never be** *enabled in a production environment.*

Use this procedure to enable PDO write from the **Attached Devices | Port** page.

- 1. If necessary, log into the IO-Link master using the Administrator account.
- 2. Click **Configuration | MISC**.
- 3. Click the **EDIT** button.
- 4. Click **Enable** next to the **Enable PDO Write From Attached Devices Port Page** option.
- 5. Click the **SAVE** button.

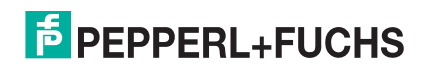

6. If this will not cause an unstable environment, click the **CONTINUE** button.

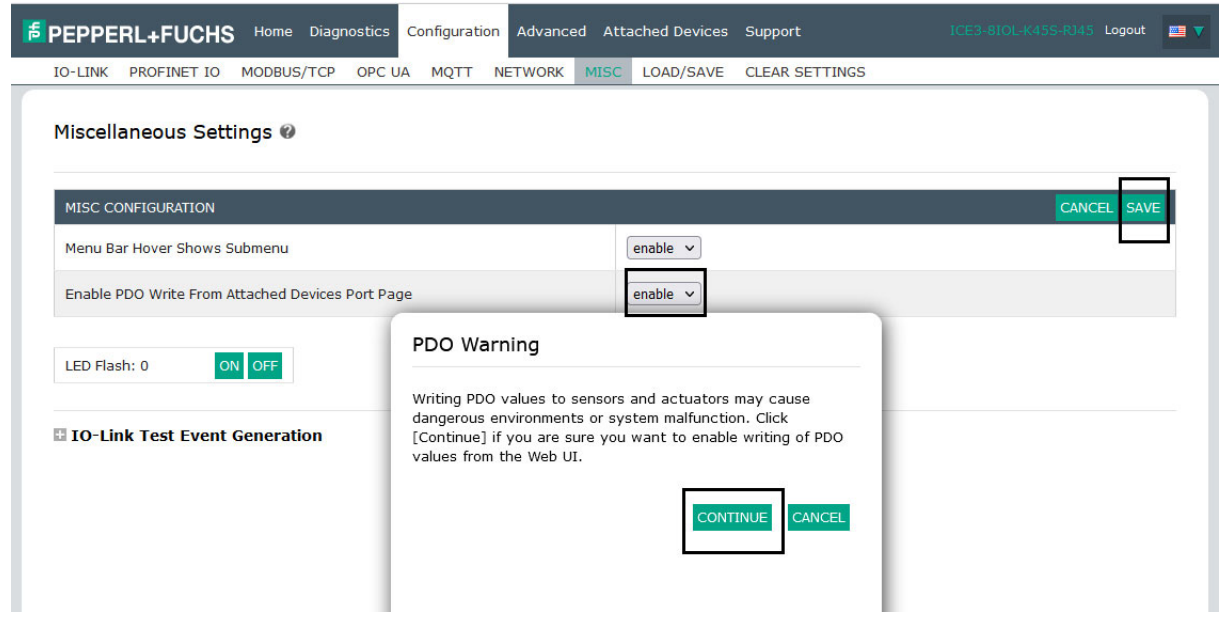

### <span id="page-134-0"></span>**9.6.3. IO-Link Test Event Generator**

You can use the **IO-Link Test Event Generator** to send messages to an IO-Link master port. The generated events are displayed in the **Diagnostics | IO-Link Settings** page under the **Last Events** field and the syslog. This can test a port to verify that it is functioning correctly through

- 1. Click **Configuration | Misc**.
- 2. Expand the **IO-Link Test Event Generator**.

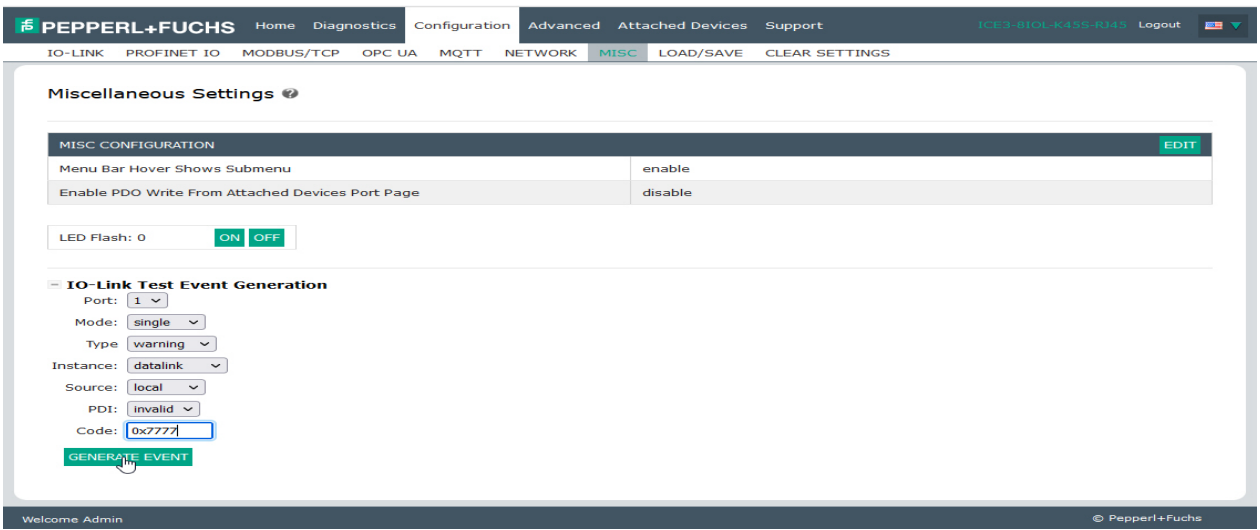

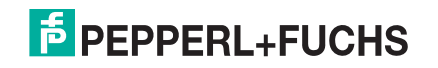

3. Select the port and type of event that you want to test.

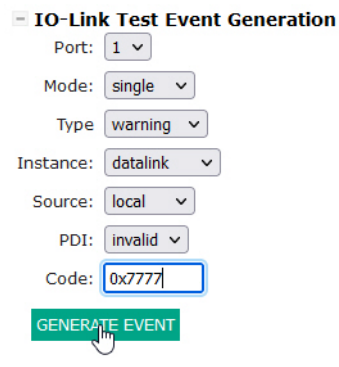

4. Click **Diagnostics** and scroll down to **Last Events**.

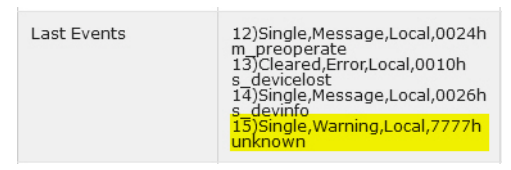

Use the following table to determine what type of event you want to generate.

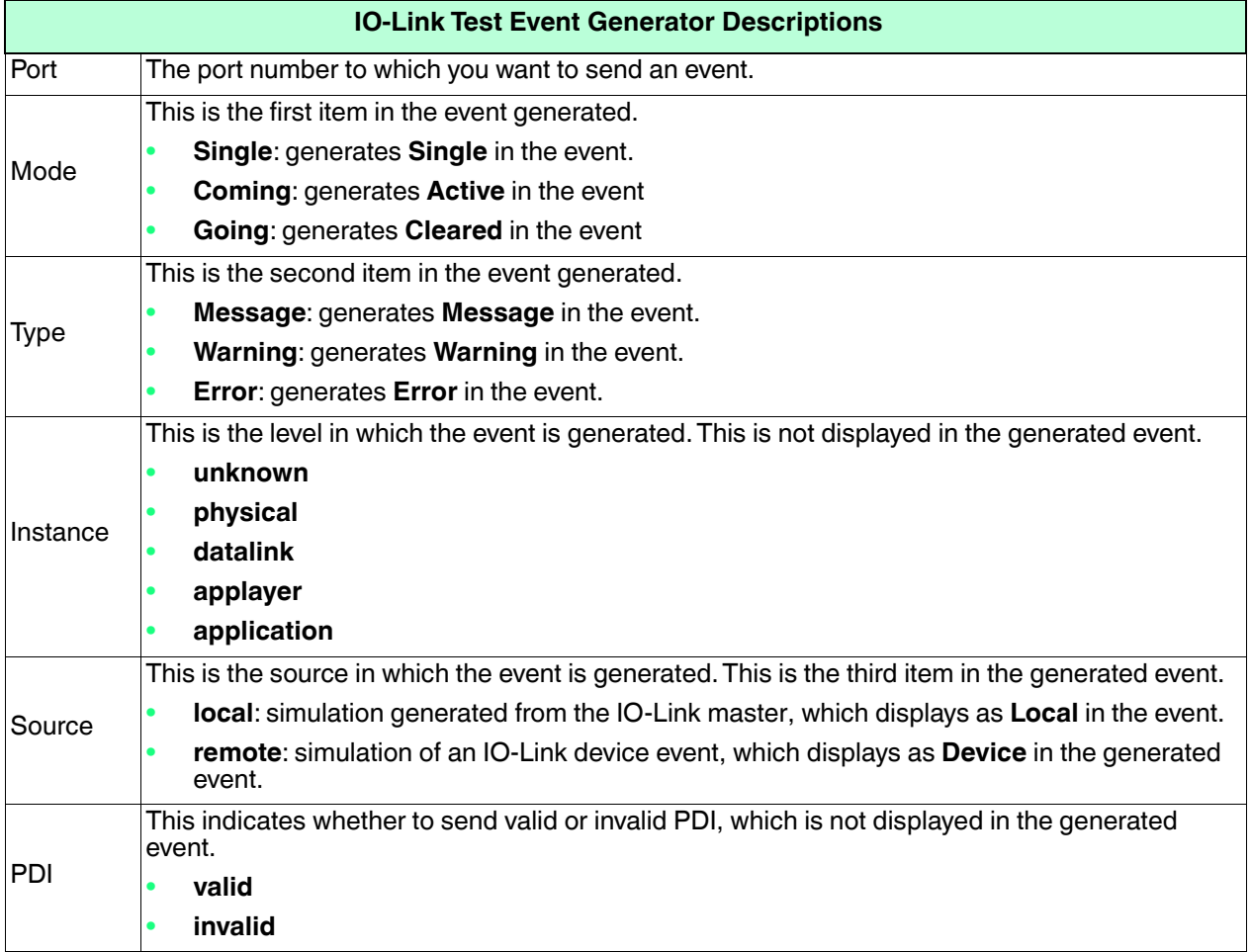

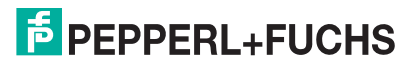

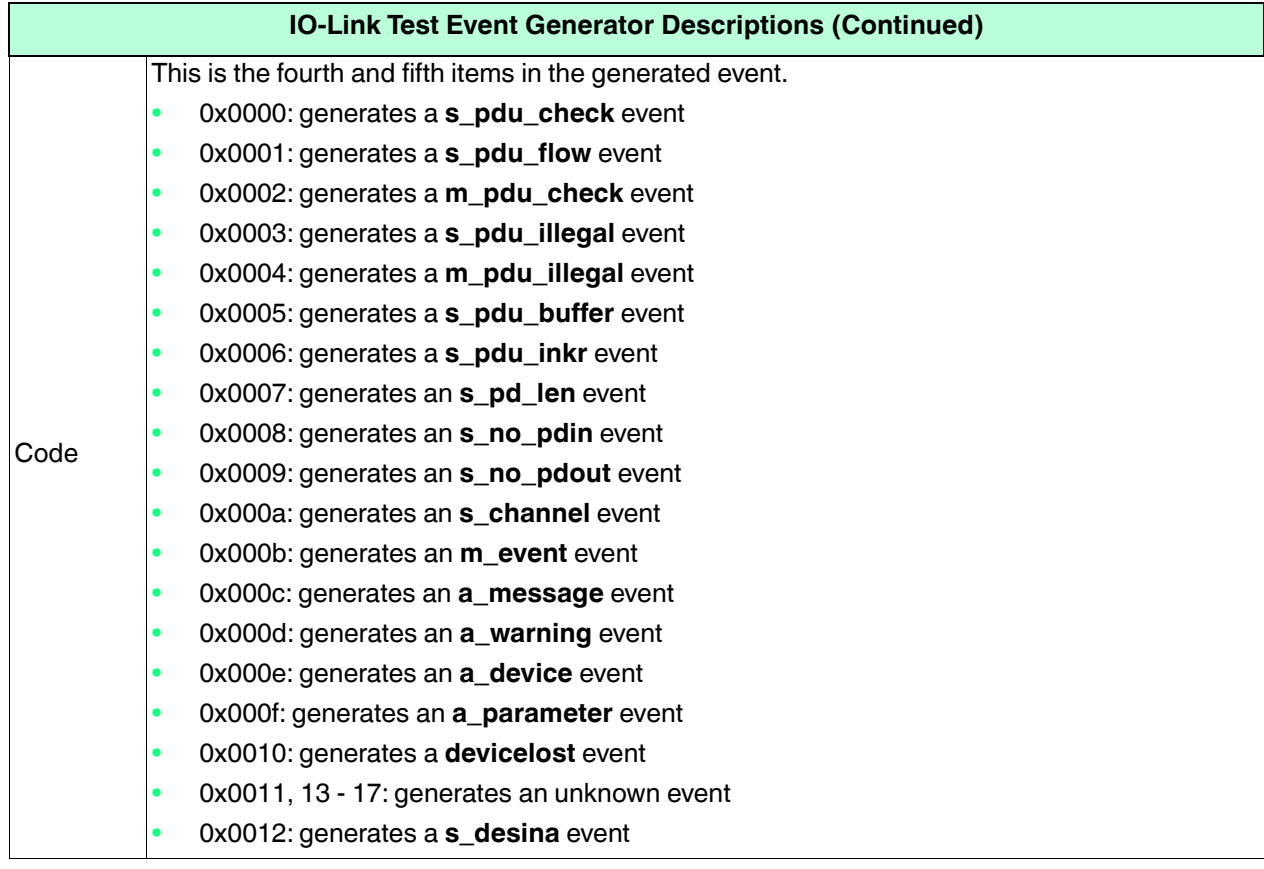

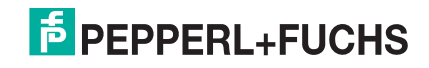

# <span id="page-137-0"></span>**9.7. Clearing Settings**

You can return the IO-Link master to factory default values and can choose whether you want to restore these default values:

- Uploaded IODD files
- IO-Link data storage
- Hostname, network settings (DHCP/Static, static IP address, static network mask, and static IP gateway) Use the following procedure to restore factory default values on the IO-Link master.
- 1. Click **Configuration | Clear Settings**.
- 2. Select the settings that you want to clear.

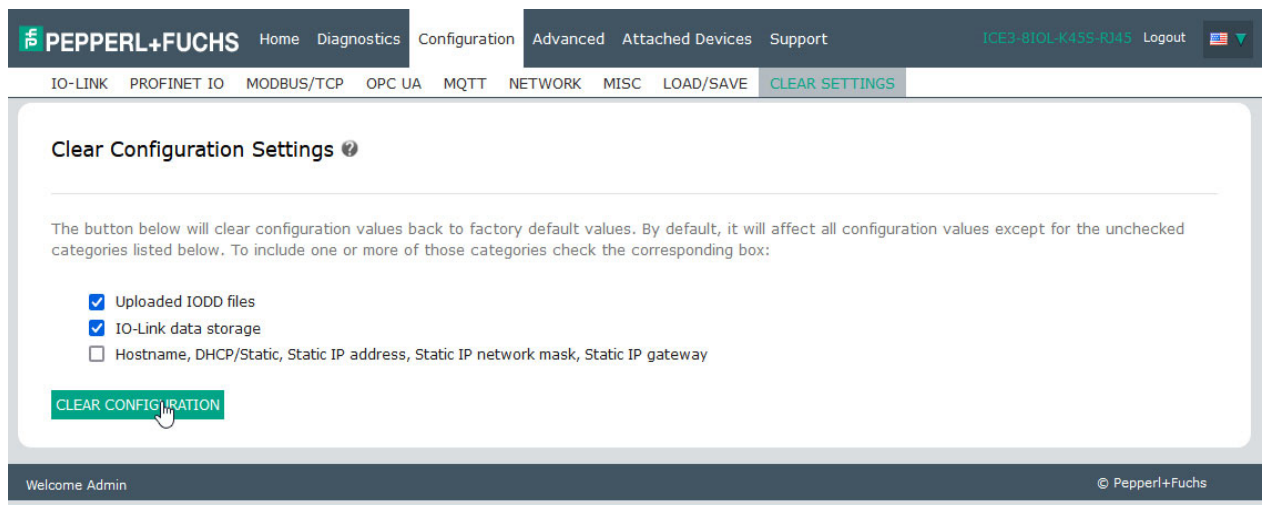

3. Click the **OK** button to the *Done Configuration Cleared* message.

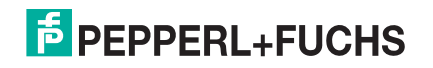

# **10. Using the Diagnostics Pages**

This chapter provides information about the following **Diagnostics** pages.

- *[IO-Link Port Diagnostics](#page-138-0)* on Page 138
- *[PROFINET IO Diagnostics Page](#page-142-0)* on Page 142
- *[Modbus/TCP Diagnostics](#page-146-0)* on Page 146
- *[OPC UA Diagnostics Page](#page-149-0)* on Page 149 (not supported on all models, contact your Pepperl+Fuchs representative for more information)
- *[MQTT Diagnostics Page](#page-150-0)* on Page 150 (not supported on all models, contact your Pepperl+Fuchs representative for more information)
- *[Power Diagnostics Page \(ICE3-8IOL1-G65L-V1D Only\)](#page-152-0)* on Page 152

### <span id="page-138-0"></span>**10.1. IO-Link Port Diagnostics**

Use the **IO-Link Diagnostics** page to determine the status of the IO-Link configuration.

*Note: This does not illustrate the complete IO-Link Diagnostic page.*

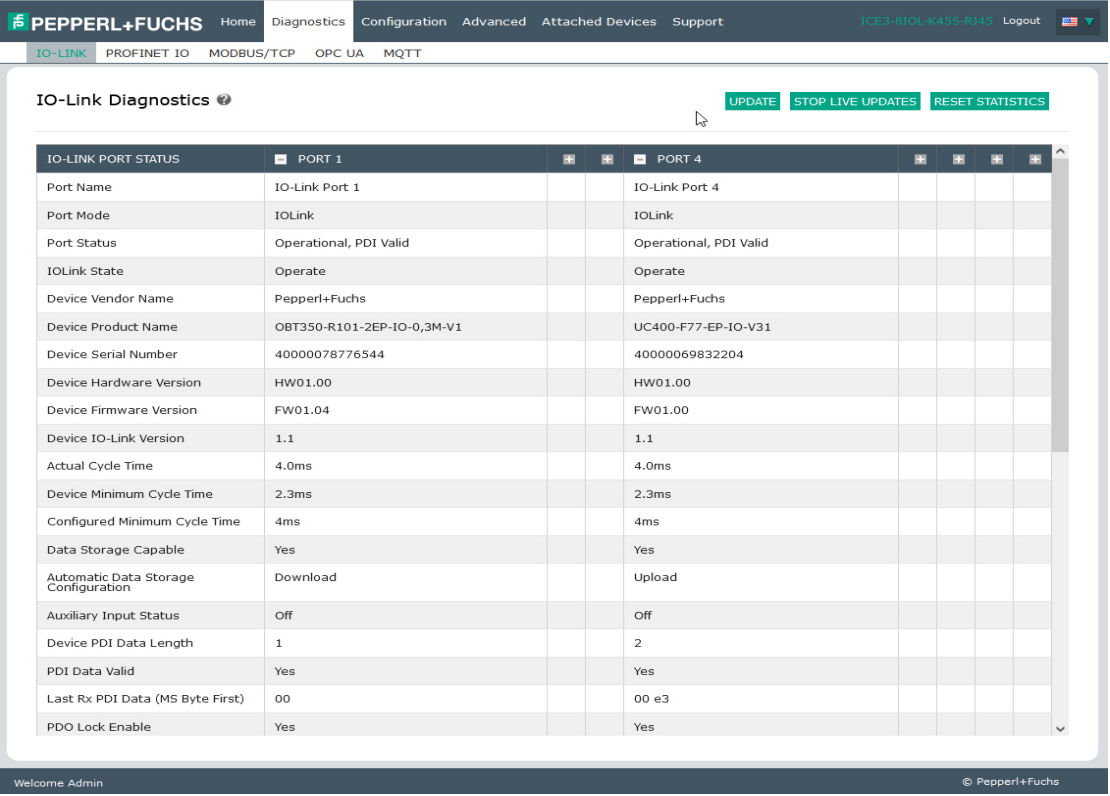

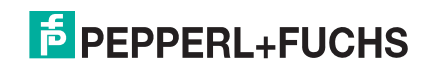

#### The following table provides information about the **IO-Link Diagnostics** page.

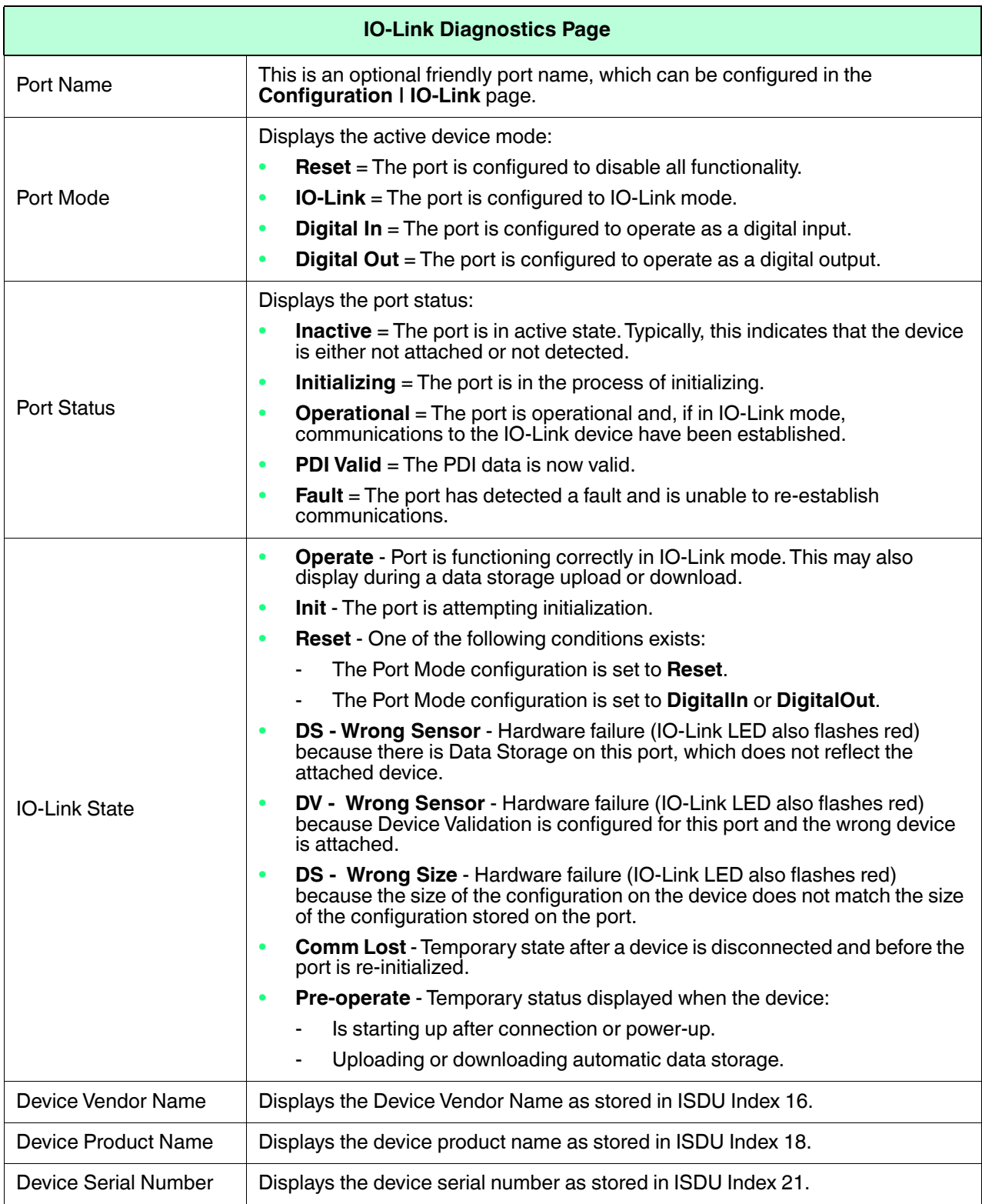

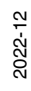

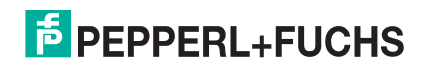

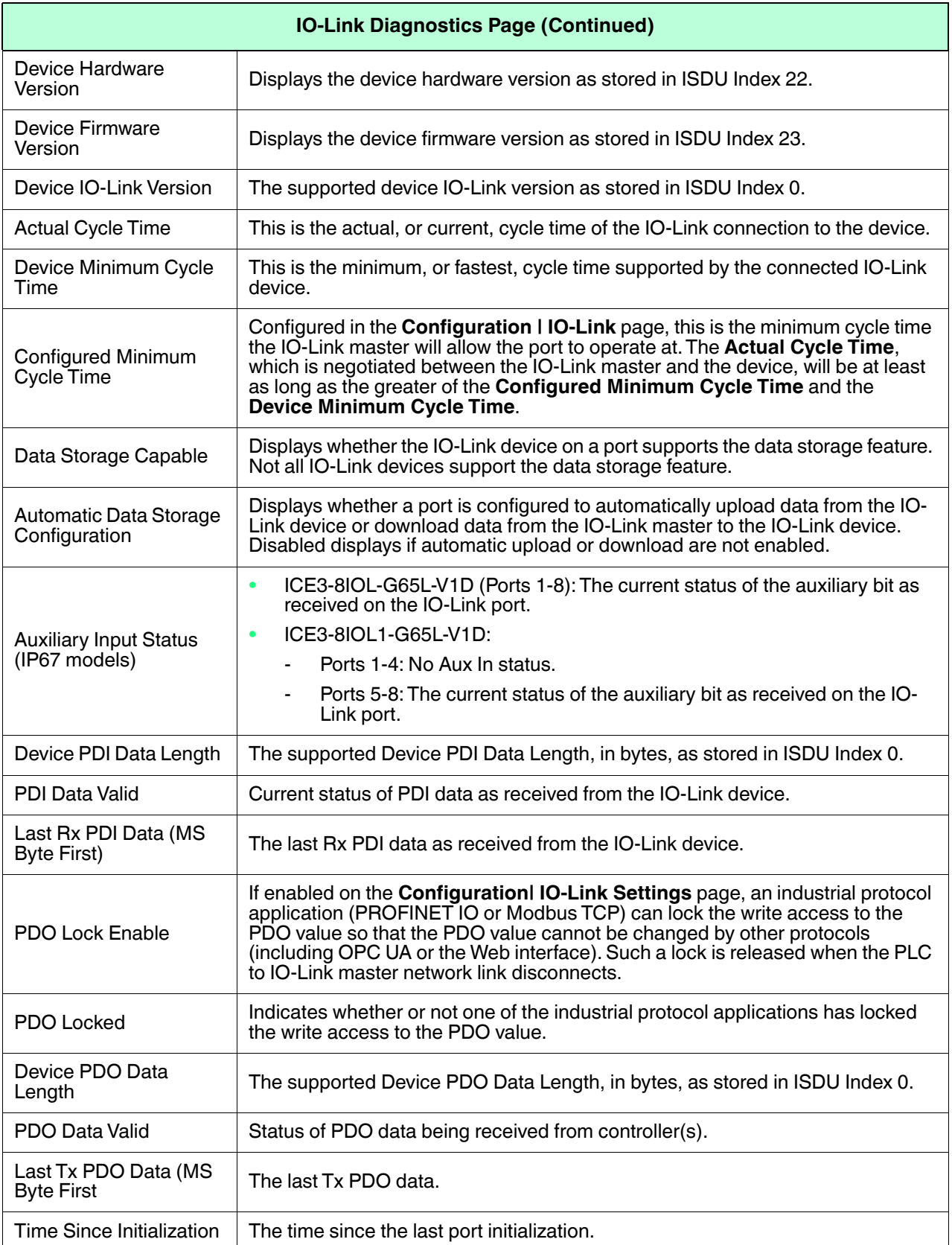

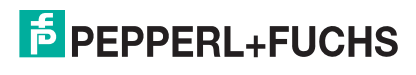

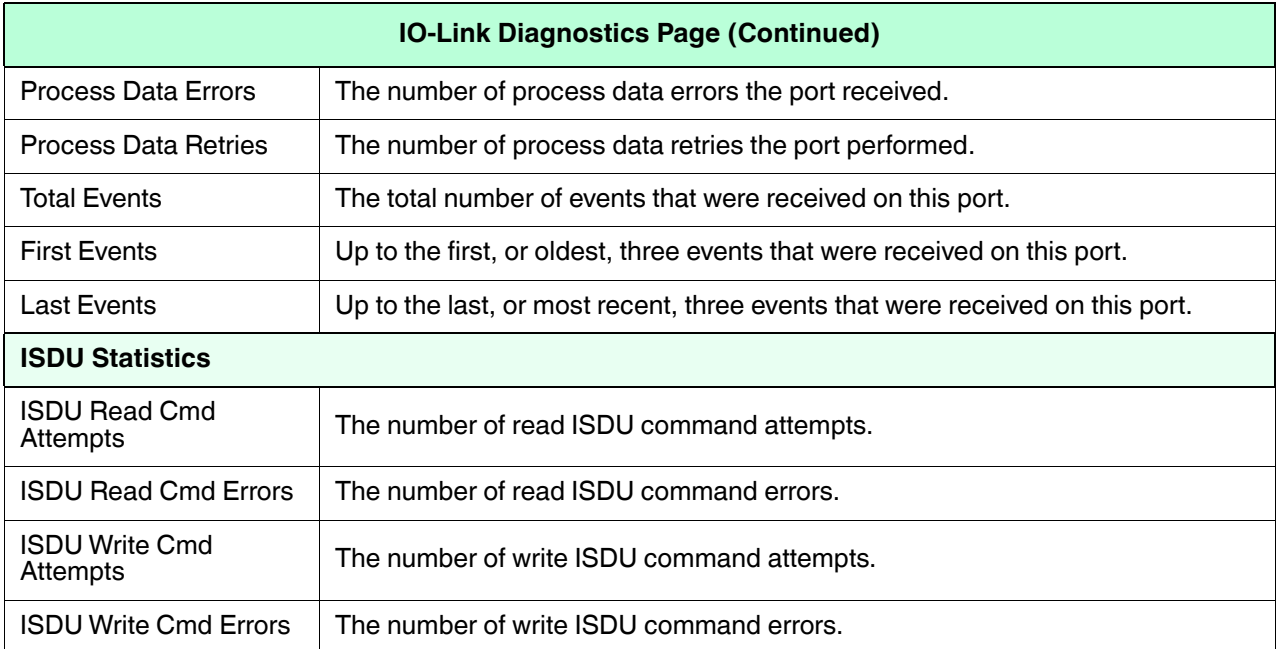

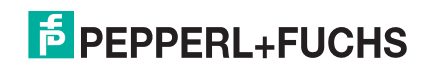

# <span id="page-142-0"></span>**10.2. PROFINET IO Diagnostics Page**

The **PROFINET IO Diagnostics** page may be useful when trying to troubleshoot communications or port issues related to PROFINET IO configuration.

*Note: The complete PROFINET IO Diagnostics page is not illustrated.*

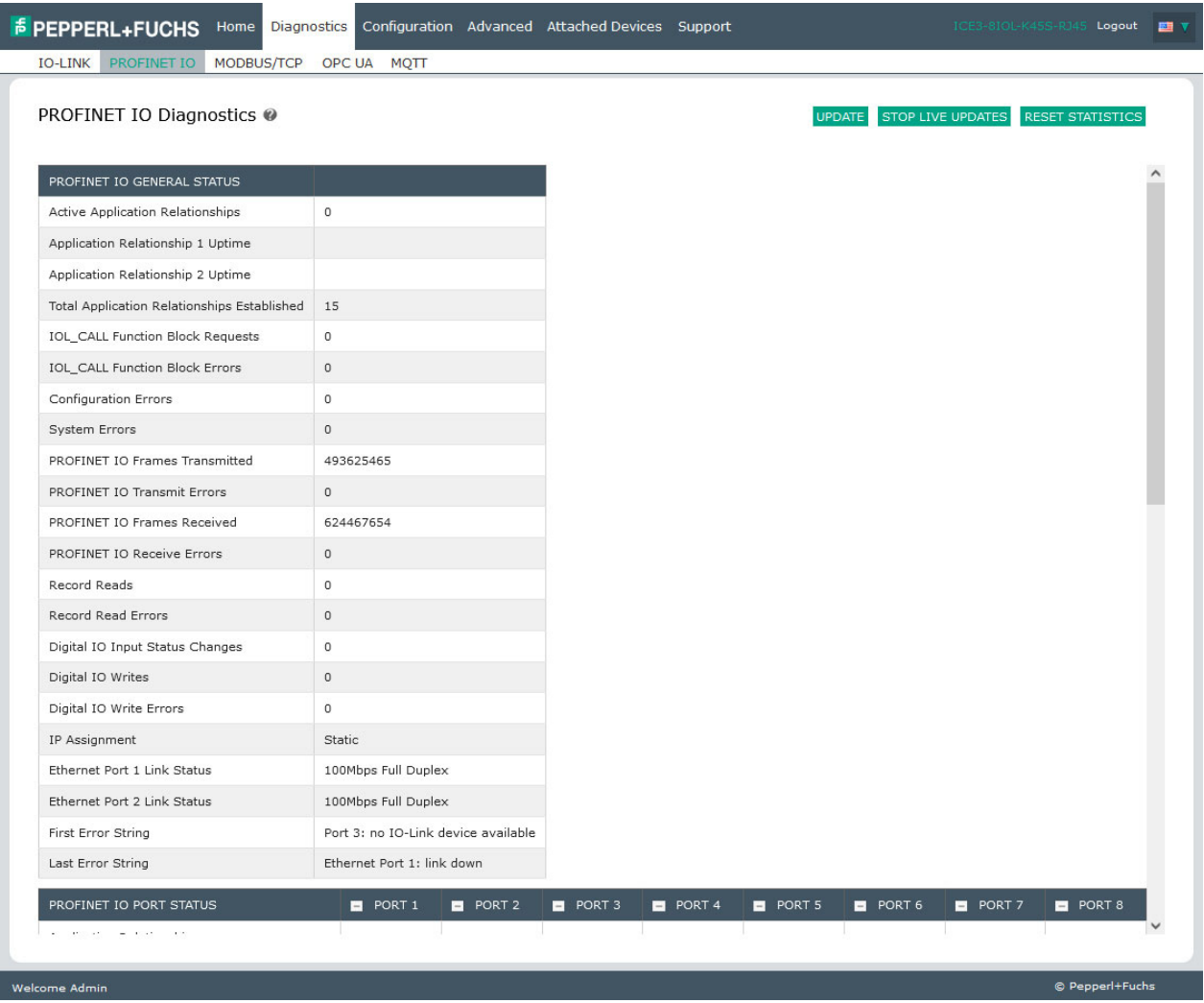

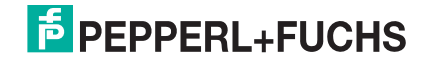

#### The following table provides information about the **PROFINET IO Diagnostics** page.

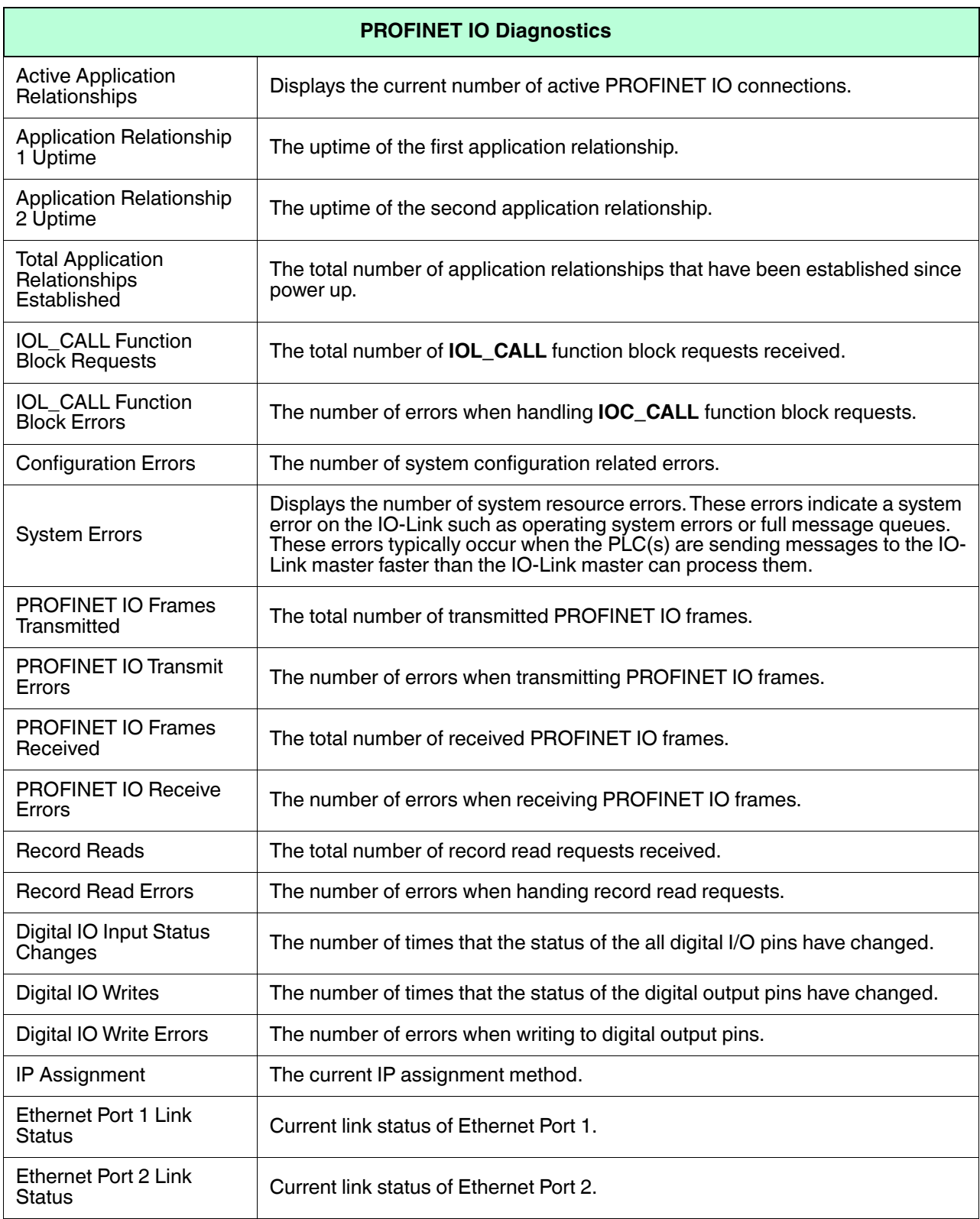

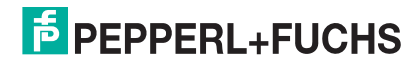
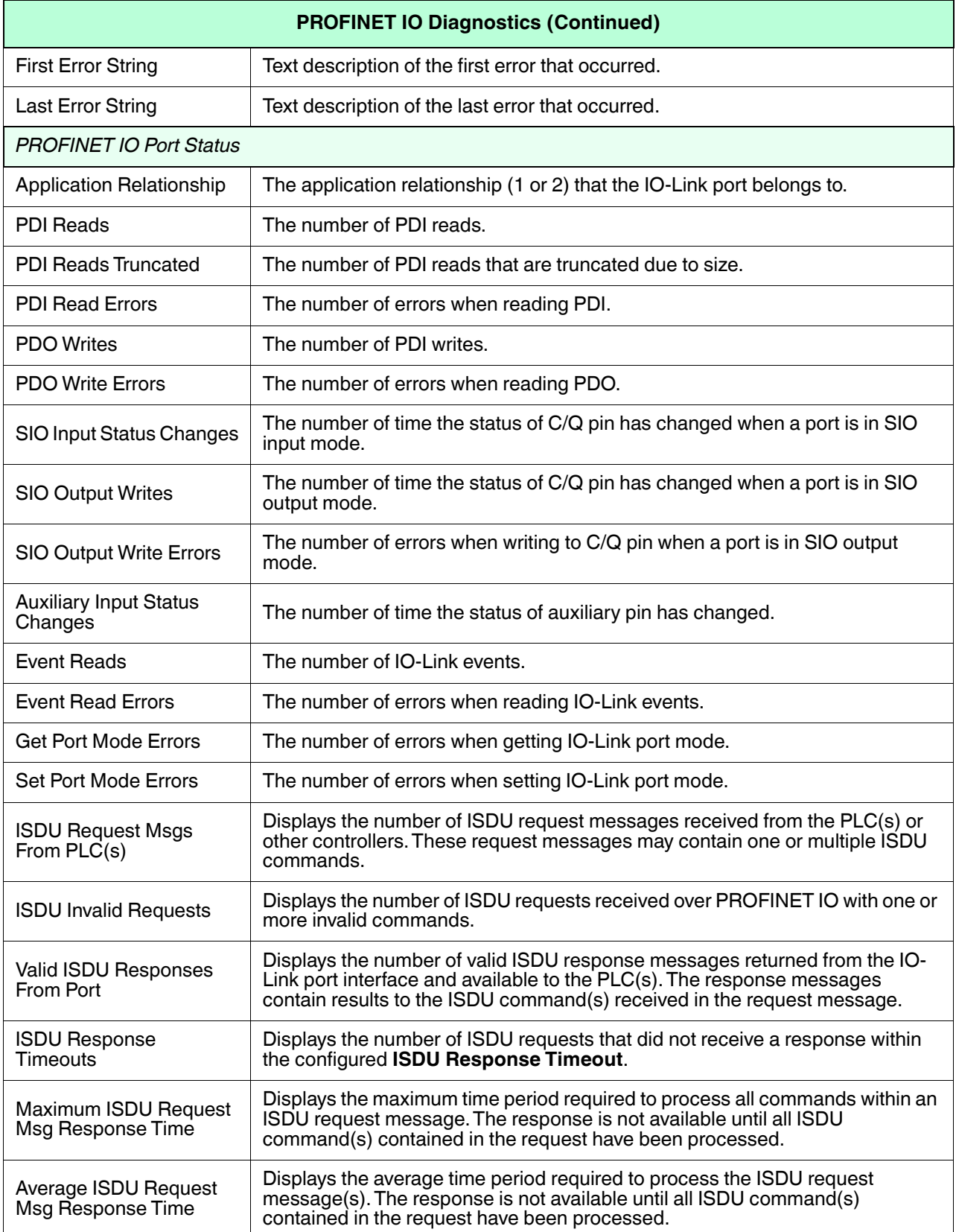

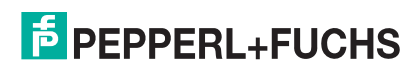

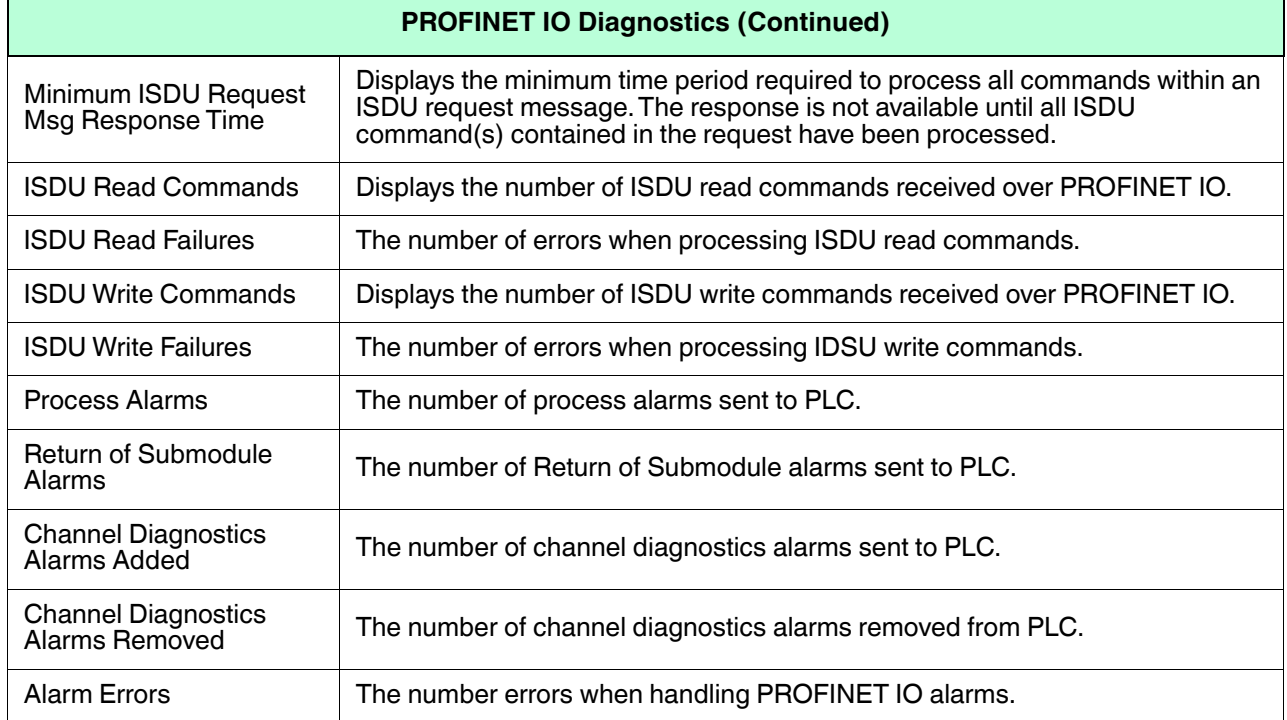

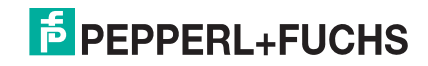

# **10.3. Modbus/TCP Diagnostics**

The **Modbus/TCP Diagnostics** page may be useful when trying to troubleshoot Modbus/TCP communications or port issues related to Modbus/TCP configuration.

*Note: The complete Modbus/TCP Diagnostics page is not illustrated.*

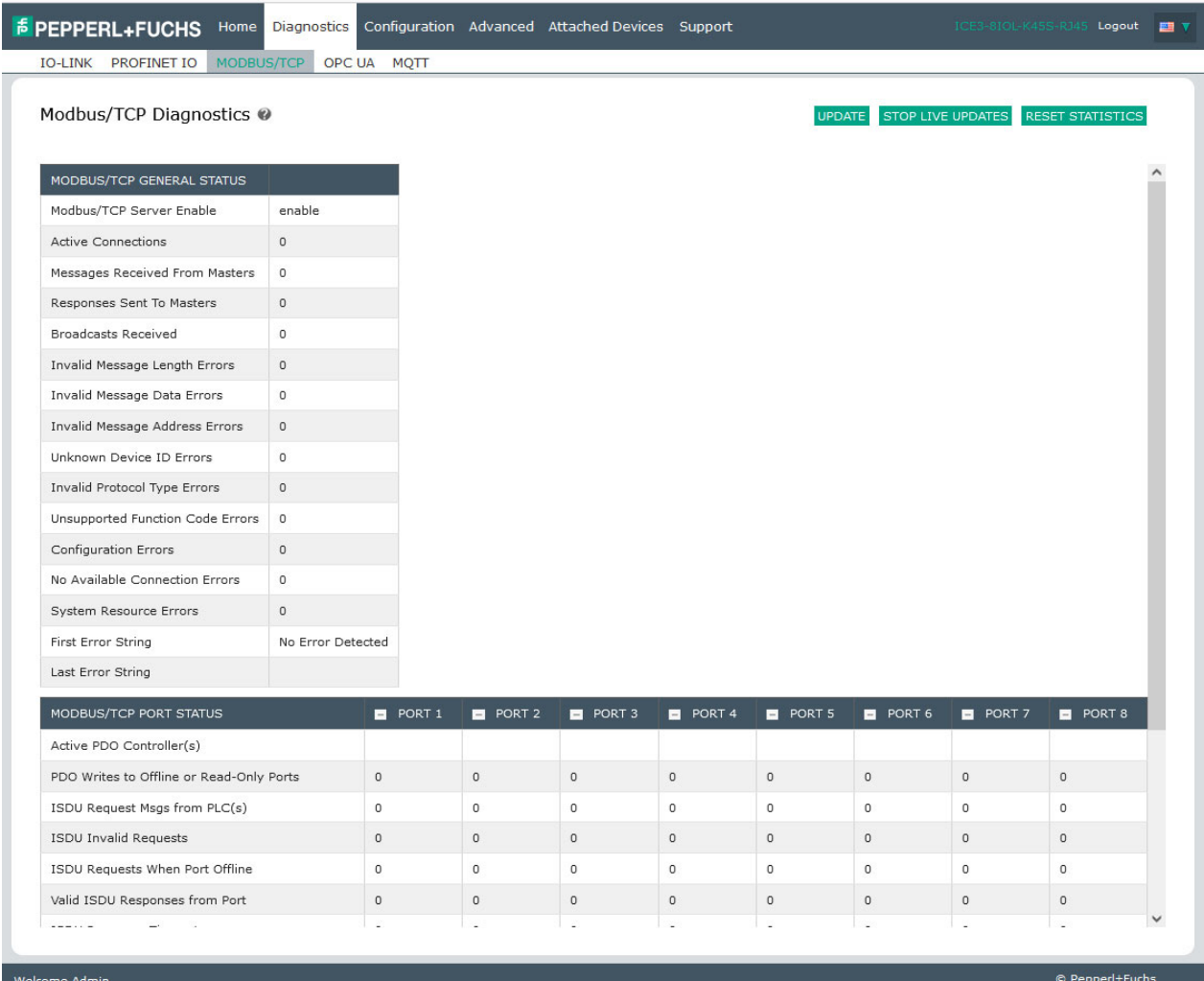

#### The following table provides information about the **Modbus/TCP Diagnostics** page.

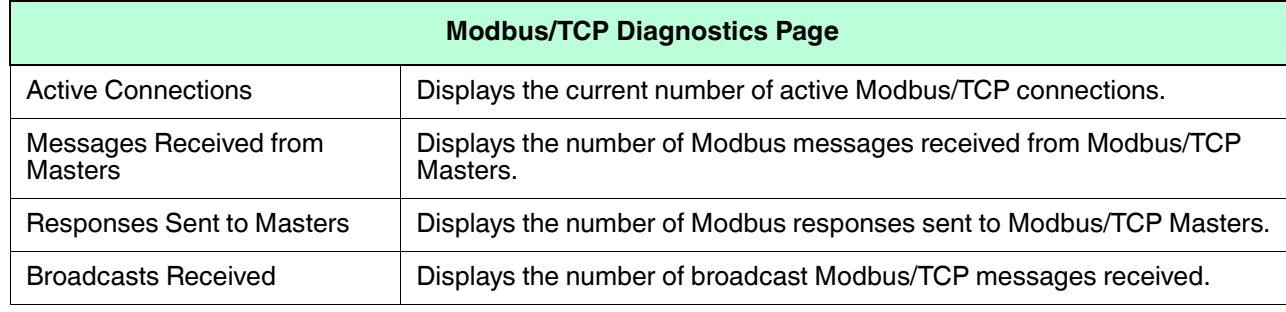

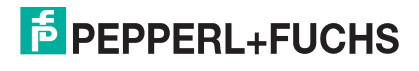

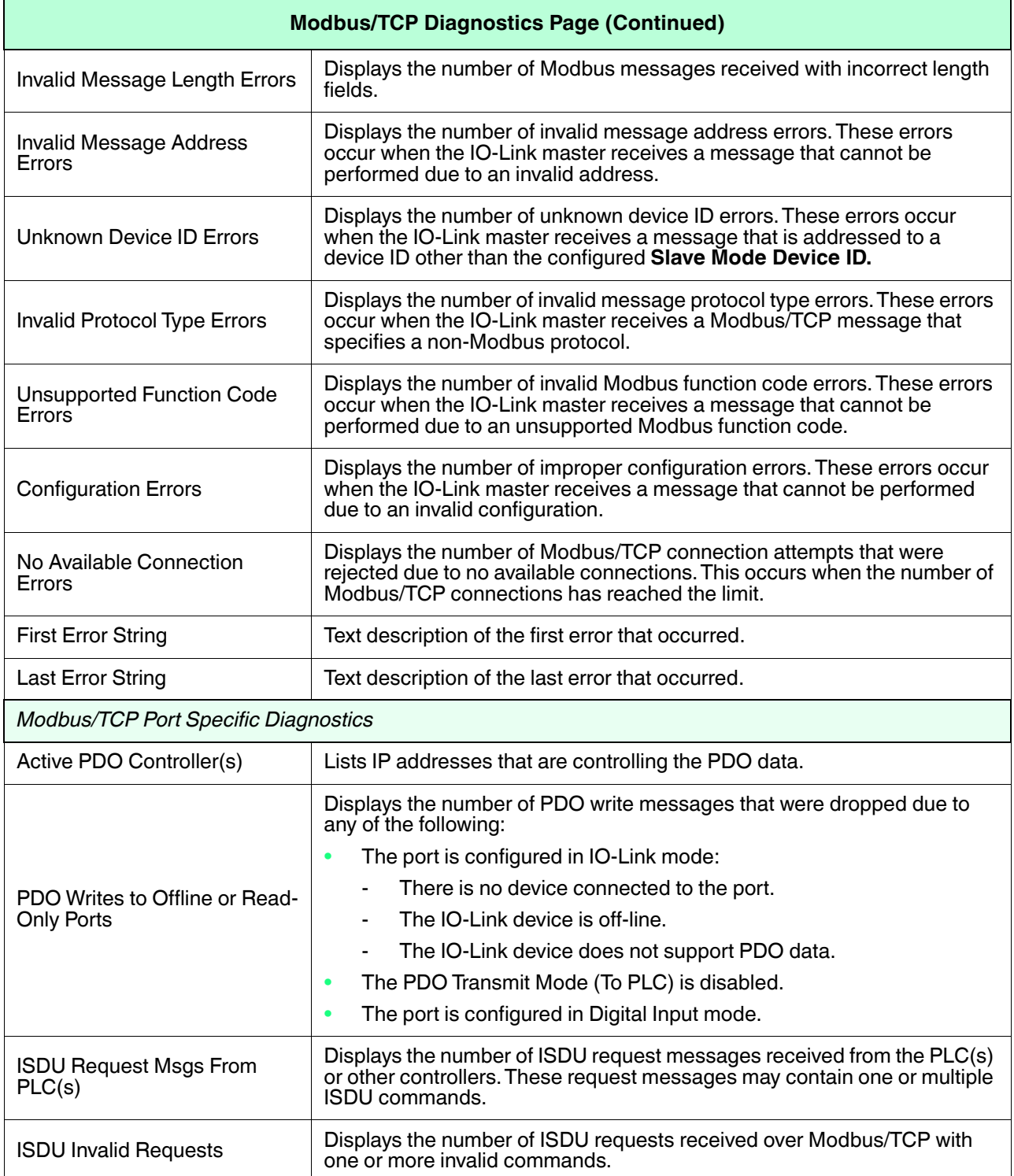

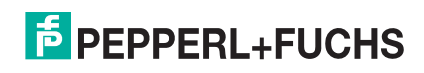

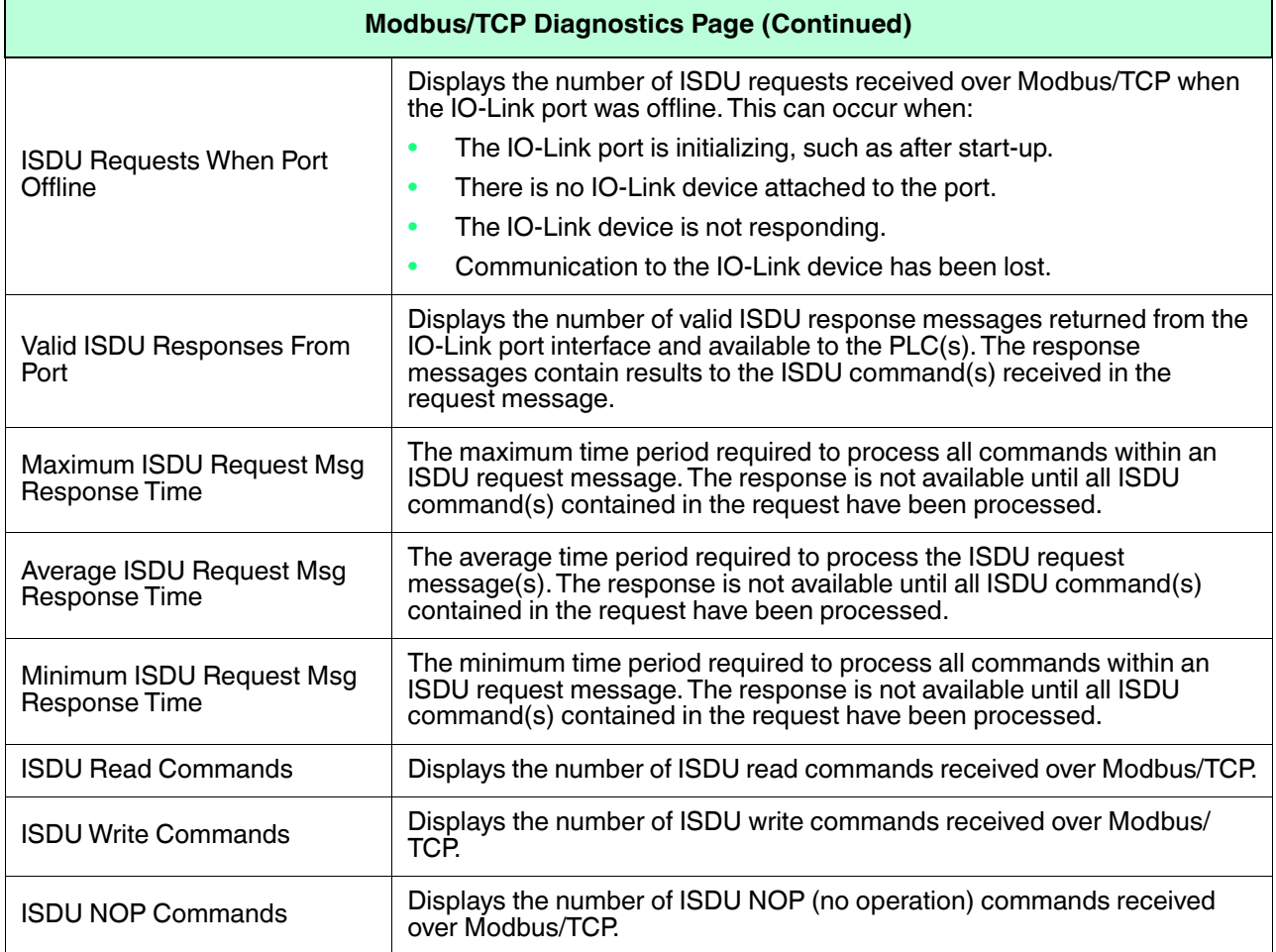

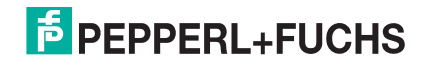

## **10.4. OPC UA Diagnostics Page**

The **OPC UA Diagnostics** page displays status for OPC UA:

- Whether the OPC UA feature is enabled or disabled
- Number of TCP connectionS

*Note: You can refer to [OPC UA Supporting Information on Page 197](#page-187-0).*

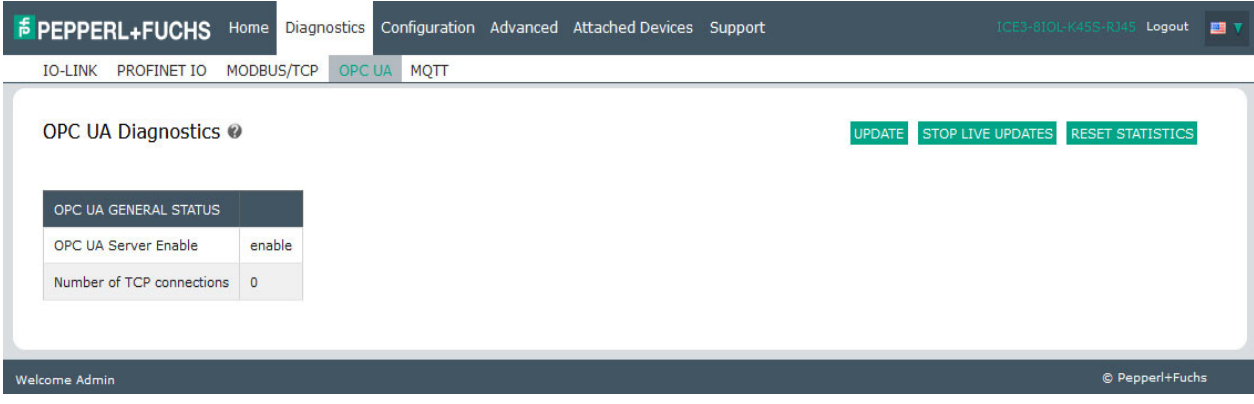

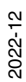

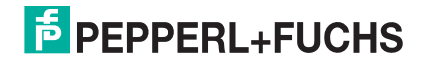

# **10.5. MQTT Diagnostics Page**

The *MQTT Diagnostics* page provides the following information.

*Note: Refer to [MQTT Supporting Information on Page 204](#page-194-0) for more detailed information about MQTT.*

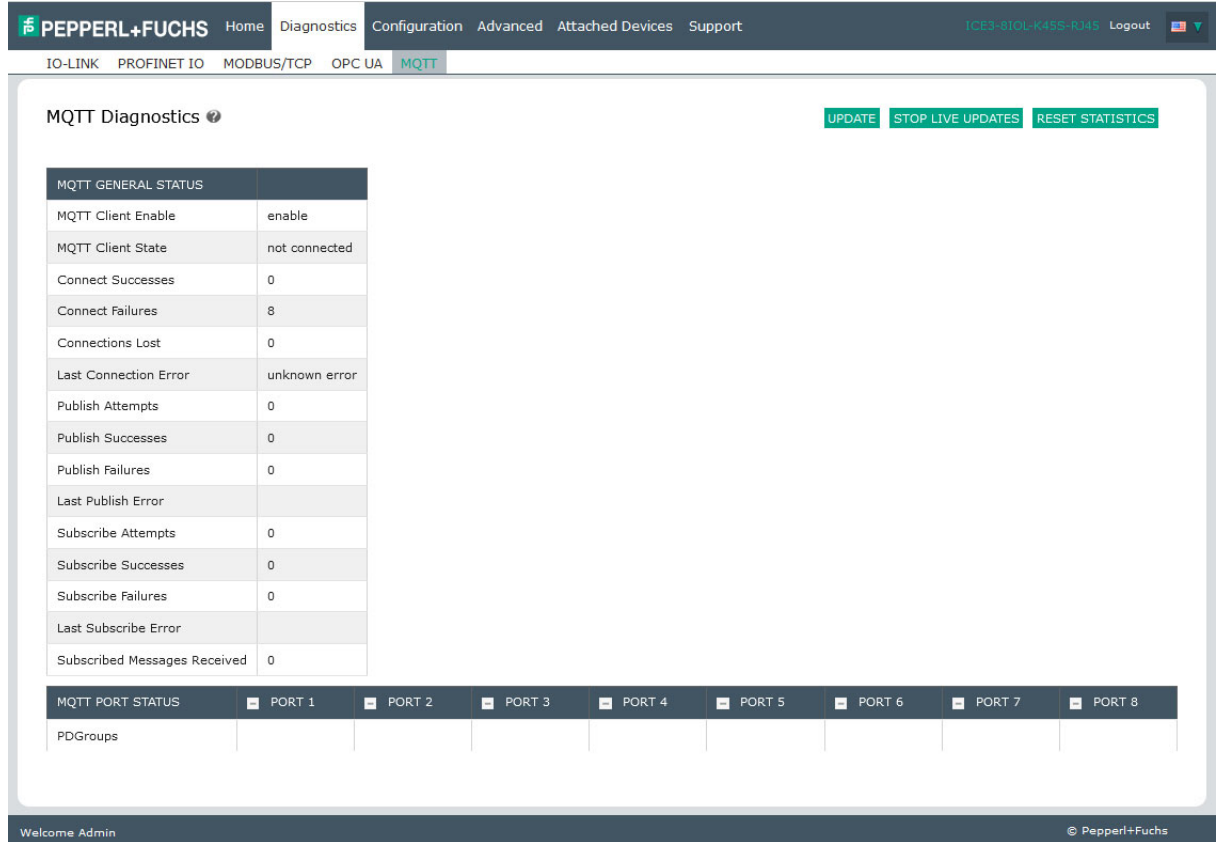

*Note: By default, MQTT is disabled. Use the MQTT Configuration page to configure MQTT settings.*

| <b>MQTT General Status Diagnostics Page</b> |                                                                    |  |  |  |  |
|---------------------------------------------|--------------------------------------------------------------------|--|--|--|--|
| <b>MQTT Client Enable</b>                   | Displays whether the MQTT client has been enabled or disabled.     |  |  |  |  |
|                                             | Displays connection status:                                        |  |  |  |  |
| <b>MOTT Client State</b>                    | Connected                                                          |  |  |  |  |
|                                             | Disconnected<br>٠                                                  |  |  |  |  |
| Connect Successes                           | The number of successful attempts to connect to the MQTT broker.   |  |  |  |  |
| <b>Connect Failures</b>                     | The number of failed attempts to connect to the MQTT broker.       |  |  |  |  |
| <b>Connections Lost</b>                     | The number of connections to the MQTT broker than have been lost.  |  |  |  |  |
| <b>Last Connection Error</b>                | Displays the last type of connection error.                        |  |  |  |  |
| <b>Publish Attempts</b>                     | The number of attempts to publish a data message to an MQTT topic. |  |  |  |  |
| <b>Publish Successes</b>                    | The number of successfully published MQTT data messages.           |  |  |  |  |
| <b>Publish Failures</b>                     | The number of failed attempts to publish an MQTT data message.     |  |  |  |  |
| Last Publish Error                          | Displays the last publish error.                                   |  |  |  |  |

2022-12

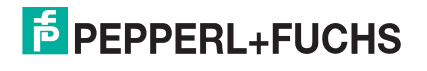

150

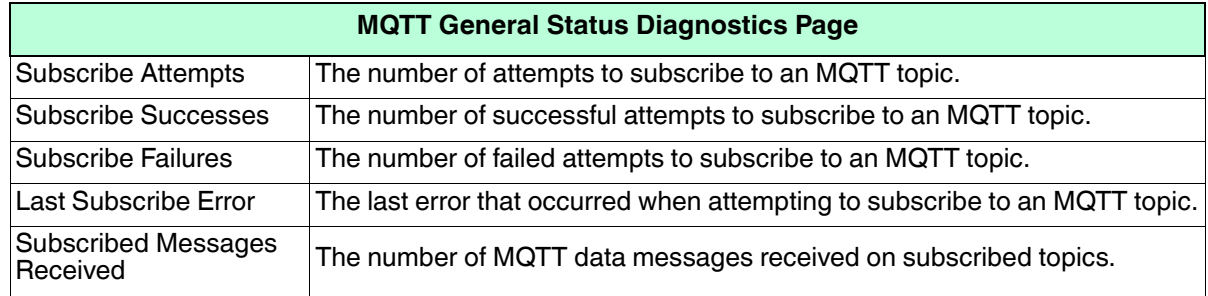

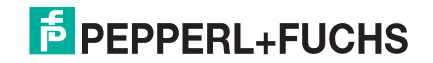

# **10.6. Power Diagnostics Page (ICE3-8IOL1-G65L-V1D Only)**

#### The *Power Diagnostics* page displays status of power related information for the ICE3-8IOL1-G65L-V1D.

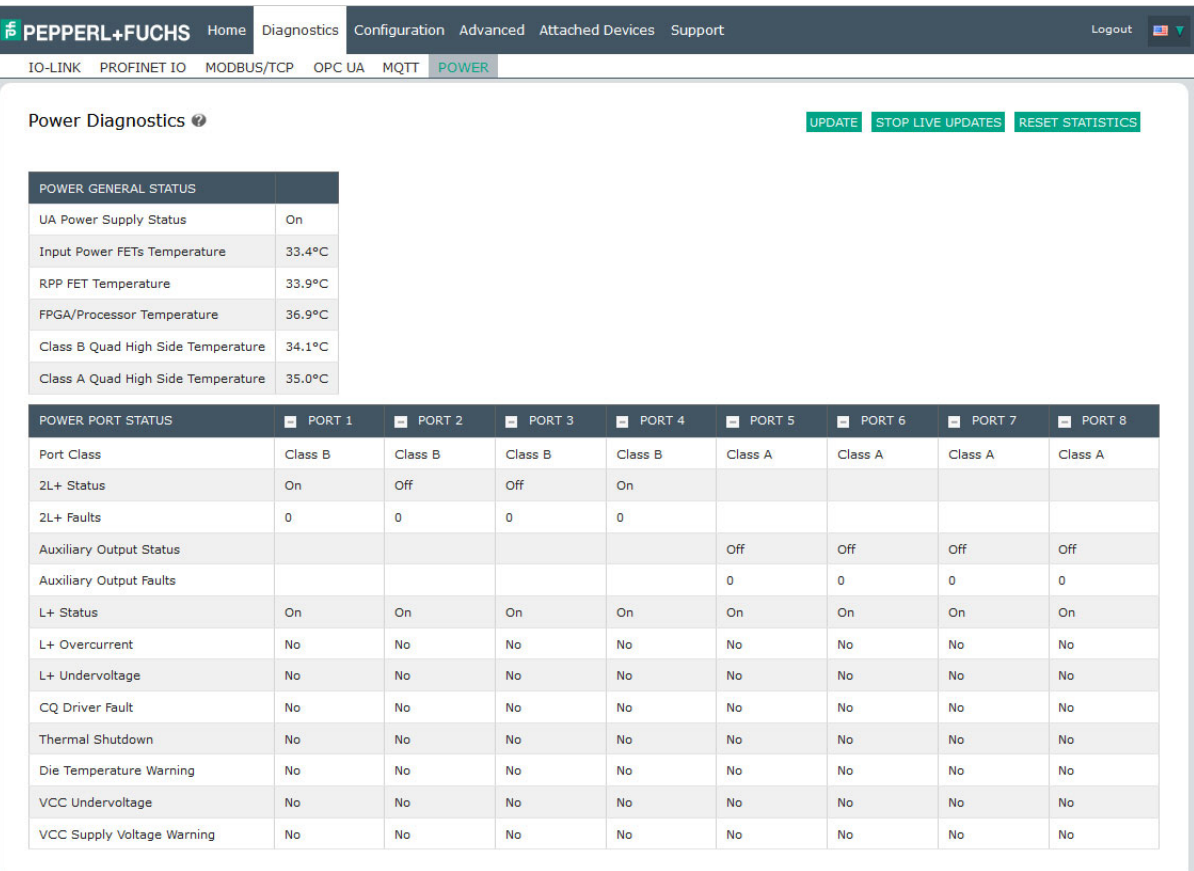

Welcome Admin

© Pepperl+Fuchs

#### **ICE3-8IOL1-G65L-V1D Power Diagnostics**

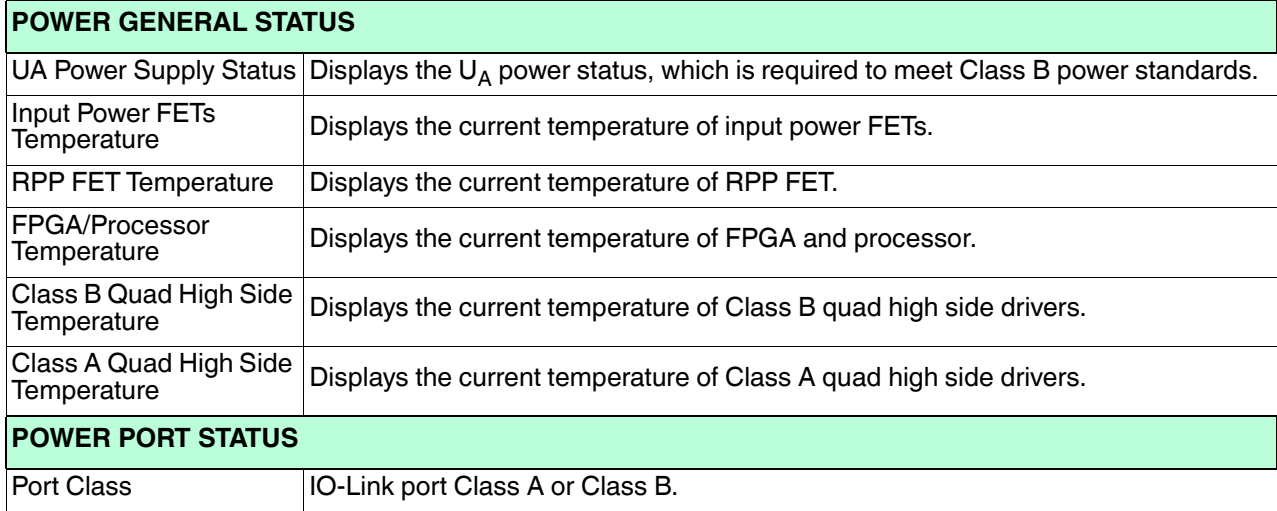

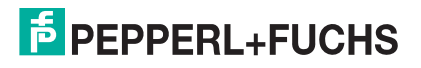

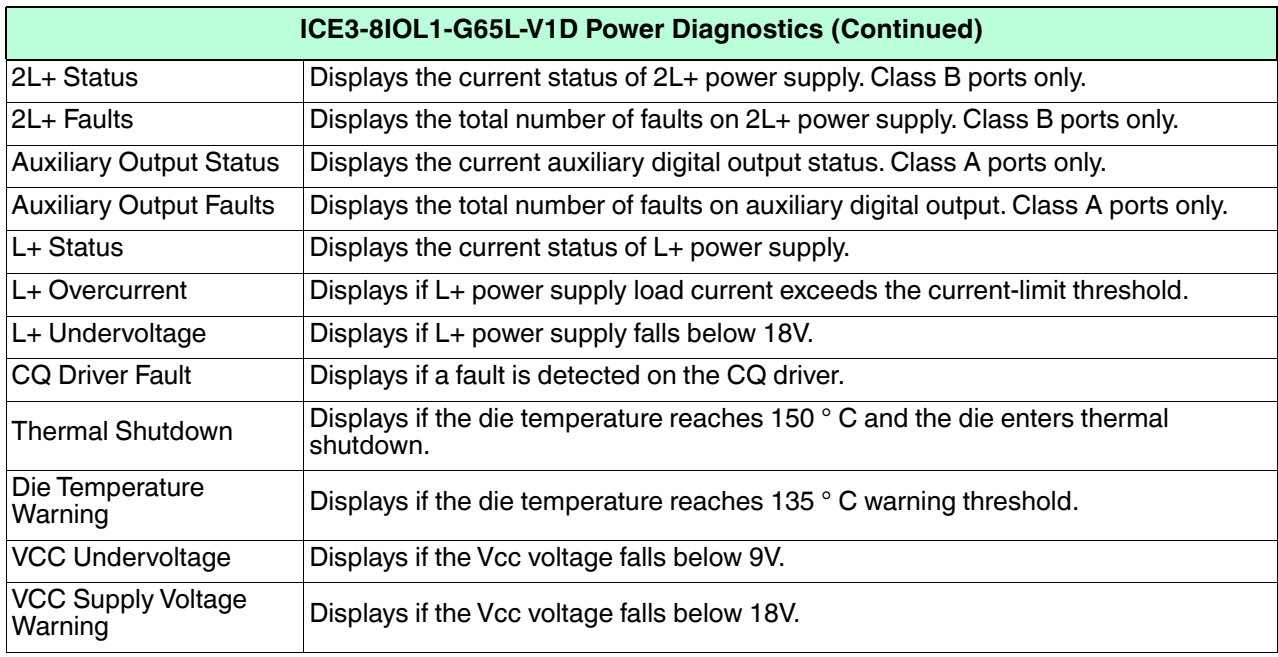

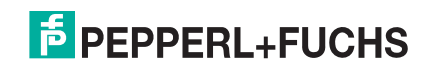

# **11. PROFINET IO Reference Information**

# <span id="page-154-0"></span>**11.1. Sample IO-Link master Gateway Configuration**

This section demonstrates how to configure and use an IO-Link gateway.

|                | (4) | YN115CPN8RPIO          |               |         |                |                    |         |             |
|----------------|-----|------------------------|---------------|---------|----------------|--------------------|---------|-------------|
| Slot           |     | П<br>Module            | Order number  | Address | Q address      | Diagnostic Address | Comment | Access      |
| o              | 蘭   | YN115CPN8RPIO          | YN115CPN8RPIO |         |                | 2031-              |         | Full        |
| $\lambda$ 7    |     | Interface              |               |         |                | 2030"              |         | Full        |
| XTFI           |     | Part 1                 |               |         |                | 2029*              |         | Full        |
| XTP2           |     | Part 2                 |               |         |                | 2028"              |         | Full        |
|                |     | 10-Link In 2 bytes     |               | 67      |                |                    |         | Full        |
| 2              |     | 10-Link In/Out 2 bytes |               | 18…9    | 2.3            |                    |         | Full        |
| 3              |     | SIO Digital In         |               | 10      |                |                    |         | Full        |
| 4              |     | SIO Digital Out        |               |         | $\overline{4}$ |                    |         | Full        |
| 5              |     |                        |               |         |                |                    |         |             |
| 6              |     |                        |               |         |                |                    |         |             |
| 7              |     |                        |               |         |                |                    |         |             |
| 8              |     |                        |               |         |                |                    |         |             |
| $\overline{9}$ |     |                        |               |         |                |                    |         |             |
| 10             |     | <b>IO-Link Status</b>  |               | 14      |                |                    |         | <b>Full</b> |

*STEP 7 V5.5 Pepperl+Fuchs gateway Configuration Example*

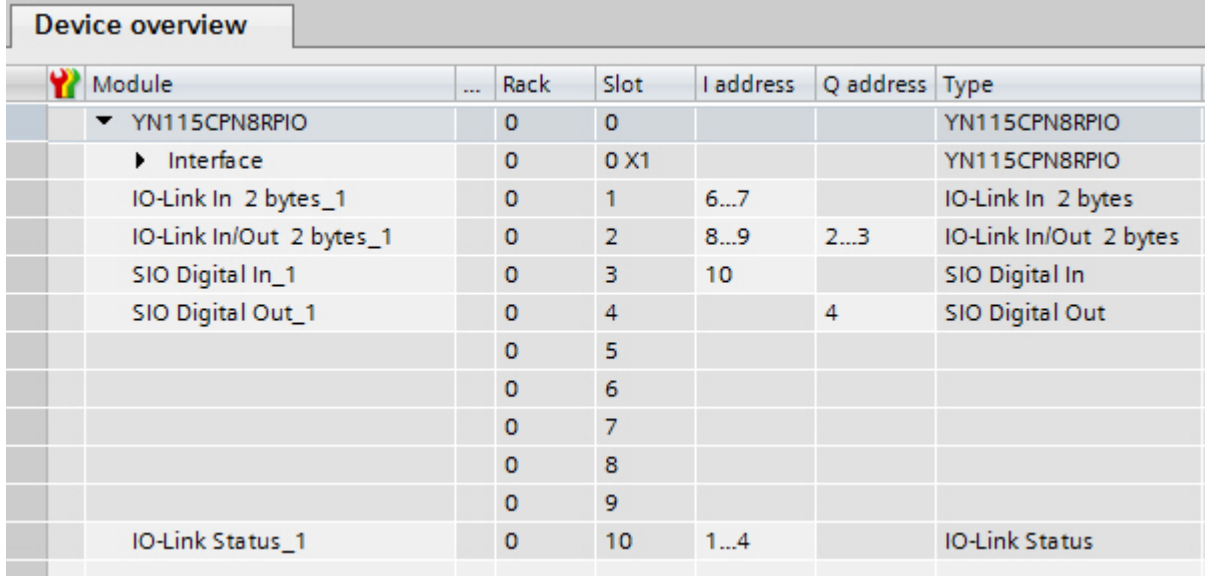

#### *TIA Portal V13 - Pepperl+Fuchs gateway Configuration Example*

- The first IO-Link device, which supported 2 bytes of PDI data, was connected to IO-Link Port 1. The PDI data were mapped into the process image at address IW 6 of the IO controller, as shown in the figure above. The IO controller could read the current PDI data from the IO-Link device at IW 6.
- The second IO-Link device, which supported 2 bytes of PDI data and 2 bytes of PDO data, was connected to IO-Link Port 2. The PDI data were mapped into the process image at address IW 8. The PDO data were mapped into process image at address QW 2. The IO controller could access PDI and PDO via the two memory locations.

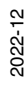

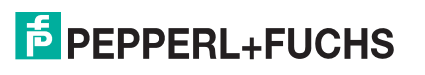

- IO-Link Port 3 and Port 4 were configured as SIO Digital In and SIO Digital Out. The IO controller could read the input status of the C/Q pin of Port 3 at IB 10, and set the output C/Q pin value of Port 4 by writing to QB 4. IO-Link port status was reported through the module in Slot 10. The 4-byte port status was available at IB 1 to IB 4.
- A Digital I/O module was plugged in Slot 9. DIO 2 and 4 were configured as digital outputs. The IO controller could reads digital input status at IB 5 and set digital output at QB 1.

Using a variable table, as shown in the following, we monitored and modified the IO data directly.

| m              | <b>Address</b> |    | Symbol                  | Display format | Status value | Modify value |  |
|----------------|----------------|----|-------------------------|----------------|--------------|--------------|--|
|                | R              |    | "Status Active"         | BIN            | 2#0000 1111  |              |  |
| $\overline{2}$ | в              | 2  | "Status PDIValid"       | <b>BIN</b>     | 2#0000 1111  |              |  |
| 3              | в              | 3  | "Status_AuxiliaryInput" | <b>BIN</b>     | 2#0011 1101  |              |  |
| 4              | в              |    | "Status Error"          | <b>BIN</b>     | 2#0000 0000  |              |  |
| 5              | M              | 6  | "P1 IOLinkln2bytes"     | <b>HEX</b>     | W#16#07B9    |              |  |
| 6              | M              | 8  | "P2 IOLinkIn2bytes"     | <b>HEX</b>     | W#16#0000    |              |  |
|                | в              | 10 | "P3_SIOInput"           | <b>HEX</b>     | B#16#01      |              |  |
| 8              | QΒ             | 4  | "P4 SIOOutput"          | <b>HEX</b>     | B#16#01      | B#16#01      |  |
| 9              | в              |    | "DIO Input"             | BIN            | 2#0000 0000  |              |  |
| 10             | QВ             |    | "DIO_Output"            | BIN            | 2#0000 1010  | 2#0000 1010  |  |

*STEP 7 V5.5 - Monitoring and Modifying IO Data*

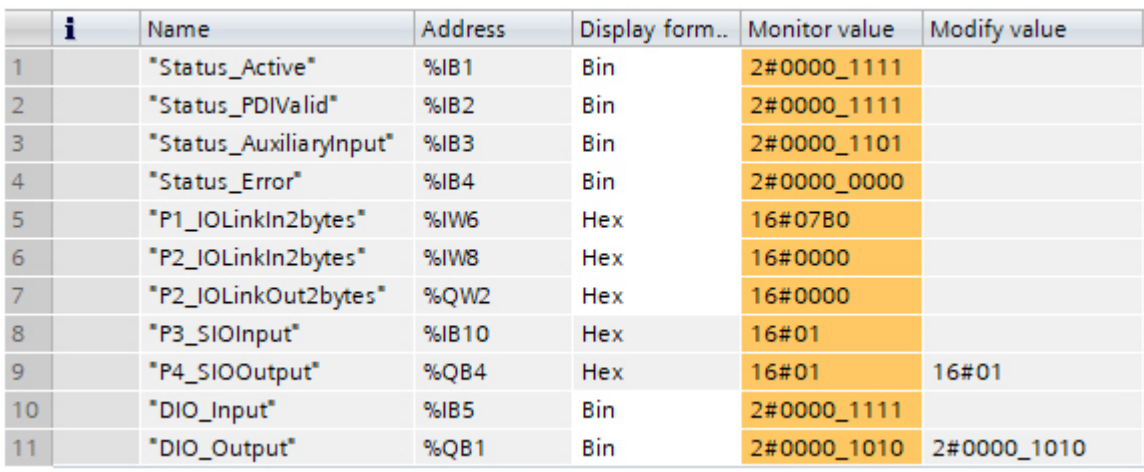

*TIA Portal V13 - Monitoring and Modifying IO Data*

IB 1-4 were input data from **IO-Link Status** module (Slot 10). IB 1 was IO-Link Active, IB 2 was PDI Valid, IB 3 was Auxiliary Input, and IB 4 was IO-Link Error. According to the current value of IB 1, Ports 1-4 were active. IB 2 showed the PDI data of Ports 1-4 were valid. IB 3 showed that the auxiliary input pins of Ports 1, 3, and 4 were high. No errors were detected so IB 4 was zero.

The PDI data of Port 1 was shown in IW 6. The PDI data of Port 2 was shown in IW 8.

In this example, we connected the C/Q pin, auxiliary input pin of Port 3 and Port 4 together, creating a testing loopback. Then we modified QB 4 to 0x01, which turned the C/Q Pin of Port 4 to high. IB 10 showed the status of the C/Q pin of Port 3 was high (0x01) as a result. The high status of auxiliary input pins of Ports 3 and 4 was reflected in IB 3.

To test the digital I/O ports, we created testing loopbacks by connecting DIO 1 to 2, and DIO 3 to 4 with wires. Then we changed QB 1 to 2#0000\_1010, which set the DIO 2 and DIO 4 to high. IB 5 showed the input status of DIO 1-4 were high (2#0000\_1111).

Slot 5-8 (Port 5-8) and Slot 11 were open. They could be used by another IO controller via a second application e relationship.

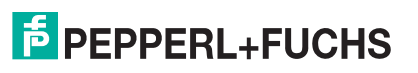

## **11.2. Available Record Data**

### **11.2.1. PDI as Record Data**

For IO modules that have input data, PDI data can also be read by using the SFB52 **RDREC** (read record). The following table shows the available record read indexes for the IO-Link master.

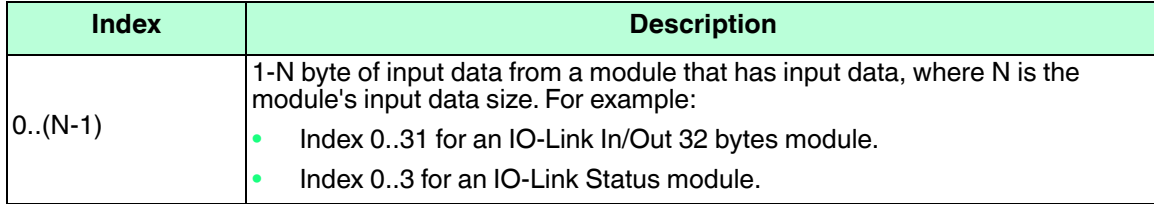

Using the same example in *[Sample IO-Link master Gateway Configuration](#page-154-0)* on Page 154; a record read request of 2-bytes at index 0 to the module at slot 1 would return the current PDI data of the IO-Link device attached to Port 1. A record read request of 1-byte at Index 0 slot 10 would return the current IO-Link port active status.

Reading partial PDI data via record read request is supported. For an instance, an IO-Link device that supports 32-bytes PDI data is connected to IO-Link Port 5. A record read request of 32-bytes at Index 0 returns the whole 32-bytes of PDI data. Another record read request of 4-bytes at Index 28 returns the last 4-bytes of the PDI data. This provides flexibility in being able to get only the interested data from a large PDI data block.

The IO-Link master returns an error if a record read request contains an invalid index, such as index is out of the range of module's input data.

### **11.2.2. IO-Link Device Information as Record Data**

When an IO-Link device is connected, IO-Link Master automatically sends ISDU requests to the device to collect common device information. This information, called IO-Link Device Information is available as a record data at index 1000 of the IO-Link module. The following table shows the structure of the IO-Link Device Information structure. All Integer fields are in big-endian format.

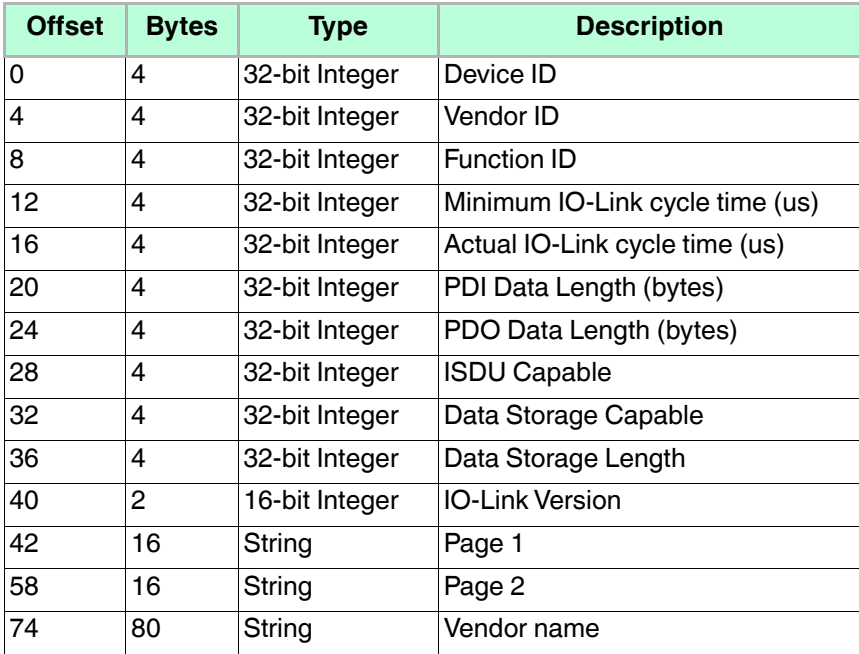

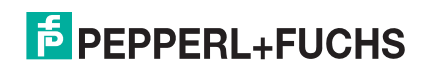

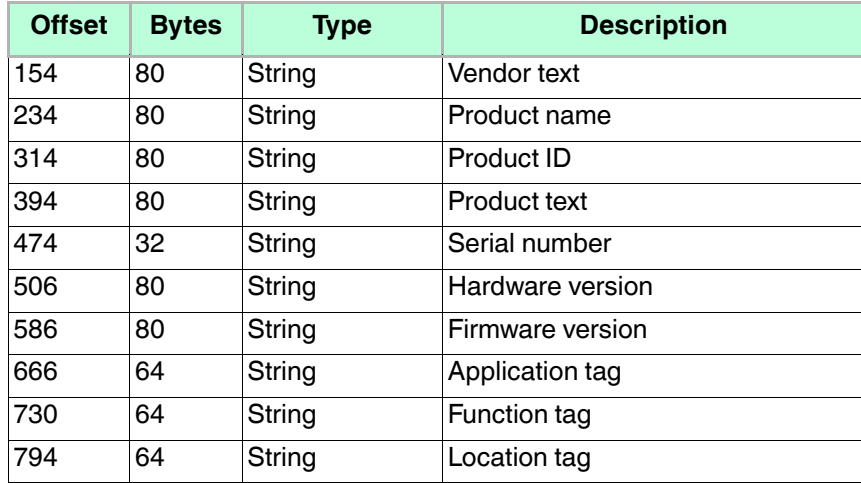

*Note: To read the IO-Link Device Information, the target area of read instruction must be big enough to hold the entire device information (858 bytes).*

*Not all fields are supported by all IO-Link devices. The unsupported fields will be filled with zeros.*

### **11.2.3. Using the SFB52 RDREC**

To use the SFB52 **RDREC**, specify the index of the requested module in **INDEX**. Specify the maximum number of bytes you want to read in **MLEN**. The selected length of the target area **RECORD** should have at least the length of **MLEN** bytes.

**TRUE** on output parameter **VALID** verifies that the data record has been successfully transferred into the target area **RECORD**. In this case, the output parameter **LEN** contains the length of the fetched data in bytes.

The output parameter **ERROR** indicates if a data record transmission error has occurred. In this case, the output parameter **STATUS** contains the error information.

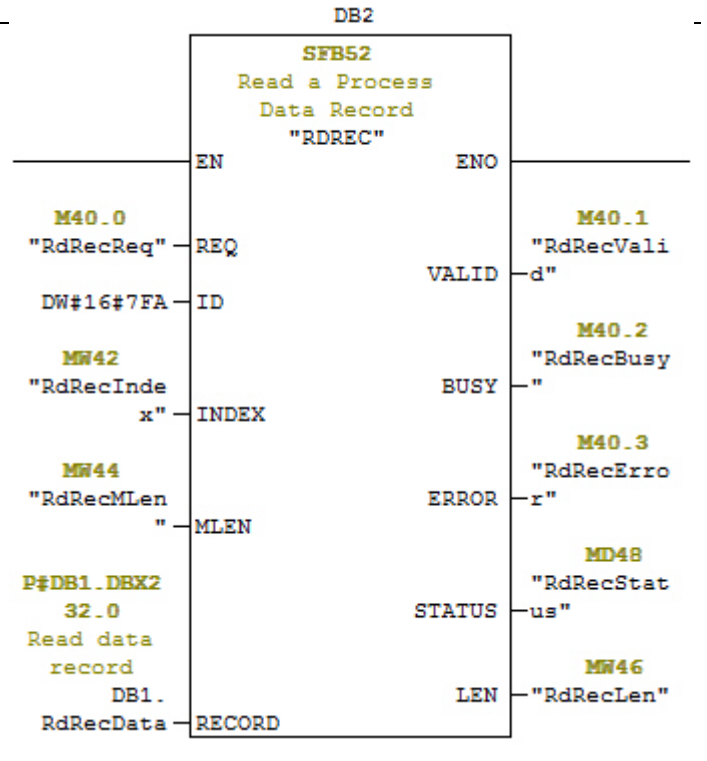

*SFB52 Read a Process Data Record*

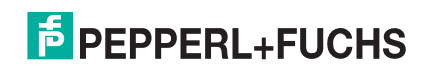

# **11.3. Read and Write ISDU with the FB IOL\_CALL**

The function block **IOL\_CALL** represents the conversion of the communication standardized for the IO-Link technology to and from IO-Link devices. The IO-Link master supports the **IOL\_CALL** function block. It can be used to access an ISDU of an IO-Link device.

The **IOL\_CALL** function block and the library description are available at http:// support.automation.siemens.com/WW/view/en/82981502.

To use **IOL\_CALL** function block, do the following:

- 1. Set **CAP** to 255.
- 2. Specify **PORT** to be the IO-Link port number (1 to 8) at which the IO-Link device is connected.
- 3. Set **IOL\_INDEX** and **IOL\_SUBINDEX** to be the index and subindex of the requested ISDU. **RECORD\_IOL\_DATA** requires the full specification of the DB parameters, i.e. **P#DB1.DBX0.0** byte 232.

The target area **RECORD\_IOL\_DATA** must have enough available bytes to hold the requested ISDU block up to 232 bytes.

4. Set **RD\_WR** to 0 for read and 1 for write. For write, also specify the length of the data to be written in **LEN**. A positive edge on **REQ** starts the **IOL\_CALL** request.

**BUSY** is set to 1 when the **IOL\_CALL** request is in progress. Once completed, **DONE\_VALID** is set to 1 if there was no error. Otherwise, **ERROR** is set and **STATUS** and **IOL\_STATUS** contain the error information. For the remainder of the **IOL\_CALL** function block parameters and complete error information, refer to the **IOL\_CALL** library description.

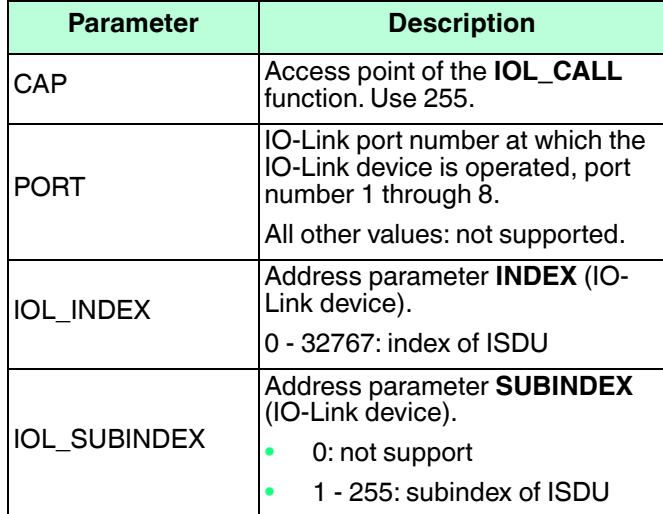

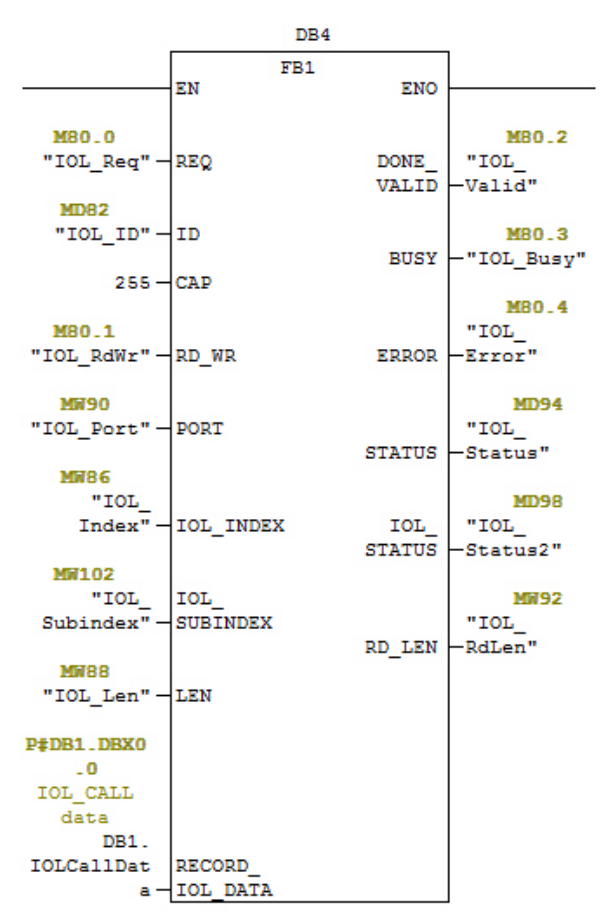

*IOL\_CALL Function Block*

The **IOL\_CALL** function block has a 20 seconds timeout value. If the request takes longer than 20 seconds, the process is aborted and a timeout error is returned. The IO-Link master also has a timeout value for **IOL\_CALL** request. The default timeout value is 20 seconds. It can be changed through the web page (**Configuration | PROFINET IO**).

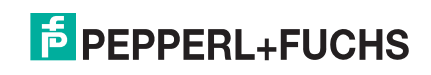

### **11.3.1. Using the IO-Link Library In the TIA Portal**

Use the following procedure to use the IO-Link library in the TIA Portal.

1. Download the IO-Link library from Siemens: http://support.automation.siemens.com/WW/view/en/ 82981502.

For TIA Portal V13, download the **Archive\_IO\_LINK\_CALL.zip** archive.

For STEP 7 V5.5 and V14, download **82981502\_IO\_LINK\_Library\_V3.1**.

- 2. Unzip the library to a working directory.
- 3. Configure the TIA Portal project.
	- a. Create a new or open an existing TIA Portal project.
	- b. Configure the PLC, Pepperl+Fuchs gateway and all the IO-Link ports.
	- c. Compile and download the project.
	- d. Make sure that everything is working as expected.
- 4. Take a note of the hardware identifier of the IO-Link module, which will be used to access IO-Link device ISDU.

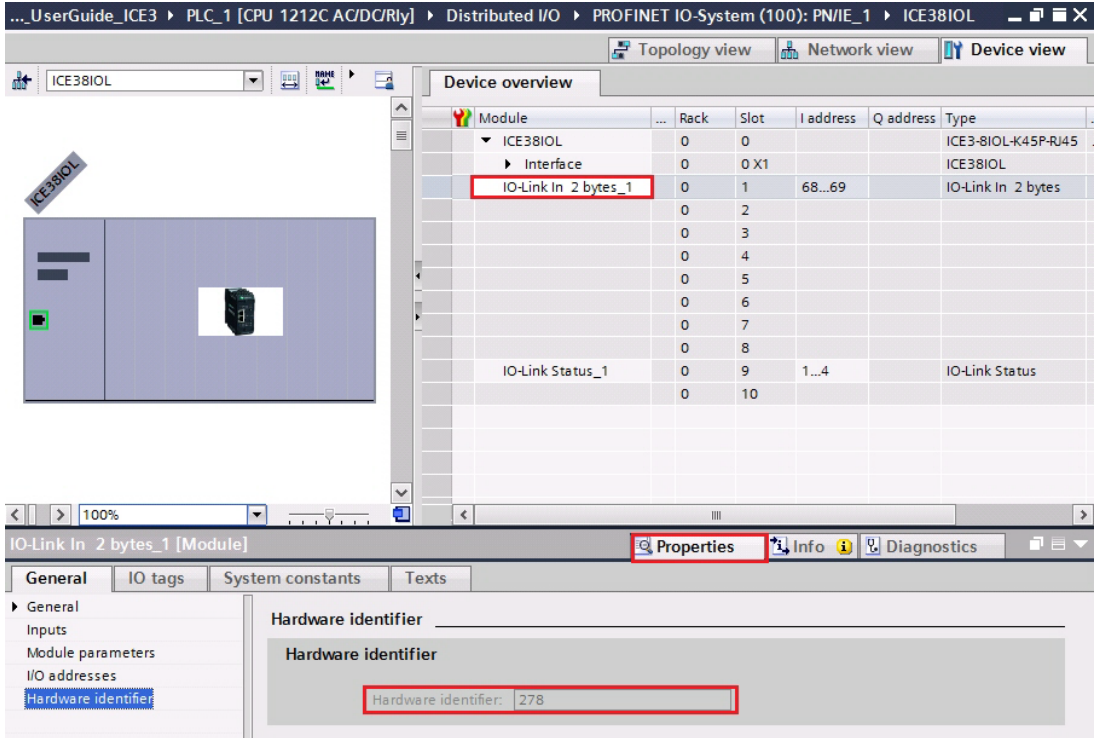

- 5. Open the IO-Link library.
	- a. In TIA Portal, click the **Open global library** button on the **Libraries** tab.
	- b. Navigate to the above working directory, where the IO-Link library was unzipped.
	- c. Select the **IO\_LINK\_V13.al13** and click **Open**. Depending on the version of TIA Portal, the library may need to be upgraded.

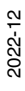

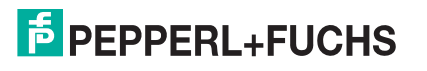

d. After opened, there should be an **82981502\_IO\_LINK\_xxx** library. **IO\_LINK\_CALL\_1200 V 2.2.0** is the one that will be used.

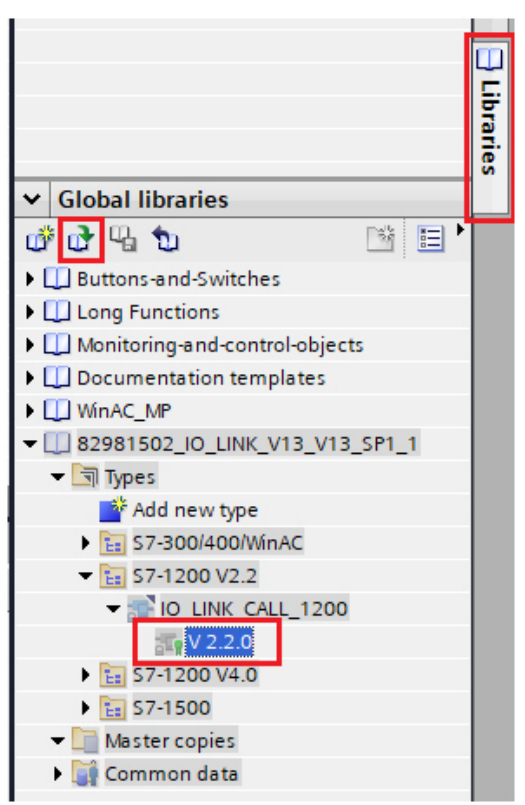

6. Create tags and data block by going to **PLC tags**, create some tags that will be used as the parameters of **IO\_LINK\_CALL**.

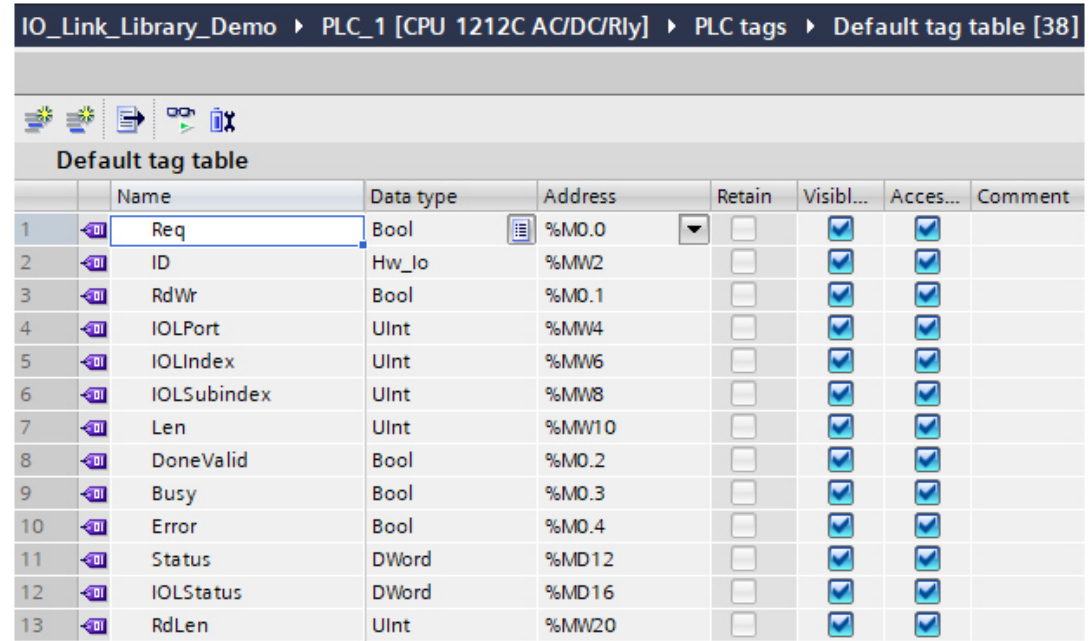

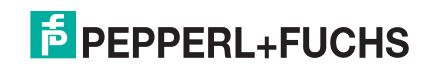

7. Add a new data block and create a 232-byte array, which will be used to store the ISDU data.

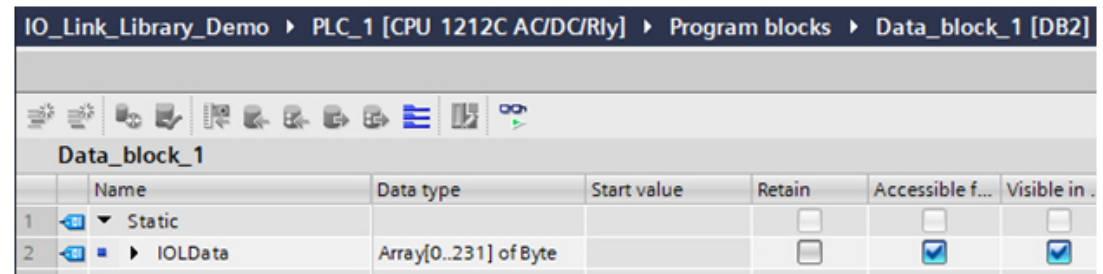

- 8. Insert **IO\_LINK\_CALL**.
	- a. Open the **Main** block.
	- b. From the Global libraries, select **82981502\_IO\_LINK\_xxx | Types | S7-1200V2.2 | IO\_LINK\_CALL\_1200 | V2.2.0** and insert it into a new network.
	- c. Enter the parameters using the above tags. Enter **255** for the parameter CAP.
	- d. Compile and download the project.

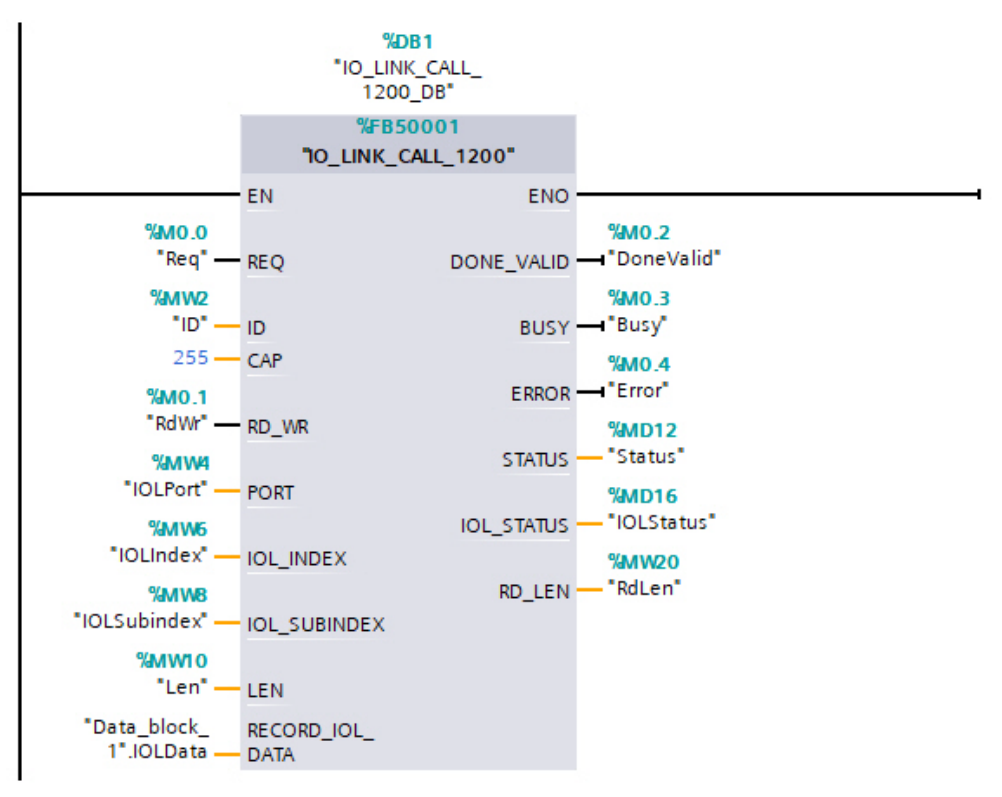

- 9. Test **IO\_LINK\_CALL**.
	- a. Create a new watch table and enter the parameters of **IO\_LINK\_CALL**.
	- b. Click the **Monitor all** button to start monitoring all tags.
	- c. Enter the hardware identifier of the IO-Link module as the modify value of tag ID.
	- d. Enter the IO-Link port number (1 based), index, subindex, and length of the requested ISDU as the modify value of the corresponding tags.

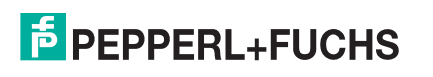

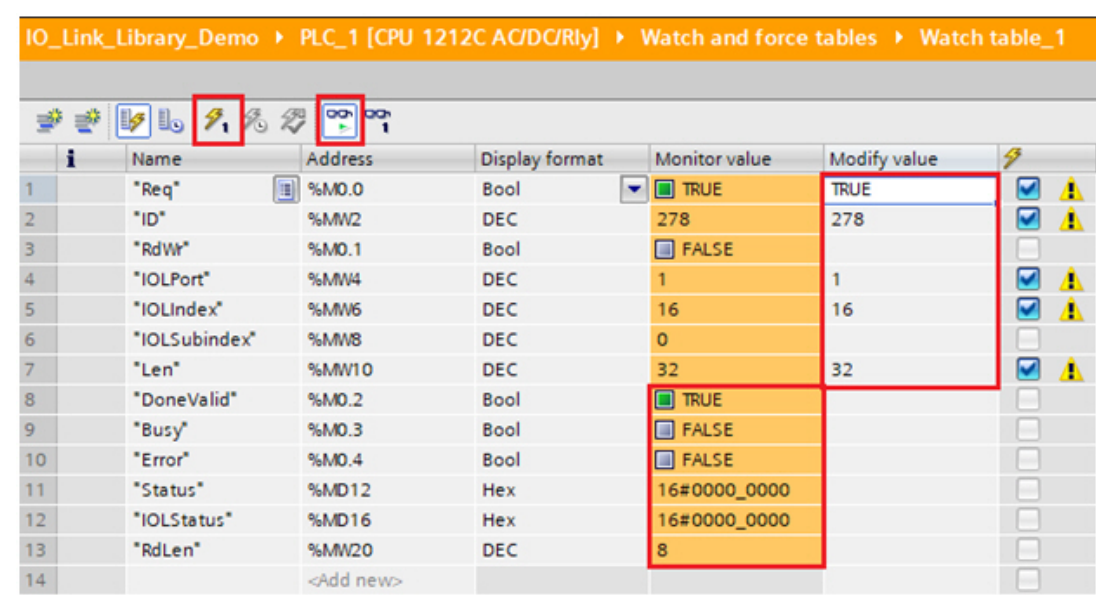

e. Finally set the **Req tag** to be true and click the **Modify once** button.

10. The **IO\_LINK\_CALL** is trigged on the positive edge of parameter REQ.

Once completed, check the value of tag **DoneValid**, **Busy**, **Error**, **Status**, **IOLStatus**, and **RdLen**. If the ISDU request was completed successfully, the **DoneValid** should be true. The **RdLen** contains the number of bytes returned. The actual data is stored in **Data\_block\_1.IOLData**.

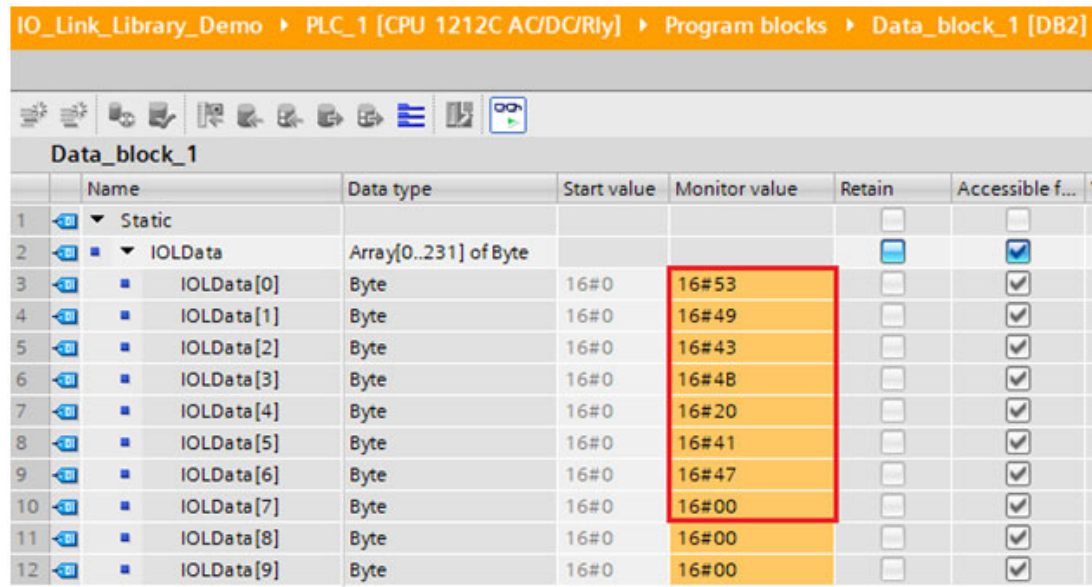

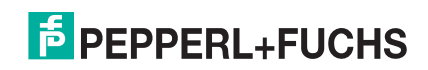

# **11.4. Diagnostic Alarm**

Events from IO-Link master and IO-Link devices are mapped to PROFINET alarms and channel diagnostics according to the IO-Link on *PROFINET Working Document Version 13.4.2015* with some modifications.

### **11.4.1. IO-Link Event Mapping Overview**

IO-Link events are mapped into **PROFINET Alarms and Channel Diagnostics** using the following table. Each appearing IO-Link event (mode Coming) results in adding channel diagnostics. Each disappearing IO-Link event (mode Going) results in removing channel diagnostics. IO-Link events that have mode Single will be mapped to PROFINET process alarm.

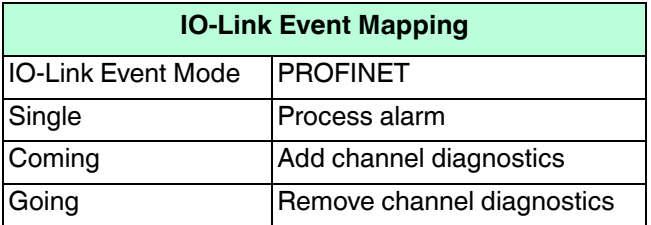

In addition, only IO-Link events that have the type of Error or Warning are mapped to PROFINET channel diagnostics. Type Message IO-Link events are not mapped.

### **11.4.2. IO-Link EventCode Mapping**

IO-Link events that are generated by IO-Link devices (remote events) are mapped to PROFINET diagnostics using **ChannelErrorType** 0x500 and0x501.

- For an **EventCode** that is between 0x0000 and 0x7FFF, **ChannelErrorType** 0x500 is used. The **EventCode** is directly mapped to **ExtChannelErrorType**.
- For an **EventCode** that is between 0x8000-0xFFFF, **ChannelErrorType** 0x501 is used. The **EventCode** is mapped to **ExtChannelErrorType** with the MSB set to 0.
- For IO-Link events that are generated by IO-Link master (local events), **ChannelErrorType** 0x502 is used. **EventCode** is directly mapped to **ExtChannelErrorType**.

The following table summaries how IO-Link **EventCode** is mapped to PROFINET diagnostics.

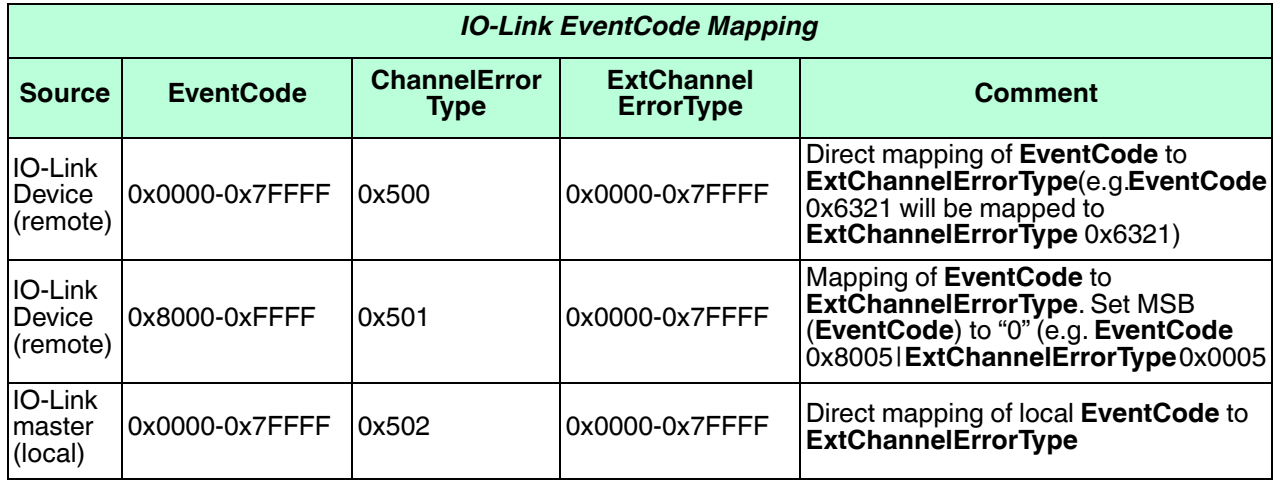

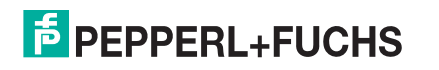

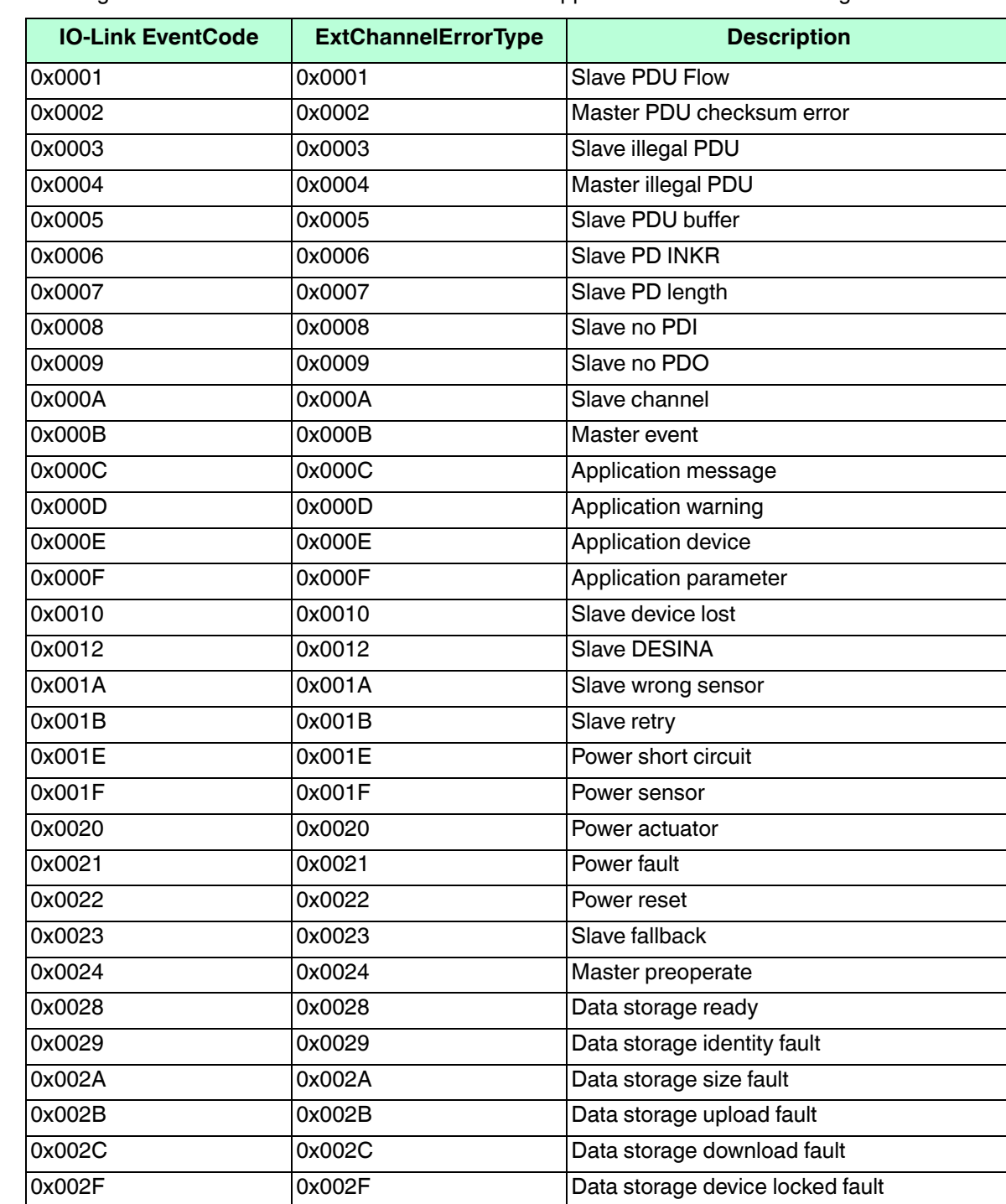

The following table lists some of the **EventCode** that the Pepperl+Fuchs IO-Link master generates.

The following images show a *Slave device lost* event that was available in the diagnostics when an IO-Link device was disconnected from an IO-Link port. In the figure, Slot 2 means that the device was connected to IO-Link Port 2. The event will be removed from the diagnostics when the device is reconnected to the same IO-Link port.

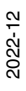

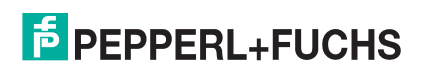

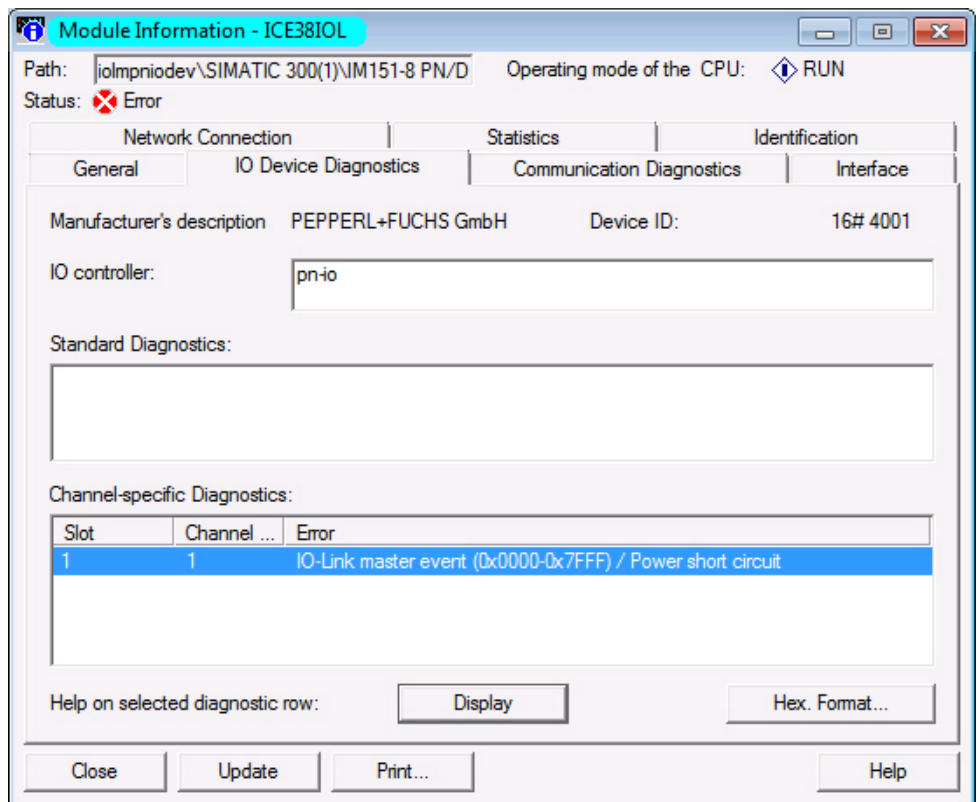

*STEP 7 V5.5: IO-Link Events Through PROFINET Channel Diagnostics*

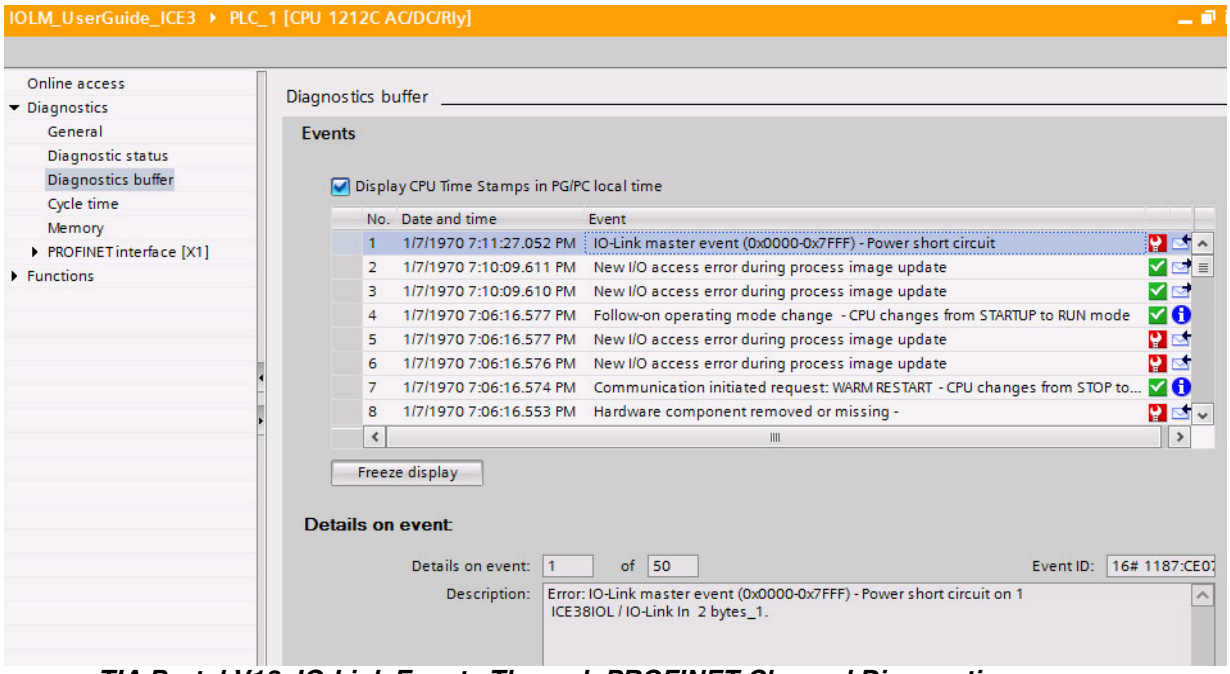

*TIA Portal V13: IO-Link Events Through PROFINET Channel Diagnostics*

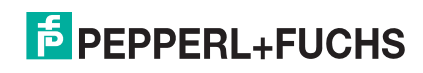

# **12. Modbus/TCP Interface**

This chapter contains the following topics:

- *[Modbus Function Codes](#page-168-0)* on Page 168
- *[Modbus Address Definitions](#page-168-1)* on Page 168
- *[Multiple Port Process Data \(PDI/PDO\) Access via Modbus/TCP](#page-171-0)* on Page 171
- *[Modbus Read/Write Example](#page-171-1)* on Page 171

### **12.1. Overview**

The IO-Link master features both a Slave-mode and Master-mode Modbus/TCP interface. Slave mode:

- Read access to the Process Data Input (PDI) and Process Data Output (PDO) data blocks for each IO-Link port
- Write access to the PDO data block for each IO-Link port
- Write access to send ISDU requests to each IO-Link port
- Read access to ISDU responses from each IO-Link port
- Read access to the Port Information Block for each IO-Link port

#### Master mode:

- Read access to the Process Data Input (PDI) for each IO-Link port
- Write access to the PDO data block for each IO-Link port

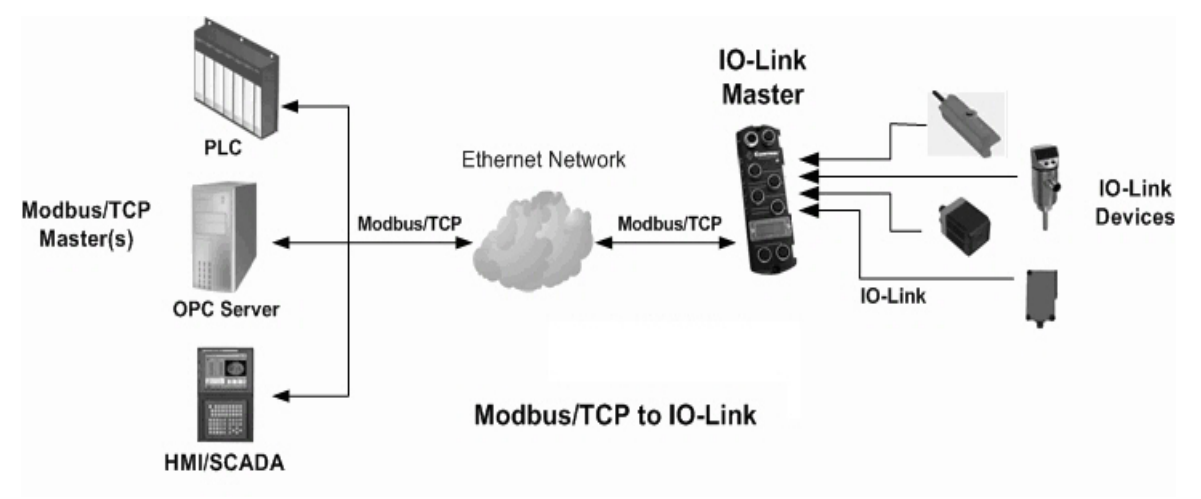

The Modbus interface is disabled by default. To enable Modbus/TCP:

- 1. Click **Configuration | Modbus/TCP**.
- 2. Click the **EDIT** button in the **Modbus/TCP Configuration** table and select **enable** in the **Modbus Enable** drop box.

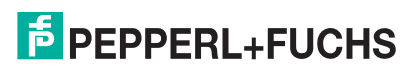

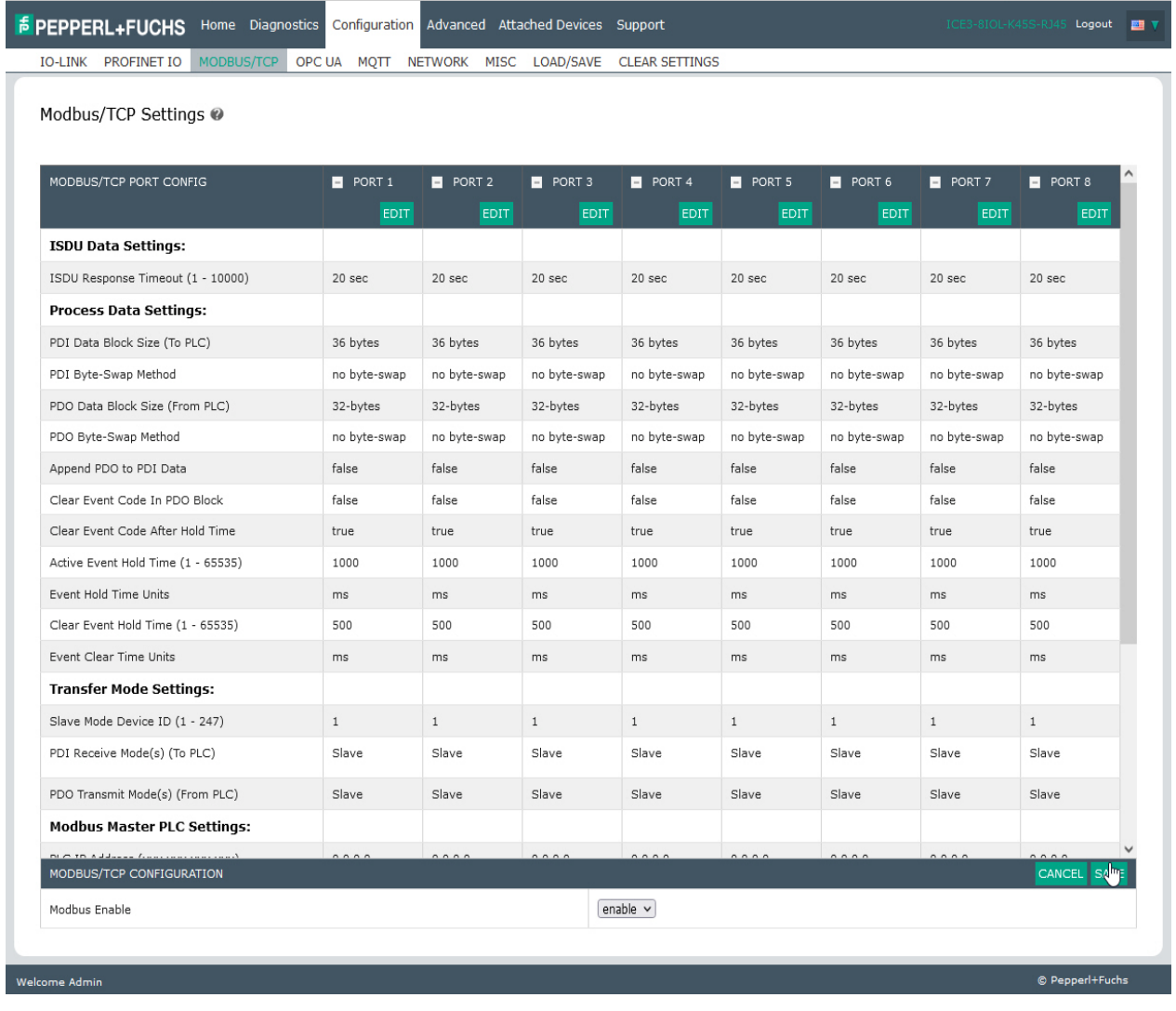

#### *Note: IO-Link master supports up to 64 Modbus/TCP connections.*

3. Click the **SAVE** button.

Refer to *[Modbus/TCP Functionality Descriptions](#page-173-0)* on Page 177 for detailed information about process data block descriptions, event handing, and ISDU handling.

- *[Output Process Data Block Description](#page-175-0)* on Page 179
- *[Output Process Data Block Description](#page-175-0)* on Page 179
- *[Output Process Data Block-16 Bit \(INT\) Data Format](#page-176-0)* on Page 180
- *[Event Handling](#page-177-0)* on Page 181
- *[ISDU Handling](#page-182-0)* on Page 186
- 2022-12

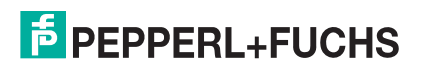

# <span id="page-168-0"></span>**12.2. Modbus Function Codes**

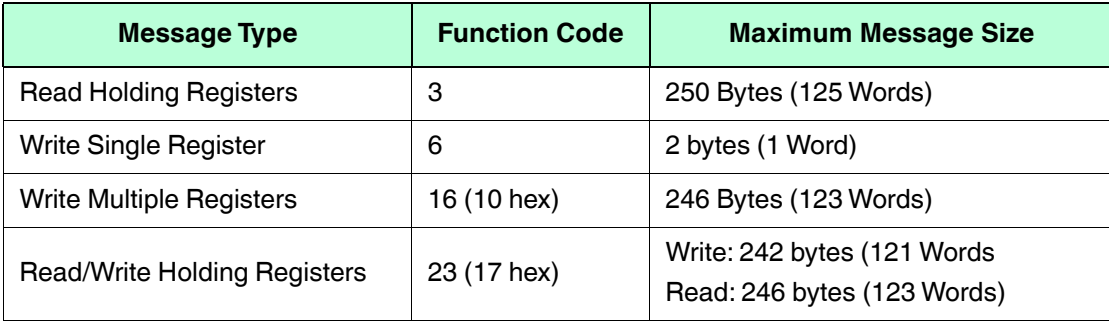

This table shows the supported Modbus function codes.

## <span id="page-168-1"></span>**12.3. Modbus Address Definitions**

The address definitions for the Modbus/TCP interface are shown in the following table.

*Note: Addresses are listed in Base 1 and you must subtract 1 from each number if using Base 0 addressing.*

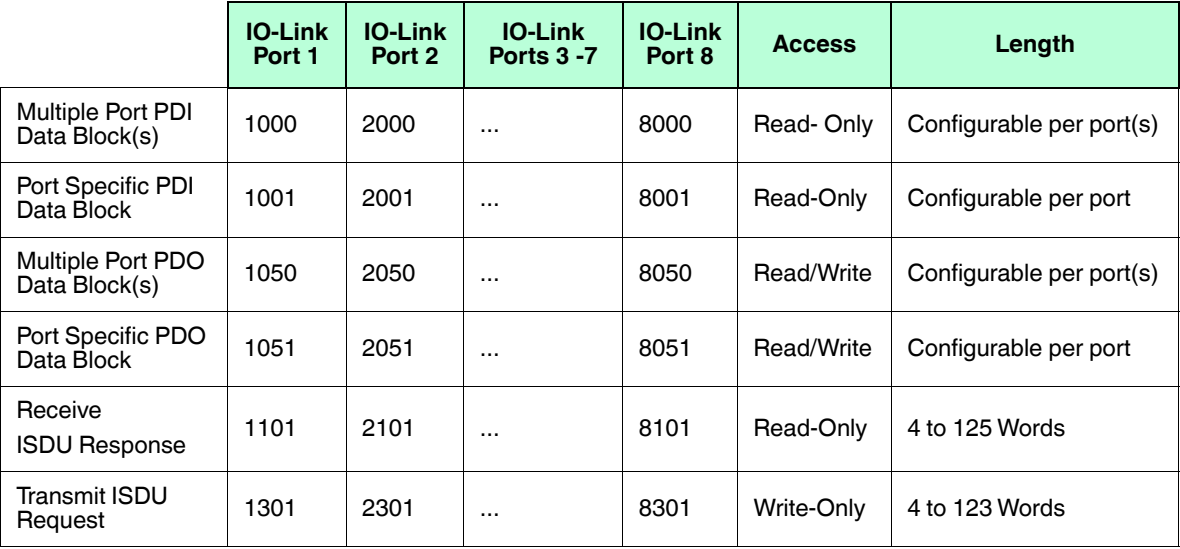

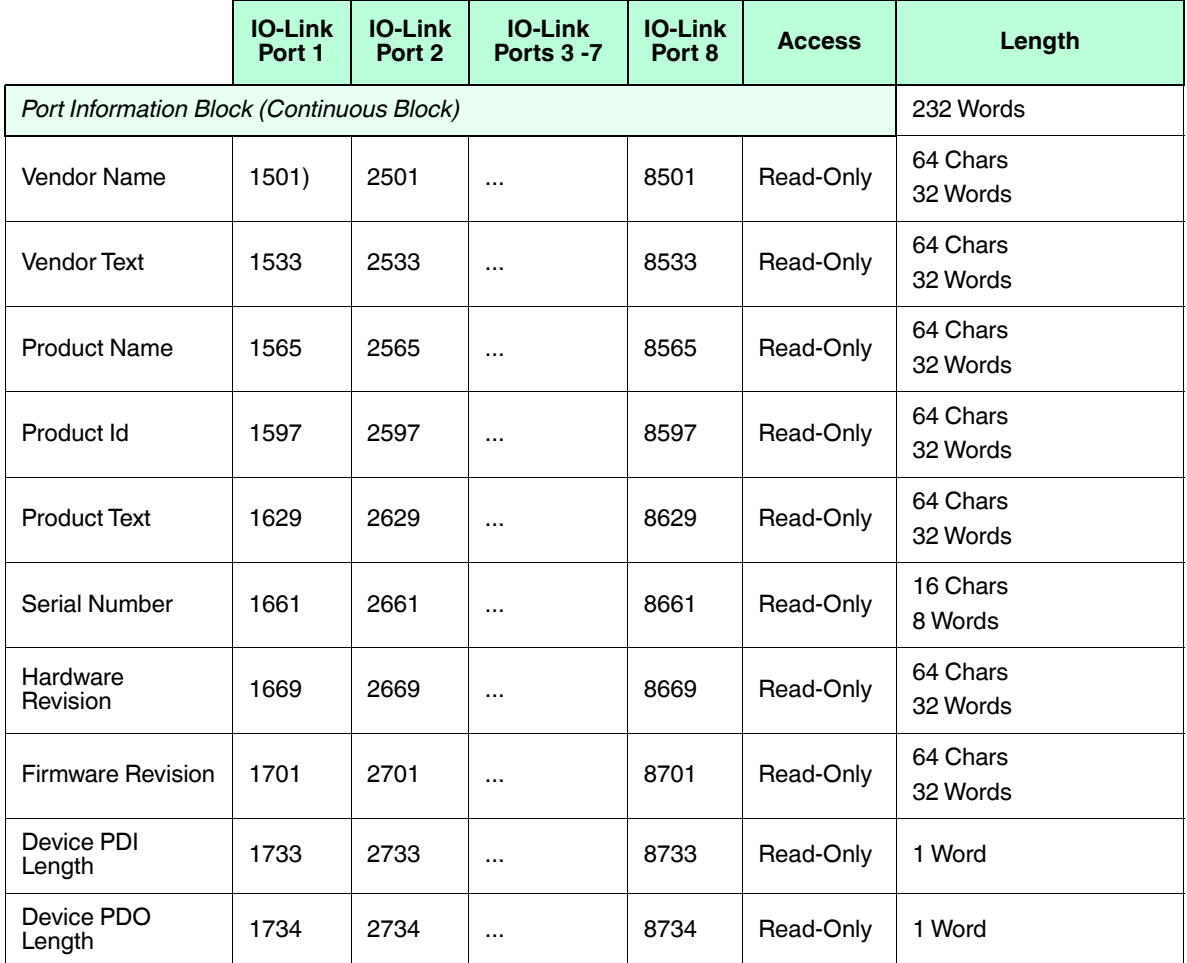

# **12.4. Port Configuration Block**

The following table illustrates the Modbus port configuration block. For more information, refer to *[Modbus](#page-171-1)  [Read/Write Example](#page-171-1)* on Page 171.

*Note: Subtract 1 from each address if you are using Base 0 addressing (i.e. 1000 becomes 999, 8050 becomes 8049, etc.*

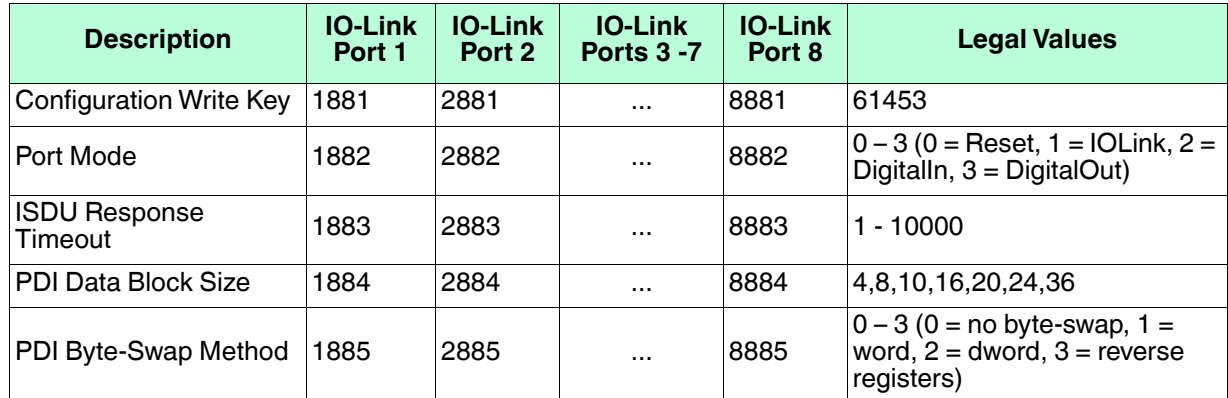

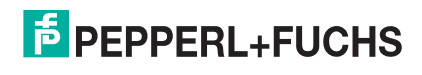

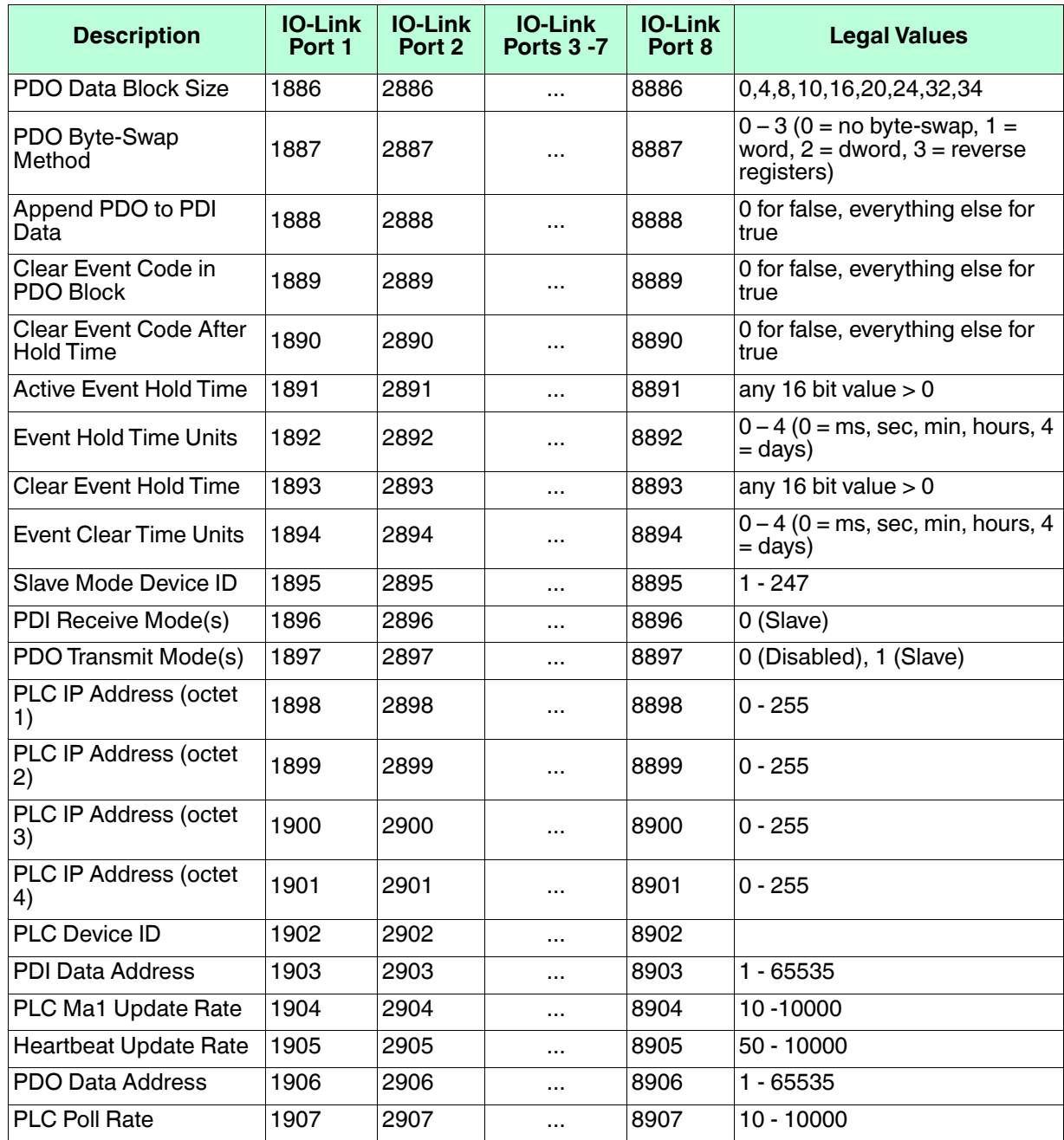

## <span id="page-171-0"></span>**12.5. Multiple Port Process Data (PDI/PDO) Access via Modbus/TCP**

The PDI and PDO data for multiple ports can be received or transmitted by one message. For example, below you can see that the Modbus request is in Base1 and is for Address 1000 (Multiple Port PDI) and request for 54 words (128 bytes) which is enough for three ports (assuming each port is configured for 36 bytes of data (36 bytes \* 3 = 108 bytes = 54 words)). Note that there is no sensor attached for Port 2.

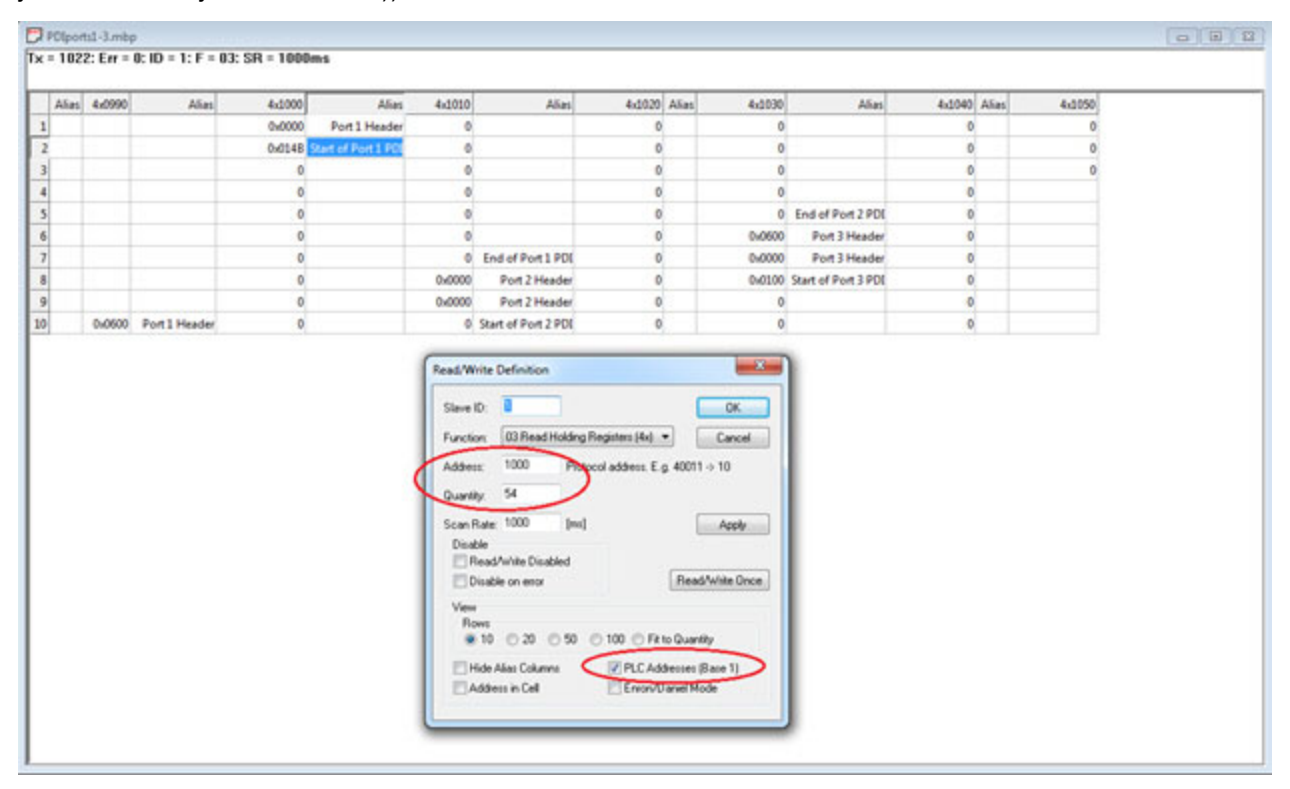

To receive and transmit process data for eight ports, it may be necessary to adjust the size of the PDI/PDO data blocks. The maximum read in Modbus is 125 words (250 bytes) and the maximum write is 123 words (246 bytes). If each port is configured for 36 bytes of PDI, you can read all of the PDI from ports 1-6 (36 bytes \* 6 = 216 bytes) plus 34 out of the 36 bytes of port 7's PDI. Similarly, if you want to write PDO for multiple ports in one message, if each port is configured for 32 bytes of PDO, you can write PDO for 7 ports in one message (32 bytes \* 7 = 224 bytes). A partial write for port 8 is not supported because partial writes of PDO are not allowed (only partial reads of PDI/PDO are allowed)

### <span id="page-171-1"></span>**12.6. Modbus Read/Write Example**

This section explains more about writing configuration data to the IO-Link Master. The example image from Modbus Poll can be adapted for use with your PLC.

### **12.6.1.Modbus Configuration Data**

There are 27 two-byte registers to provide data. It is not required to provide data for all fields. For example, you can set the **Quantity** field to 10 and not write the last 17 registers worth of Modbus configuration data.

The first register is a **Write key** that must be set to decimal 61453. If it is not set to that value then the configuration data will not be written.

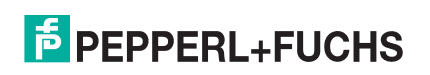

The second register is for the **IOLink config** field that sets the **Port Mode**. Any value other than the defined values are rejected and a message appears in the Modbus diagnostics.

- 0 = **Reset**
- 1 = **IOLink**
- 2 = **DigitalIn**
- 3 = **DigitalOut**

The remainder of the two-byte registers are for the Modbus configuration values displayed in the Web UI. The fields are expected to be in the same order as you see in the Web UI:

- ISDU Response Timeout
- PDI Data Block Size
- PDI Byte-Swap Method and so forth

When providing data, if the field is a number, like **PDO Data Block Size**, **Active Event Hold Time**, etc. then provide that value. If the field is not numeric, such as **PDI Byte-Swap Method** then provide an integer correlating to your choice in the Web UI drop-down menu. For example:

#### **PDI Byte-Swap Method**

- $0 = no$  byte-swap
- $1 =$  word (16 bit) byte-swap
- $2 =$  dword (32 bit) byte-swap
- $3$  = reverse registers

Remember, this is the exact order of those choices on the Web UI. Lastly, if the field is true/false, use a 0 for false and  $a$  1 for true.

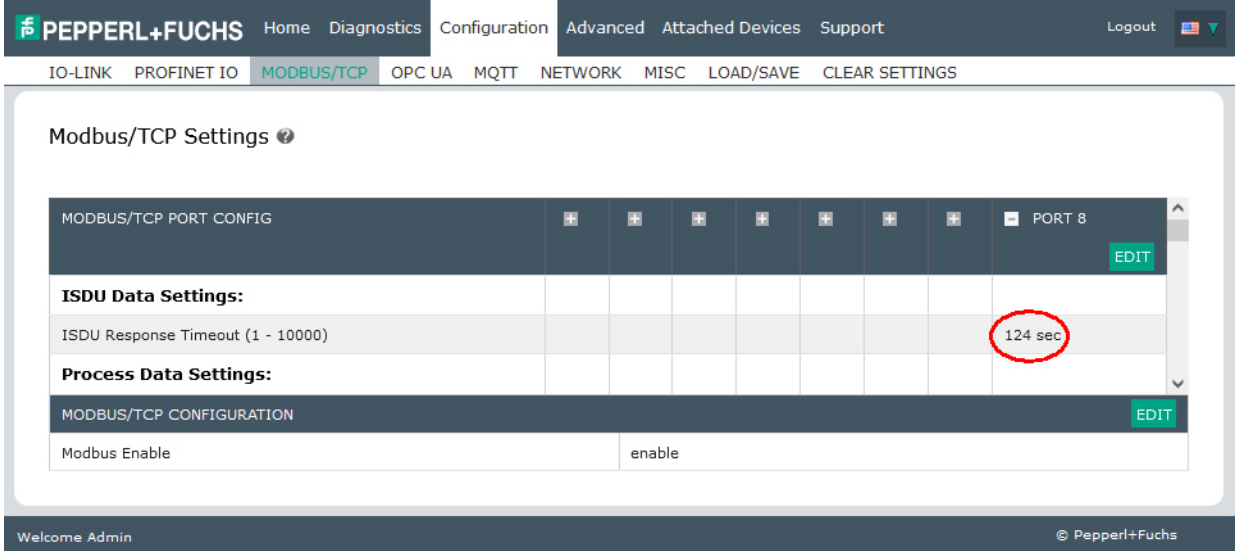

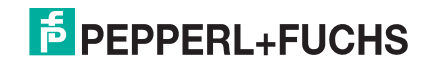

# <span id="page-173-0"></span>**13. Modbus/TCP Functionality Descriptions**

This chapter discusses the following for Modbus/TCP:

- *[Process Data Block Descriptions](#page-173-1)*
- *[Event Handling](#page-177-1)* on Page 181
- *[ISDU Handling](#page-182-1)* on Page 186

# <span id="page-173-1"></span>**13.1. Process Data Block Descriptions**

This subsection discusses the following:

- *[Input Process Data Block Description](#page-174-0)* on Page 178
- *[Output Process Data Block Description](#page-175-1)* on Page 179

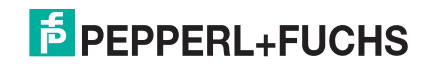

### <span id="page-174-0"></span>**13.1.1. Input Process Data Block Description**

The following tables describe the Input Process Data Block.

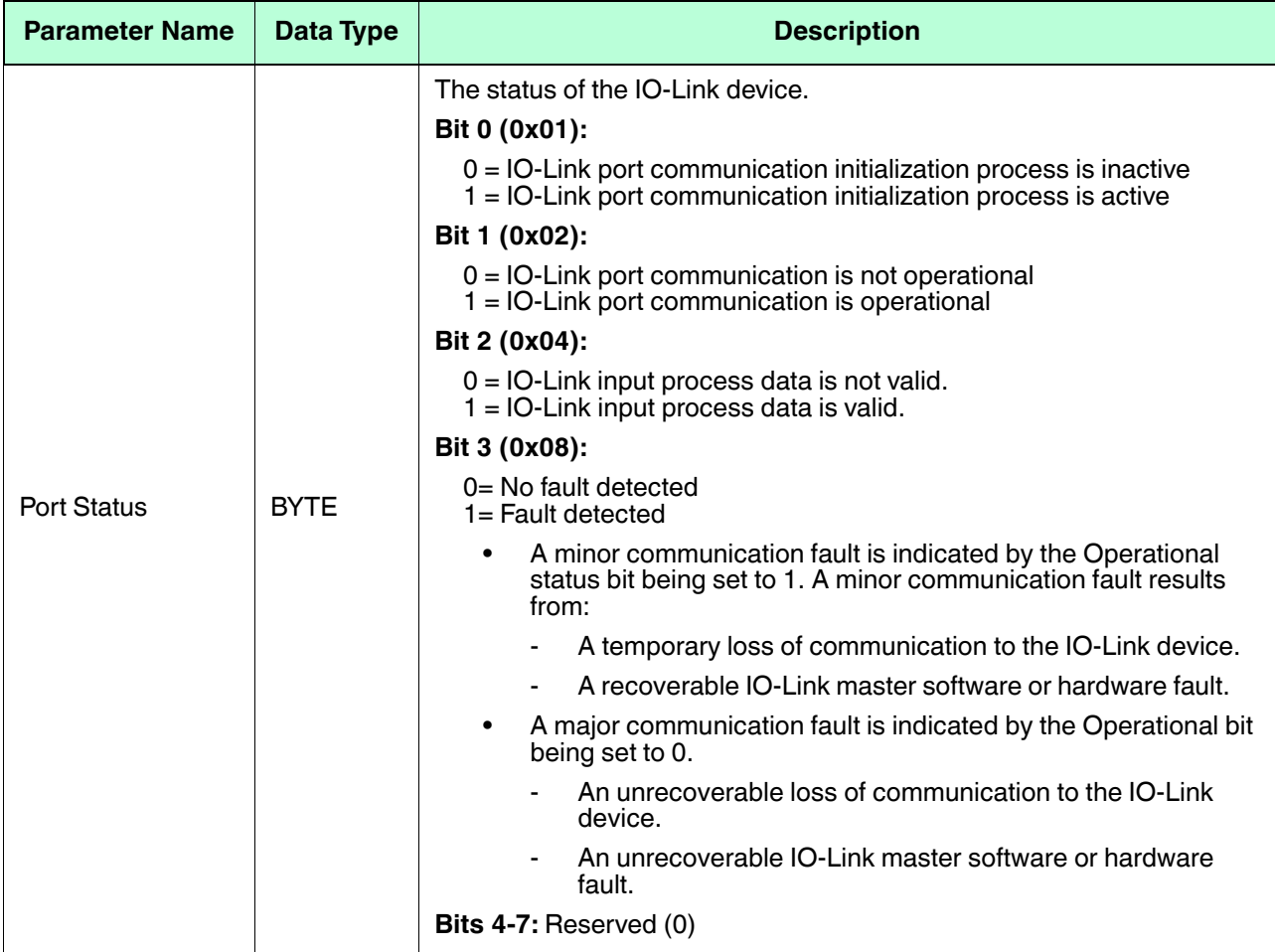

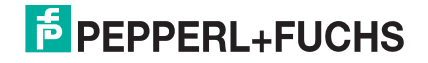

Process Data Block Descriptions | Output Process Data Block Description

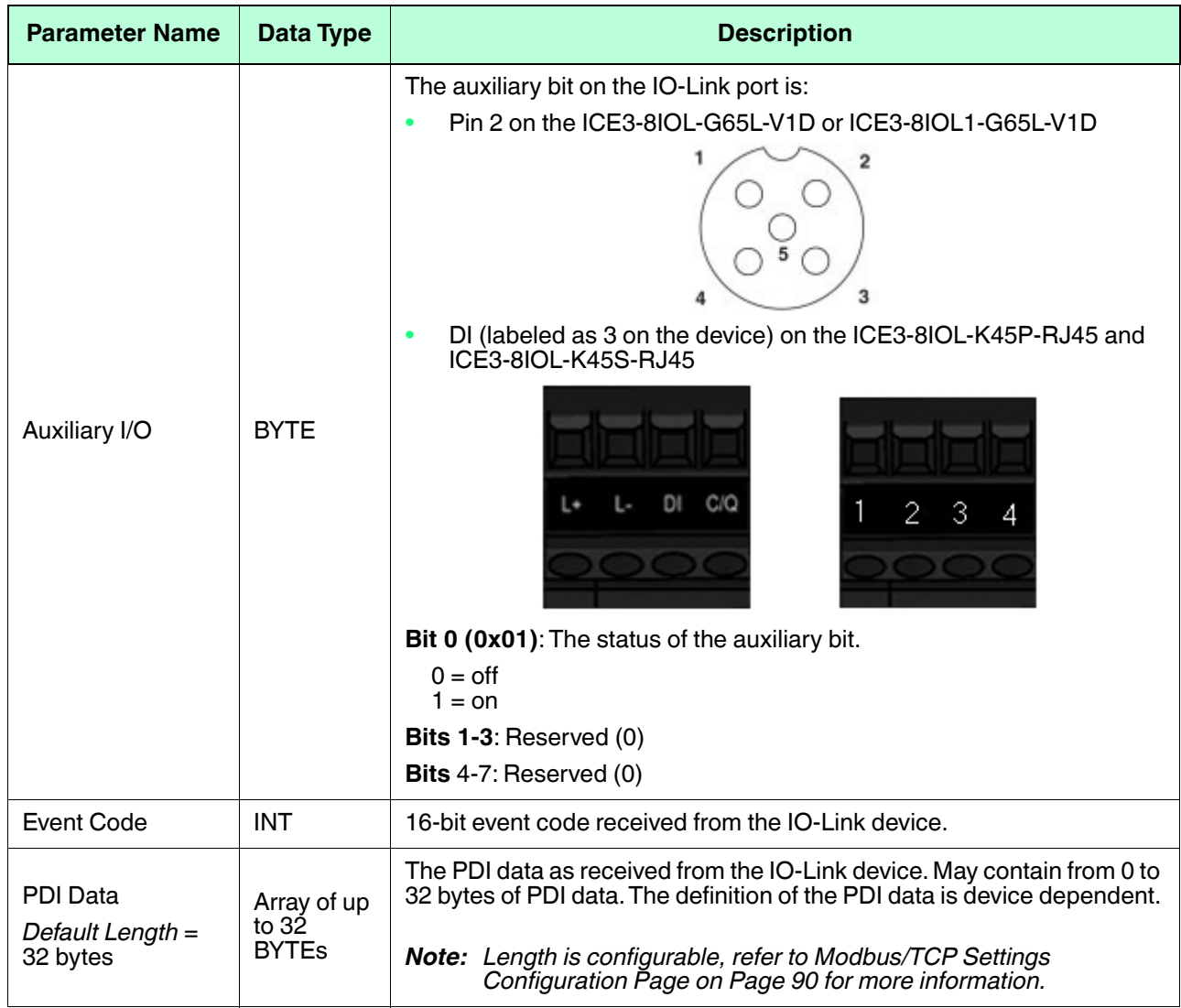

### <span id="page-175-1"></span><span id="page-175-0"></span>**13.1.2. Output Process Data Block Description**

The contents of the Output Process Data Block are configurable.

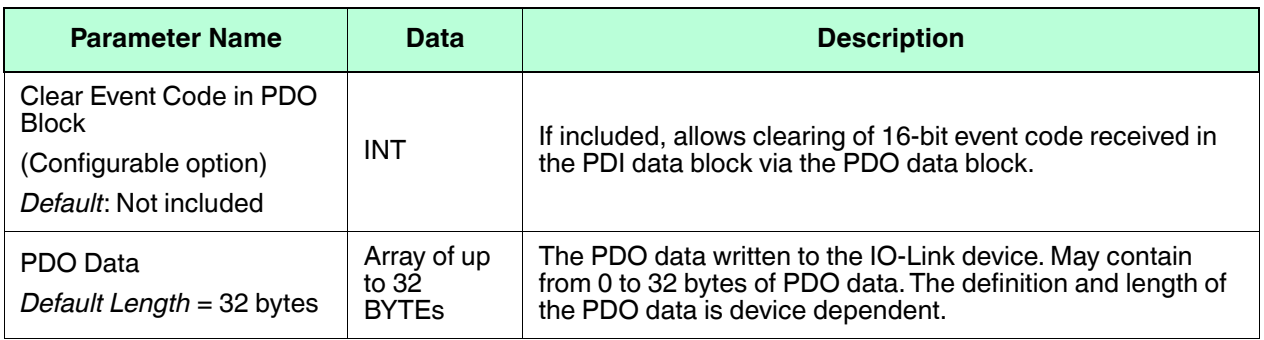

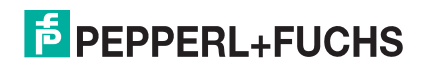

#### <span id="page-176-0"></span>**13.1.2.1. Output Process Data Block-16 Bit (INT) Data Format**

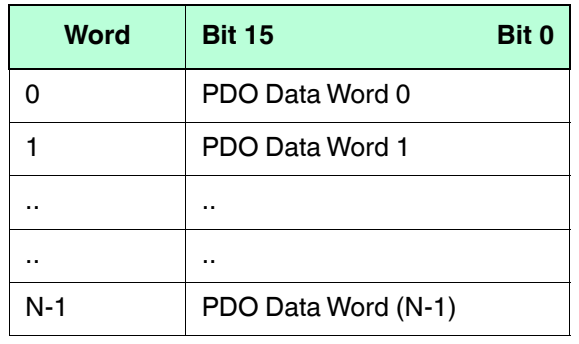

#### Without the **Clear Event Code in PDO Block** option selected:

With the **Clear Event Code in PDO Block** option selected:

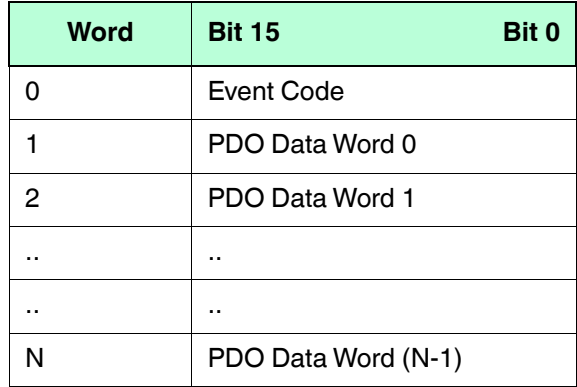

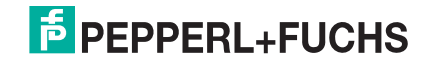

## <span id="page-177-1"></span><span id="page-177-0"></span>**13.2. Event Handling**

The IO-Link master event handling is designed to provide real-time updates of event codes received directly from the IO-Link device. The IO-Link event code:

- Is included in the second 16-bit word of the Input Process Data (PDI) block.
	- An active event is indicated by a non-zero value.
	- Inactive or no event is indicated by a zero value.
- Two methods are provided to clear an event:
	- Enable the *Clear Event After Hold Time* option.
	- The IO-Link master keeps, or holds, the active event code in the PDI block until the configured *Active Event Hold Time* has passed.
	- The IO-Link master then clears the event code in the PDI block and waits until the *Clear Event Hold Time* has passed before including another event code in the PDI block.
	- Enable the *Clear Event In PDO Block* option.
		- The IO-Link master monitors the PDO block received from the PLC.
		- The IO-Link master expects the first entry of the PDO block to indicate an event code to be cleared.
		- If there is an active event code in the PDI block and the PDO block also contains the same event code, the event code is cleared in the PDI block.
		- The IO-Link master then clears the event code in the PDI block and waits until the *Clear Event Hold Time* has passed before including another event code in the PDI block.
- The two methods can be used separately or together to control the clearing of events.

The next subsections illustrate the event clearing process for the various event configurations.

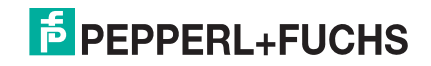

### **13.2.1. Clear Event After Hold Time Process**

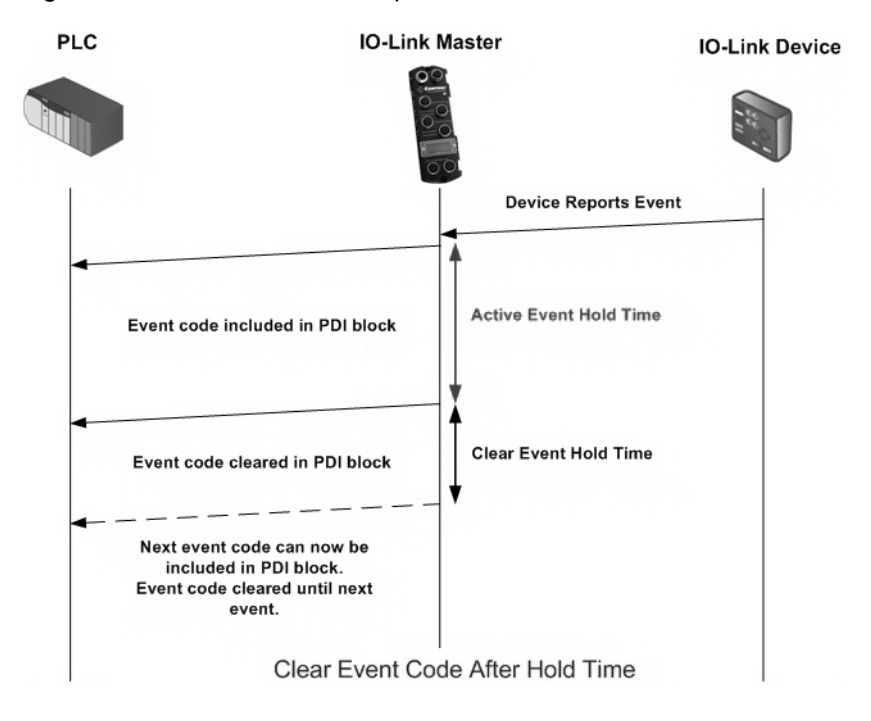

This illustrates clearing the event after the hold time process.

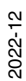

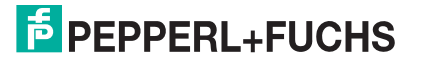

### **13.2.2. Clear Event in PDO Block Process**

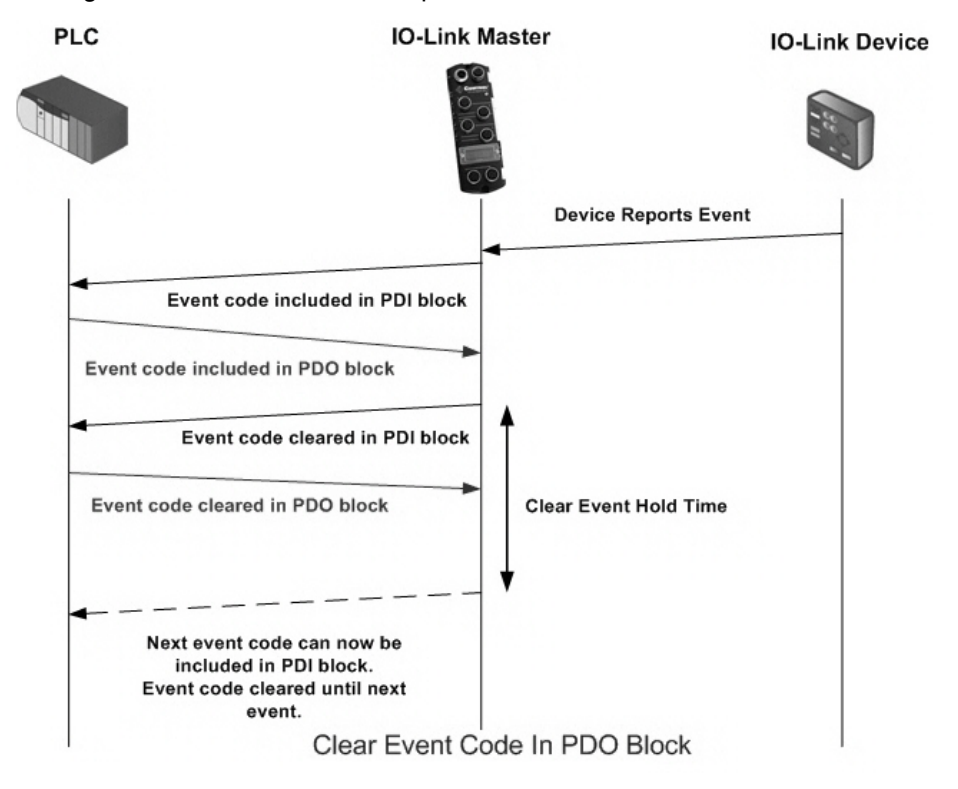

This illustrates clearing the event in the PDO block process.

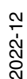

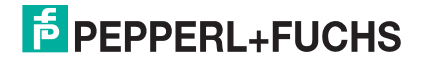
#### **13.2.3. Clear Event Code in PDO Block and Clear Event After Hold Time Process-PDO Block First**

This illustrates clearing the event code in the PDO block and clearing the event after the hold time process with the PDO block first.

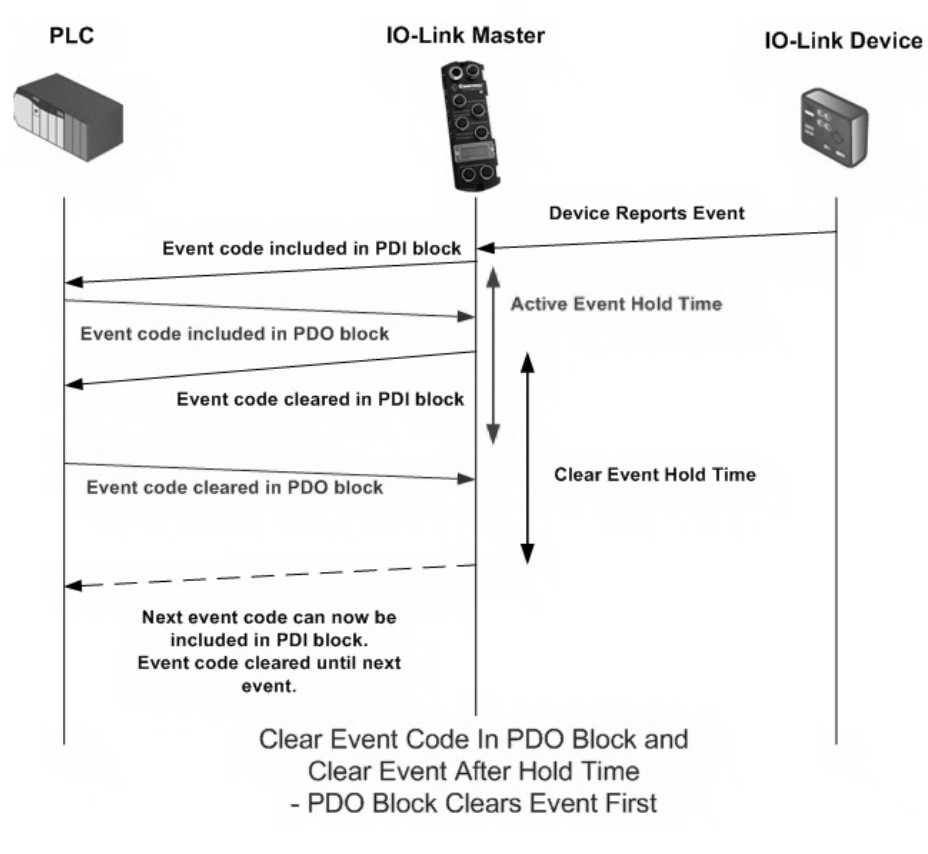

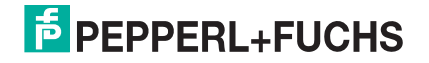

#### **13.2.4. Clear Event Code in PDO Block and Clear Event After Hold Time Process-Hold Time Expires**

This illustrates clearing the event code in the PDO block and clearing the event after the hold time process with the hold time expired.

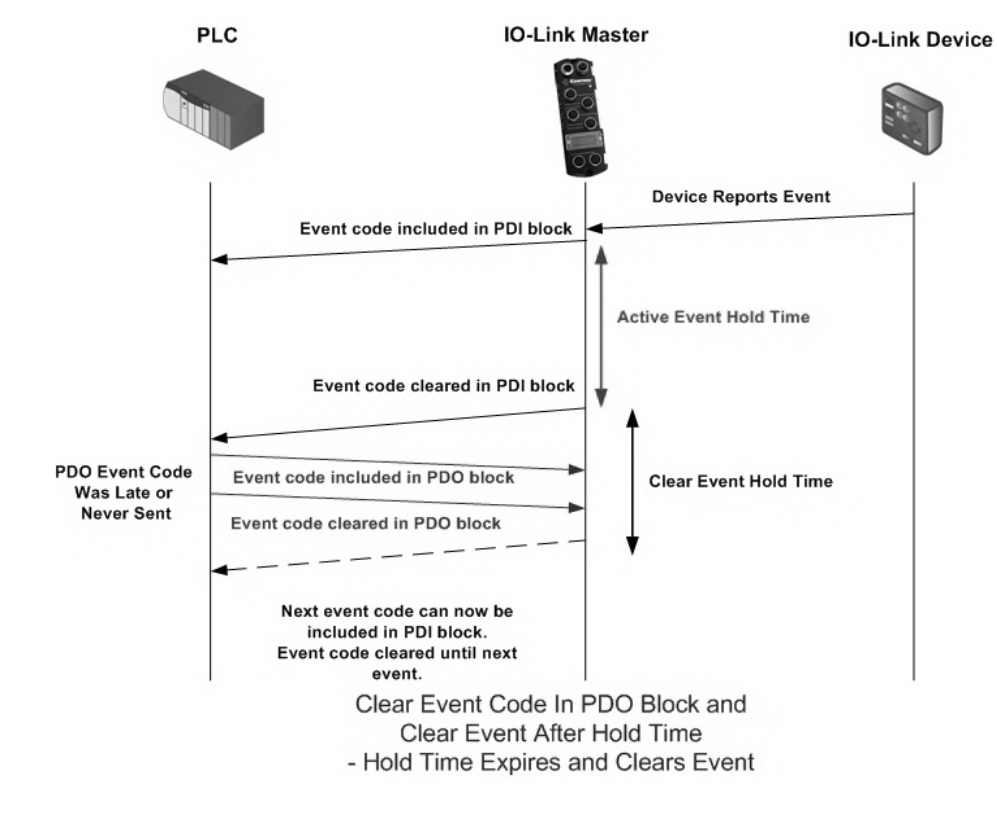

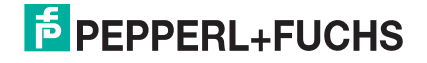

# **13.3. ISDU Handling**

The ISDU interface contains the following:

- An ISDU *request* may contain one or multiple individual ISDU read and/or write *commands*.
- Individual ISDU command based byte swapping capabilities.
- Variable sized command structures to allow access to wide range of ISDU block sizes.
- A single ISDU request may contain as many ISDU read and/or write commands as allowed by the industrial protocol payload. For example, if an industrial protocol provides up to 500 byte read/write payloads, then an ISDU request may contain multiple commands of various lengths that can total up to 500 bytes in length.

## **13.3.1. ISDU Request/Response Structure**

ISDU requests may contain a single command or multiple, nested commands. This subsection discusses the following:

- *[Single ISDU Command Request](#page-182-0)*
- *[Multiple ISDU Command Structure](#page-183-0)* on Page 187

#### <span id="page-182-0"></span>**13.3.1.1. Single ISDU Command Request**

This illustrates a single ISDU command request.

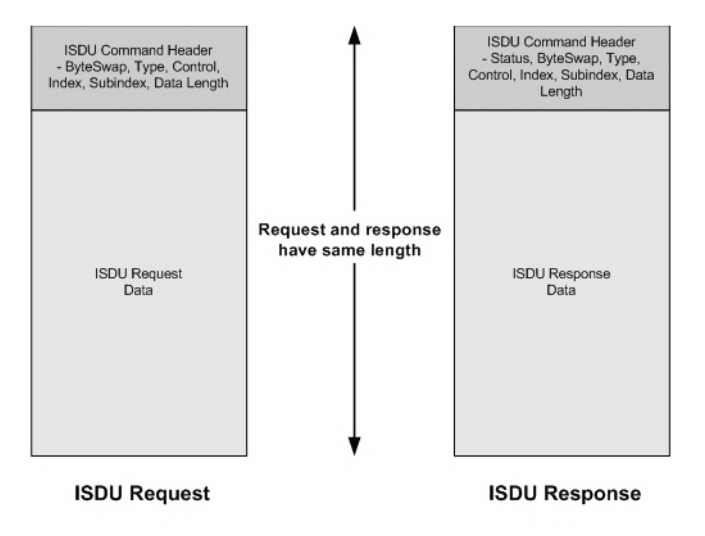

**Single Command ISDU Request/Response** 

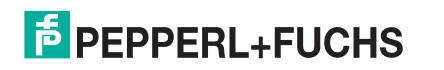

#### <span id="page-183-0"></span>**13.3.1.2. Multiple ISDU Command Structure**

ISDU requests with multiple commands may consist of commands of the same data size or commands with different data sizes. Multiple Command ISDU Request/Response of Different Data Lengths

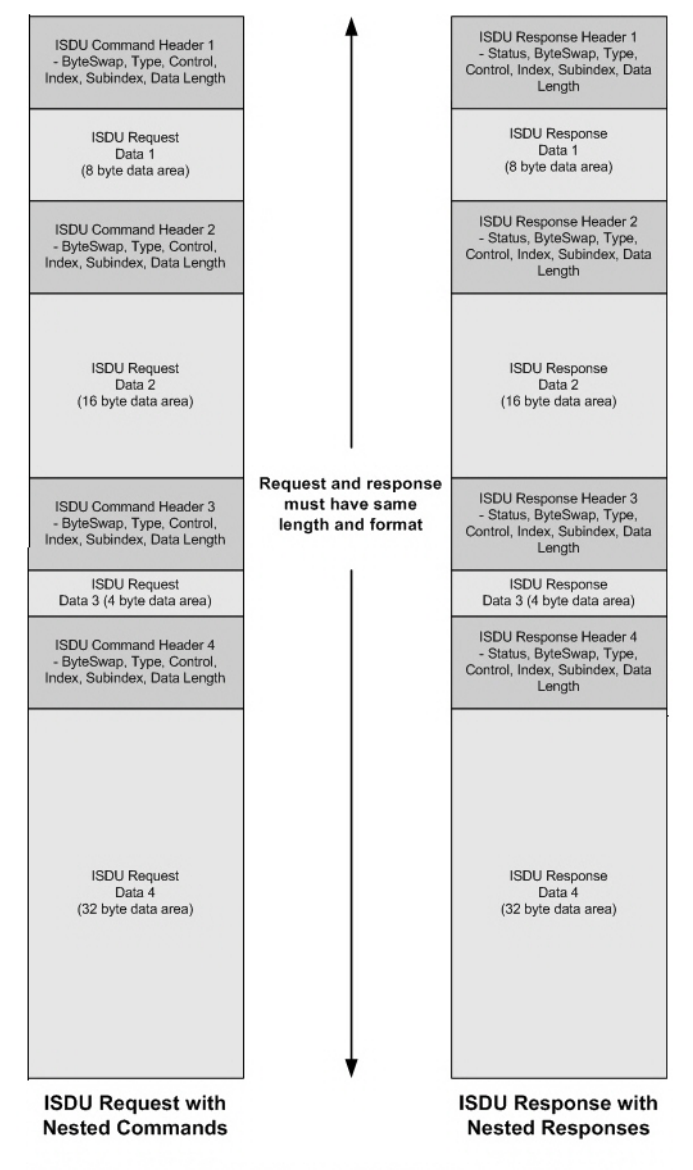

Example - Multiple Command ISDU Request/Response of Different Data Area Lengths

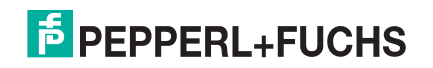

### **13.3.2. ISDU Request Message Format-From PLC to IO-Link master**

Write and read ISDU commands have the same message data format. Each ISDU request message is comprised of one or more commands. The command(s) can consist of either a series of nested commands or a single command.

A list of nested ISDU commands is terminated with either a control field of 0, (single/last operation), or the end of the message data.

In the following tables, these are the *common* choices for each field, which should illustrate a simple ISDU:

- Byte Swapping set this entire byte to 0
- RdWrControlType use a 1 or 2 for the lower nibble and a 0 for the upper nibble
- Index whichever you would like to use
- Subindex whichever you would like to use
- Datalength however many bytes you want to write or expect to read

#### **13.3.2.1. Integer (16-Bit Word) ISDU Request Command Format**

This table shows an integer (16 bit word) ISDU request command format with Modbus/TCP.

| <b>Name</b>                        | <b>Data Type</b> | <b>Parameter Description</b>                                                                                                    |
|------------------------------------|------------------|----------------------------------------------------------------------------------------------------|
| Byte Swapping /<br>RdWrControlType | <b>UINT</b>      | Provides the control, type and byte swapping of ISDU command<br>Bits 0-3, Type Field:<br>$0 = \text{NOP}$ (No operation)<br>$1 =$ Read operation<br>$2 = Write operation$<br>$3 = Read/W$ rite "OR"<br>$4 = Read/Write 'AND'$<br><b>Bits 4-7, Control Field:</b><br>$0 =$ Single/Last Operation (length can vary from to 1 to 232)<br>$1 =$ Nested batch command – fixed 4 byte data area<br>$2 =$ Nested batch command – fixed 8 byte data area<br>$3 =$ Nested batch command – fixed 16 byte data area<br>$4 =$ Nested batch command – fixed 32 byte data area<br>$5 =$ Nested batch command – fixed 64 byte data area<br>6 = Nested batch command - fixed 128 byte data area<br>$7 =$ Nested batch command – fixed 232 byte data area<br><b>Bits 8-11:</b><br>$0 = No$ byte swapping.<br>1= 16-bit (INT) byte swapping of ISDU data.<br>2= 32-bit (DINT) byte swapping of ISDU data.<br><b>Bits 12-15:</b><br>Set to zero, Unused. |
| Index                              | <b>UINT</b>      | The parameter address of the data object in the IO-Link device.                                                                                                    |
| Subindex                           | <b>UINT</b>      | The data element address of a structured parameter of the data<br>object in the IO-Link device.                                                                                                    |
| Datalength                         | <b>UINT</b>      | Length of data to read or write.<br>For nested batch commands, the data length can vary from 1 to the<br>fixed data area size.                                                                                                    |

<sup>2022-12</sup>

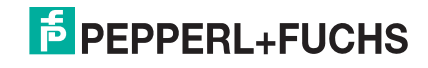

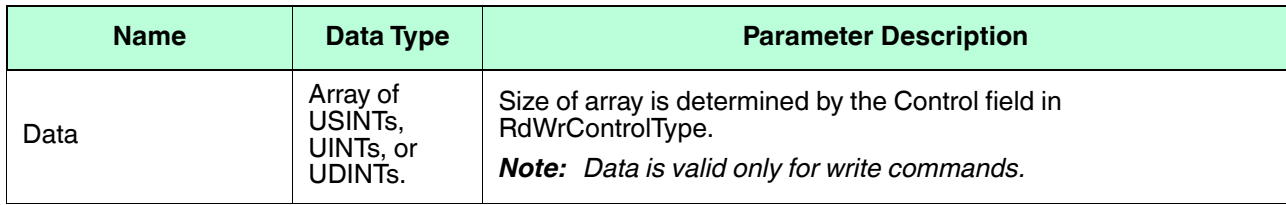

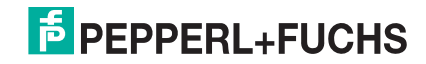

### **13.3.3. ISDU Response Message Format**

The ISDU responses have the same data format as requests with the only exception being the returned command status. Each ISDU response message is comprised of one or more responses to the single and/or nested command(s) received in the request.

#### **13.3.3.1. Integer (16-Bit Word) ISDU Response Command Format**

The following table shows an integer (16-bit word) ISDU response command format with Modbus/TCP.

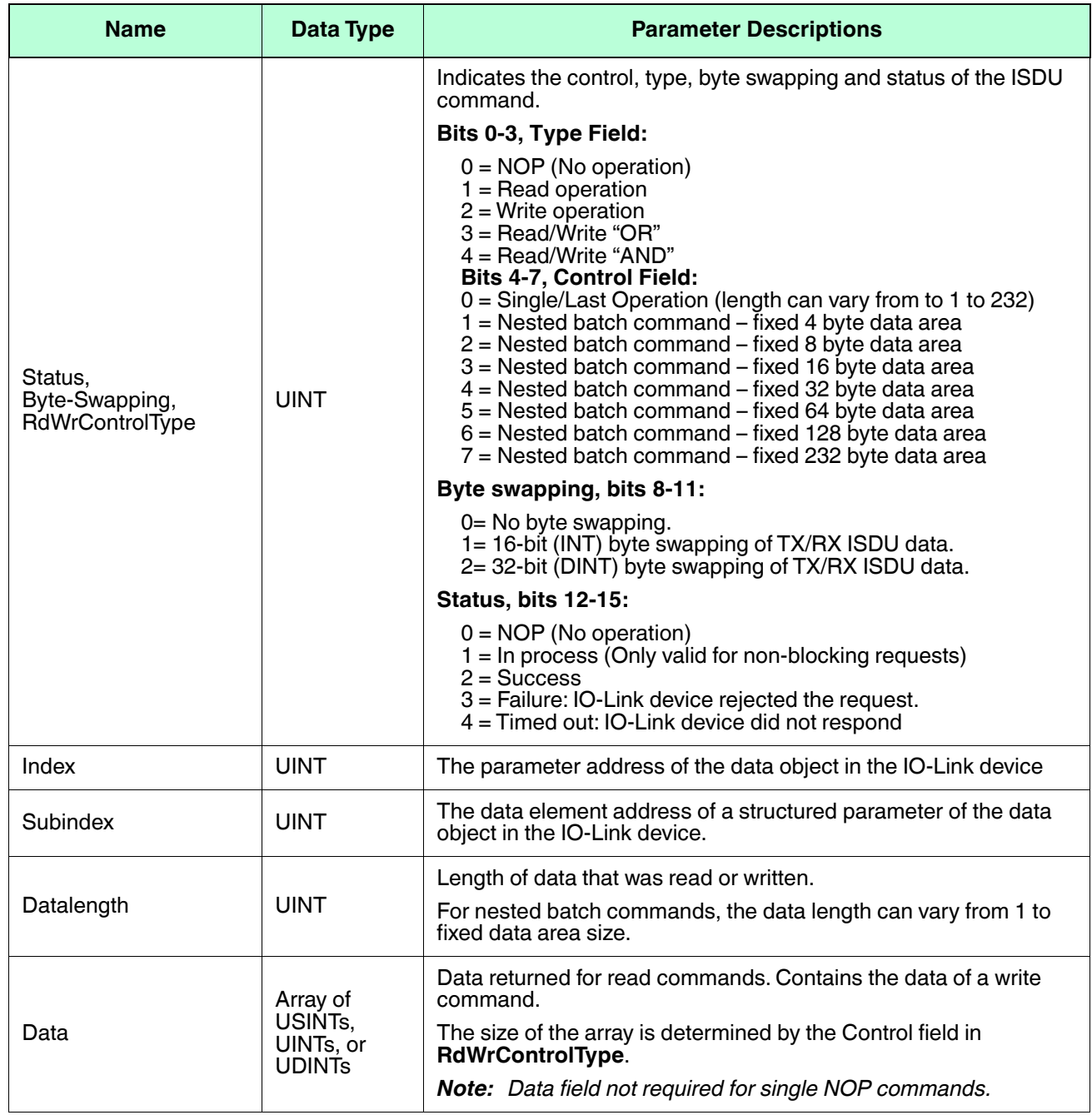

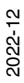

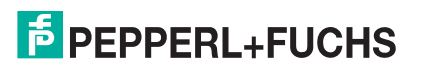

# **14. OPC UA Supporting Information**

# **14.1. OPC UA Server**

The IO-Link master is an OPC UA Server, which can support up to 8 connected clients. Client examples include:

- Inductive Automation Ignition
- Kepware KEPServerEX
- GE Proficy Operation Hub
- PTC ThingWorx
- Corporate MES systems
- Custom programs like python, C++, C#, etc.

Enabling the server connection in the IO-Link master web interface allows the connected clients to read PDI data from all ports and send PDO data to any port and read / write ISDU parameter data to any port. Writing PDO data has to be enabled on a per port basis and ISDU writes have to be enabled per protocol.

- Limitations on the OPC UA connection are 8 sessions and 16 instances
- Maximum Sampling Rate is 50ms
- Supported Authentication includes Anonymous, Username/Password and certificate
- Supported Security includes None, Basic256, Basic256Sha256 with sign, sign & encrypt

A client has to be setup to communicate to an OPC UA server – in general terms the client must first connect to the I/O block OPC UA endpoint which is the IP address and port number (if a non-standard port is used). The IO-Link master uses the standard port of 4840. Using Anonymous authentication and None for security is the simplest type of connection.

Having the respective IODD file loaded for an IO-Link device the process data (PDI and PDO) is parsed based on the IODD file and these variables are made available to OPC UA clients instead of just the raw data.

- Server Certificate Source: None, Default Web Server Certificate, Custom Certificate Below
- Server Certificate: Allows a user to load a X509 certificate for the ICE2/3 OPC UA server
- Server Private Key: Allows a user to load the private key for the ICE OPC UA server
- Client Authentication Certificate #1 and #2: Allows a user to load 2 separate client authentication certificates

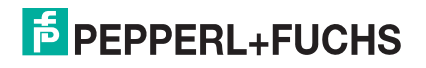

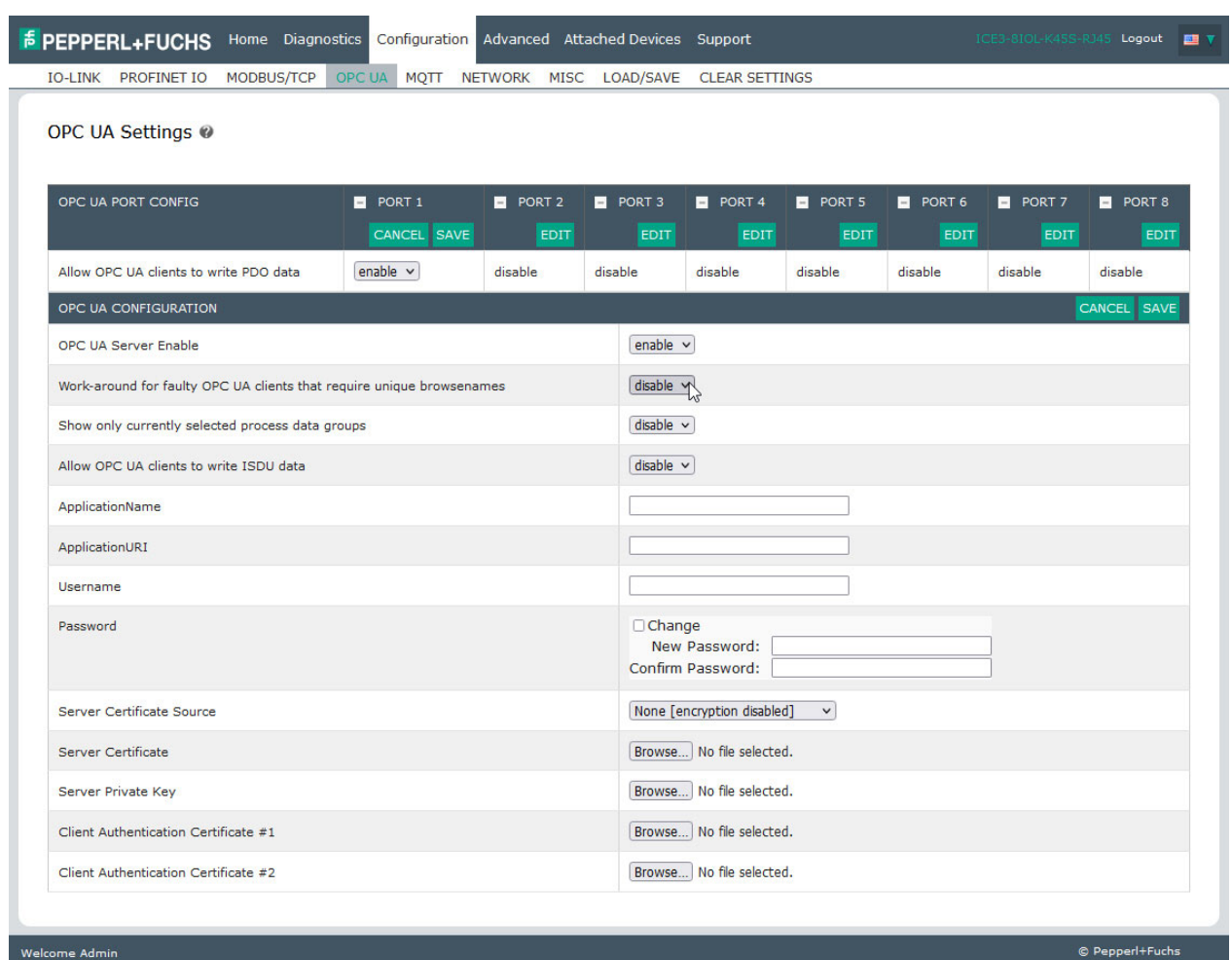

Refer to *[OPC UA Settings Configuration Page](#page-95-0)* on Page 96 for more information.

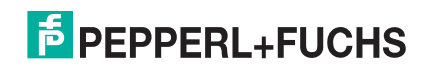

### **14.1.1.PDI Data**

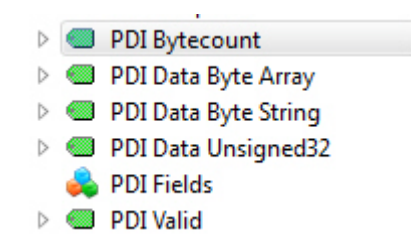

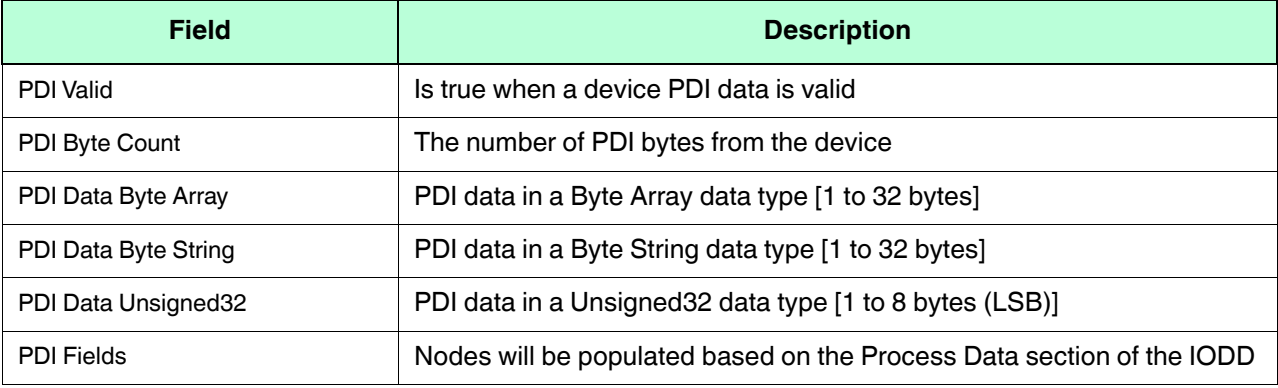

### **14.1.2.PDO Data**

- P & PDO Bytecount
- PDO Data Boolean
- **D @** PDO Data Byte Array
- PDO Data Byte String
- PDO Data Unsigned32
- PDO Fields

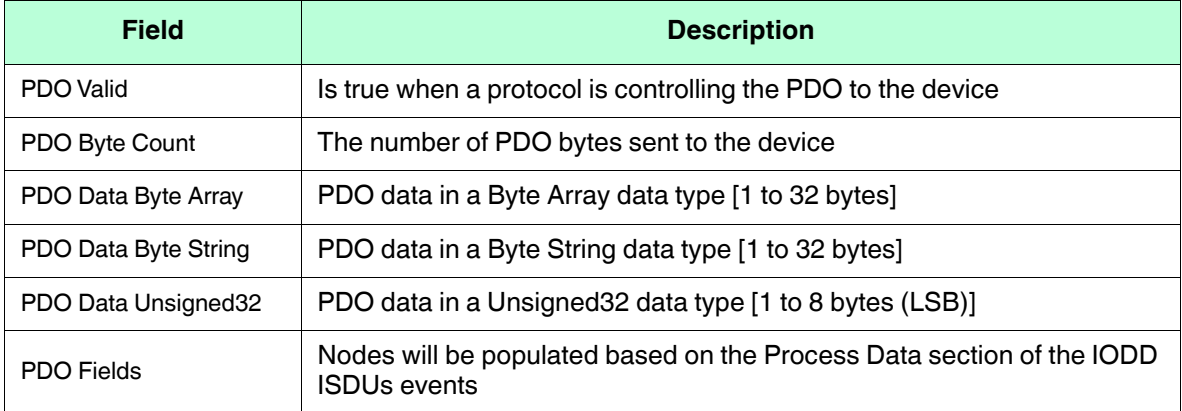

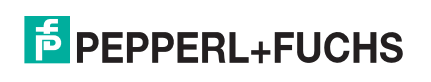

# **14.2. Data Model**

Dynamic Nodes (e.g. IOLM/Port 1/Attached Devices/PDI Fields and IOLM/Port 1/Attached Devices/PDO Fields) are generated automatically and depend on specific IODD implementation, which cannot be generalized.

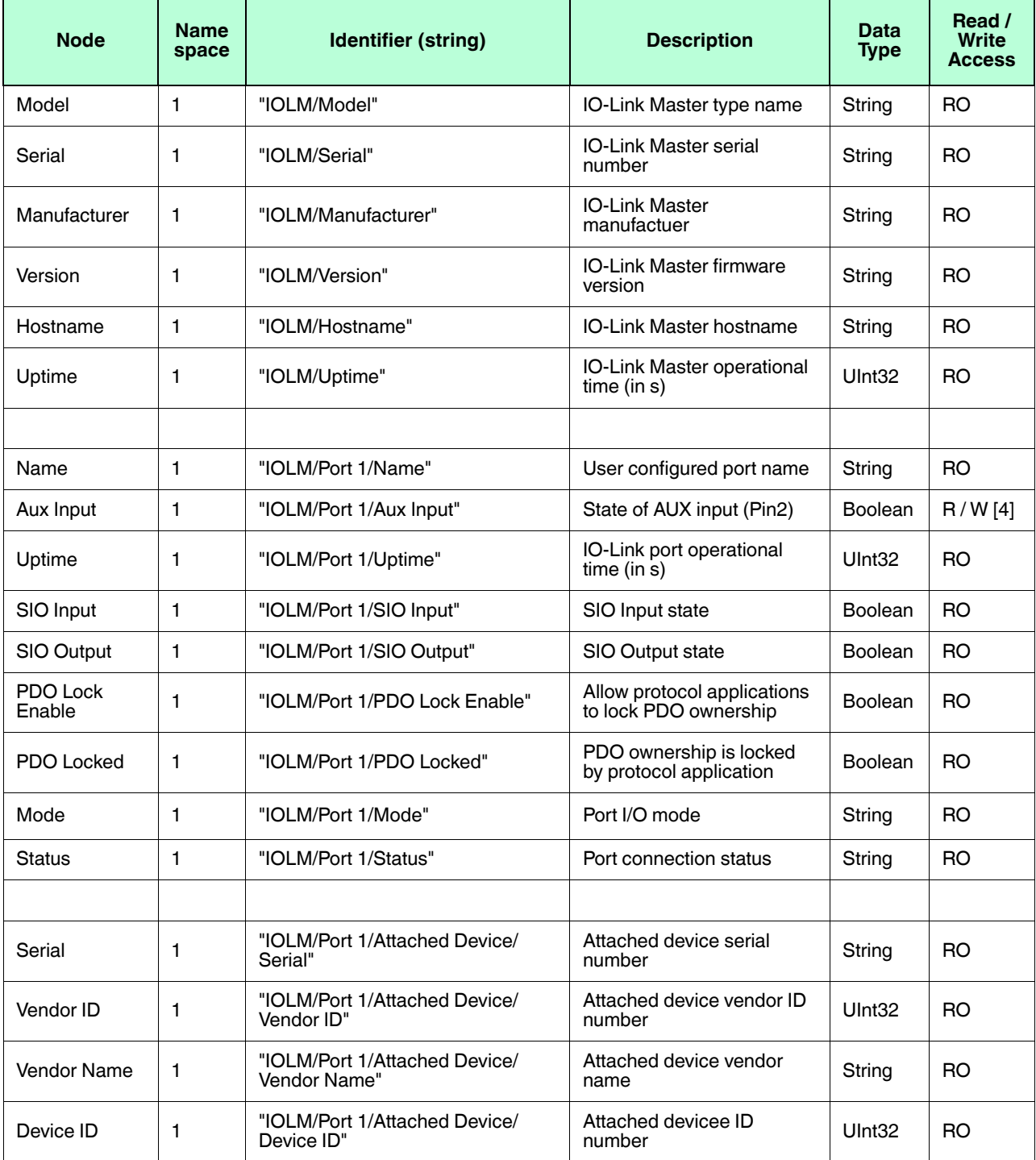

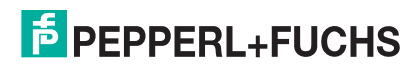

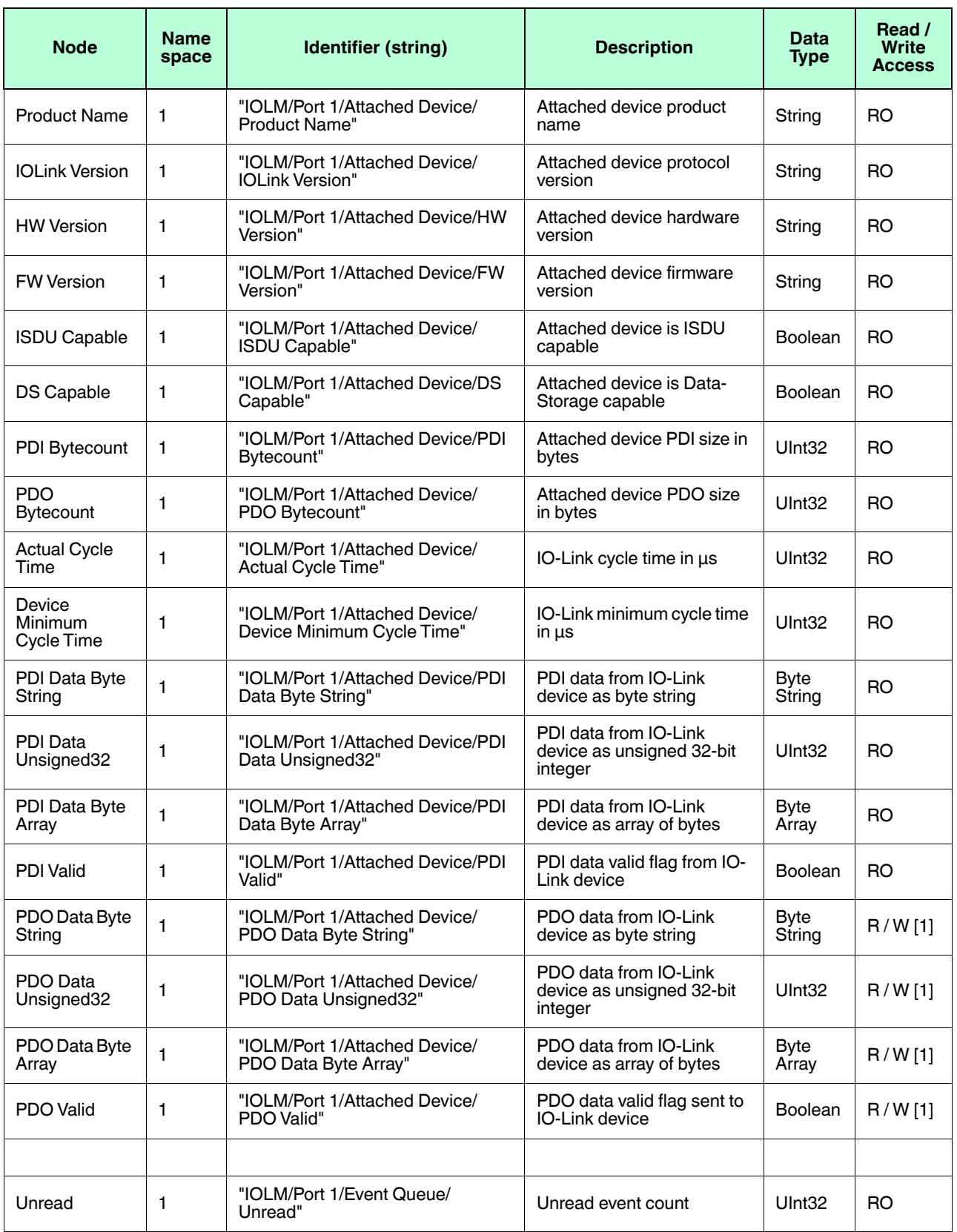

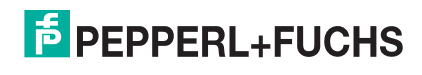

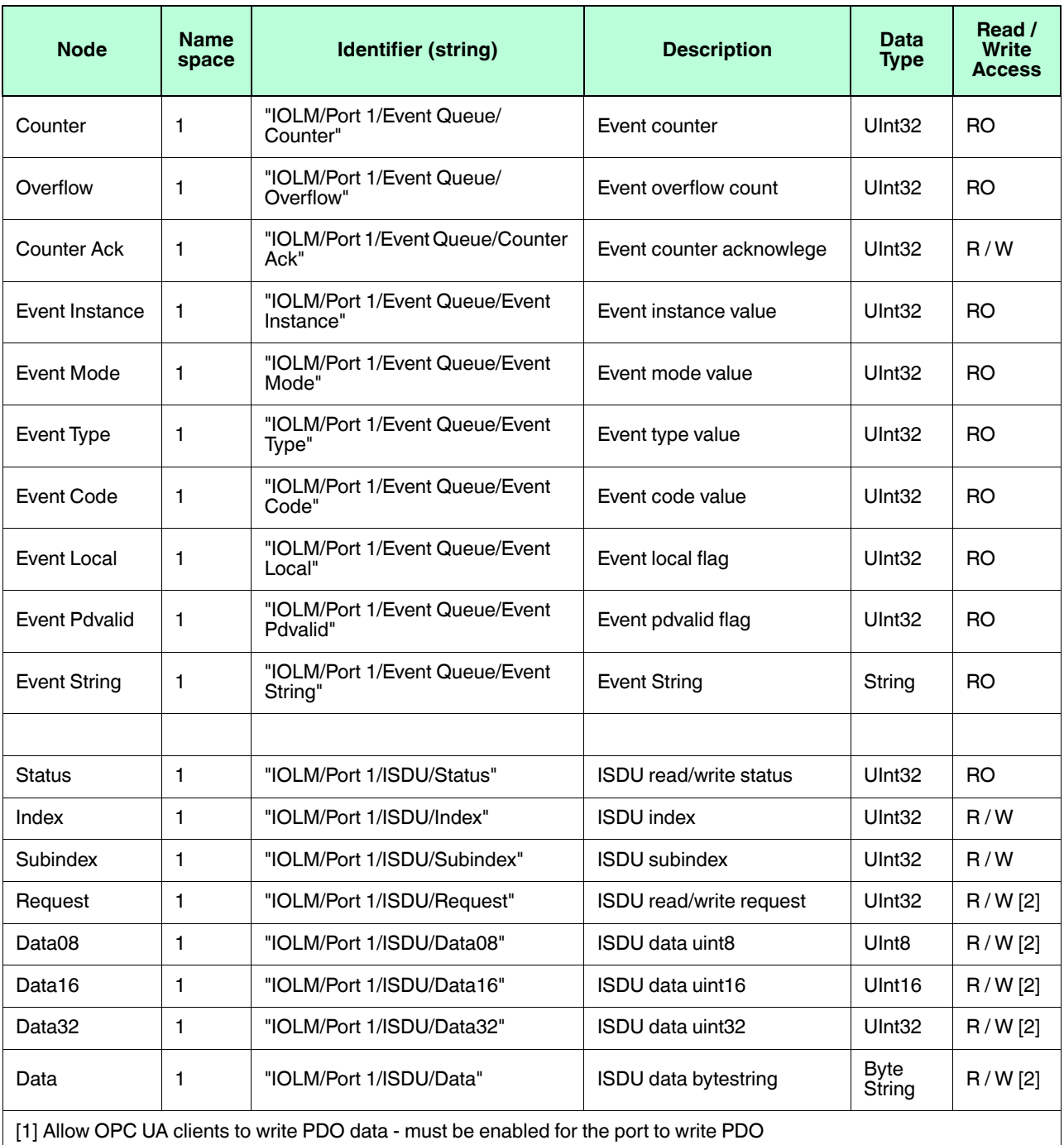

[2] Allow OPC UA clients to write ISDU data - must be enbled to write ISDUs

[3] Allow OPC UA clients to write ISDU data - must be enbled to be visible and write ISDUs

[4] A write to a port that does not support Auxiliary Output will return UA\_STATUSCODE\_BADNOTWRITABLE error.

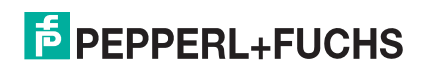

# **14.3. Functions**

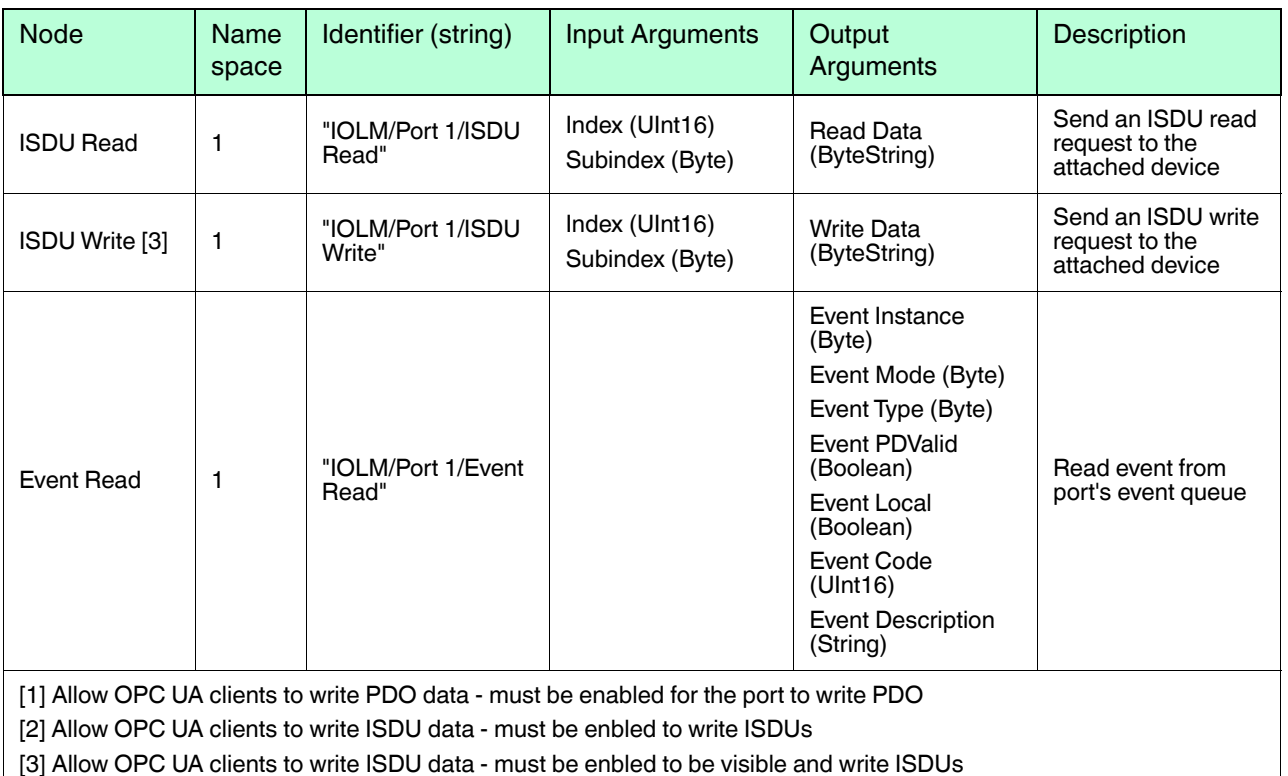

[4] A write to a port that does not support Auxiliary Output will return UA\_STATUSCODE\_BADNOTWRITABLE error.

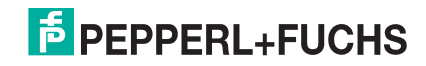

# **15. MQTT Supporting Information**

The following topics are discussed in the upcoming subsections:

- *[Process Data Publish Interval](#page-195-0)* on Page 205
- *[Topics and Payloads](#page-196-0)* on Page 206
- *[ISDU Read/Write](#page-200-0)* on Page 210
- *[ISDU Request Payload](#page-201-0)* on Page 211
- *[ISDU Response Payload](#page-201-1)* on Page 211
- *PDO Write* [on Page 214](#page-204-0)

## **15.1. Overview**

MQTT support is available with application base 1.5.42 or higher and provides a way to publish various data to an MQTT broker. MQTT is a simple publish-subscribe messaging protocol that is becoming popular for use in Internet of Things (IoT) type applications:

• **<http://mqtt.org/>**

#### • **<https://en.wikipedia.org/wiki/MQTT/>**

The MQTT standard does not define any format for the published messages, but JSON has been almost universally adopted by the MQTT implementation in the IoT area, so JSON is the format chosen for use by the IO-Link master MQTT implementation.

*Note: All IO-Link master units are shipped from the factory with identical configurations. They all have the identical, self-signed, Pepperl+Fuchs Server RSA Certificates, Server RSA Keys, Server DH Keys, and no Client Authentication Certificates. For maximum data and access security, you should configure all IO-Link master units with custom certificates and keys.*

Refer to *[MQTT Settings Configuration Page](#page-98-0)* on Page 99 for information about the MQTT Settings Configuration Page.

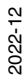

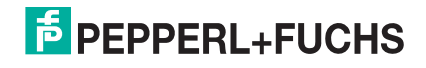

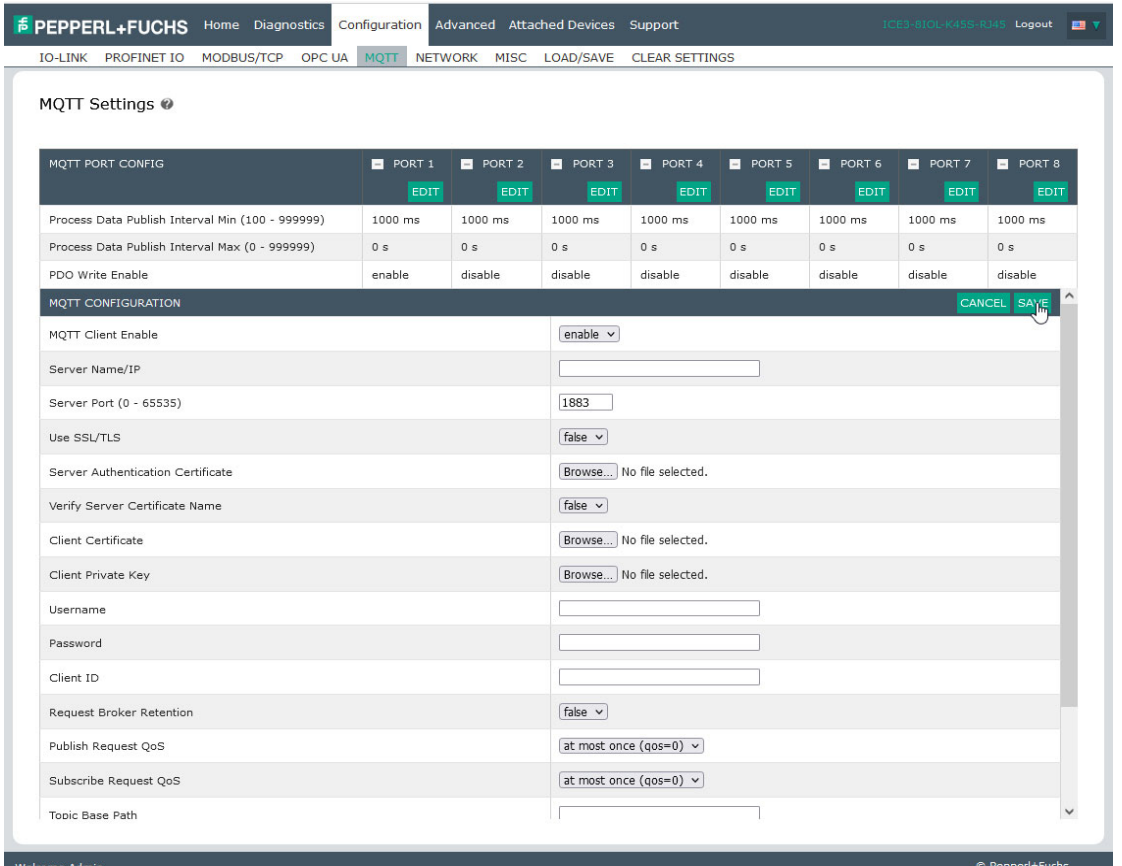

*Note: MQTT is disabled by default.*

# <span id="page-195-0"></span>**15.2. Process Data Publish Interval**

The PD Interval Min/Max configuration values control how often a PDI/PDO message is published. With the default configuration (min=1000ms max=0s), a value will be published when it has changed and at least 1 second has elapsed since the previous message was published. With max=0, a value will never be published unless it changes (except for once on startup).

If Interval Max is configured to a non-zero value, then PD messages will always be published after the configured interval even when the data is unchanged.

For example, with a configuration of min=5000ms max=60s, a changing value will only be published once every 5 seconds regardless of how often it changes, and a non-changing value will be published once every 60 seconds even when it has not changed.

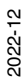

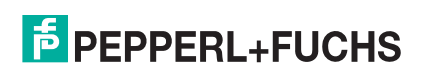

# <span id="page-196-0"></span>**15.3. Topics and Payloads**

All published payloads are JSON objects. The initial set of published paths and data are listed below.

#### **15.3.1.***MqttTopicBase***/clientinfo**

A summary of information about the IO-Link master is published once each time the MQTT client starts. Example payload:

```
{
   "hostname" : "grant-ice2",
   "manufacturer" : "Pepperl-Fuchs Comtrol, Inc.",
   "model" : "ICE2-8IOL-K45P-DIN",
   "serial" : "9710-000064",
   "version" : "EtherNet/IP 1.5.0.201",
   "numdioports" : 0,
   "numiolinkports" : 8
}
```
#### **15.3.2.***MqttTopicBase***/clientstatus**

A periodic message containing IO-Link master status is published under the "clientstatus" topic at a userconfigured interval. The publishing period is user-configurable and can be disabled completely. An example payload is shown below.

```
{
"uptime": 3464,
"ports": [
{
   port": 1,
    "mode": "SIOInput",
    "status": "Operational",
    "state": "None",
    "pd_retries": 0,
    "pd_errors": 0,
    "pdi_valid": true,
    "pdo_valid": false
},
{
    "port": 2,
    "mode": "IOLinkInput",
    "status": "Operational",
    "state": "Operate",
    "pd_retries": 1,
    "pd_errors": 0,
    "pdi_valid": false,
    "pdo_valid": false
    },
    {
    "port": 3,
    "mode": "Reset",
```
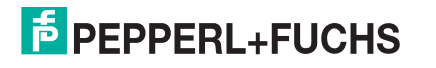

```
"status": "Inactive",
"state": "None",
"pd_retries": 0,
"pd_errors": 0,
"pdi_valid": true,
"pdo_valid": false
},
...
    {
        "port": 8,
        "mode": "IOLinkInput",
        "status": "Inactive",
        "state": "Init",
        "pd_retries": 0,
        "pd_errors": 0,
        "pdi_valid": true,
        "pdo_valid": false
    }
]
```
#### **15.3.3.MqttTopicBase/***port***/***n***/deviceinfo**

}

{

A port deviceinfo object is published each time the communication to an IO-Link device is established successfully. Example payloads:

```
"port": 4,
"vendorid": 1,
"deviceid": 1120516,
"functionid": 0,
"vendname": "Pepperl+Fuchs",
"vendtext": "www.pepperl-fuchs.com/io-link",
"prodname": "OMT300-R200-2EP-IO-V1",
"prodid": "295670-100140",
"prodtext": "Distance sensor",
"serial": "40000077249691",
"hwvers": "HW01.00",
"fwvers": "FW01.02",
"apptag": "Your automation, our passion.",
"functag": "R200 series",
"loctag": "***",
"pdibytes": 4,
"pdobytes": 1,
"isducapable": true,
"dscapable": true,
"dslength": 213,
"iolinkvers": "11"
```
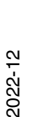

}

**E** PEPPERL+FUCHS

#### **15.3.4.***MqttTopicBase/port/n***/status**

A port status object is published on startup and each time the port changes state. Example payloads:

```
{
    "port":2,
    "mode":"IOLinkInput",
    "status":"Operational, PDI Valid",
    "state":"Operate"
}
{
    "port":5,
    "mode":"IOLinkInput",
    "status":"Inactive",
    "state":"Init"
}
{
    "port":3,
    "mode":"Reset",
    "status":"Inactive",
    "state":"None"
}
{
   "port":1,
    "mode":"SIOOutput",
    "status":"Operational",
    "state":"Reset"
}
```
#### **15.3.5.***MqttTopicBase/port/n***/event**

An event data object is published each time an event occurs for any port. Example payload:

```
{
   "port" : 1,
   "instance" : 3,
   "mode" : 1,
   "type" : 1,
   "pdvalid" : 0,
   "local" : 1,
   "code" : 36,
   "description" : "inst=AL mode=SINGLE type=MESSAGE pd=INVALID local=ff code=0x0024:M_PREOPERATE"
}
```
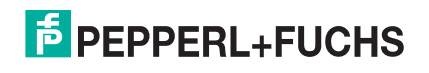

#### **15.3.6.** *MqttTopicBase/port/n***/pdi**

PDI values are published when they change, Raw byte array data is always present. If PDI length is 4 or less, an unsigned integer version is also present. If an IODD file is present, dissected field values will be present for the configured process data group as defined by the IODD. If enabled, the process data field names will be "sanitized" so that they are legal JavaScript identifiers by replacing illegal characters with underscores.

Example payloads:

```
{
   "port" : 2,
    "valid" : 1,
    "uint" : 366,
    "raw" : [1,137]
}
{
    "port" : 4,
    "valid" : 1,
    "raw" : [9,124,9,79,9,127,0,0]
}
{
    "port": 1,
   "valid": 1,
   "V_PdT": {
      "Temperature": 0,
       "Switch status [OUT1].": 0
   },
   "raw": [9,140,9,136,9,90,0,0]
}
{
    "port": 1,
    "valid": 1,
    "V_PdT": {
      "Temperature": 0,
       "Switch_status__OUT1__": 0
},
"raw": [9,140,9,136,9,90,0,0]
}
```
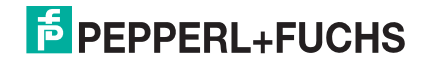

#### **15.3.7.** *MqttTopicBase/port/n***/pdo**

PDO values are published when they change (subject to the minimum publish interval setting) or periodically according to the maximum publish interval setting. Raw byte array data is always present. If PDO length is 4 or less, an unsigned integer version is also present. If an IODD file is present, dissected field values will be present for the configured process data group as defined by the IODD. If enabled, the process data field names will be "sanitized" so that they are legal Java-script identifiers by replacing illegal characters with underscores.

```
"port" : 1,
"valid" : 1,
"uint" : 252,
"raw" : [252]
```
}

{

}

{

#### **15.3.8.***MqttTopicBase/port/n***/auxin**

IO-Link port DI (auxilliary input) pin values will be published when they change (subject to minimum publish interval setting) or periodically according to the maximum publish interval setting. The payload comprises the port number and a single "value" field having an integer value of 0 or 1.

```
"port": 2,
"value": 0
```
# <span id="page-200-0"></span>**15.4. ISDU Read/Write**

Since MQTT lacks intrinsic support for request/response semantics, ISDU read/write requests and responses are handled via a pair of topics:

- MqttTopicBase/port/n/isdu/request/client\_transaction\_id
- MqttTopicBase/port/n/isdu/response/client\_transaction\_id

Requests for ISDU read/write are published by other clients to the "request" topic shown above. The *client\_transaction\_id* is an arbitrary string chosen by the requesting client and should be chosen to be unique. After the ISDU operation is completed, the IO-Link master will publish the response to the corresponding "response" topic (with the same *client\_transaction\_id* as the request).

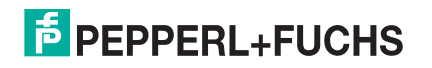

# <span id="page-201-0"></span>**15.5. ISDU Request Payload**

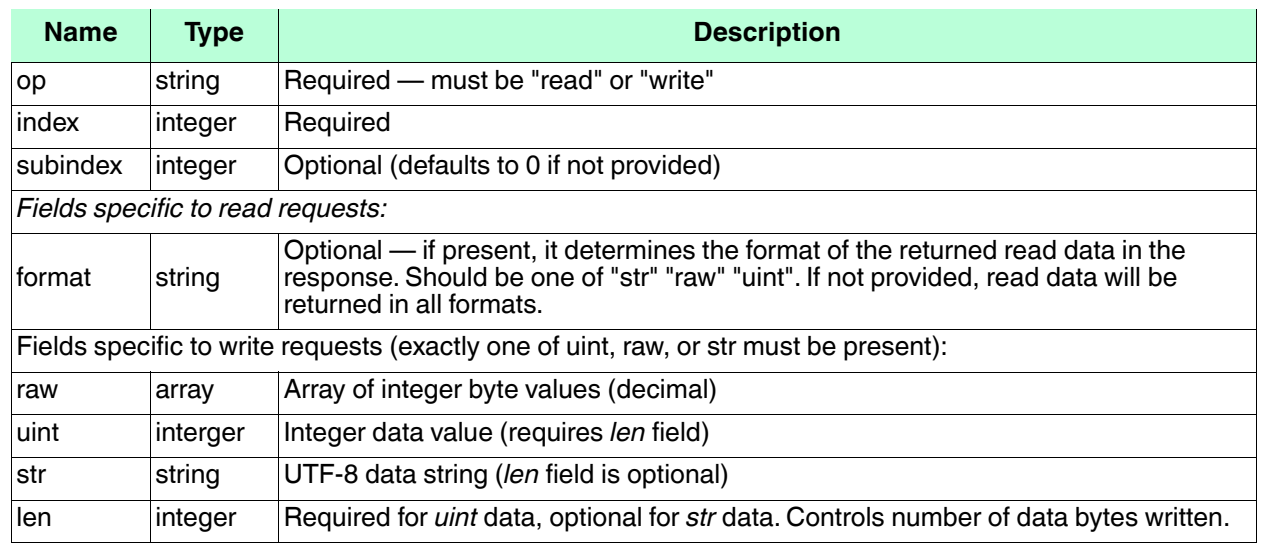

The ISDU request payload is a JSON object with the fields described below.

In a write request with str data and a len field, the string will be NULL-padded to the requested length before being written to the device.

## <span id="page-201-1"></span>**15.6. ISDU Response Payload**

The ISDU response payload is a JSON object with the fields described below:

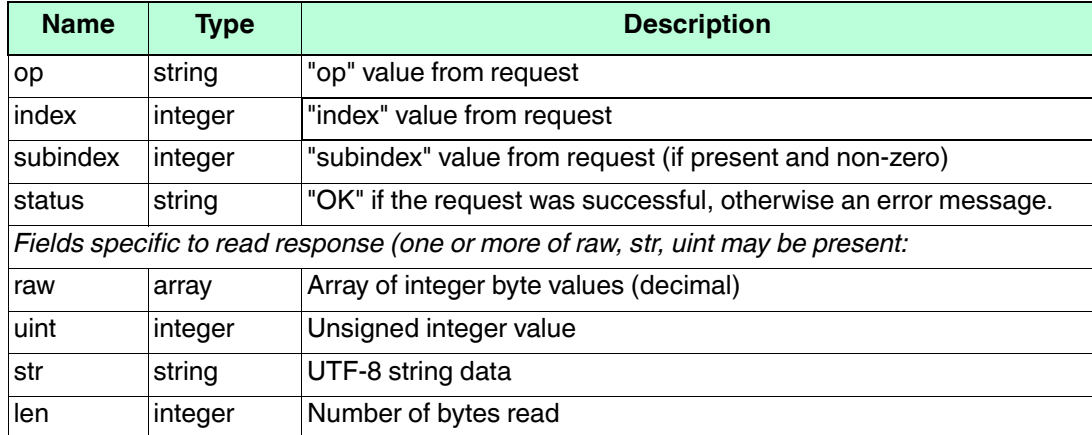

If no format is specified in the read request, then the read response will contain data in all three formats when *len* ≤ 4. If *len* > 4, only raw and str formats will be returned. If the read operation fails, no *len* value or data values will be returned.

In a read response, the *str* value will have any trailing NULL bytes removed. The *len* field will always indicate the total number of bytes read (including any trailing NULL bytes for string values)

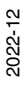

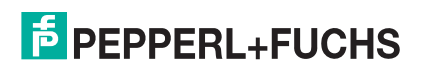

Below is an example of a write-string request/response followed by a read-string request/response and a readraw request/response where the topic base path is IOLM:

```
IOLM/port/1/isdu/request/66b127b7-f39d-40e7-b786-1cffc8d344a0
{
   "op": "write",
   "index": 24,
   "str": "hi there"
}
IOLM/port/1/isdu/response/66b127b7-f39d-40e7-b786-1cffc8d344a0
{
   PDO Write
   "op": "write",
   "index": 24,
   "status": "OK"
}
IOLM/port/1/isdu/request/2ee5141e-335b-4e33-bf4e-dedf01a0ff7b
{
   "op": "read",
   "index": 24,
   "format": "str"
}
IOLM/port/1/isdu/response/2ee5141e-335b-4e33-bf4e-dedf01a0ff7b
{
   "op": "read",
   "index": 24,
   "str": "hi there",
   "len": 16,
   "status": "OK"
}
IOLM/port/1/isdu/request/1c510d4d-151e-49b3-bbad-0847a272812e
{
   "op": "read",
   "index": 24,
   "format": "raw"
}
IOLM/port/1/isdu/response/1c510d4d-151e-49b3-bbad-0847a272812e
{
   "op": "read",
   "index": 24,
   "raw":[104,105,32,116,104,101,114,101,0,0,0,0,0,0,0,0],
   "len": 16,
   "status": "OK"
}
iolm1/port/3/isdu/request/1234
{
   "op": "read",
```
**E** PEPPERL+FUCHS

```
"index": 15,
"format": "str"
```
}

```
iolm1/port/3/isdu/response/1234
Example: negative response 'Index not available'
{
   "op": "read",
   "index": 15,
   "status": "Error",
   "errormsg": "index invalid",
   "errortype": {
   "status": 1,
   "code": 128,
   "addcode": 17
   }
}
```
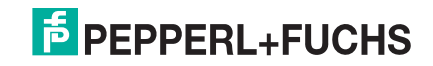

# <span id="page-204-0"></span>**15.7. PDO Write**

PDO values may be written by publishing to *MqttTopicBase/port/n*/pdo/wr. The payload may contain PDO data fields in one of two formats: raw or uint. Data in raw format must match the PDO length exactly. Data in uint format is supported only for PDO lengths of 4 bytes or less. If an IODD file is present that defines Process Data groups and fields, then those may be used to write to individual field values. The available groups/fields are shown on the MQTT diagnostics page as "PDGroups" in the MQTT Port Status table. The published object may also contain a boolean valid flag.

Example payloads:

```
IOLM/port/5/pdo/wr
{
    "uint": 349718
}
IOLM/port/1/pdo/wr
{
    "raw": [1,254,75]
}
IOLM/port/1/pdo/wr
{
    "uint": 15,
    "valid": true
}
IOLM/port/5/pdo/wr
{
    "raw": [1, 243,79,103, 253,12],
    "valid": true
}
IOLM/port/3/wr
{
    "PDOut": {
    "LevelSetpoint": 119.34
    },
"valid": true
}
IOLM/port/1/pdo/wr
{
    "valid": true
}
IOLM/port/8/pdo/wr
{
    "valid": false
}
```
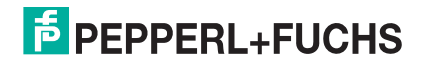

# **16. Troubleshooting**

This chapter provides the following information:

- *[Troubleshooting](#page-205-0)*
- *[IO-Link master LEDs](#page-206-0)* on Page 218
- *[Using Log Files](#page-213-0)* on Page 225

# <span id="page-205-0"></span>**16.1. Troubleshooting**

Before contacting Technical Support, you may want to try the following:

- Check to make sure LEDs are not reporting an issue using *[IO-Link master LEDs](#page-206-0)* on Page 218.
- Verify that the network IP address, subnet mask, and gateway are correct and appropriate for the network. Make sure that the IP address programmed into the IO-Link master matches the unique reserved IP configured address assigned by the system administrator.
	- If using DHCP, the host system needs to provide the subnet mask. The gateway is optional and is not required for a purely local network.
	- Remember that if the rotary switches on the ICE3-8IOL-G65L-V1D or ICE3-8IOL1-G65L-V1D are set to a non-default position, the rotary switches override the lower 3 digits (8 bits) of the static IP address configured in the **Network** page.
	- Verify that the Ethernet hub and any other network devices between the system and the IO-Link master are powered up and operating.
- Verify that you are using the correct types of cables on the correct connectors and that all cables are connected securely.
- Disconnect and re-connect the IO-Link device, or optionally, use the **Configuration | IO-Link** page to **Reset** the port, and then set the **Port Mode** back to **IOLink**.
- Reboot or power cycle the IO-Link master. Use the **Advanced | Software** page to reboot the IO-Link master.
- Verify that the **Port Mode** matches the device, for example: IO-Link, Digital In, Digital Out, or Reset (port is disabled).
- If you are receiving an error that indicates a hardware fault, check the **Configuration | IO-Link** page for the port experiencing the fault.
	- Check the settings for the **Automatic Upload Enable** and **Automatic Download Enable** options. If the Vendor ID or Device ID of the attached device does not match, a hardware fault is generated.
	- Make sure if the port contains data storage that the Vendor ID and Device ID match the device attached to the port. If it does not, **CLEAR** the data storage or move the device to another port.
	- Check the Device Validation and Data Validation settings. If the attached device does not meet these settings, a hardware fault is issued.
- Open the IO-Link master web interface and review the following pages to see if you can locate a problem:
	- IO-Link Diagnostics
	- PROFINET IO Diagnostics
	- Modbus/TCP Diagnostics
	- OPC UA Diagnostics
	- MQTT Diagnostics

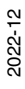

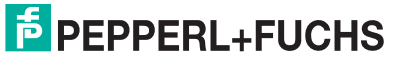

- ICE3-8IOL1-G65L-V1D only: Power Diagnostics
- If you have a spare IO-Link master, try replacing the IO-Link master.

# <span id="page-206-0"></span>**16.2. IO-Link master LEDs**

The following tables provide LED descriptions.

- *[ICE3-8IOL-G65L-V1D LEDs](#page-206-1)* on Page 218
- *[ICE3-8IOL1-G65L-V1D LEDs](#page-208-0)* on Page 220
- *[ICE3-8IOL-K45P-RJ45 LEDs](#page-211-0)* on Page 223
- *[ICE3-8IOL-K45S-RJ45 LEDs](#page-212-0)* on Page 224

## <span id="page-206-1"></span>**16.2.1. ICE3-8IOL-G65L-V1D LEDs**

The ICE3-8IOL-G65L-V1D (8-port IP67 model with an L-coded power connector) provides these LEDs.

#### **LED Activity During Power On Sequence - ICE3-8IOL-G65L-V1D**

- 1. The **US** LED lights.
- 2. The **ETH1/ETH2** LED lights on the connected port.
- 3. The **MOD** and **NET** LEDs are lit.
- 4. The IO-Link LEDs flash (if no IO-Link device attached) or are lit if an IO-Link device is attached.

If a PLC is connected, the **NET** LED is lit and green.

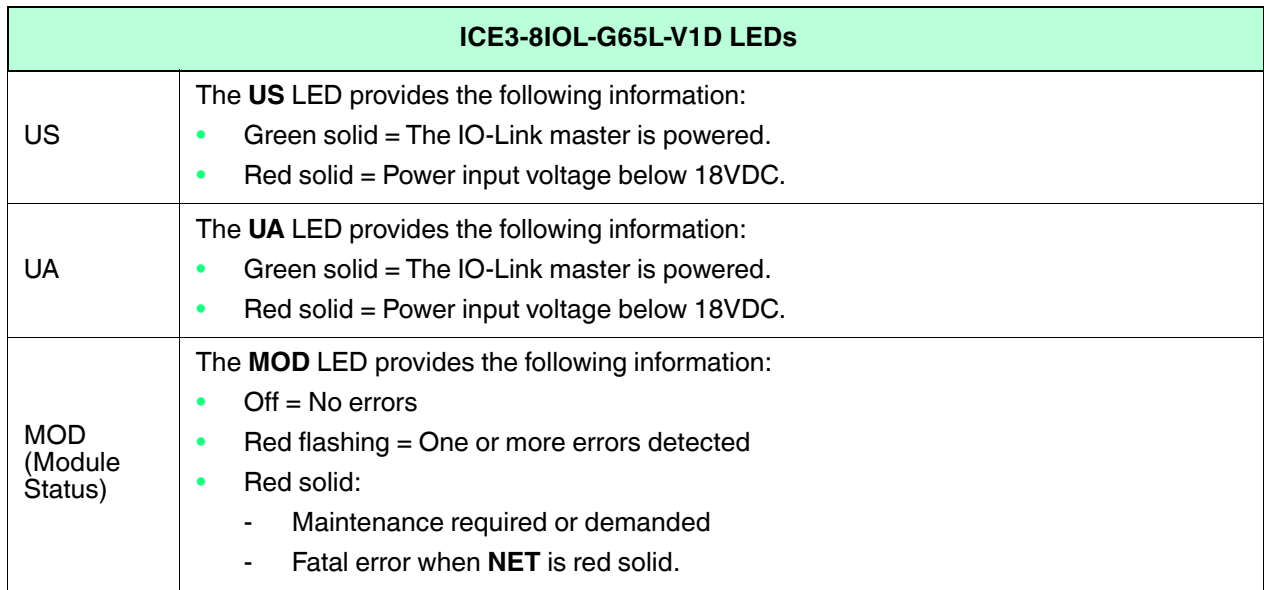

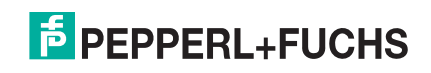

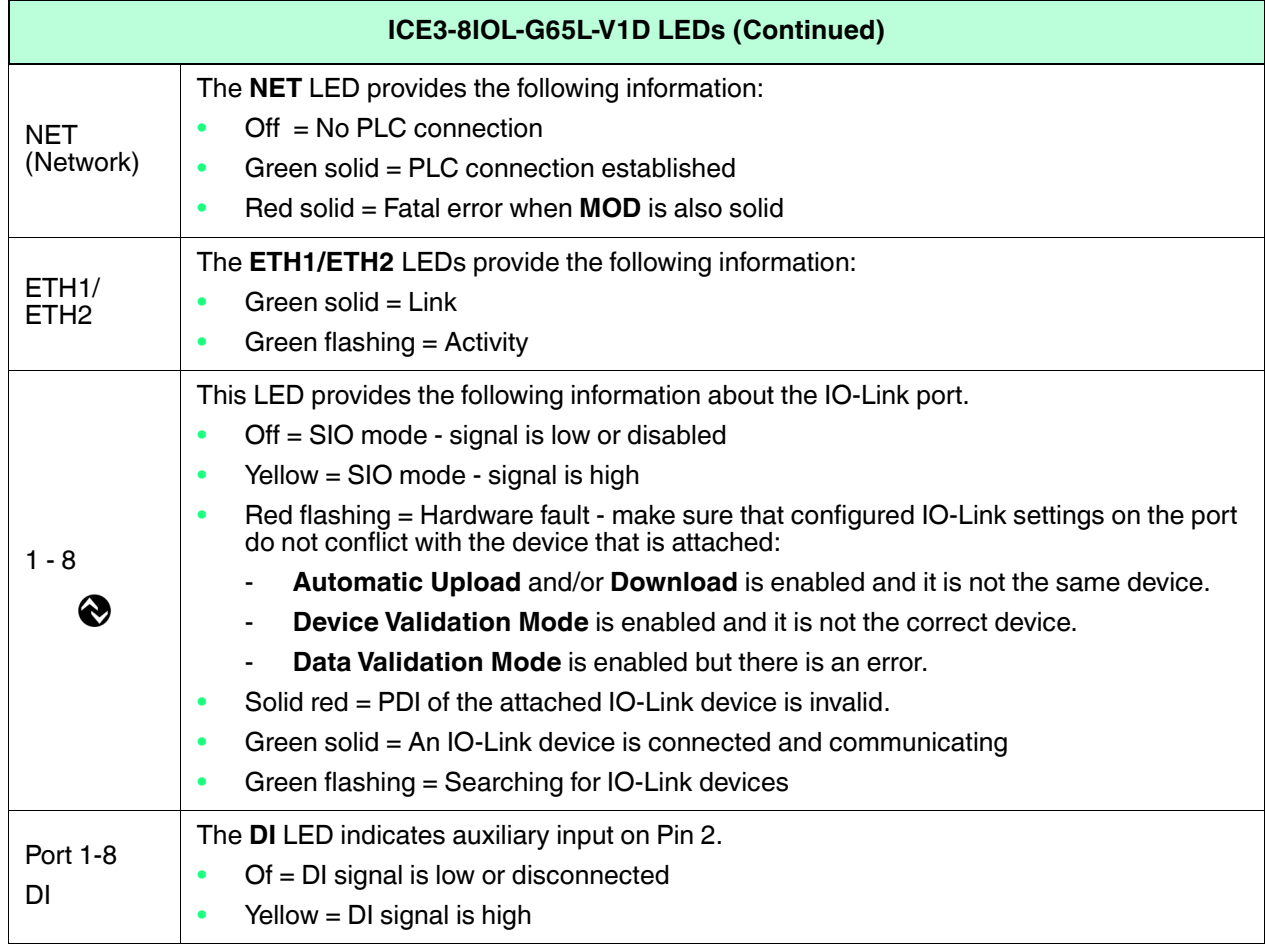

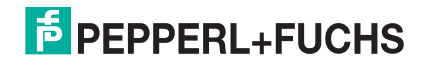

## <span id="page-208-0"></span>**16.2.2. ICE3-8IOL1-G65L-V1D LEDs**

The ICE3-8IOL1-G65L-V1D (8-port IP67 model with an L-coded power connector and four Class B ports) provides these LEDs.

#### **LED Activity During Power On Sequence - ICE3-8IOL1-G65L-V1D**

- 1. The **US** LED lights.
- 2. The **PWR Out UA** LED lights, if the Actuator Supply is valid. *Note: Actuator power (UA) is not required for the ICE3-8IOL1-G65L-V1D start-up but is required for Class B operation.*
- 3. The **ETH1/ETH2** LED lights on the connected port.
- 4. The **MOD** and **NET** LEDs are lit.
- 5. The IO-Link LEDs flash (if no IO-Link device attached) or are lit if an IO-Link device is attached.
- If a PLC is connected, the **NET** LED is lit and green.

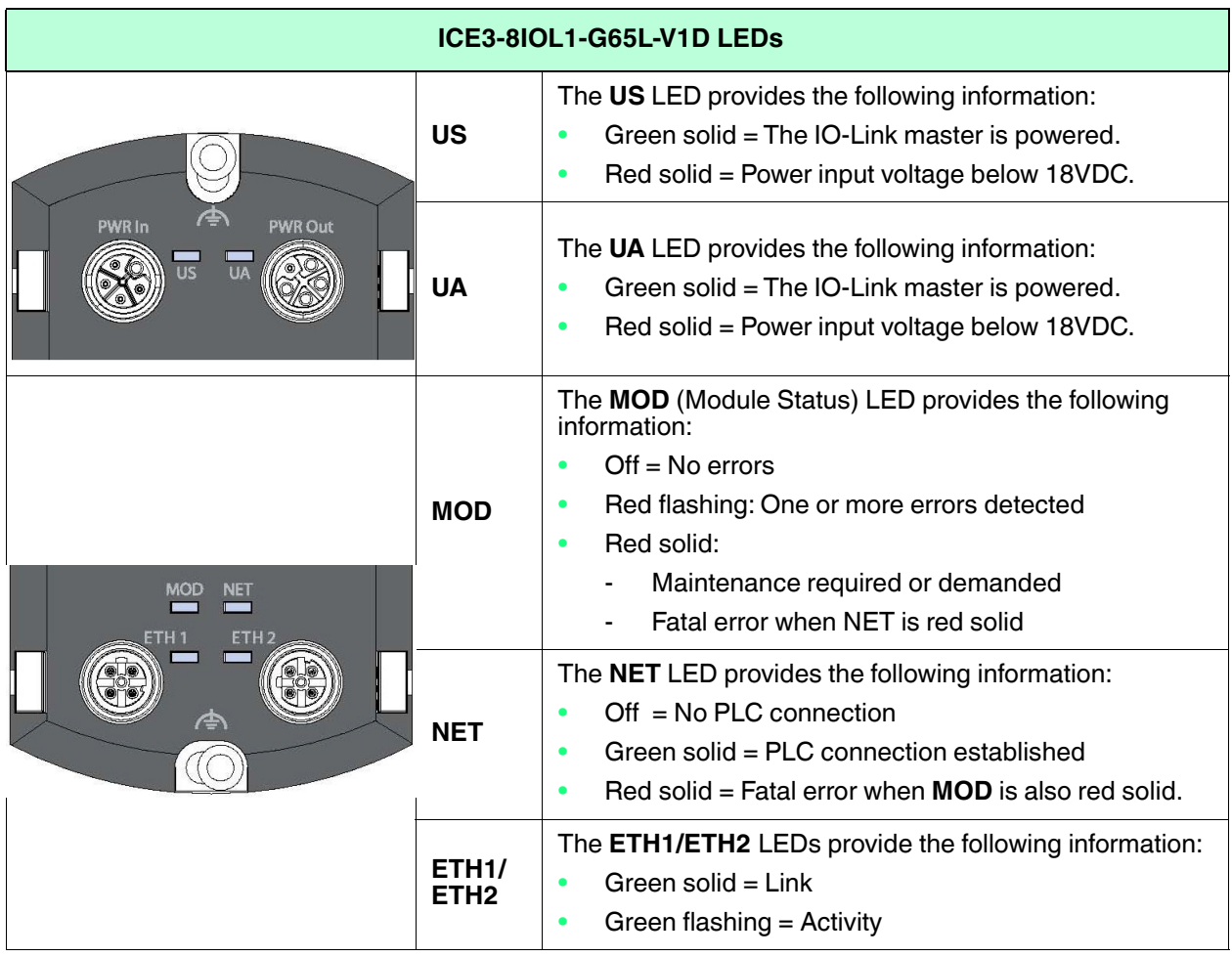

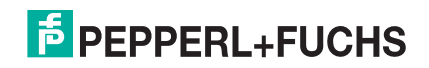

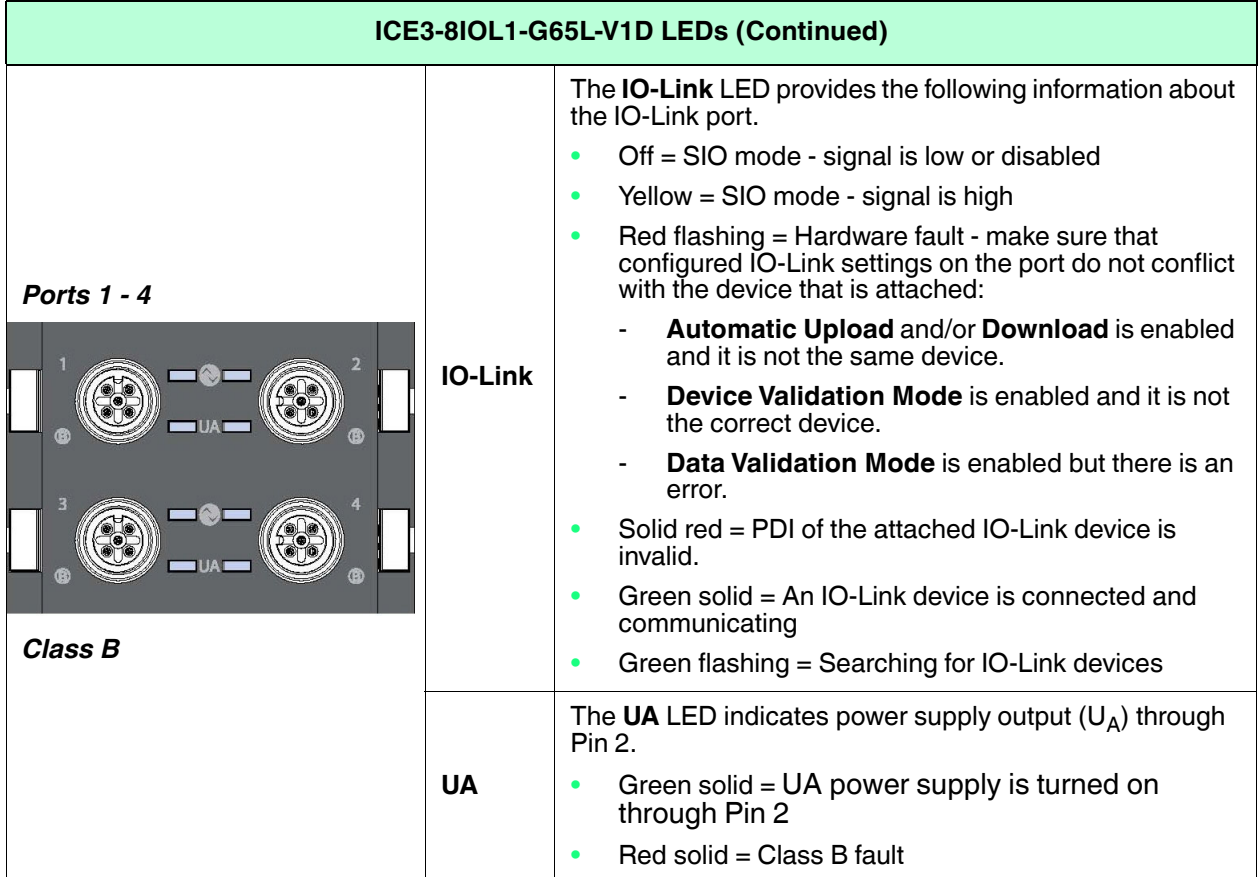

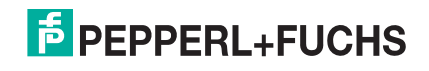

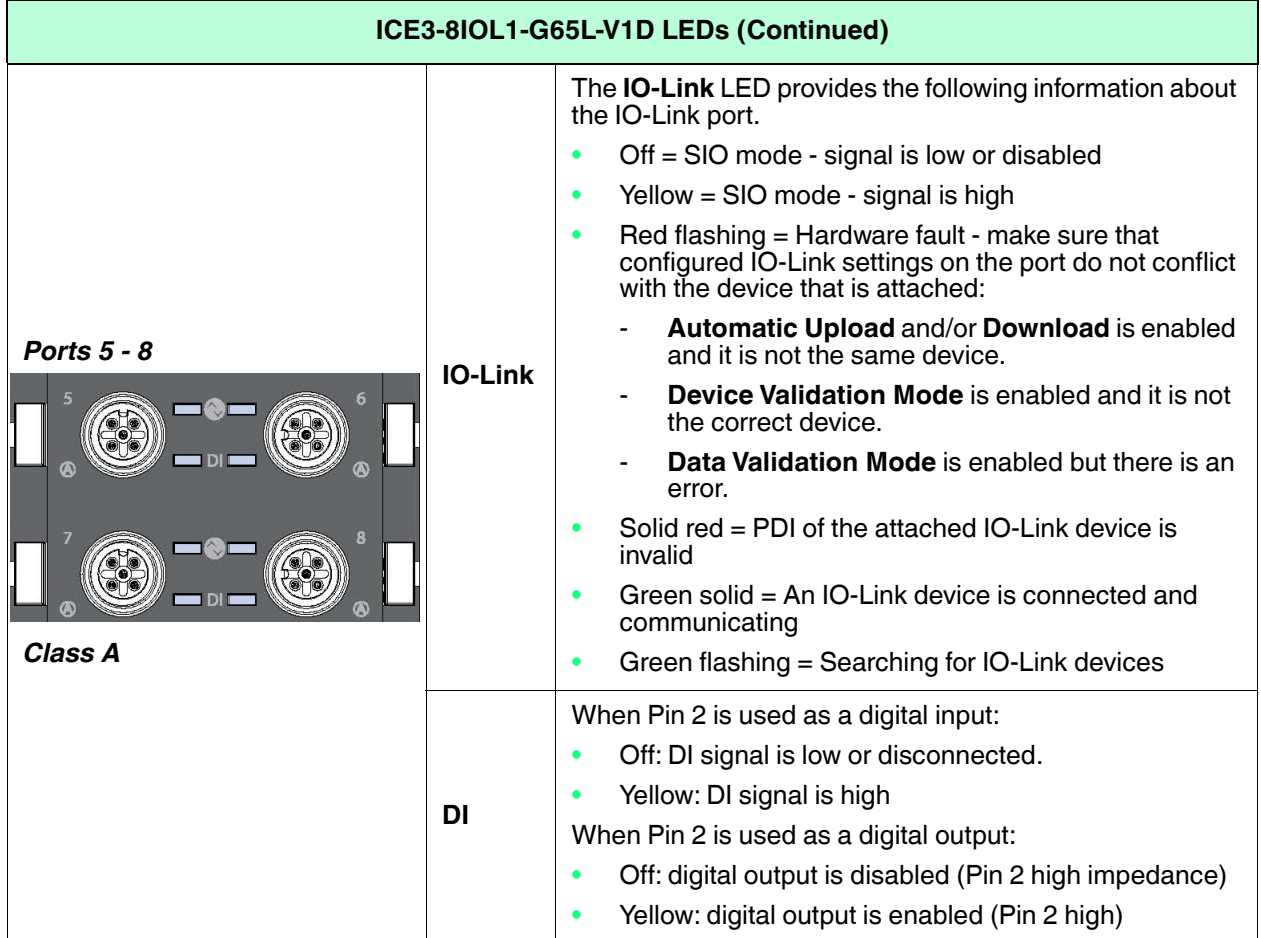

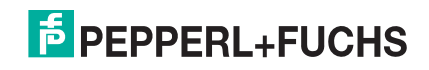

### <span id="page-211-0"></span>**16.2.3. ICE3-8IOL-K45P-RJ45 LEDs**

The ICE3-8IOL-K45P-RJ45 (8-port IP20 DIN rail model with pluggable, removable connectors) provides these LEDs.

#### **LED Activity During Power On Sequence - ICE3-8IOL-K45P-RJ45**

- 1. The **E/1/E2** LED lights on the connected port.
- 2. The **MOD** and **NET** LEDs are lit.
- 3. The IO-Link LEDs flash (if no IO-Link device attached) or are lit if an IO-Link device is attached.
- If a PLC is connected, the **NET** LED is lit and green.

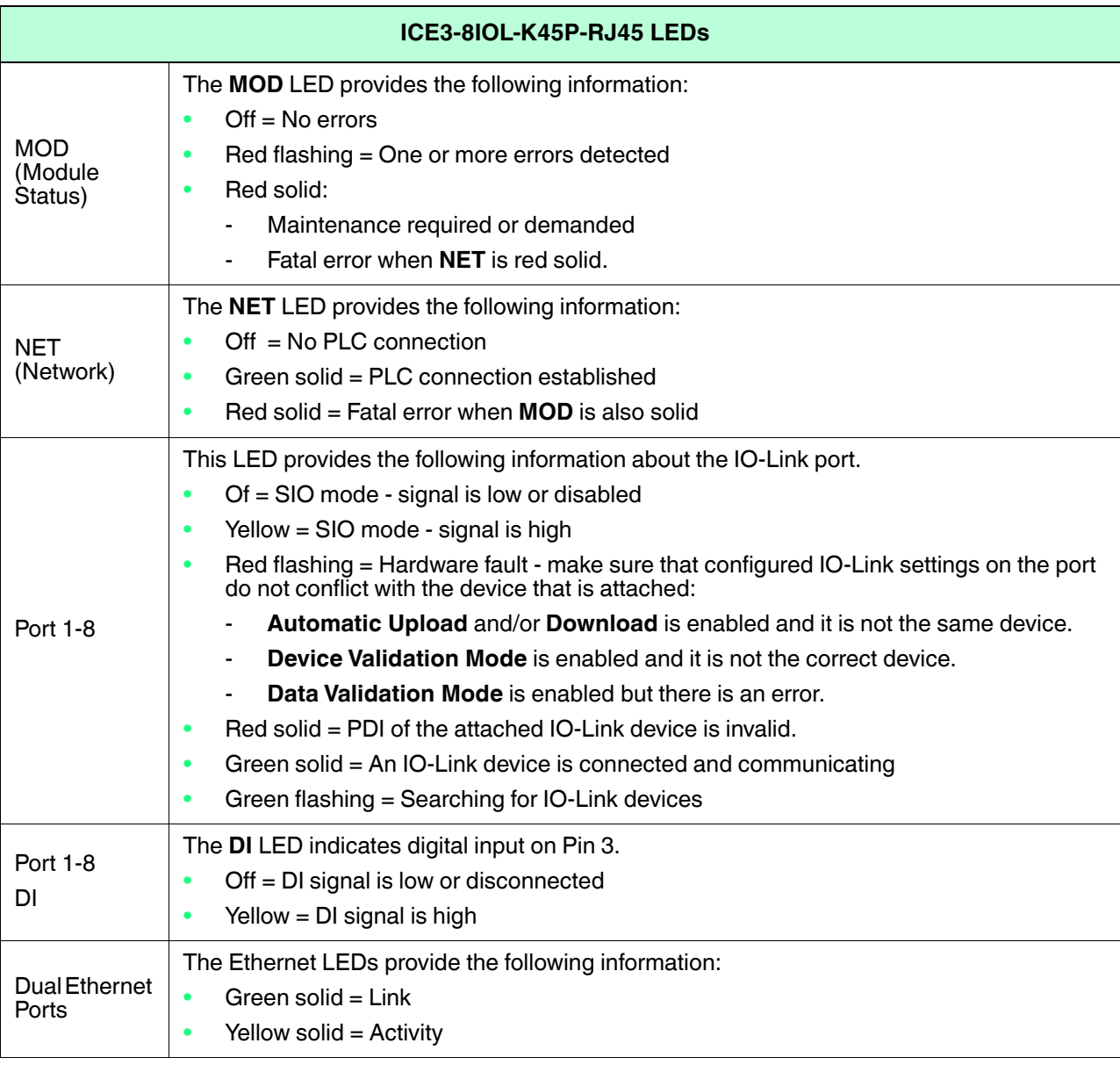

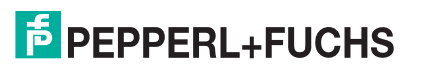

### <span id="page-212-0"></span>**16.2.4. ICE3-8IOL-K45S-RJ45 LEDs**

The ICE3-8IOL-K45S-RJ45 (8-port IP20 DIN rail model with pluggable, removable connectors) provides these LEDs.

#### **LED Activity During Power On Sequence - ICE3-8IOL-K45S-RJ45**

- 1. The **E1/E2** LED lights on the connected port.
- 2. The **MOD** and **NET** LEDs are lit.
- 3. The IO-Link LEDs flash (if no IO-Link device attached) or are lit if an IO-Link device is attached.
- If a PLC is connected, the **NET** LED is lit and green.

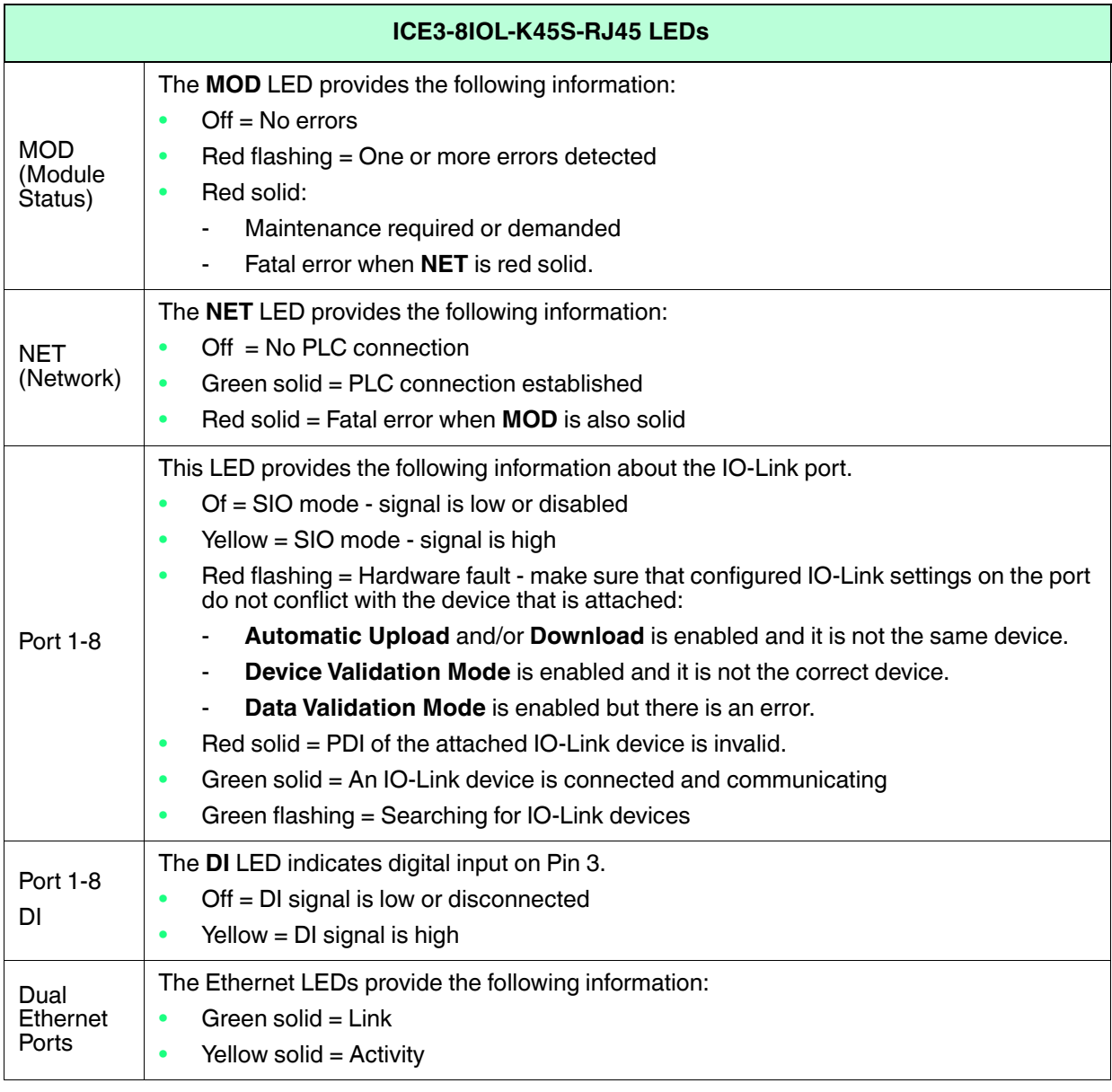

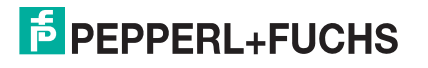

# <span id="page-213-0"></span>**16.3. Using Log Files**

The IO-Link master provides different log files that you can view, export, or clear:

- syslog (system log) displays line-by-line activity records
- **dmesg** displays Linux kernel messages
- **top** displays which programs are using most of the memory and CPU
- **ps** displays the running programs
- **opcua** displays OPC UA activity
- **mqtt** displays MQTT activity
- **pnio** displays PROFINET IO activity

All log files start up automatically during the startup cycle. Each log file has a size limit of 100KB. *Note: Typically, log files are intended to be used by Technical Support in the event there is a problem.* You can use the following procedures to:

- *[View a Log File](#page-214-0)*
- *[Clear a Log File](#page-215-0)* on Page 227
- *[Export a Log File](#page-214-1)* on Page 226

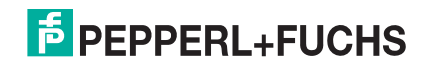

### <span id="page-214-0"></span>**16.3.1. View a Log File**

Use this procedure to view a log file.

- 1. Open your browser and enter the IP address of the IO-Link master.
- 2. Click **Advanced** and then **LOG FILES**.
- 3. Select the log file type from the drop-list.

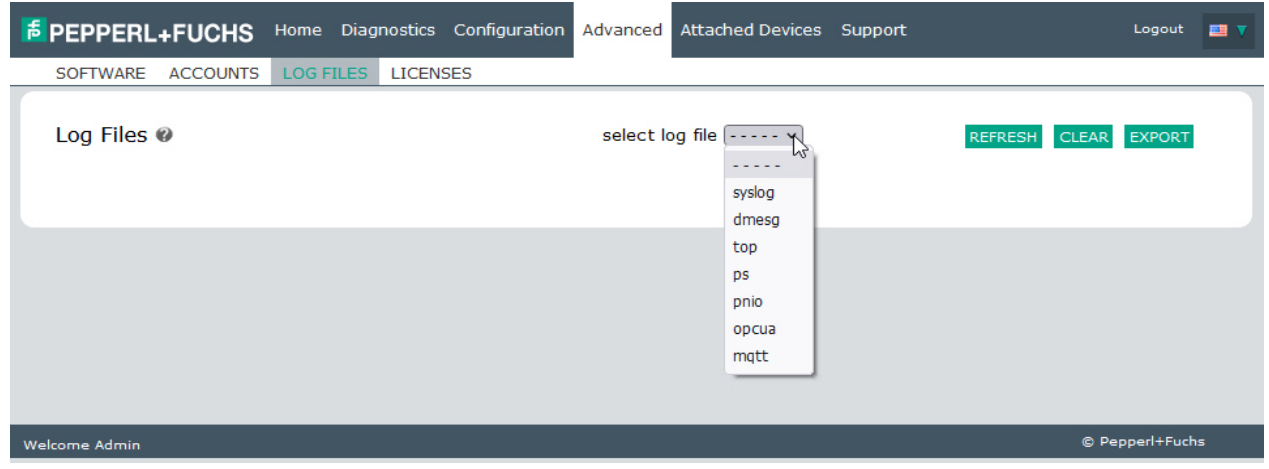

- 4. Optionally, click the **REFRESH** button to get the latest information.
- 5. Optionally, [export](#page-214-1) the log file.

### <span id="page-214-1"></span>**16.3.2. Export a Log File**

Use the following procedure to export a log file.

- 1. Open your browser and enter the IP address of the IO-Link master.
- 2. Click **Advanced** and then **LOG FILES**.
- 3. Select the log file type from the drop-list.
- 4. Click the **EXPORT** button.

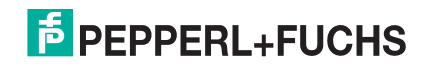

5. Click the **Save** button drop-list and click **Save** to save it to your user folder or **Save as** to browse to or create a new folder in which to place the log file.

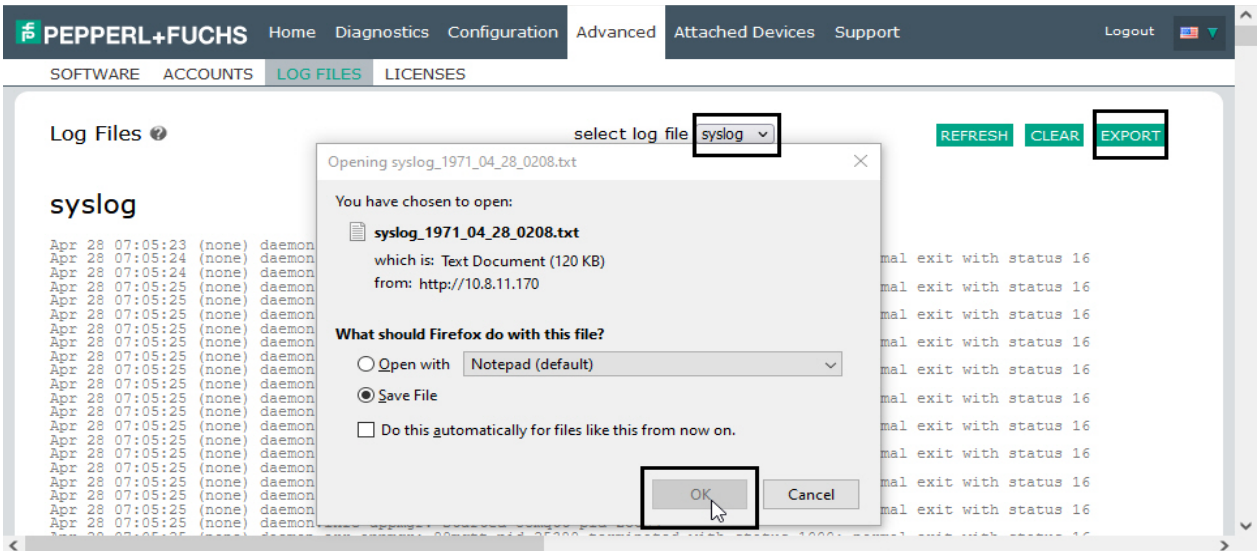

6. Depending on your browser, you may need to close the pop-up window.

### <span id="page-215-0"></span>**16.3.3. Clear a Log File**

Use this procedure to clear a log file.

- 1. Open your browser and enter the IP address of the IO-Link master.
- 2. Click **Advanced** and then **LOG FILES**.
- 3. Optionally, [export](#page-214-1) the log file.
- 4. Select the log file type from the drop-list.
- 5. Click the **CLEAR** button.

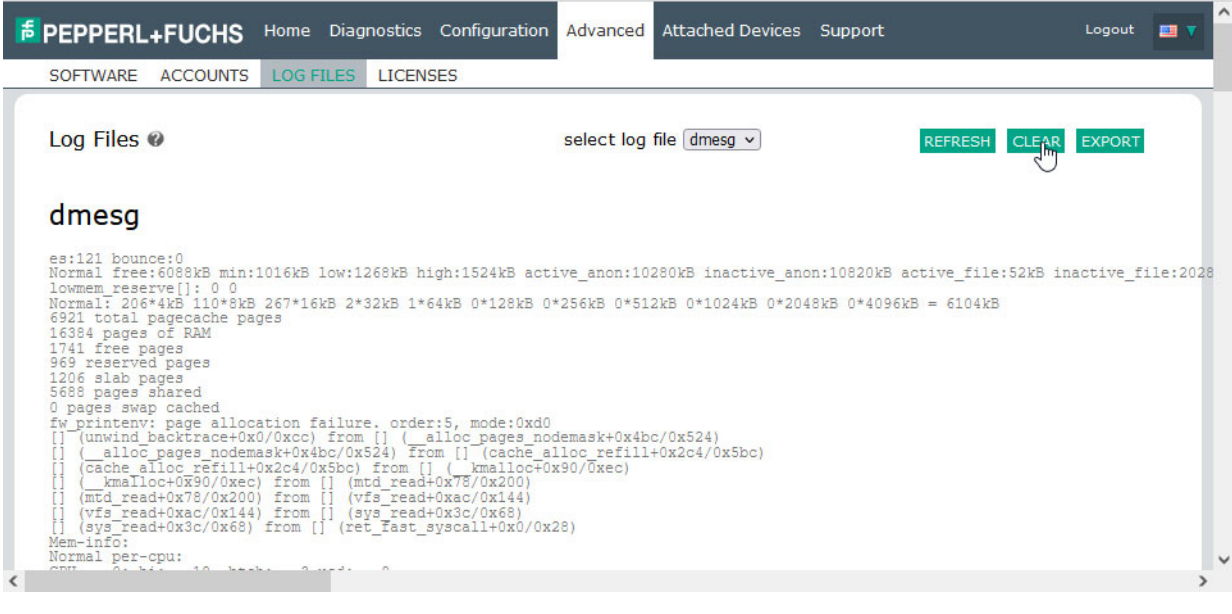

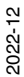

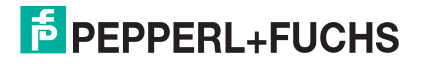
The log file automatically starts logging the latest information.

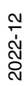

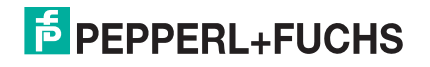

# **FACTORY AUTOMATION – SENSING YOUR NEEDS**

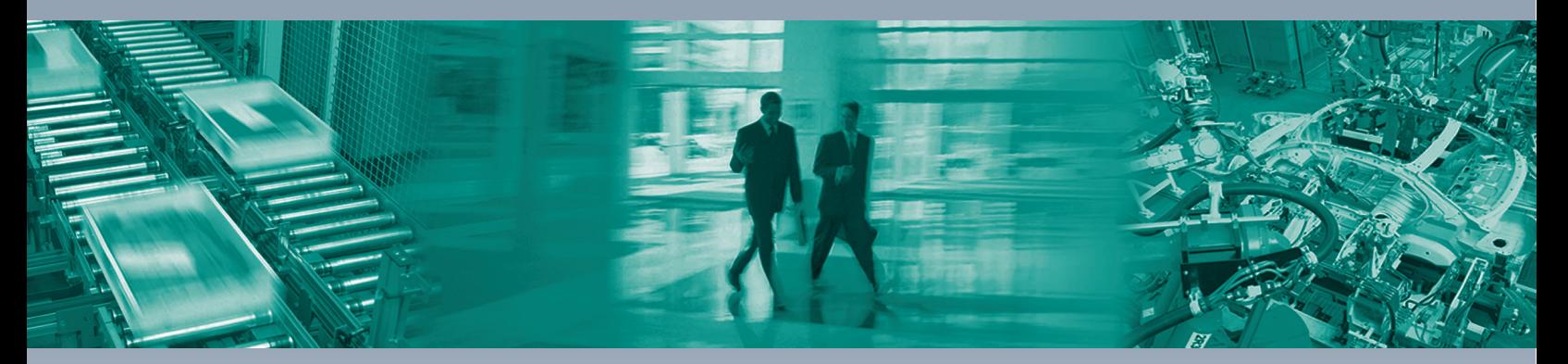

 $\Box$ 

 $\boxed{\phantom{1}}$ 

#### **Worldwide Headquarters**

Pepperl+Fuchs Group 68307 Mannheim · Germany Tel. +49 621 776-0 E-mail: info@de.pepperl-fuchs.com

#### **USA Headquarters**

Pepperl+Fuchs Inc. Twinsburg, Ohio 44087 · USA Tel. +1 330 4253555 E-mail: sales@us.pepperl-fuchs.com

### **Asia Pacific Headquarters**

Pepperl+Fuchs Pte Ltd. Company Registration No. 199003130E Singapore 139942 Tel. +65 67799091 E-mail: sales@sg.pepperl-fuchs.com

## **www.pepperl-fuchs.com**

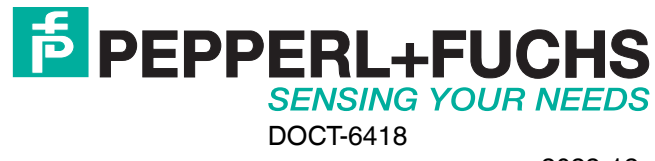

 $\Box$